71541969 2022-02-01 Valid as of version 02.00.zz (Device firmware)

GP01046D/06/EN/02.21

# Description of Device Parameters Proline Promag 400 EtherNet/IP

Electromagnetic flowmeter

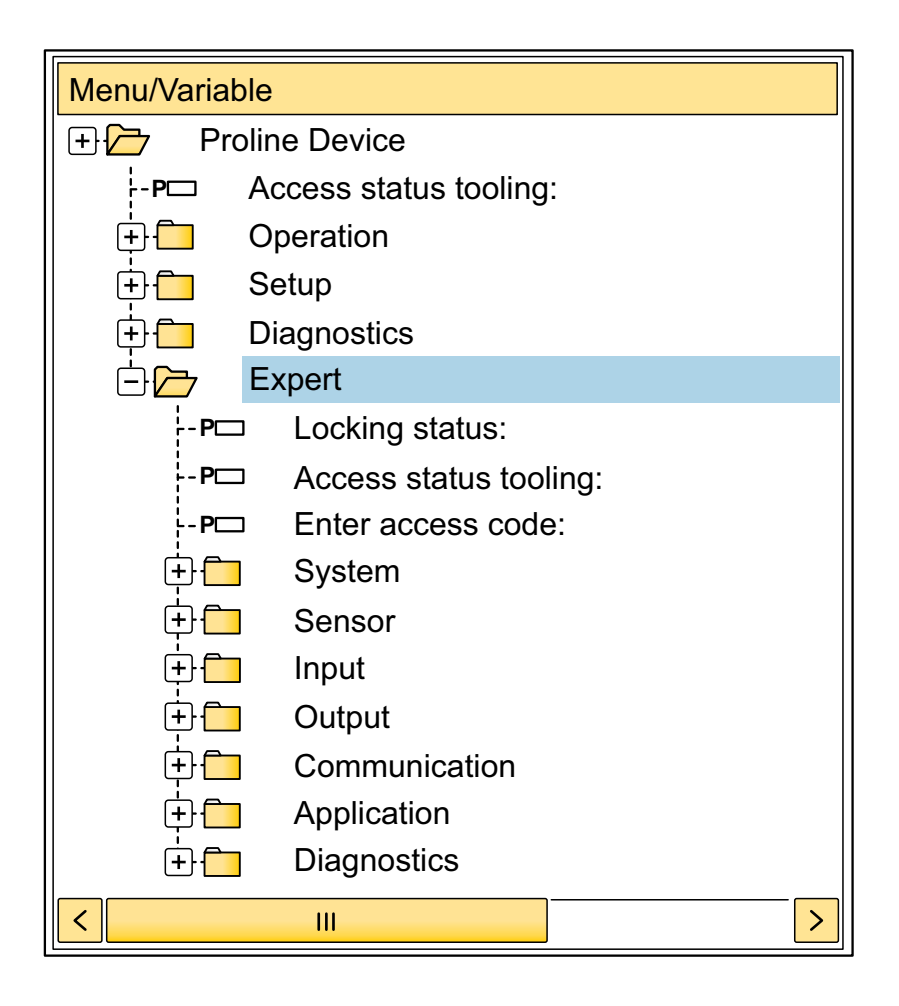

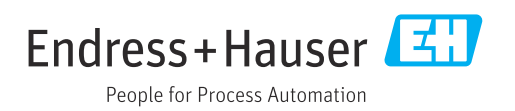

# Table of contents

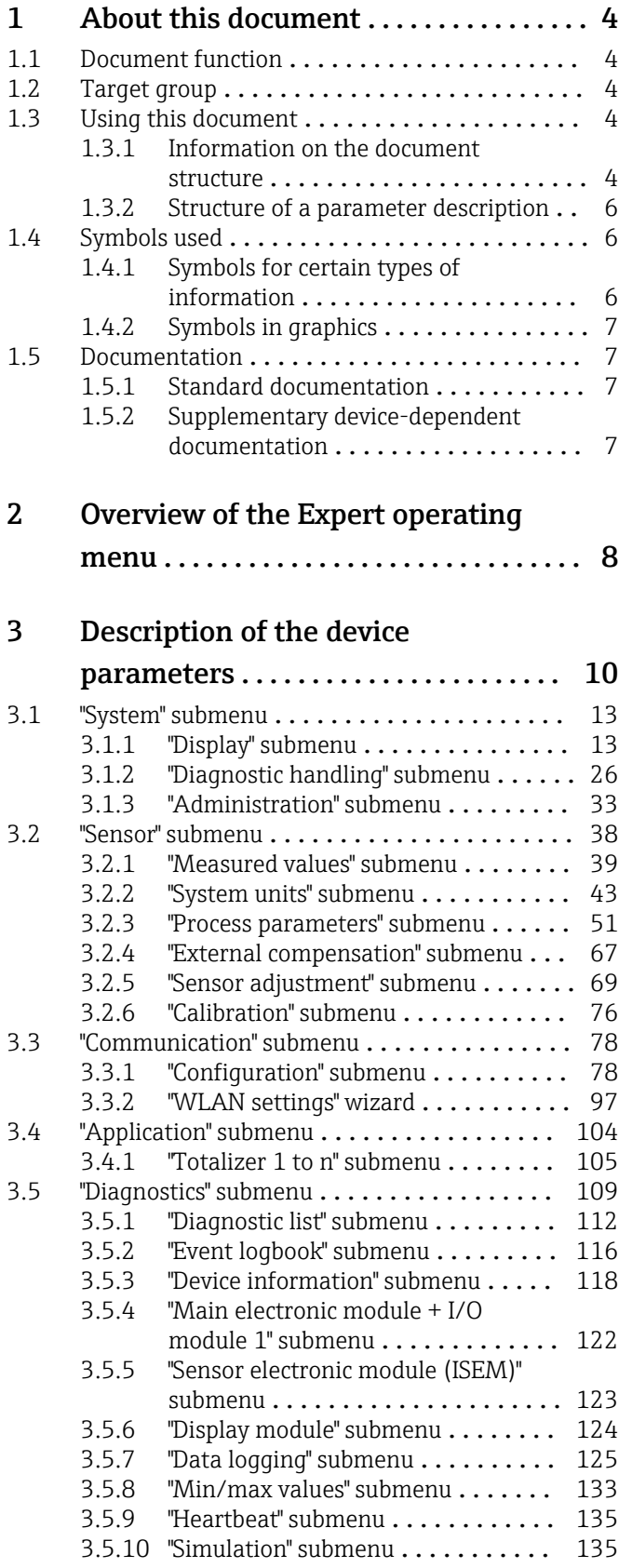

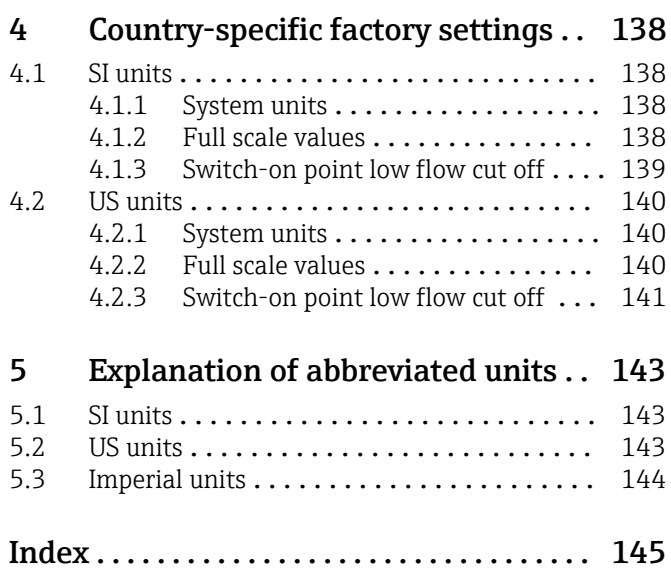

# <span id="page-3-0"></span>1 About this document

# 1.1 Document function

The document is part of the Operating Instructions and serves as a reference for parameters, providing a detailed explanation of each individual parameter of the Expert operating menu.

It is used to perform tasks that require detailed knowledge of the function of the device:

- Commissioning measurements under difficult conditions
- Optimal adaptation of the measurement to difficult conditions
- Detailed configuration of the communication interface
- Error diagnostics in difficult cases

# 1.2 Target group

The document is aimed at specialists who work with the device over the entire life cycle and perform specific configurations.

# 1.3 Using this document

### 1.3.1 Information on the document structure

The document lists the submenus and their parameters according to the structure from the **Expert** menu ( $\rightarrow \triangleq 8$ ), which is displayed when the "Maintenance" user role is enabled.

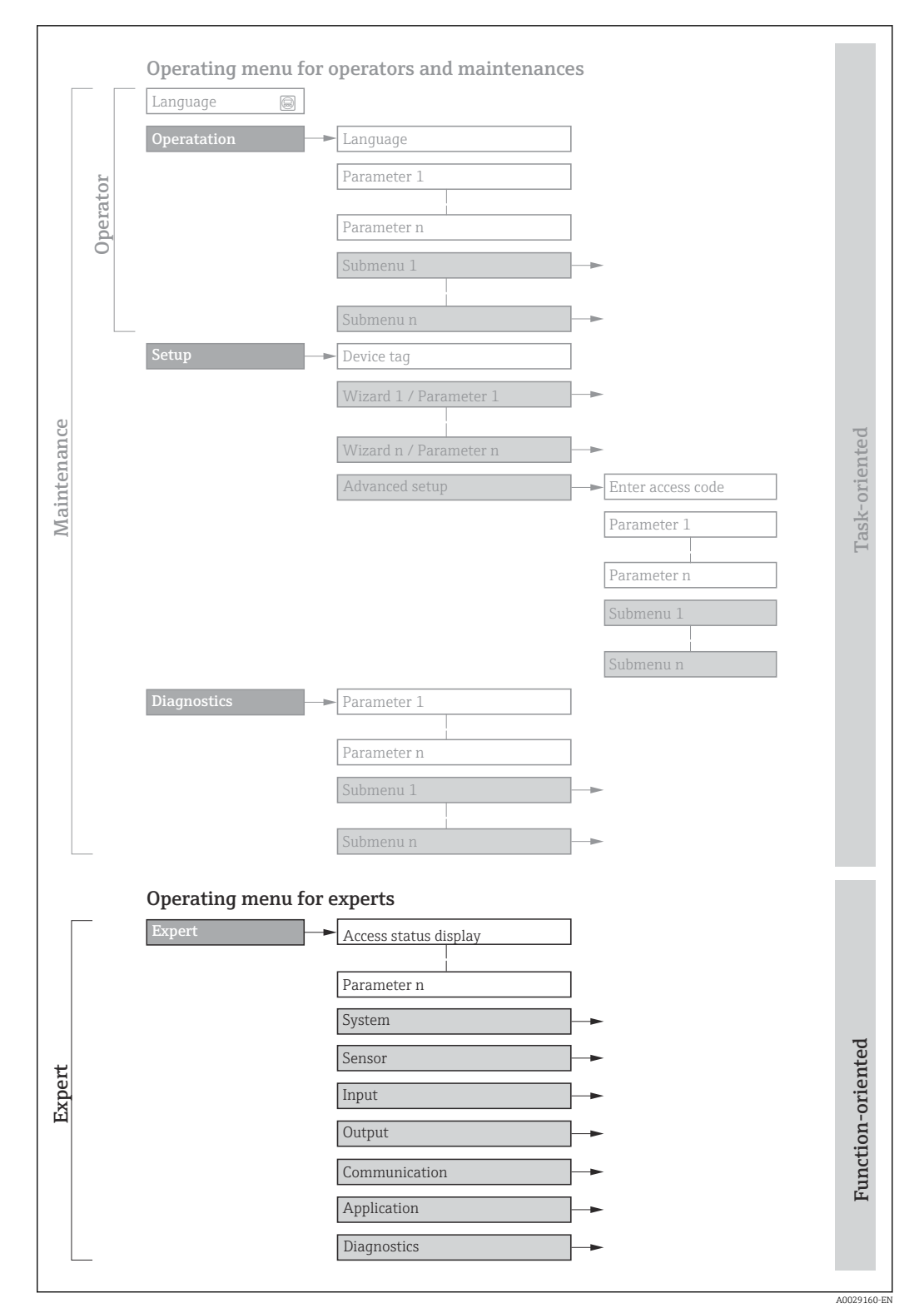

 *1 Sample graphic for the schematic layout of the operating menu*

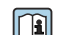

Additional information regarding:

- The arrangement of the parameters according to the menu structure of the Operation menu, Setup menu, Diagnostics menu with a brief description: Operating Instructions  $\rightarrow$   $\blacksquare$  7
	- Operating concept of the operating menus: Operating Instructions  $\rightarrow \Box$  7

## 1.3.2 Structure of a parameter description

The individual parts of a parameter description are described in the following section:

<span id="page-5-0"></span>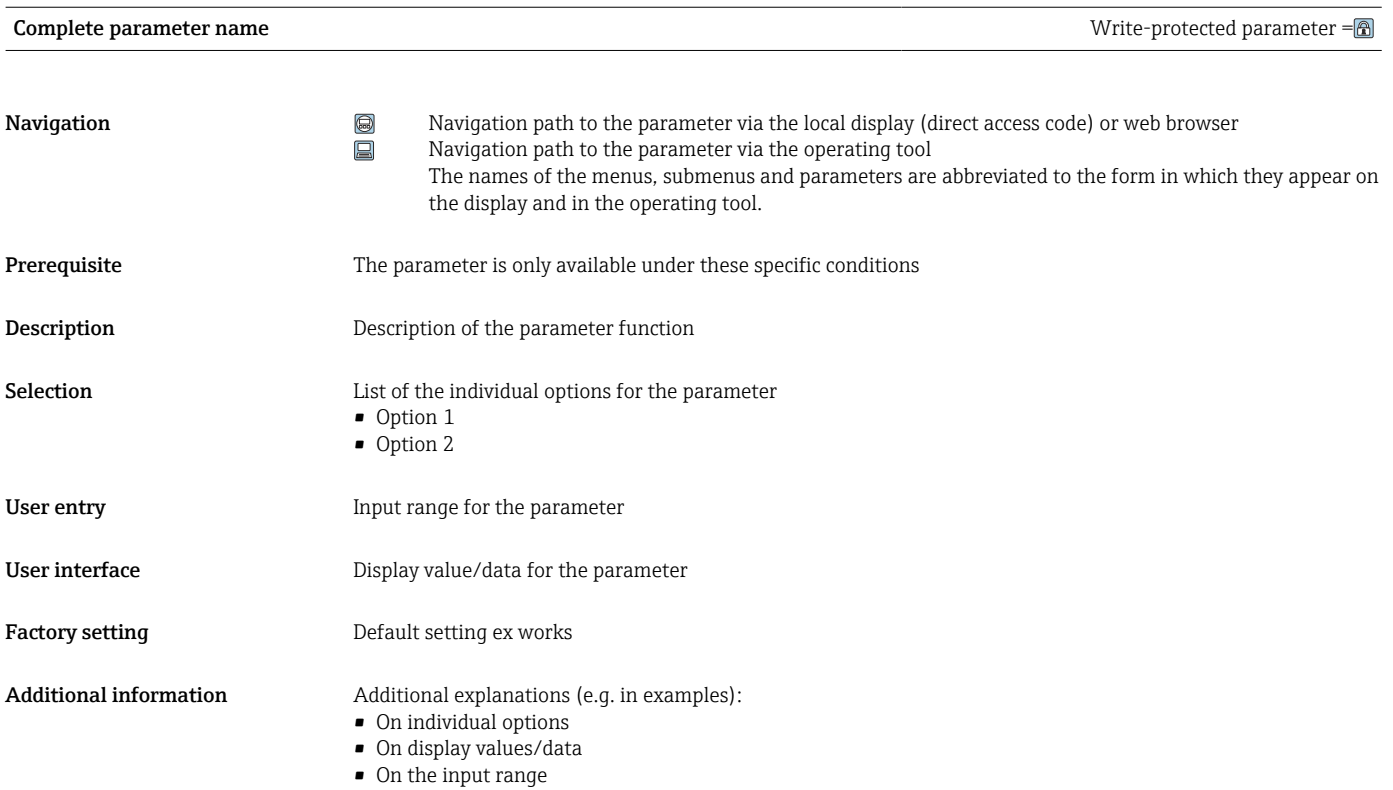

• On the factory setting • On the parameter function

# 1.4 Symbols used

## 1.4.1 Symbols for certain types of information

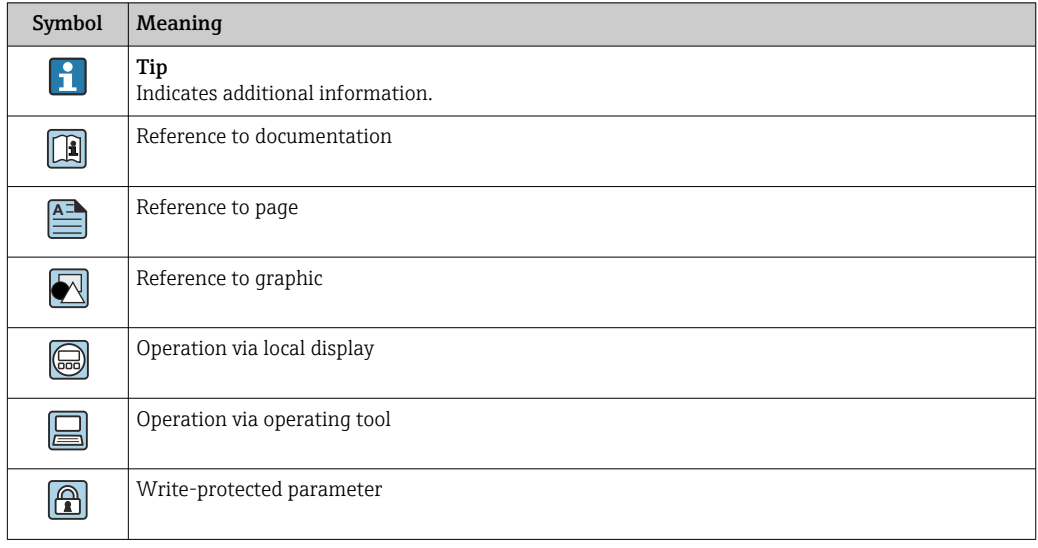

## <span id="page-6-0"></span>1.4.2 Symbols in graphics

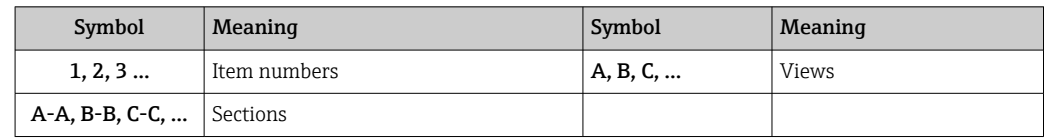

# 1.5 Documentation

### 1.5.1 Standard documentation

#### Operating Instructions

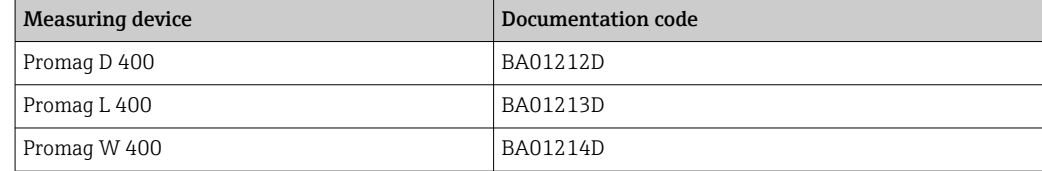

## 1.5.2 Supplementary device-dependent documentation

#### Special Documentation

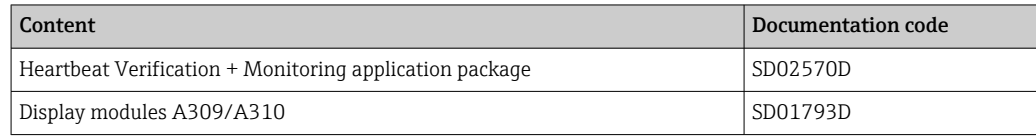

# <span id="page-7-0"></span>2 Overview of the Expert operating menu

The following table provides an overview of the menu structure of the expert operating menu and its parameters. The page reference indicates where the associated description of the submenu or parameter can be found.

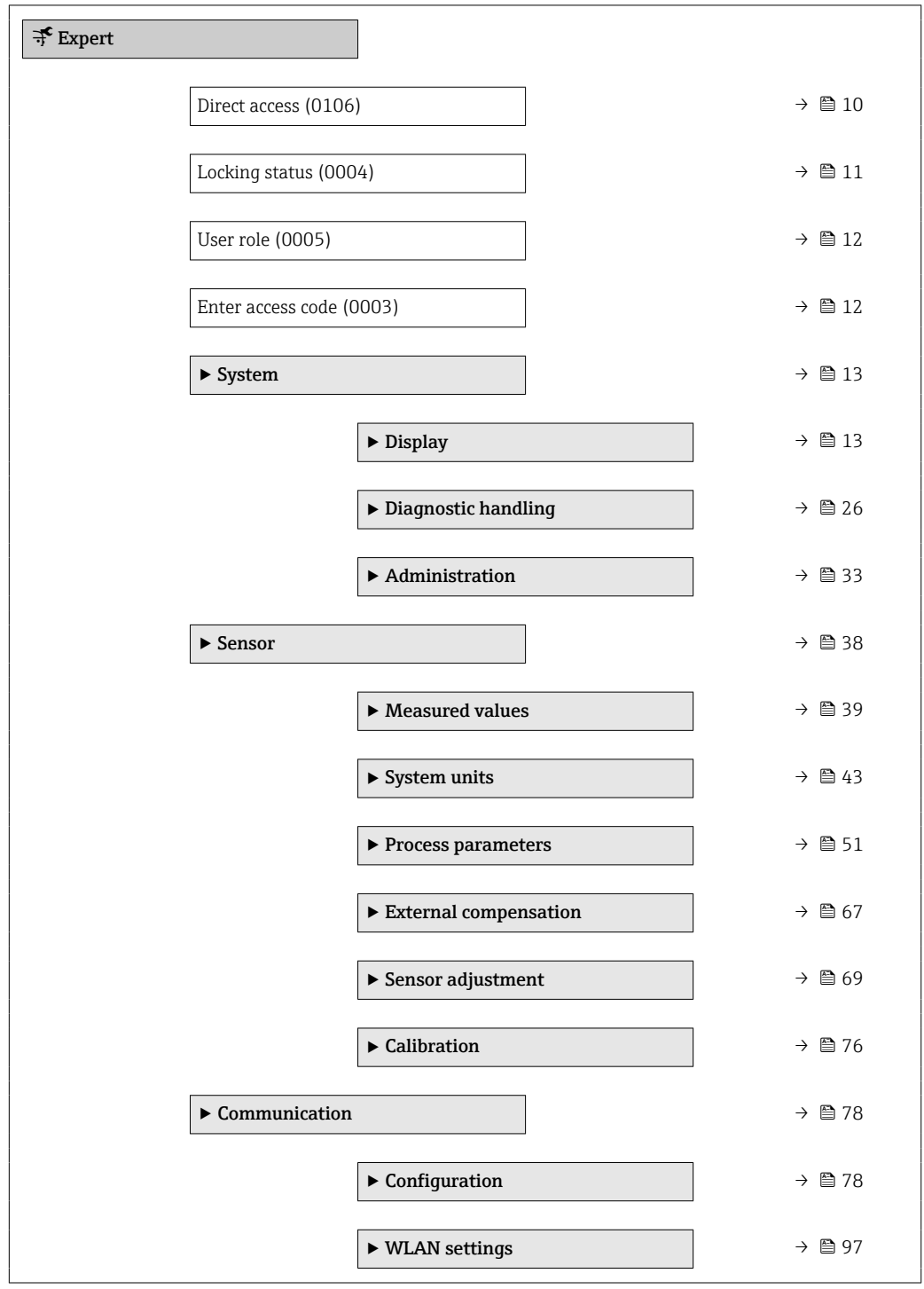

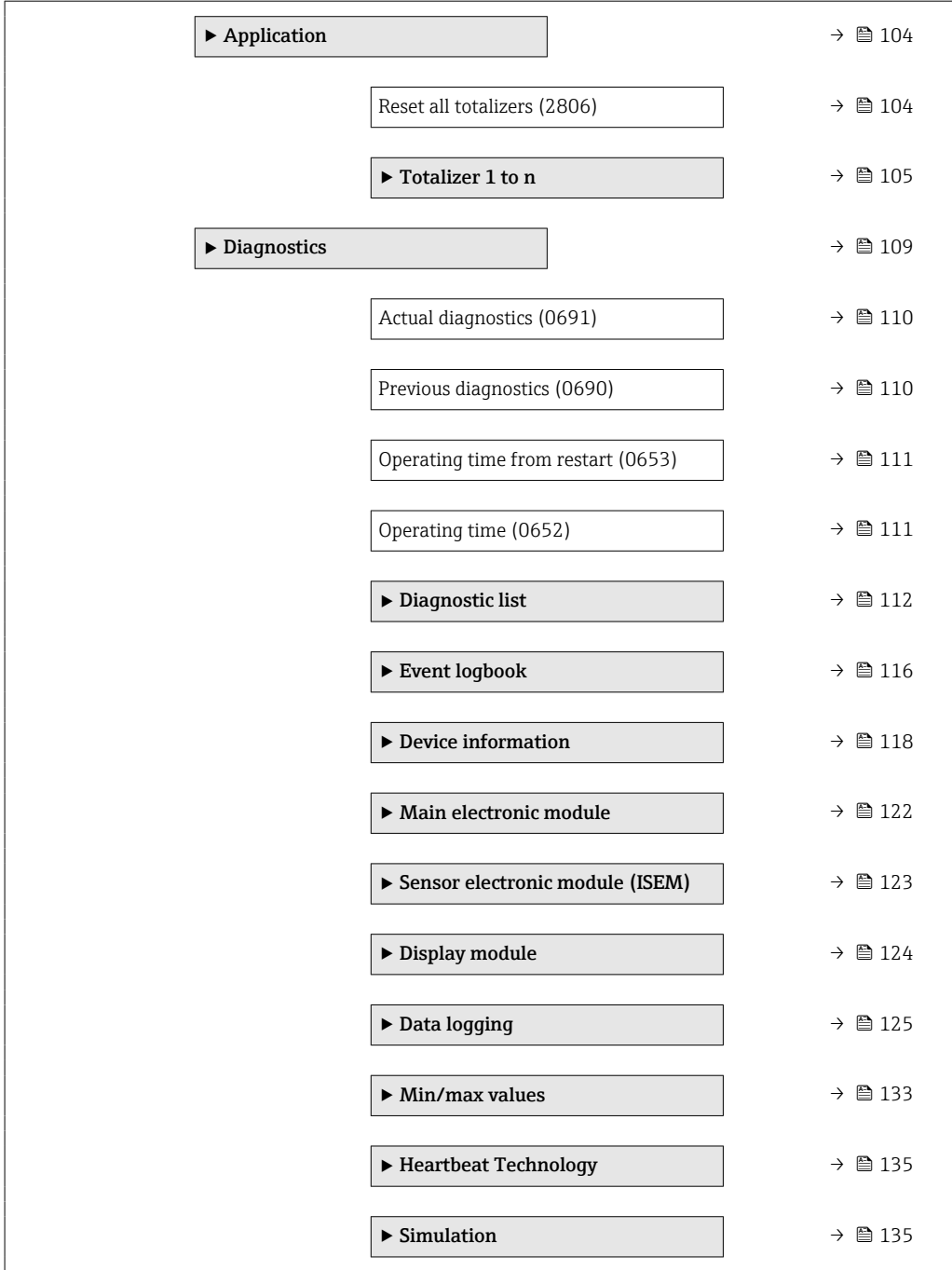

# <span id="page-9-0"></span>3 Description of the device parameters

In the following section, the parameters are listed according to the menu structure of the local display. Specific parameters for the operating tools are included at the appropriate points in the menu structure.

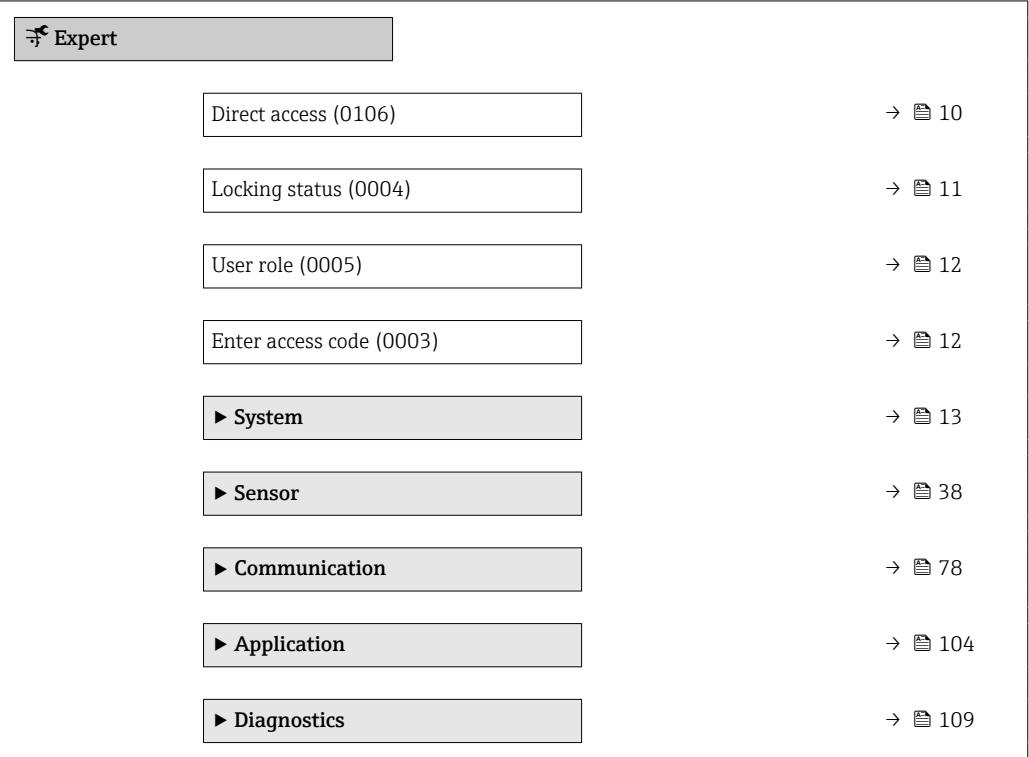

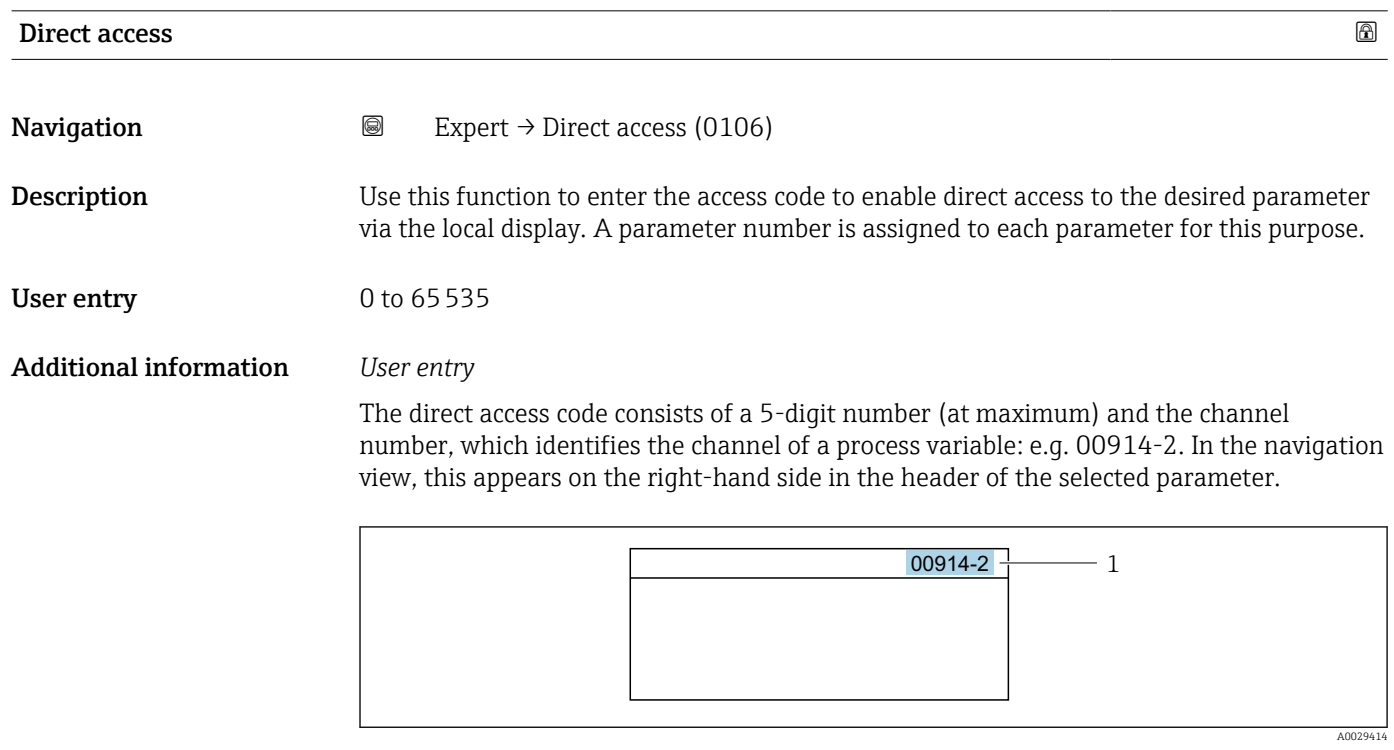

*1 Direct access code*

<span id="page-10-0"></span>Note the following when entering the direct access code:

- The leading zeros in the direct access code do not have to be entered. Example: Enter "914" instead of "00914"
- If no channel number is entered, channel 1 is opened automatically. Example: Enter 00914  $\rightarrow$  Assign process variable parameter
- If a different channel is opened: Enter the direct access code with the corresponding channel number.

Example: Enter 00914-2  $\rightarrow$  Assign process variable parameter

#### Locking status

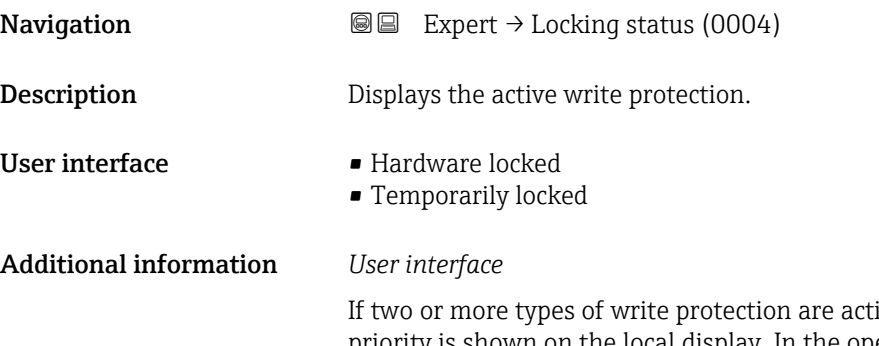

ive, the write protection with the highest priority is shown on the local display. In the operating tool all active types of write protection are displayed.

Detailed information on access authorization is provided in the "User roles and associated access authorization" and "Operating concept" sections of the Operations Instructions for the device  $\rightarrow$   $\blacksquare$  7

*Selection*

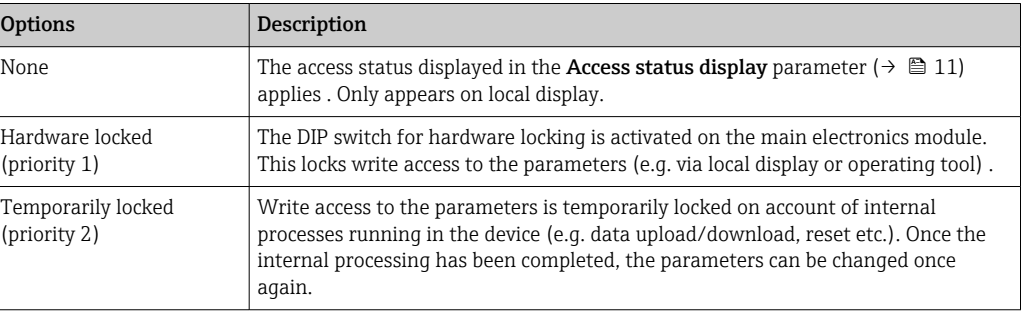

#### Access status display

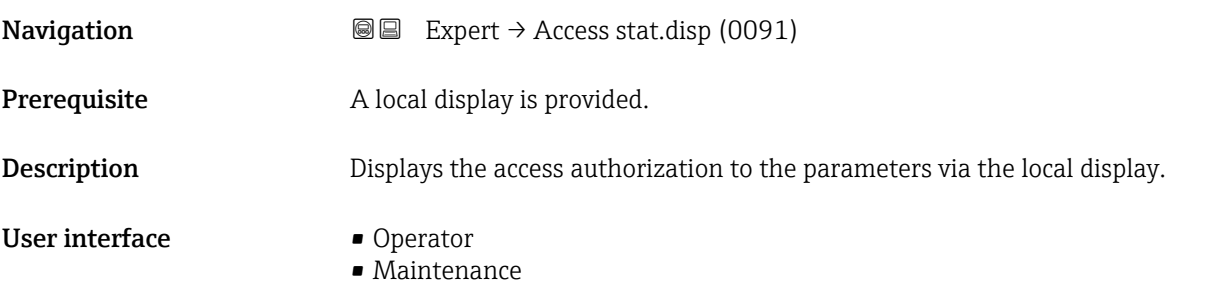

<span id="page-11-0"></span>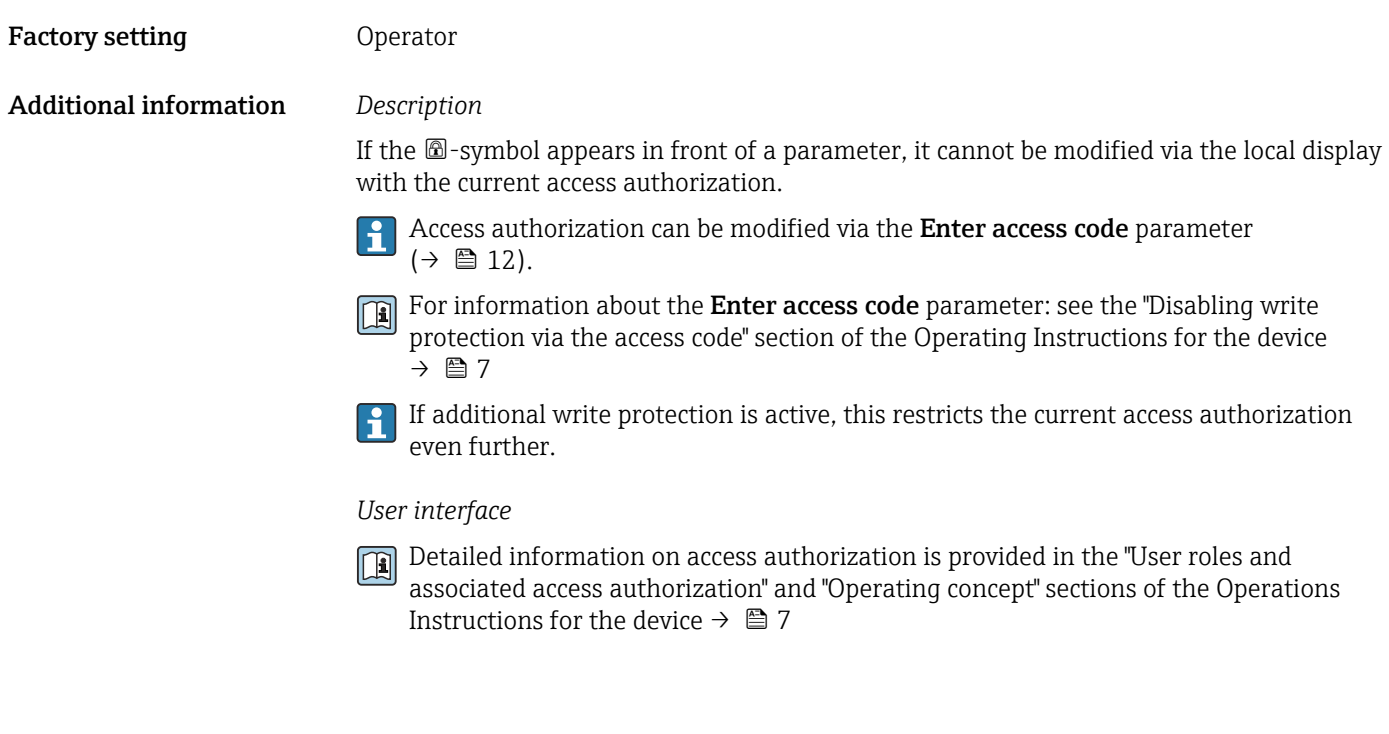

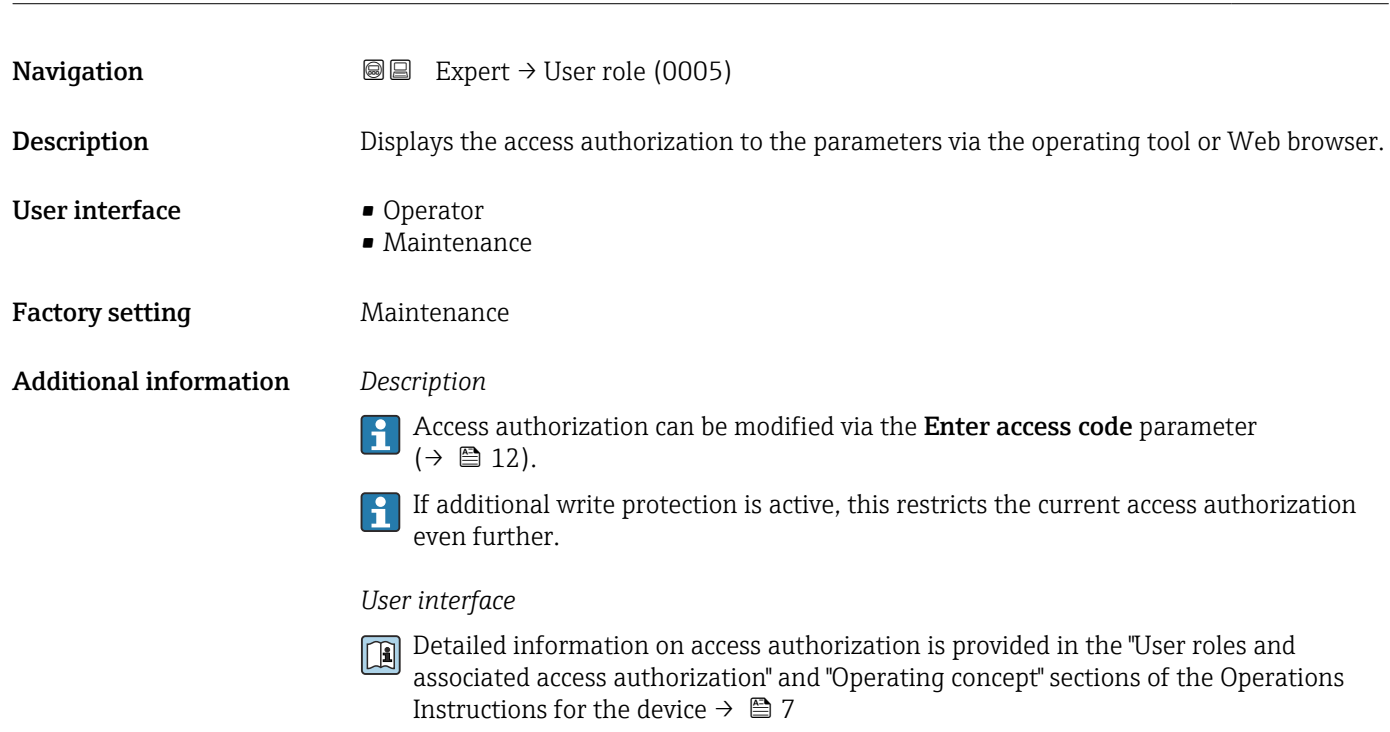

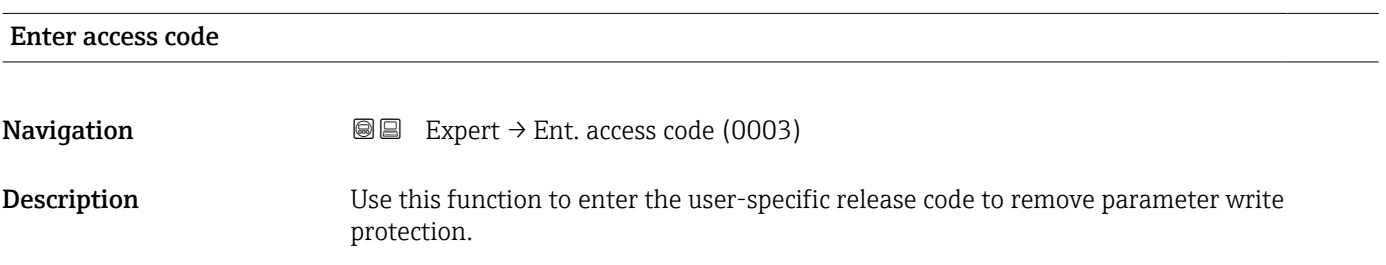

User role

<span id="page-12-0"></span>User entry Max. 16-digit character string comprising numbers, letters and special characters

# 3.1 "System" submenu

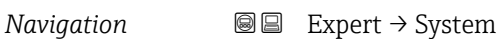

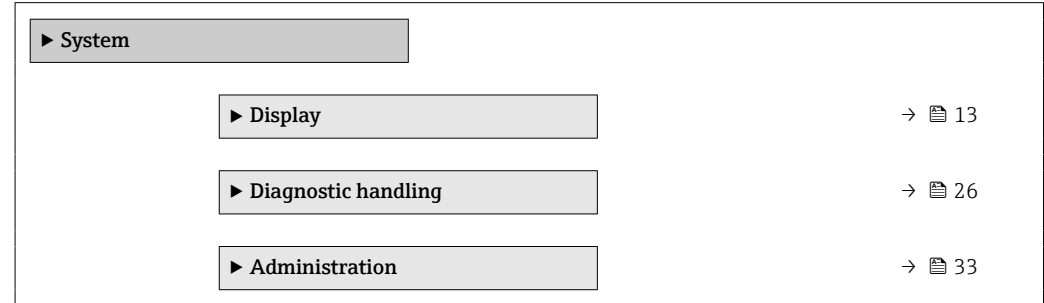

## 3.1.1 "Display" submenu

*Navigation* 
■■ Expert → System → Display

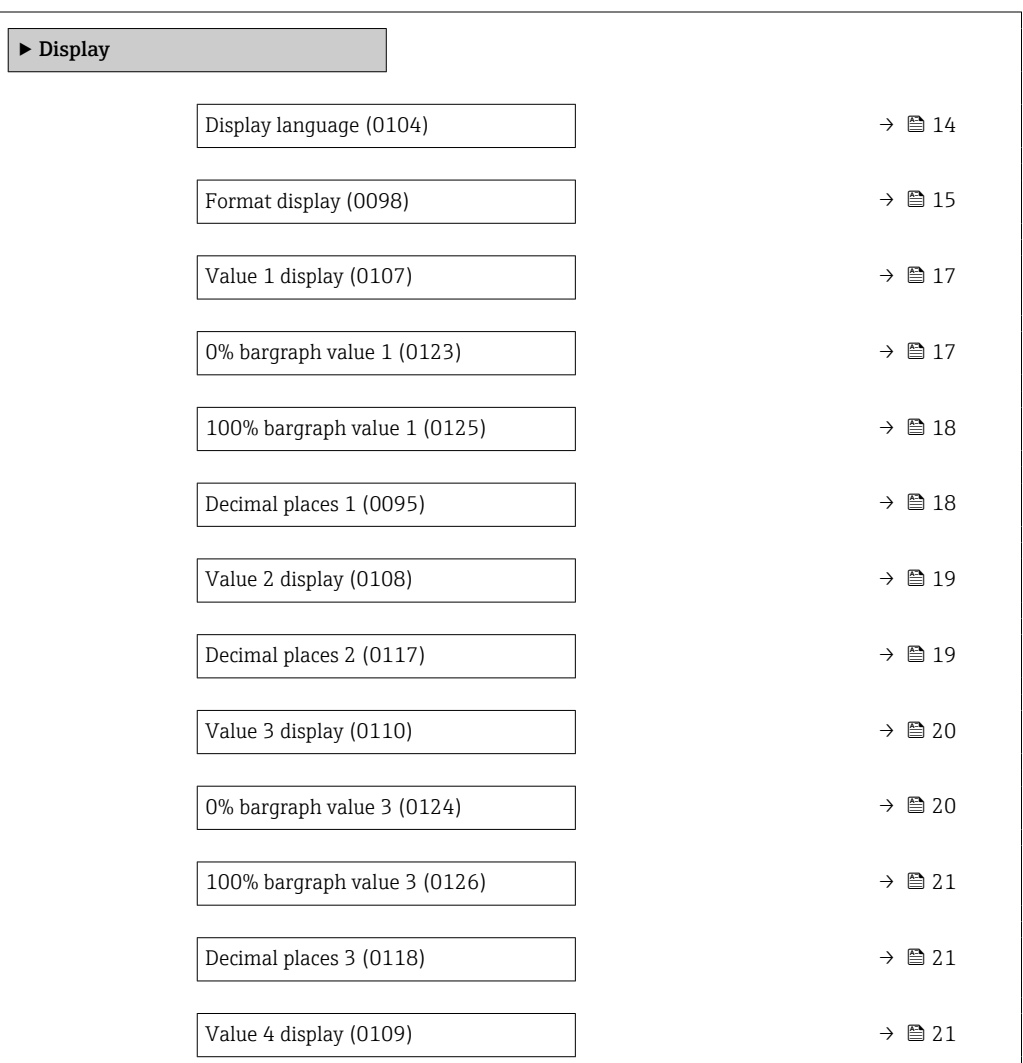

<span id="page-13-0"></span>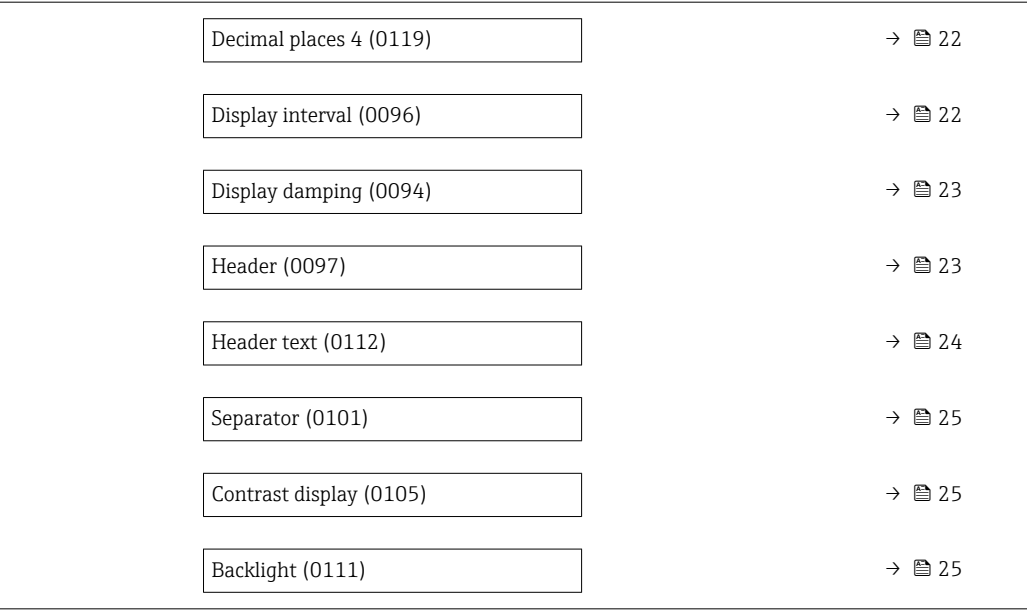

#### Display language

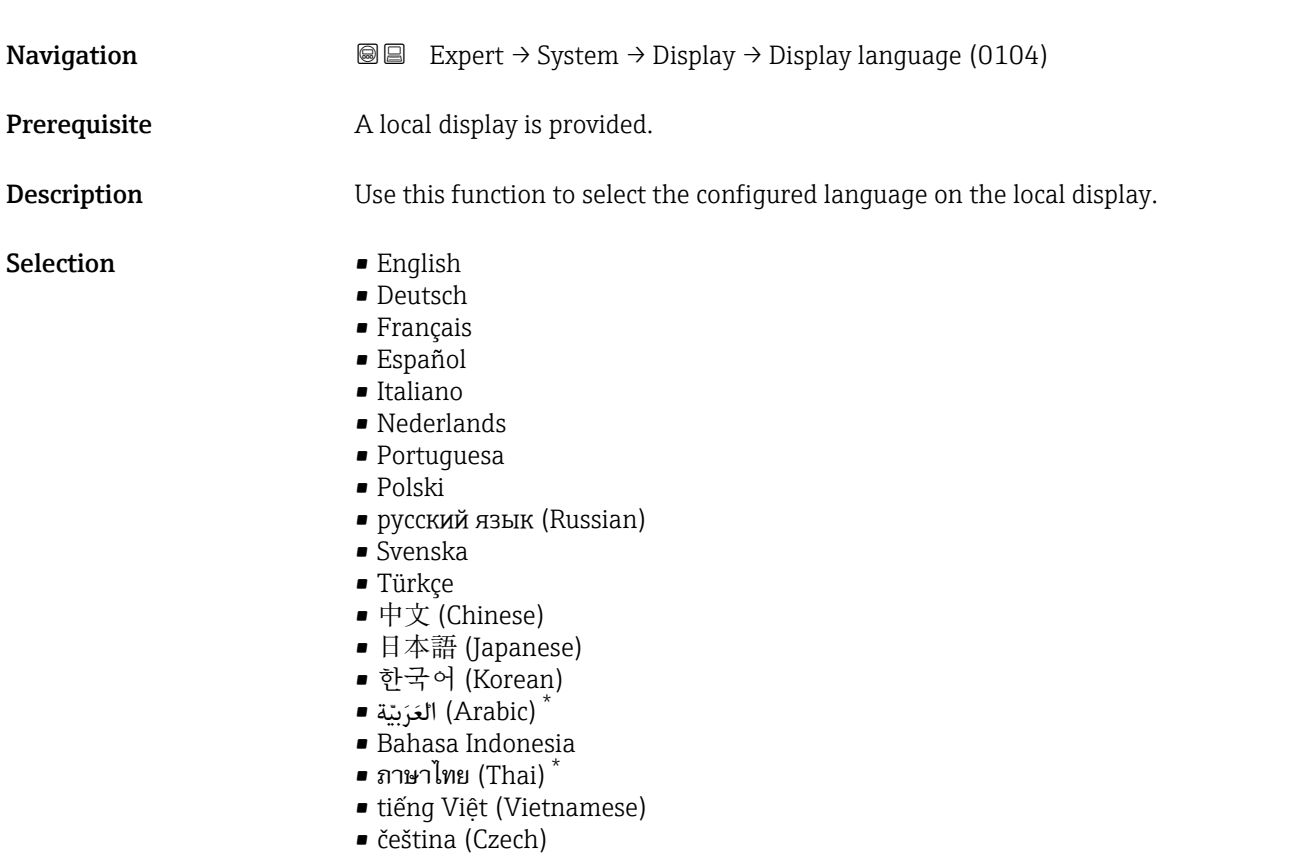

Factory setting English (alternatively, the ordered language is preset in the device)

<sup>\*</sup> Visibility depends on order options or device settings

#### <span id="page-14-0"></span>Format display

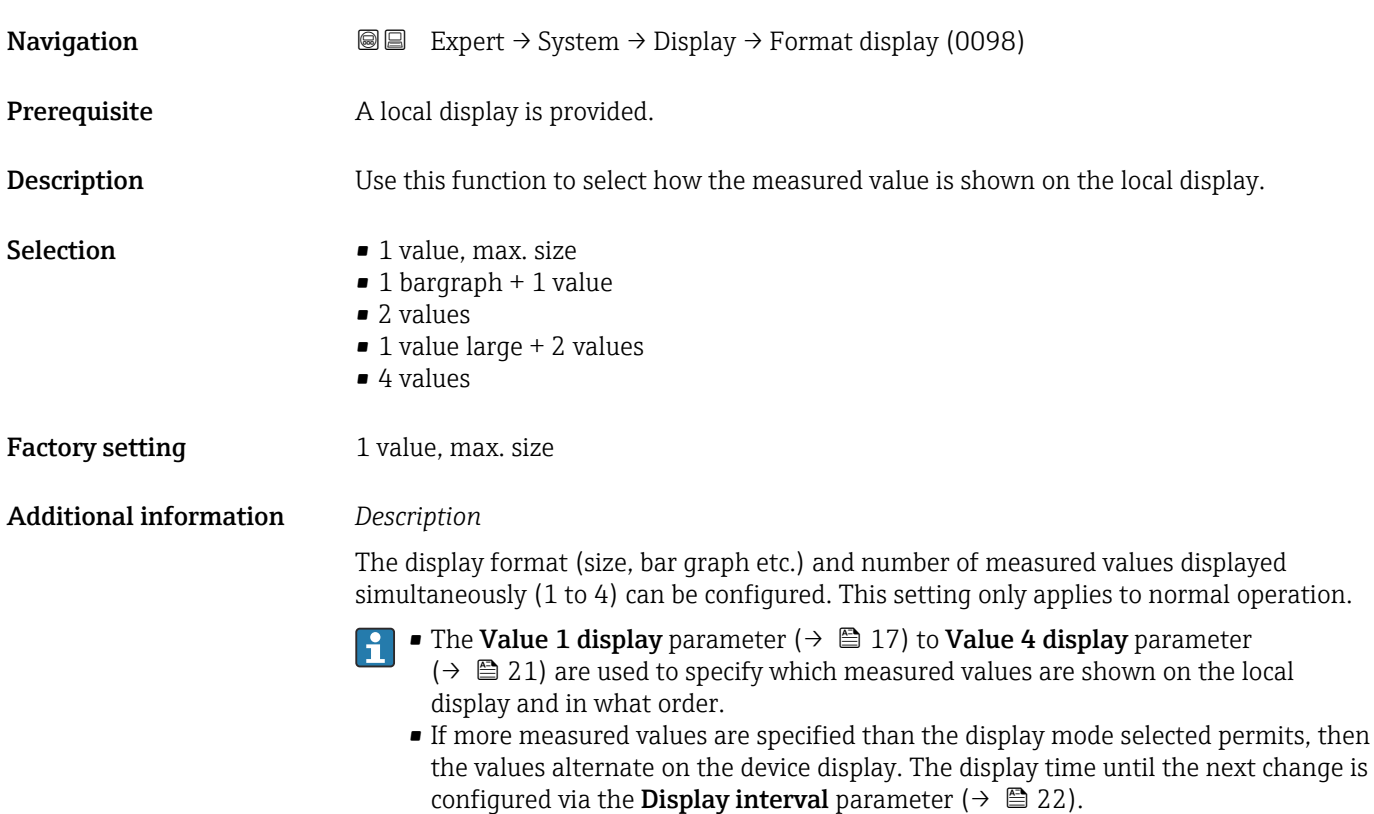

Possible measured values shown on the local display:

*"1 value, max. size" option*

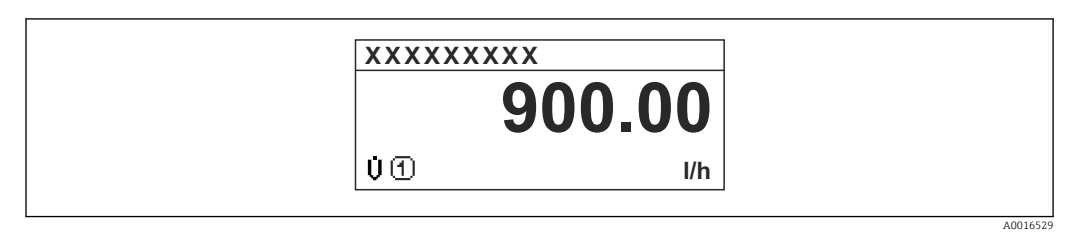

#### *"1 bargraph + 1 value" option*

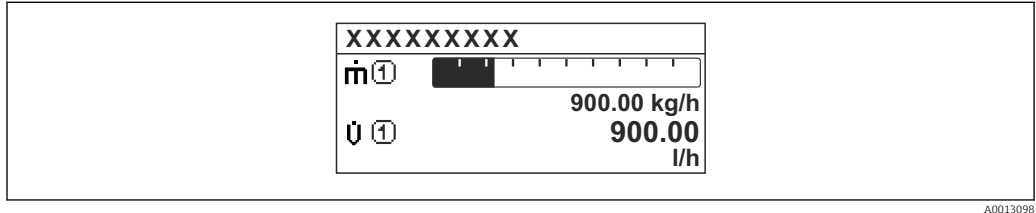

#### *"2 values" option*

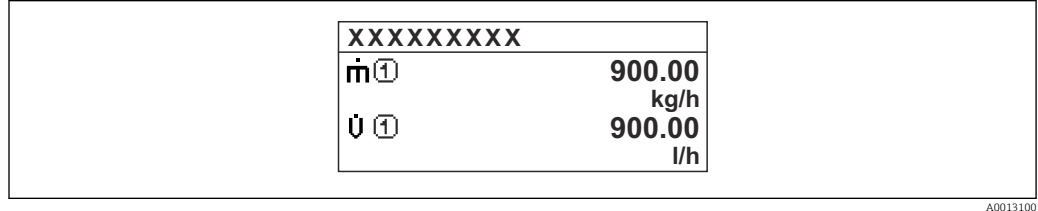

#### *"1 value large + 2 values" option*

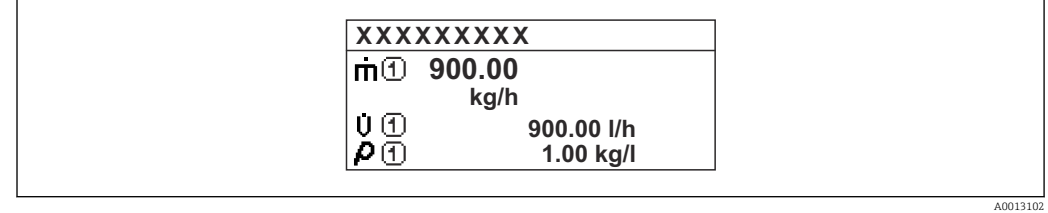

#### *"4 values" option*

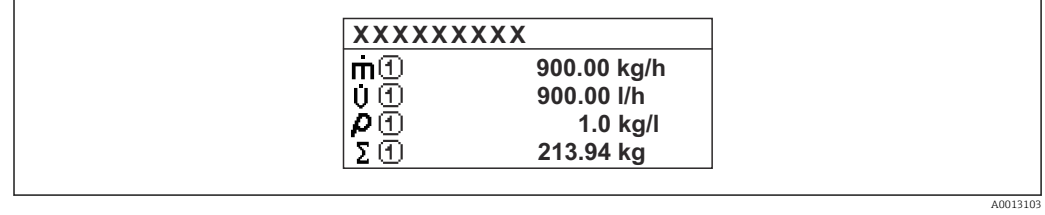

<span id="page-16-0"></span>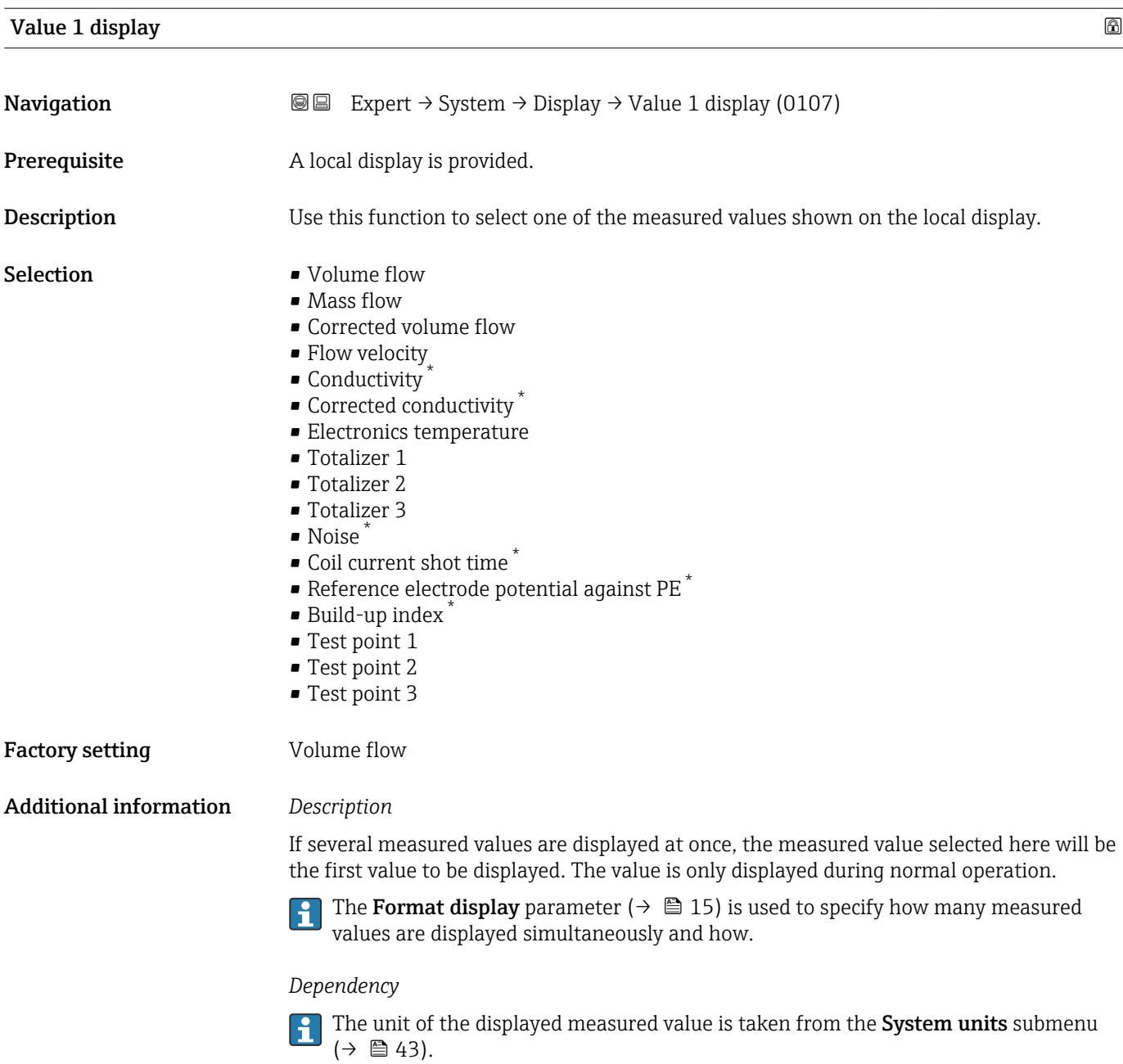

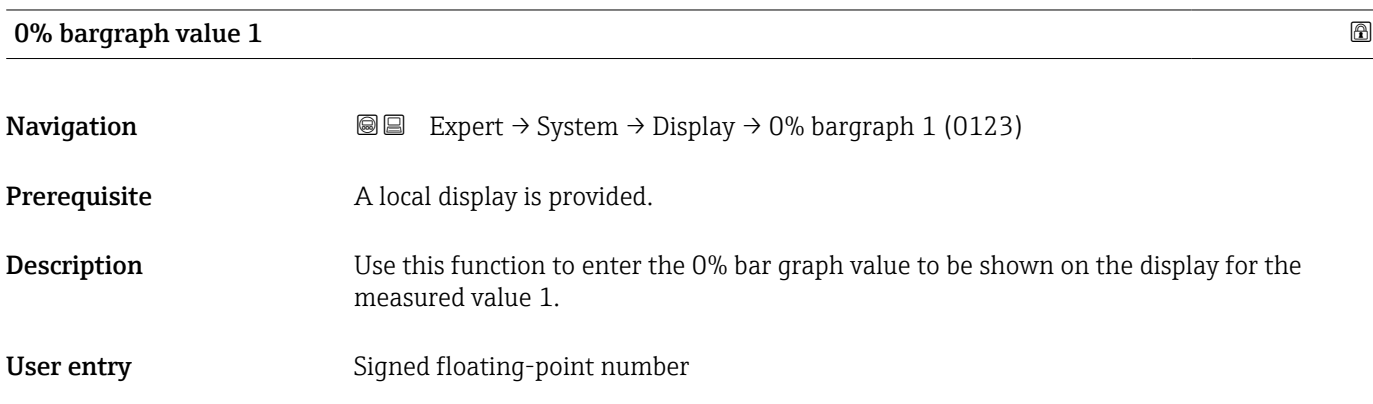

<sup>\*</sup> Visibility depends on order options or device settings

#### <span id="page-17-0"></span>Factory setting Country-specific:

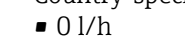

• 0 gal/min (us)

#### Additional information *Description*

The **Format display** parameter (→  $\mathbf{r}$   $\mathbf{r}$  15) is used to specify that the measured value is to be displayed as a bar graph.

### *User entry*

 $(\rightarrow \Box$  43).

The unit of the displayed measured value is taken from the System units submenu  $(\rightarrow \triangleq 43)$ .

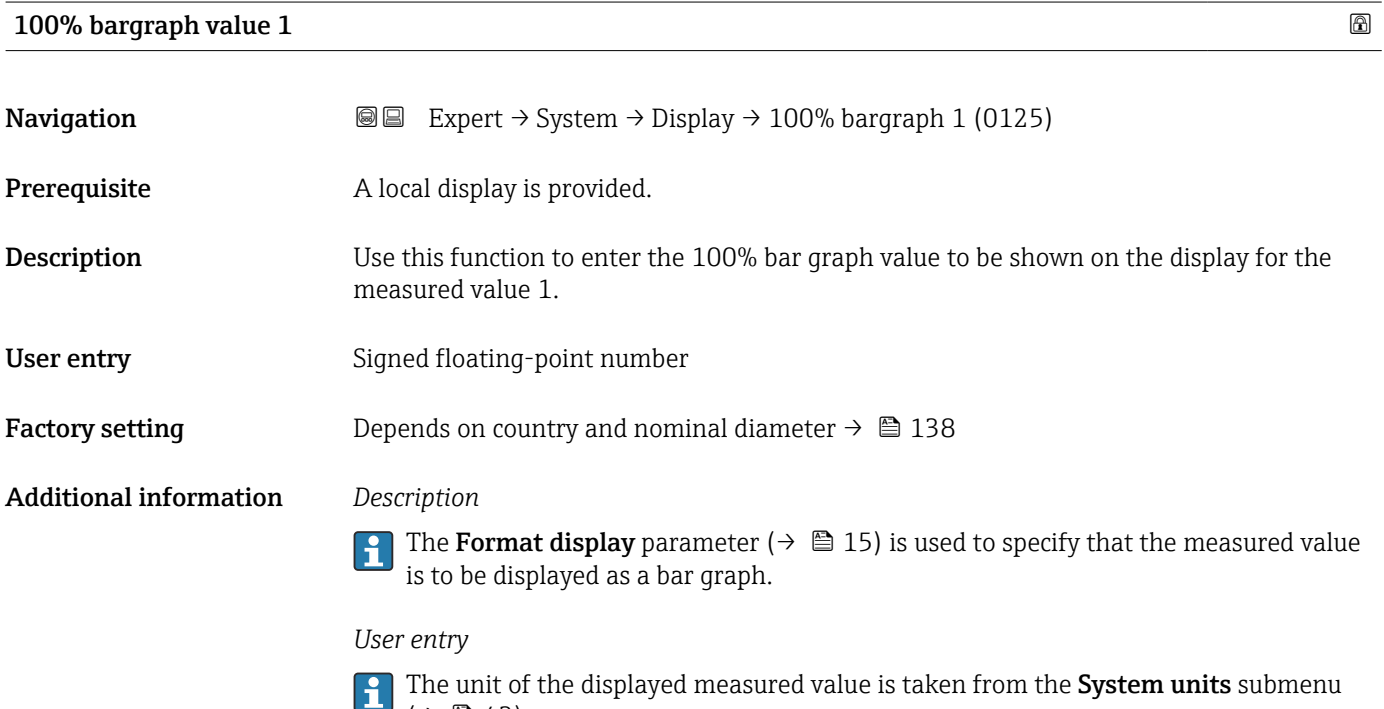

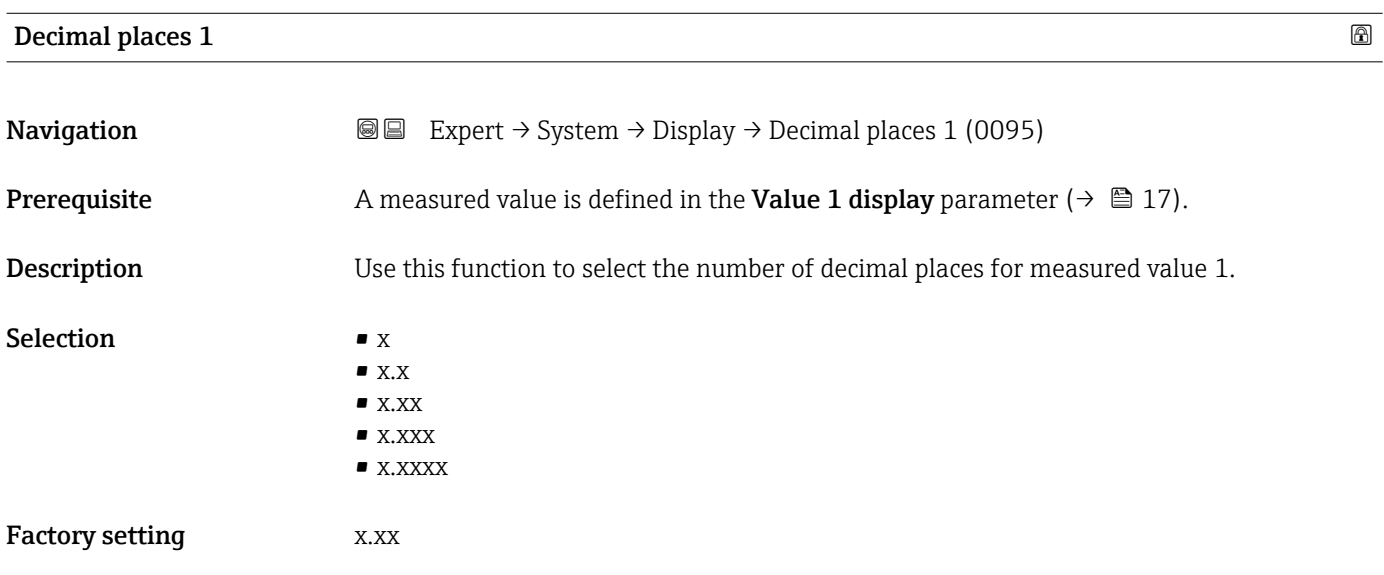

#### <span id="page-18-0"></span>Additional information *Description*

This setting does not affect the measuring or computational accuracy of the device. The arrow displayed between the measured value and the unit indicates that the device computes with more digits than are shown on the local display.

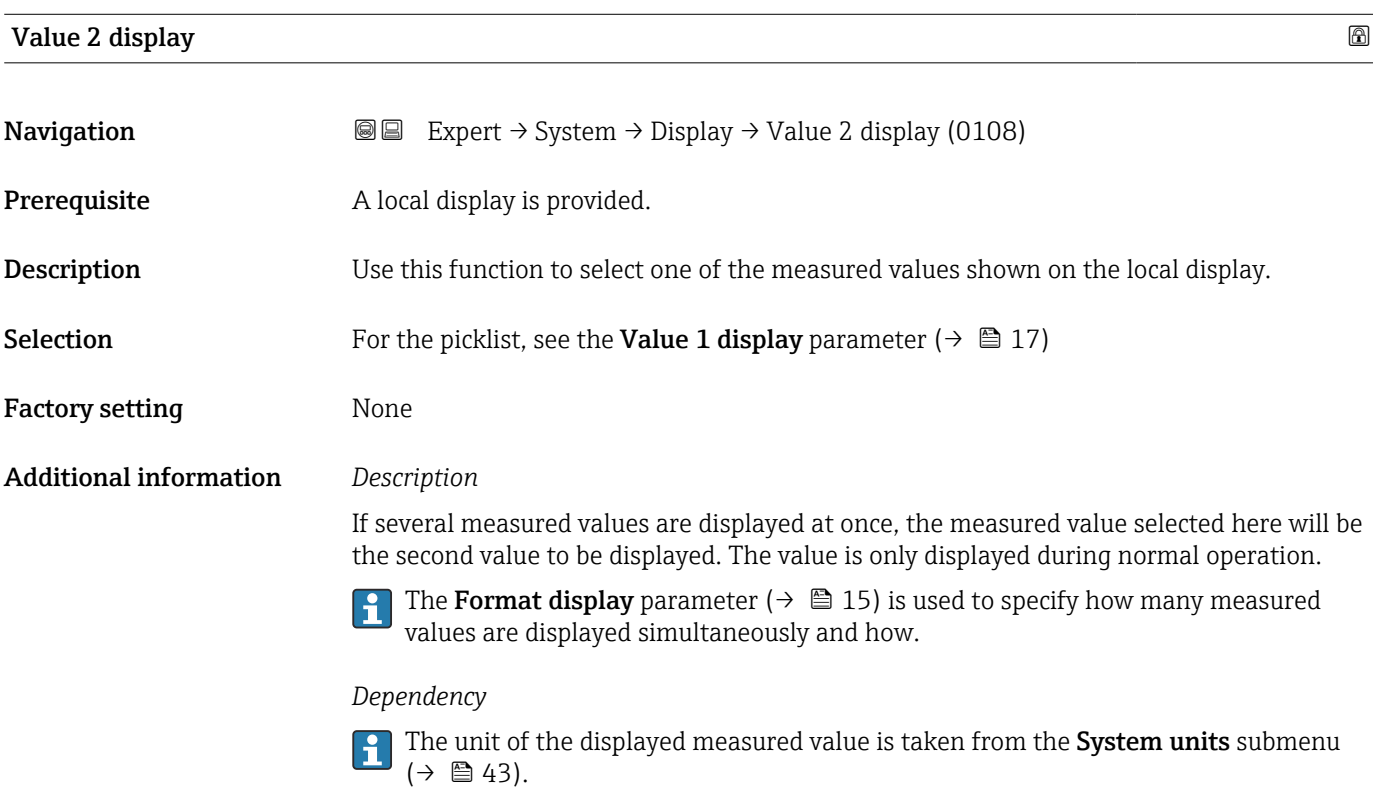

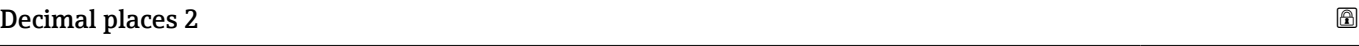

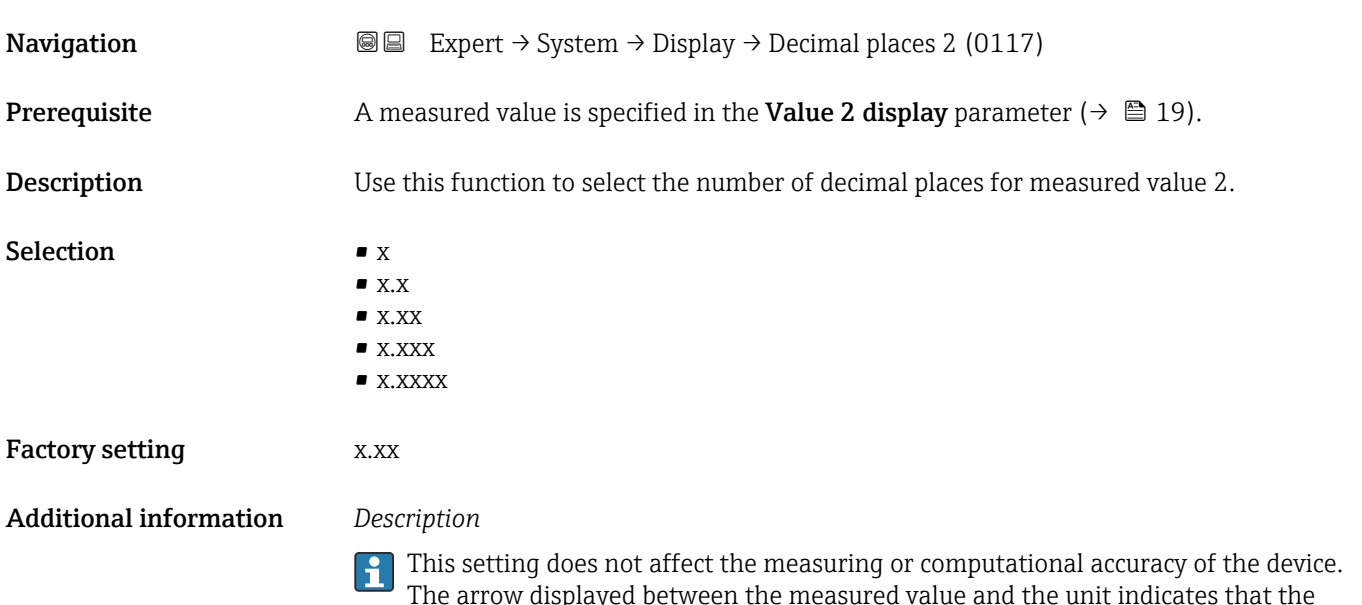

device computes with more digits than are shown on the local display.

## <span id="page-19-0"></span>Value 3 display

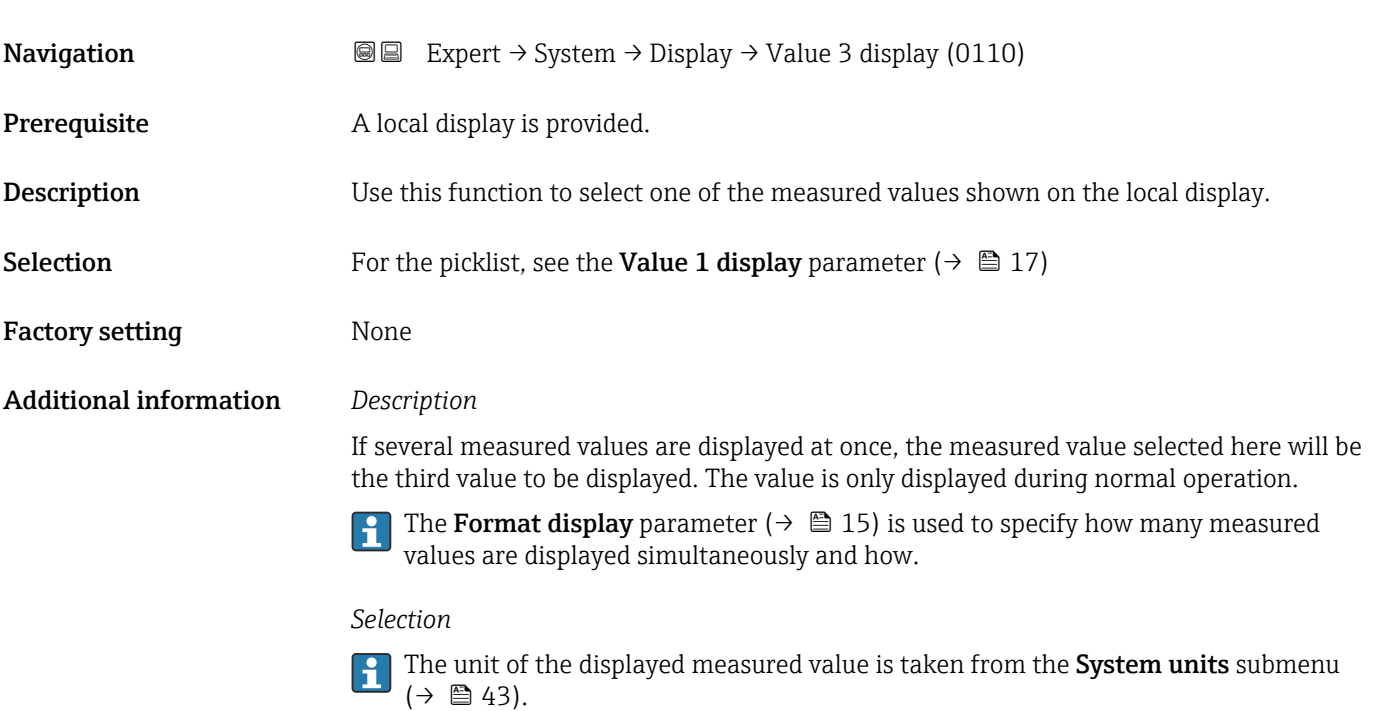

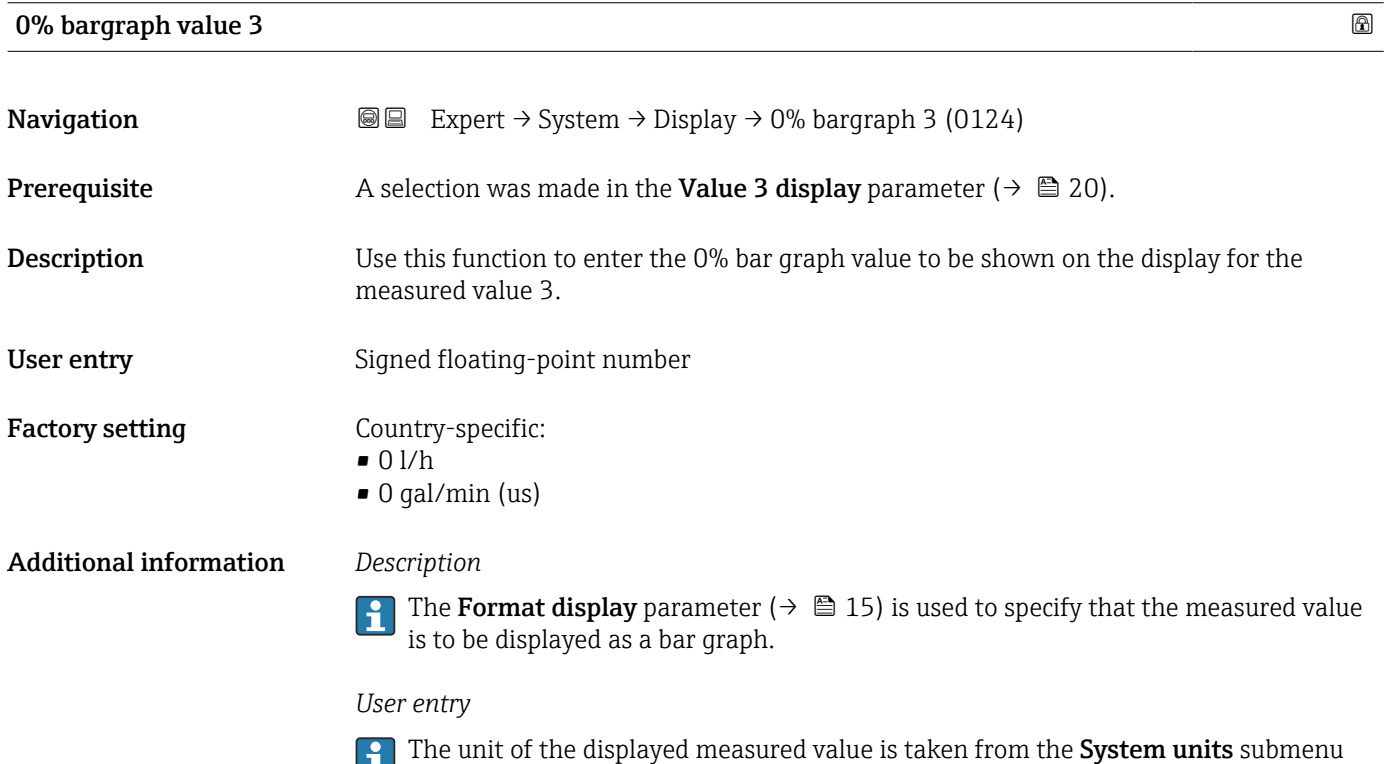

 $(\rightarrow \text{ } \oplus 43)$ .

<span id="page-20-0"></span>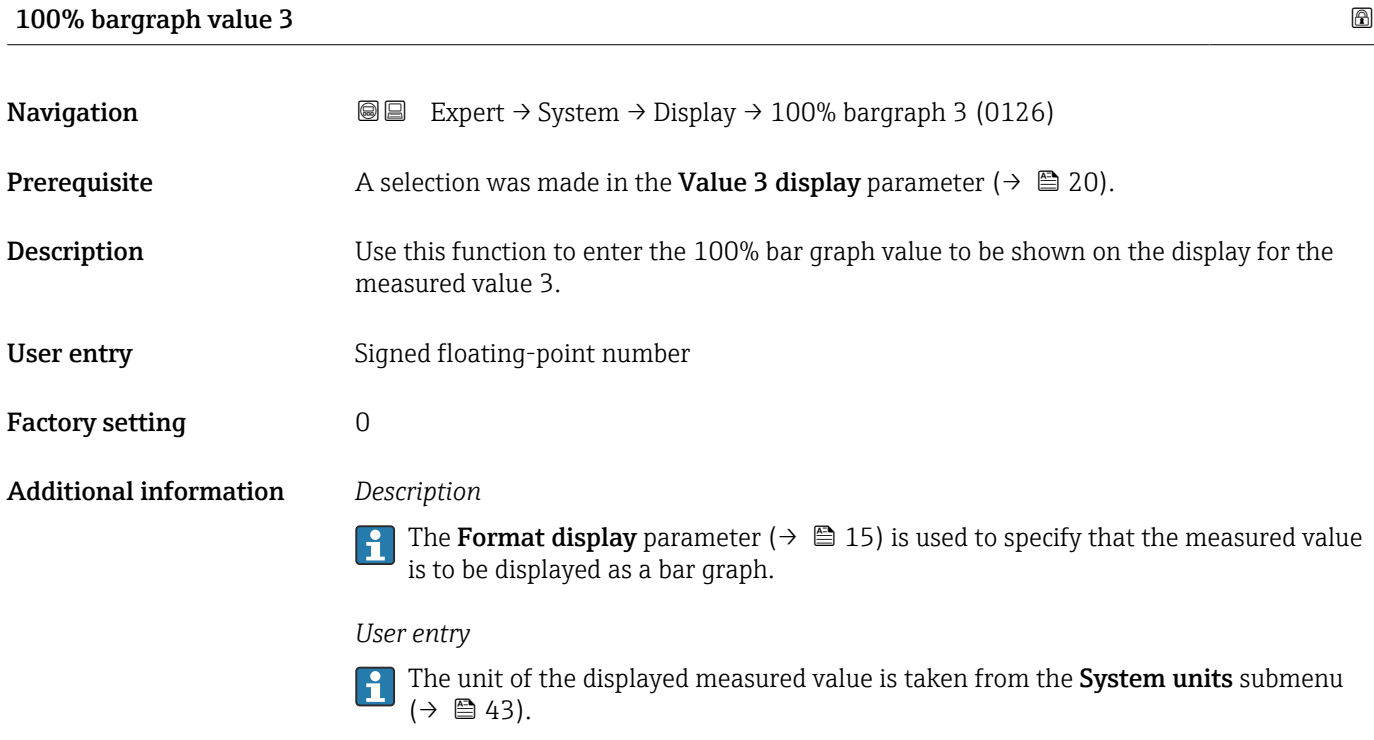

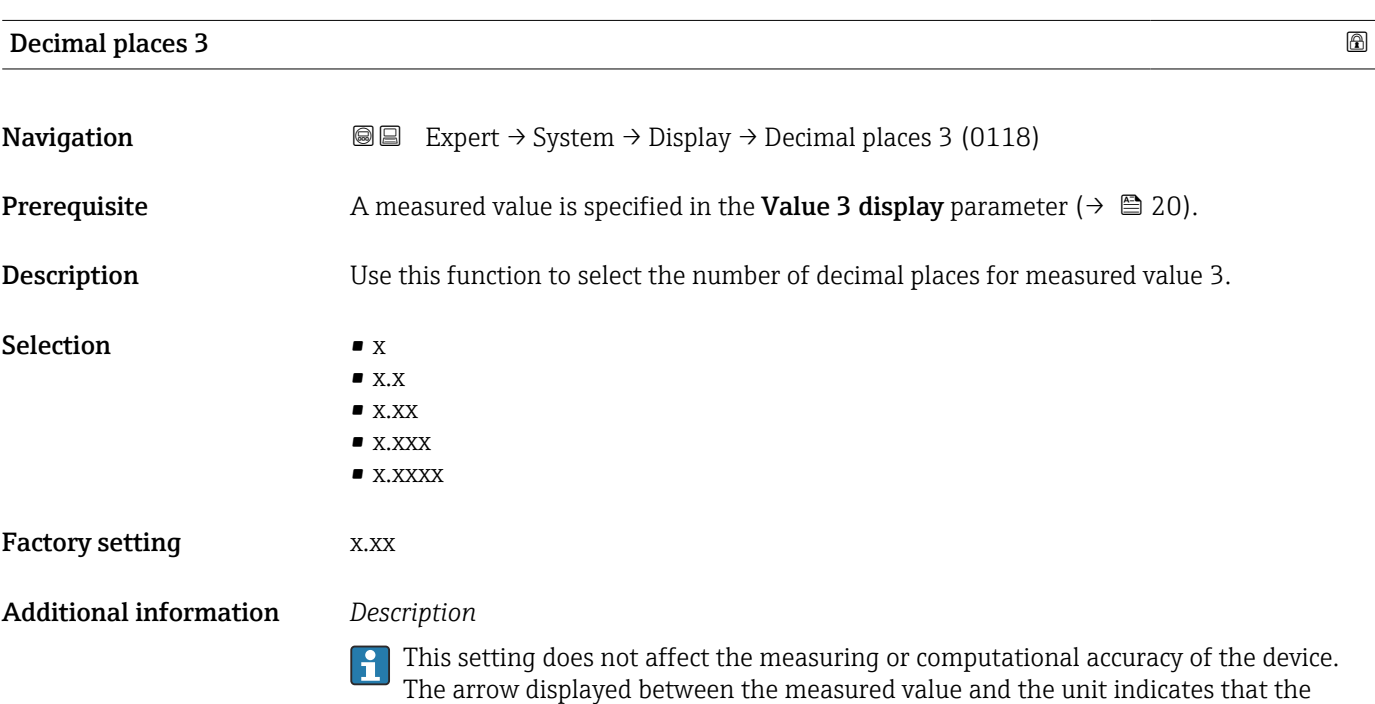

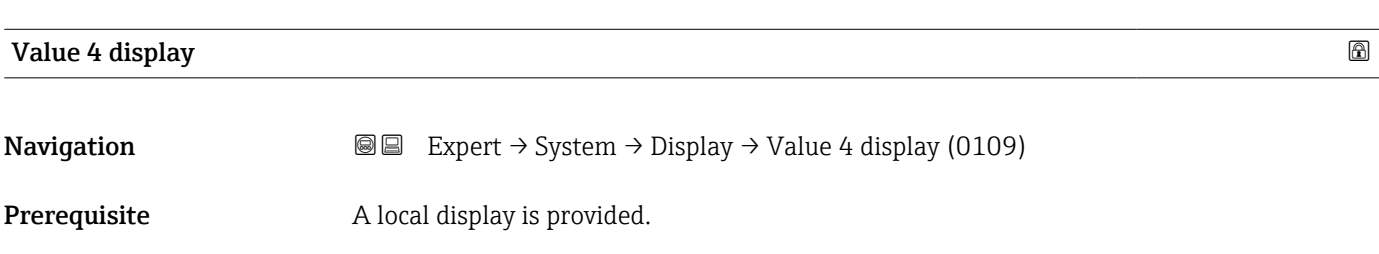

device computes with more digits than are shown on the local display.

<span id="page-21-0"></span>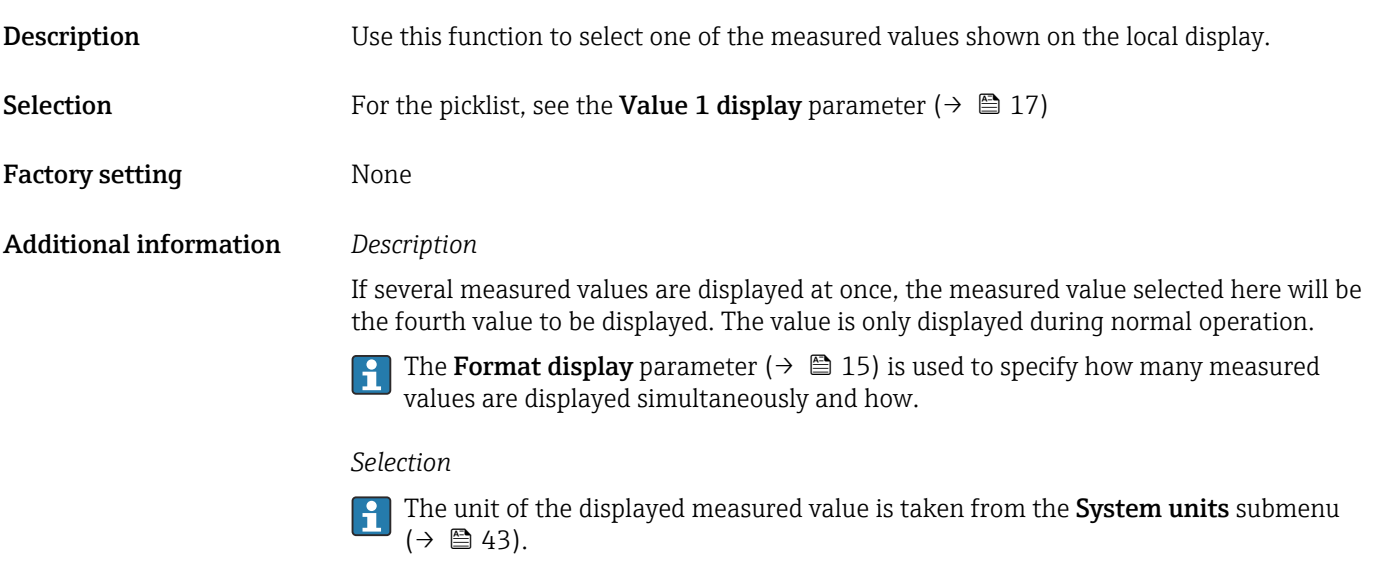

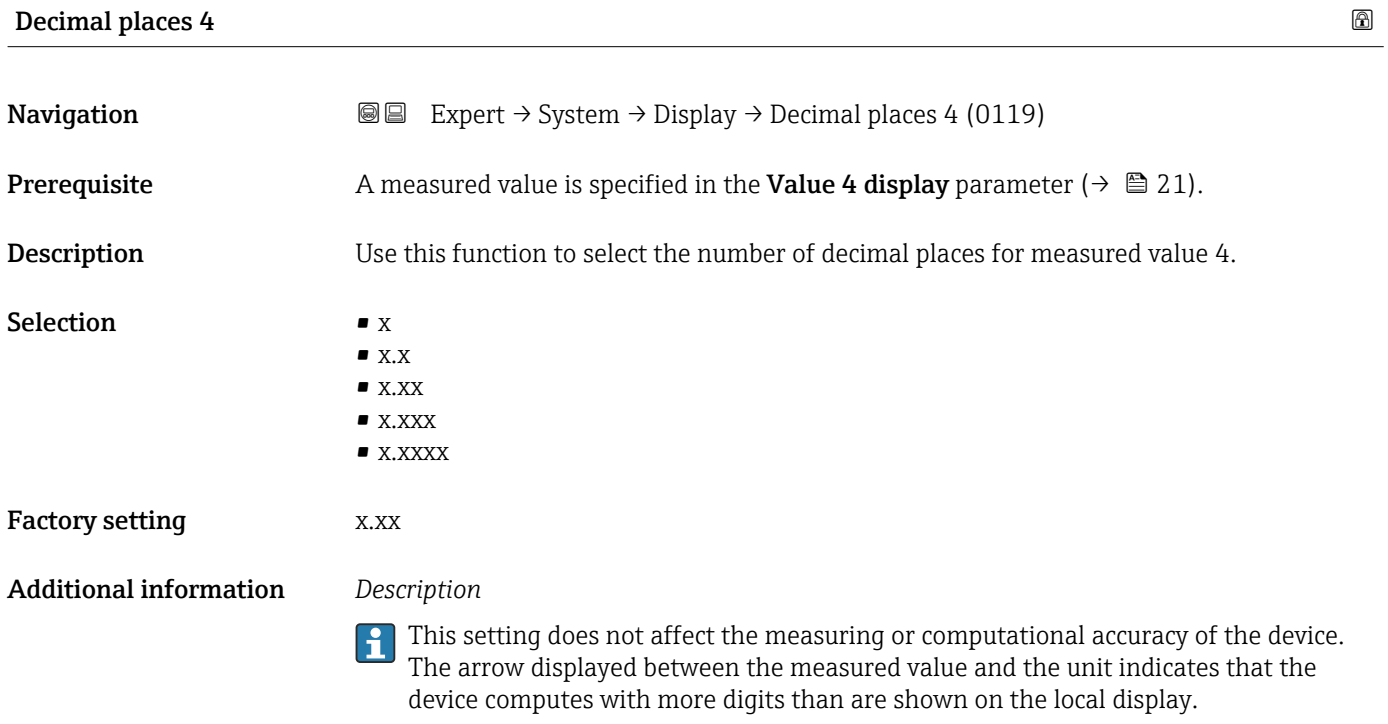

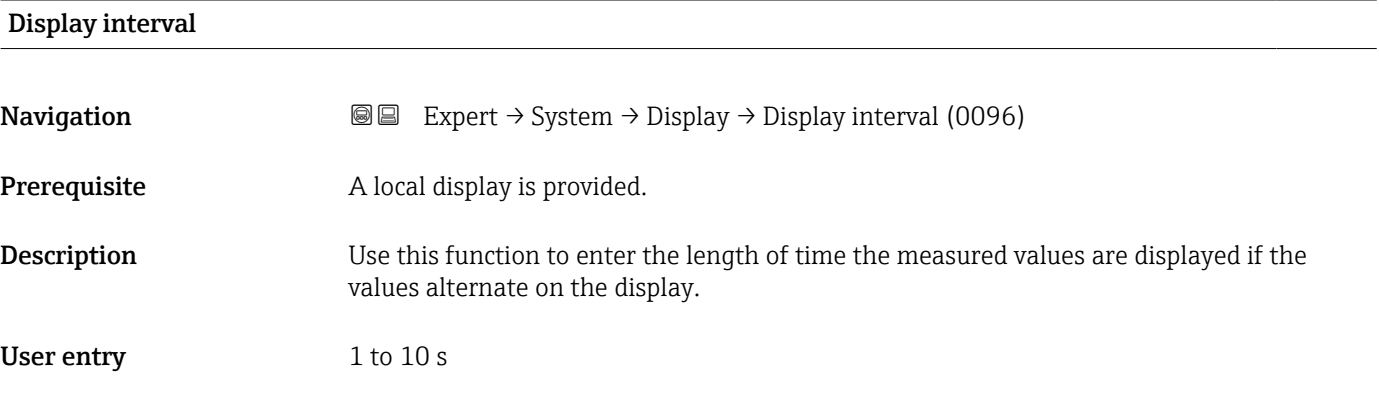

<span id="page-22-0"></span>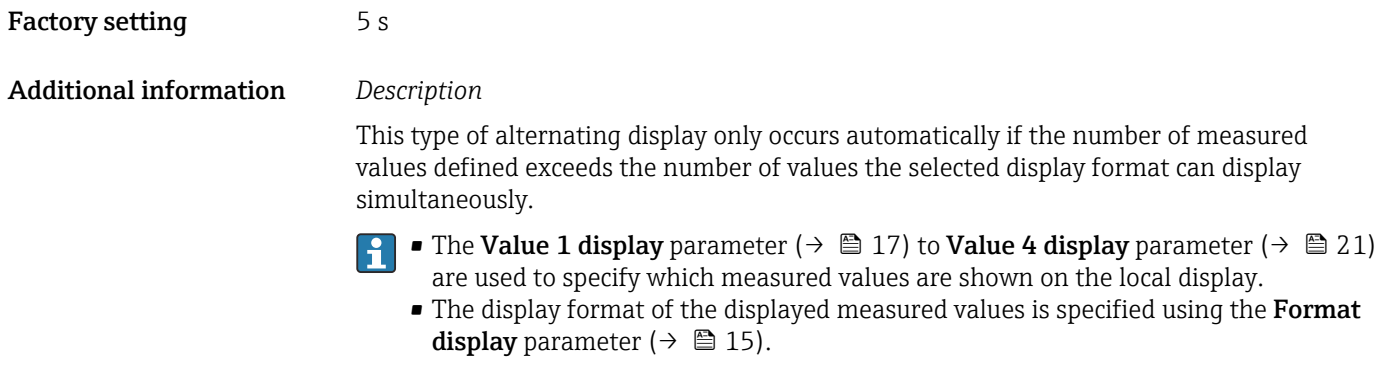

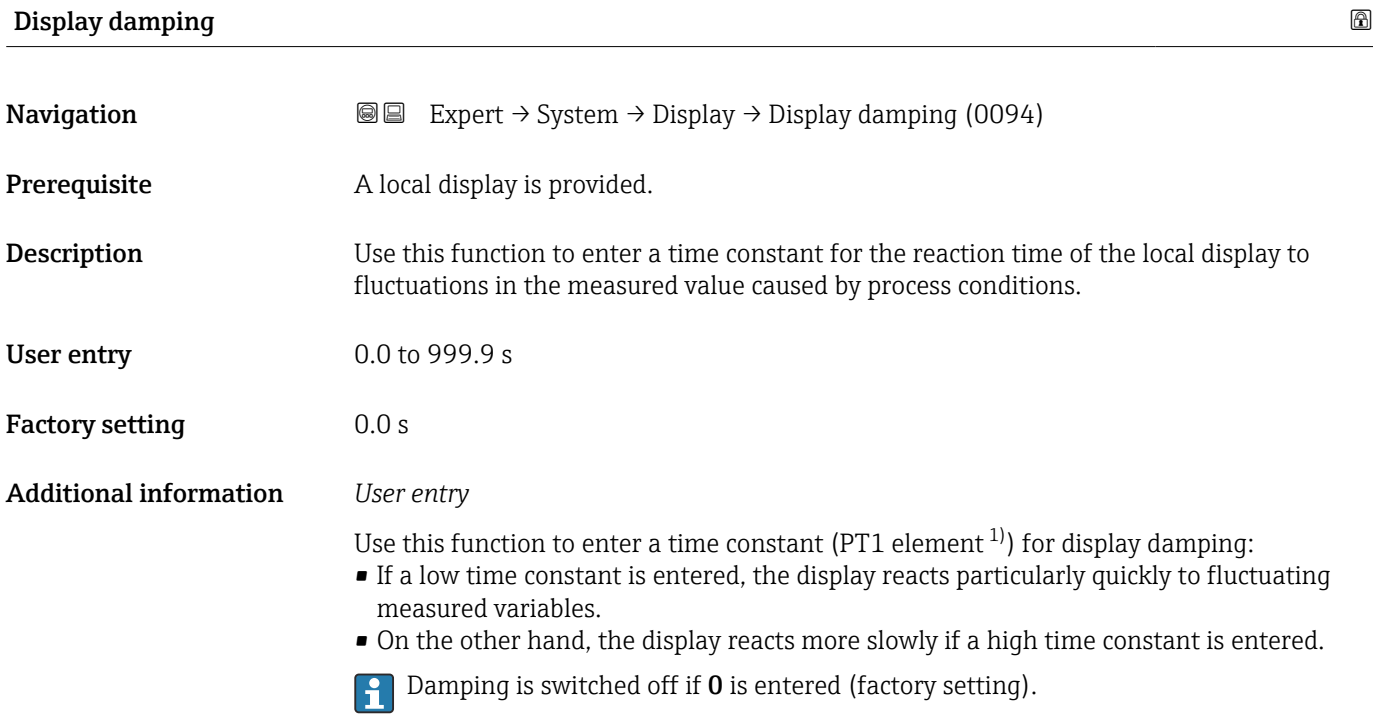

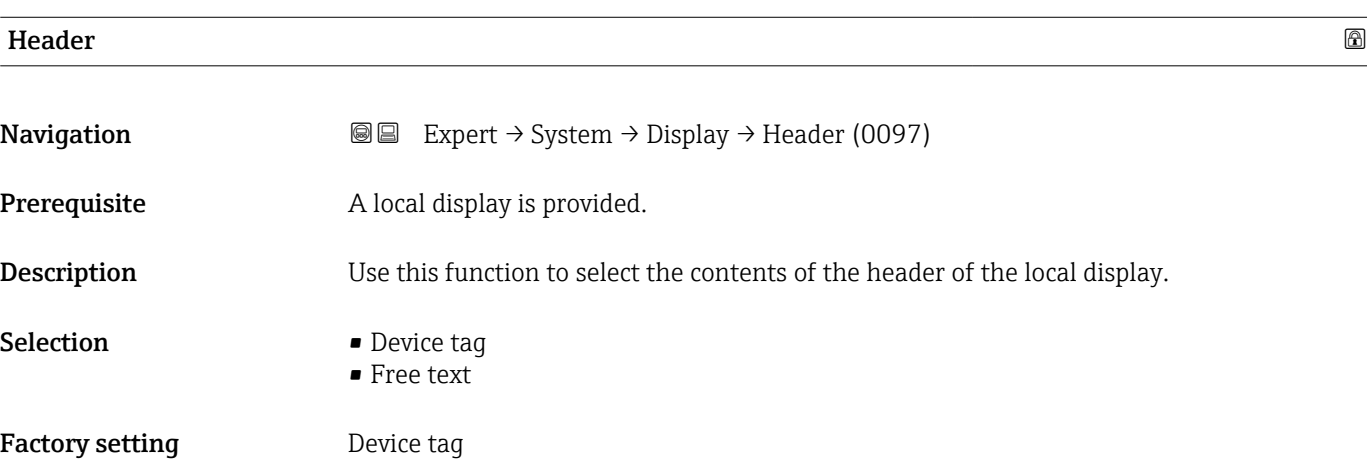

<sup>1)</sup> proportional transmission behavior with first order delay

#### <span id="page-23-0"></span>Additional information *Description*

The header text only appears during normal operation.

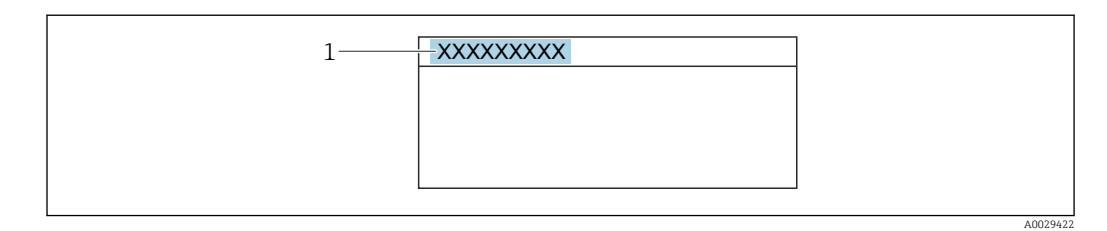

*1 Position of the header text on the display*

#### *Selection*

- Device tag Is defined in the **Device tag** parameter ( $\rightarrow \blacksquare$  119). • Free text
- Is defined in the **Header text** parameter ( $\rightarrow \blacksquare$  24).

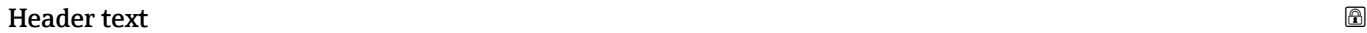

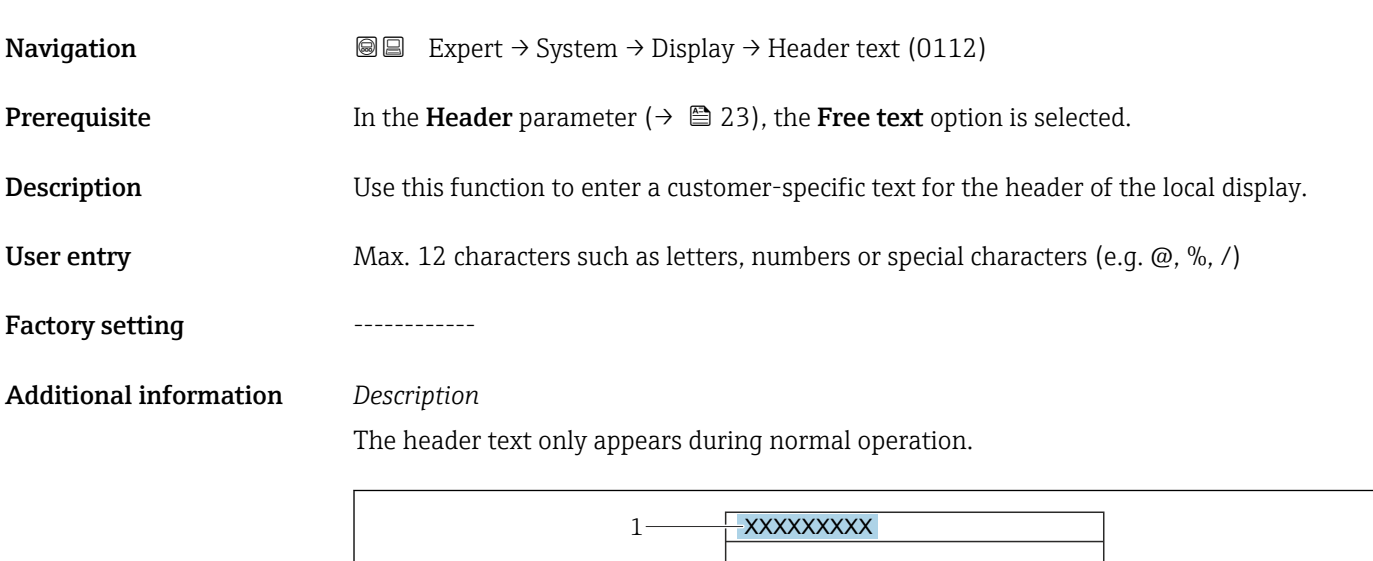

*1 Position of the header text on the display*

#### *User entry*

The number of characters displayed depends on the characters used.

A0029422

<span id="page-24-0"></span>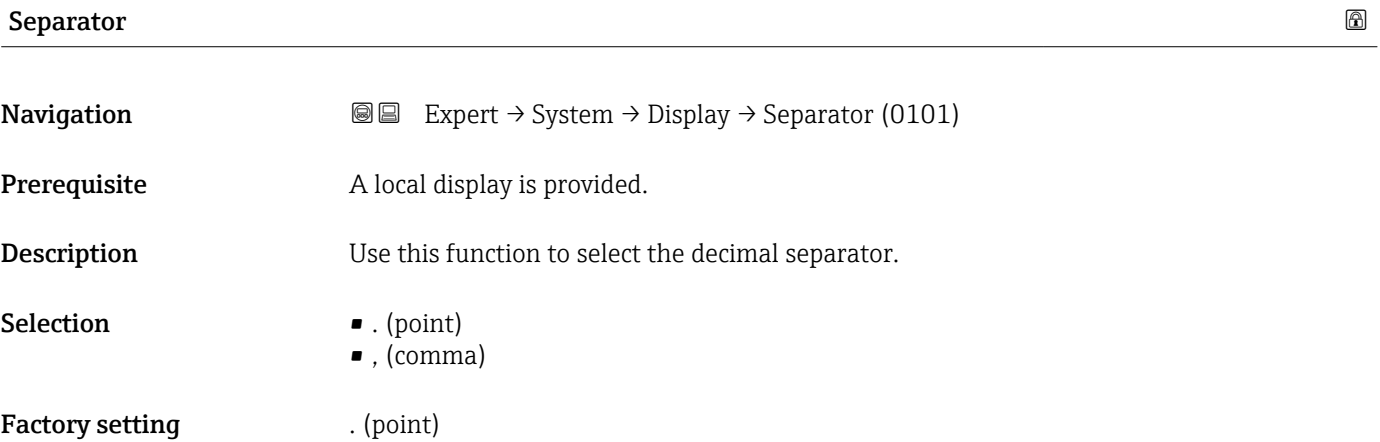

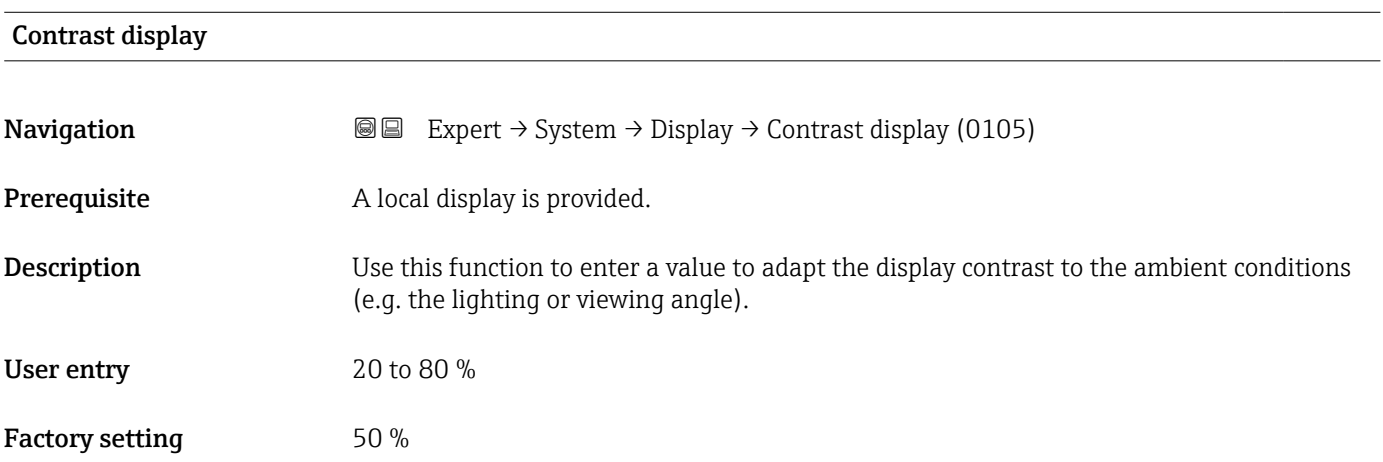

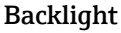

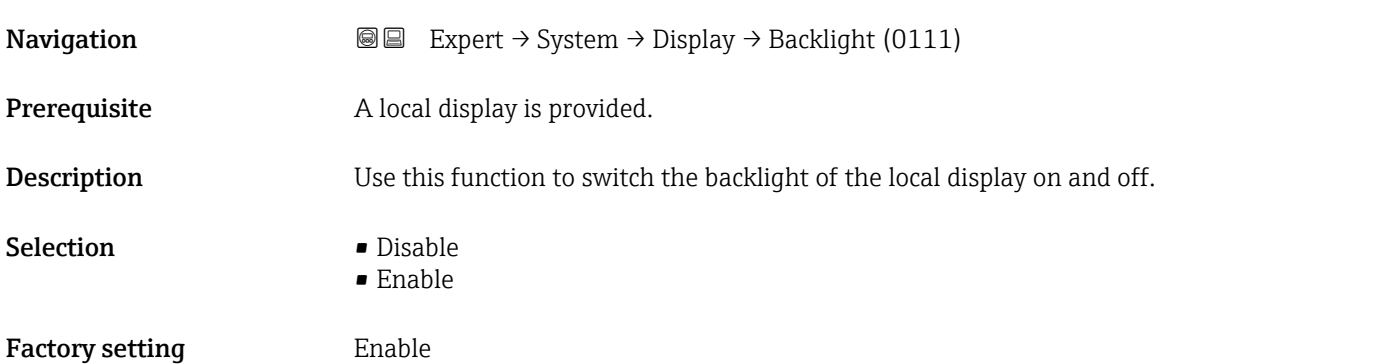

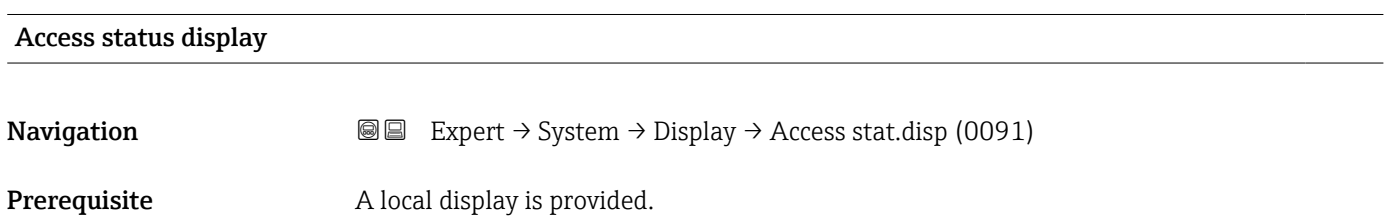

<span id="page-25-0"></span>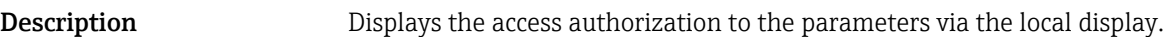

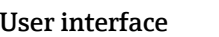

• Operator • Maintenance

Factory setting **Operator** 

Additional information *Description*

If the  $\blacksquare$ -symbol appears in front of a parameter, it cannot be modified via the local display with the current access authorization.

Access authorization can be modified via the **Enter access code** parameter ( $\rightarrow \Box$  12).  $| \cdot |$ 

For information about the **Enter access code** parameter: see the "Disabling write protection via the access code" section of the Operating Instructions for the device → ■7

If additional write protection is active, this restricts the current access authorization even further.

#### *User interface*

Detailed information on access authorization is provided in the "User roles and associated access authorization" and "Operating concept" sections of the Operations Instructions for the device  $\rightarrow$   $\blacksquare$  7

### 3.1.2 "Diagnostic handling" submenu

```
Navigation 
■■ Expert → System → Diagn. handling
```
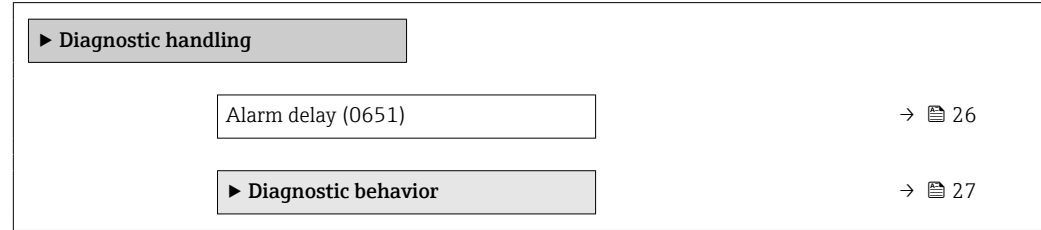

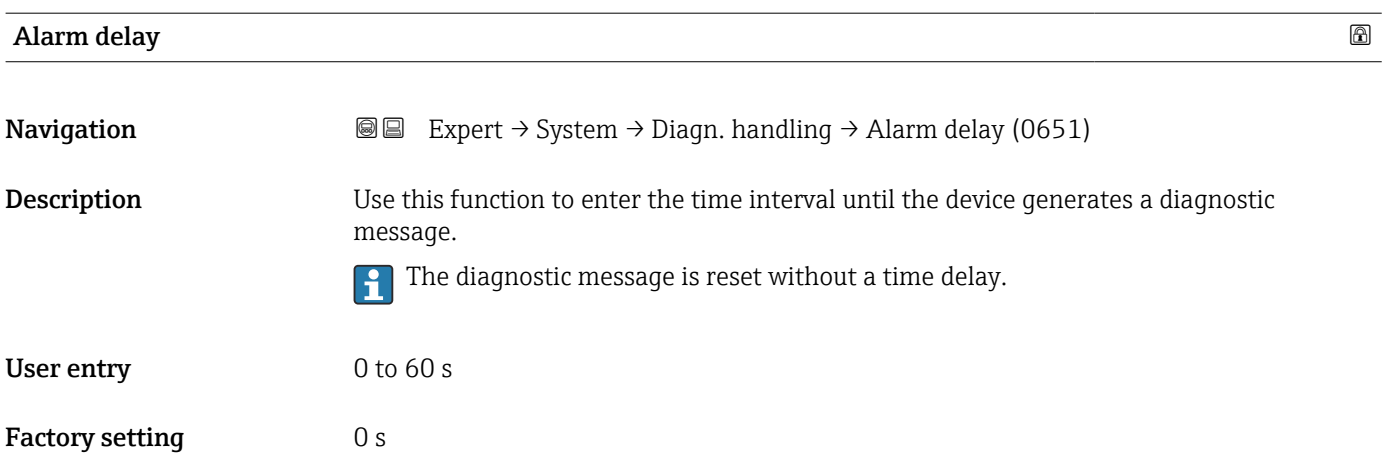

#### <span id="page-26-0"></span>Additional information *Result*

This setting affects the following diagnostic messages:

- 190 Special event 1
- 832 Electronics temperature too high
- 833 Electronics temperature too low
- 862 Pipe empty

#### "Diagnostic behavior" submenu

Each item of diagnostic information is assigned a specific diagnostic behavior at the factory. The user can change this assignment for specific diagnostic information in the Diagnostic behavior submenu ( $\rightarrow \Box$  27).

The following options are available in the Assign behavior of diagnostic no. xxx parameters:

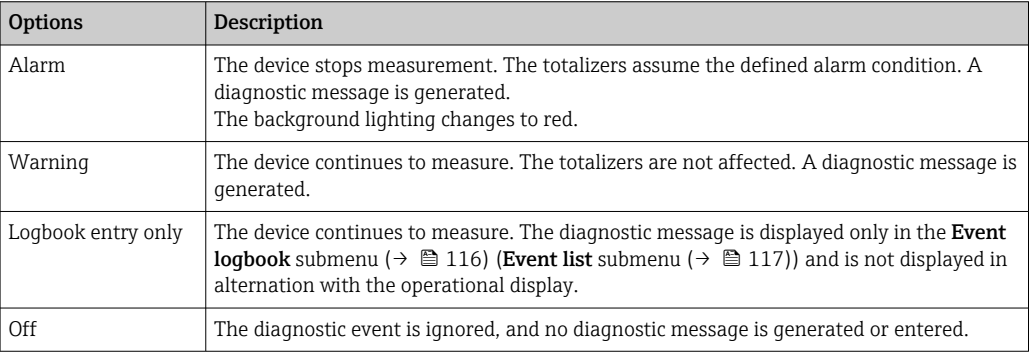

For a list of all the diagnostic events, see the Operating Instructions for the device  $\rightarrow$   $\triangleq$  7

*Navigation* Expert → System → Diagn. handling → Diagn. behavior

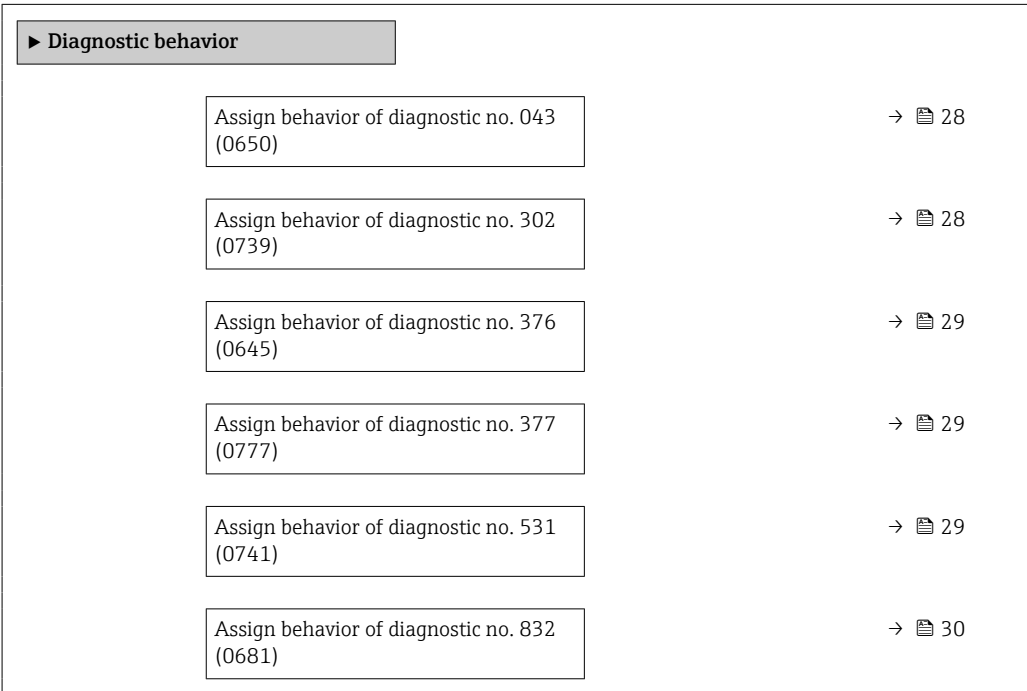

<span id="page-27-0"></span>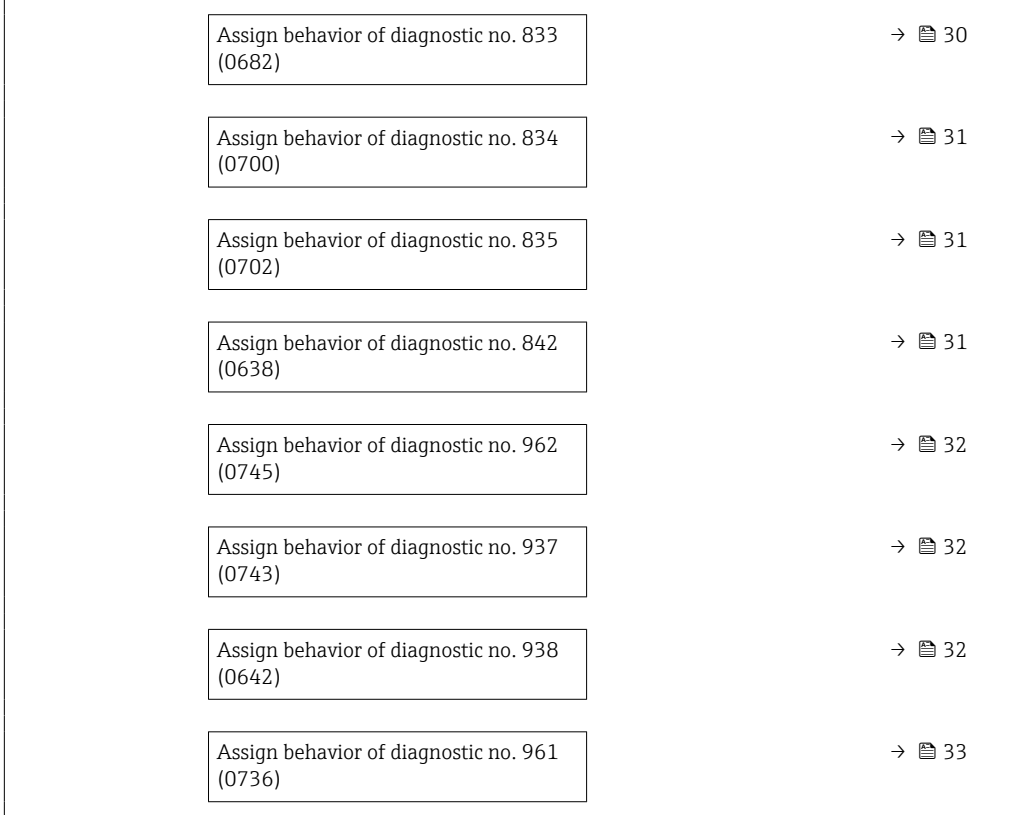

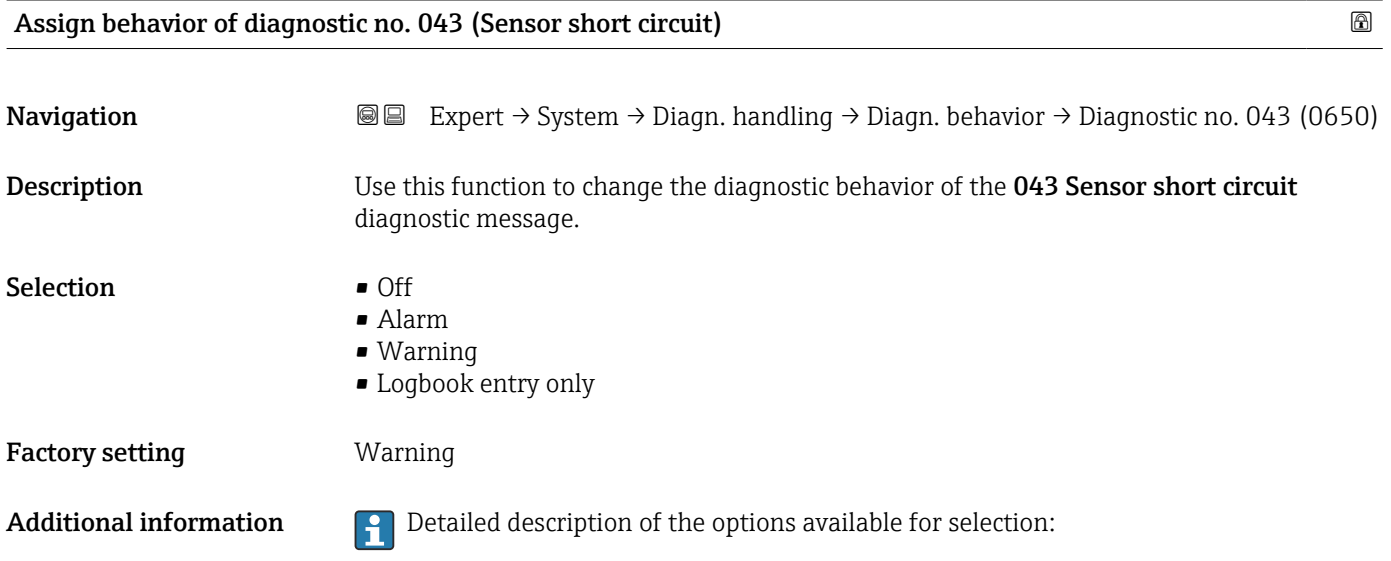

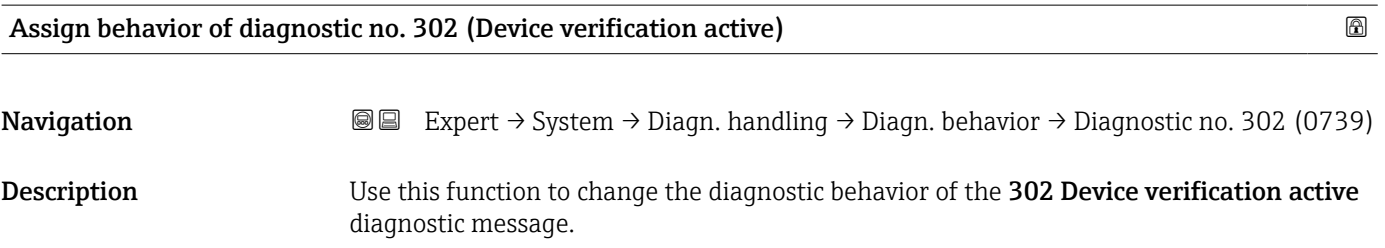

<span id="page-28-0"></span>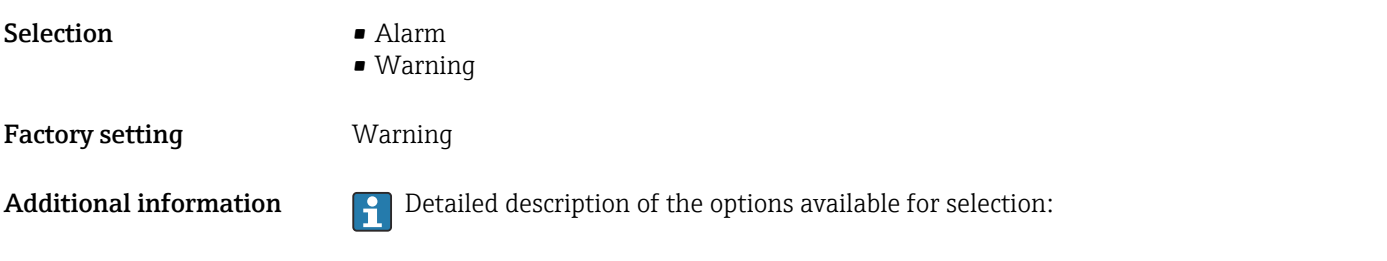

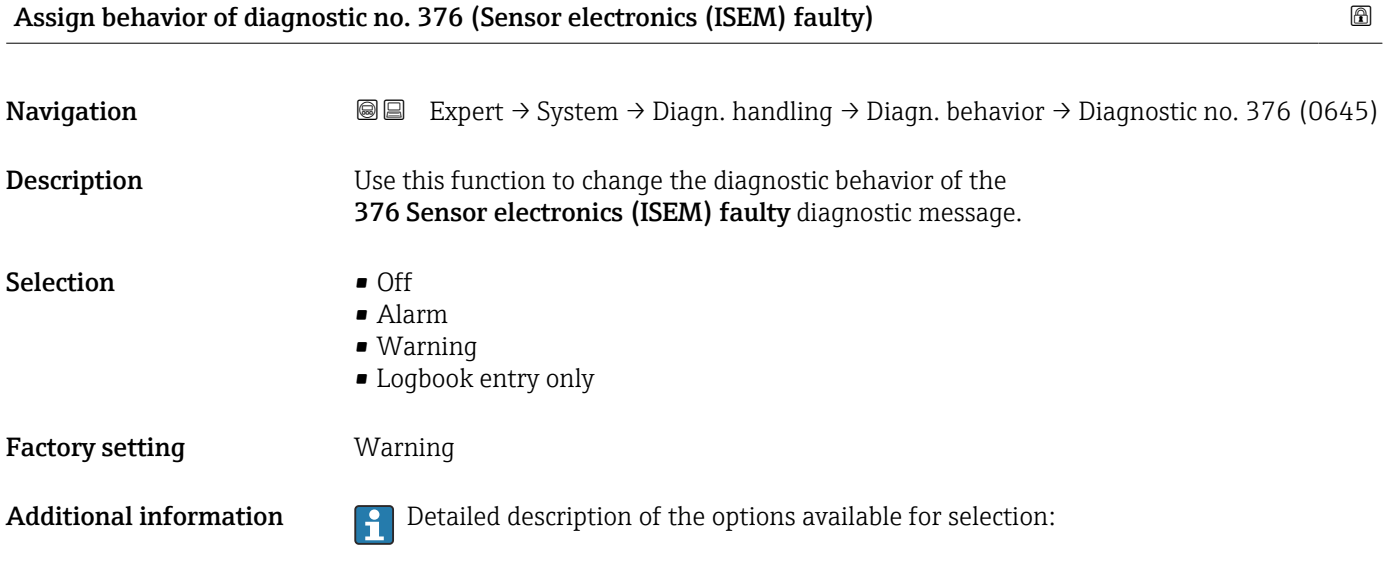

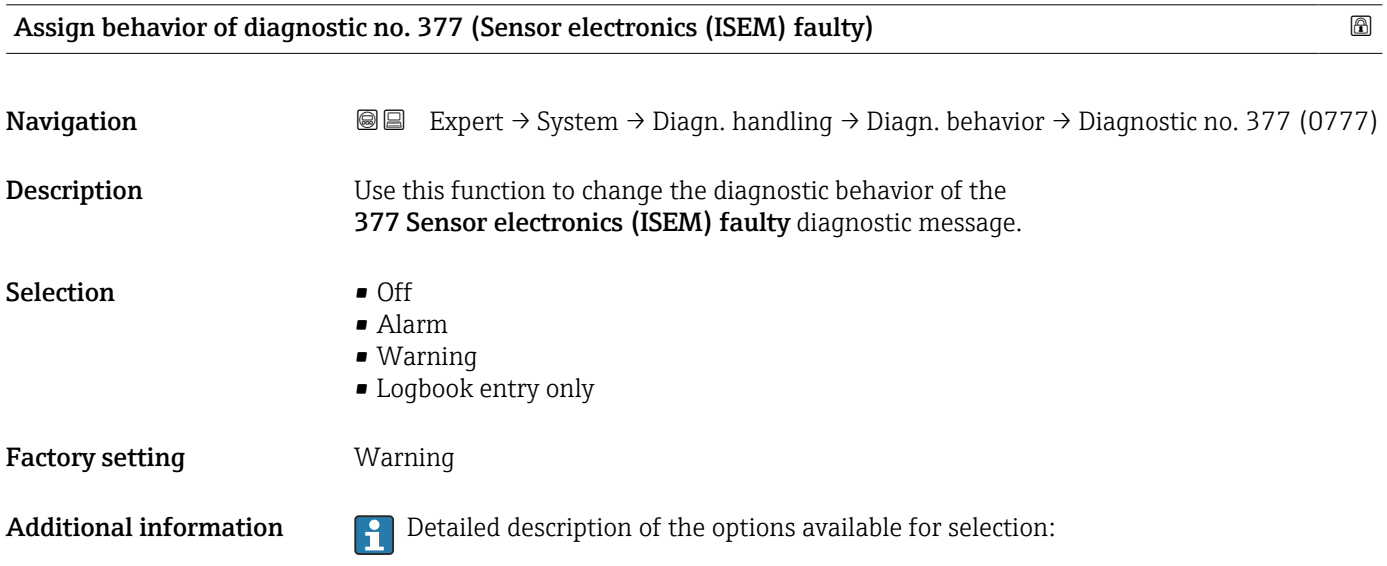

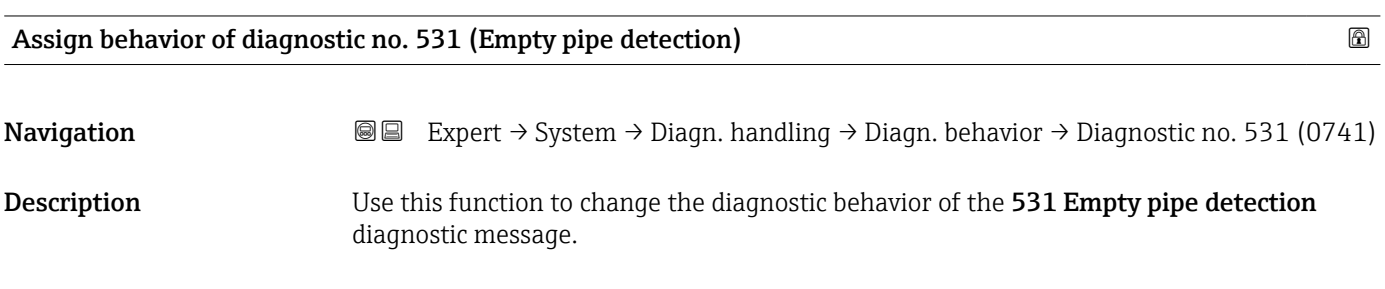

<span id="page-29-0"></span>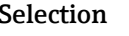

- $\bullet$  Off • Alarm
	- Warning
	- Logbook entry only

Factory setting **Warning** 

Additional information **P** Detailed description of the options available for selection:

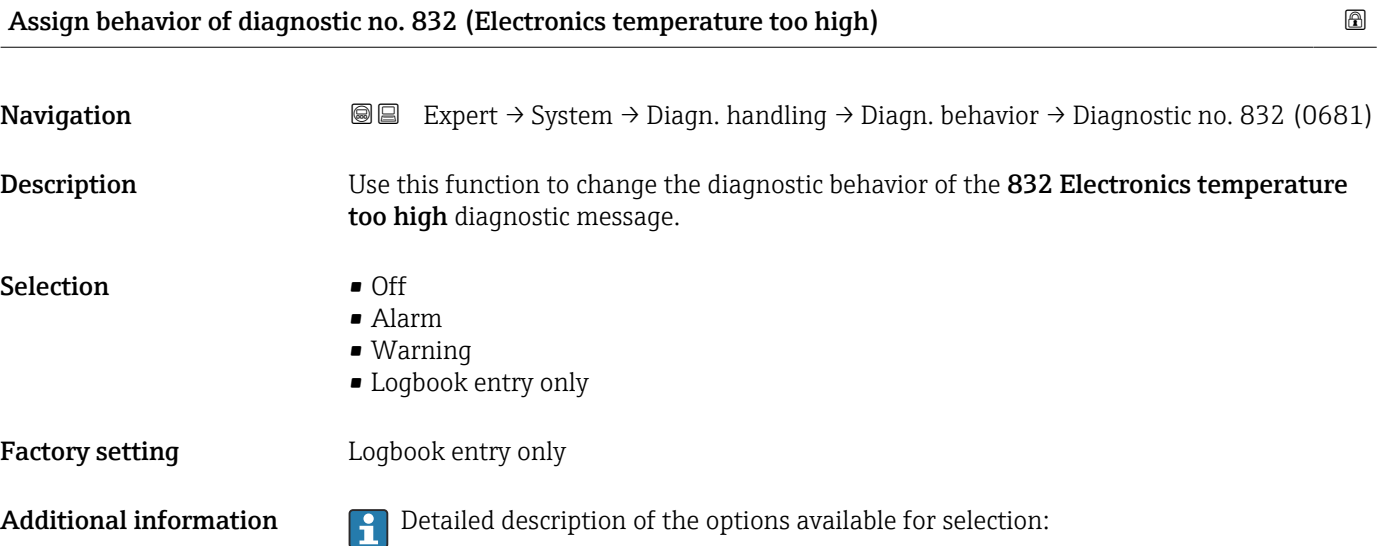

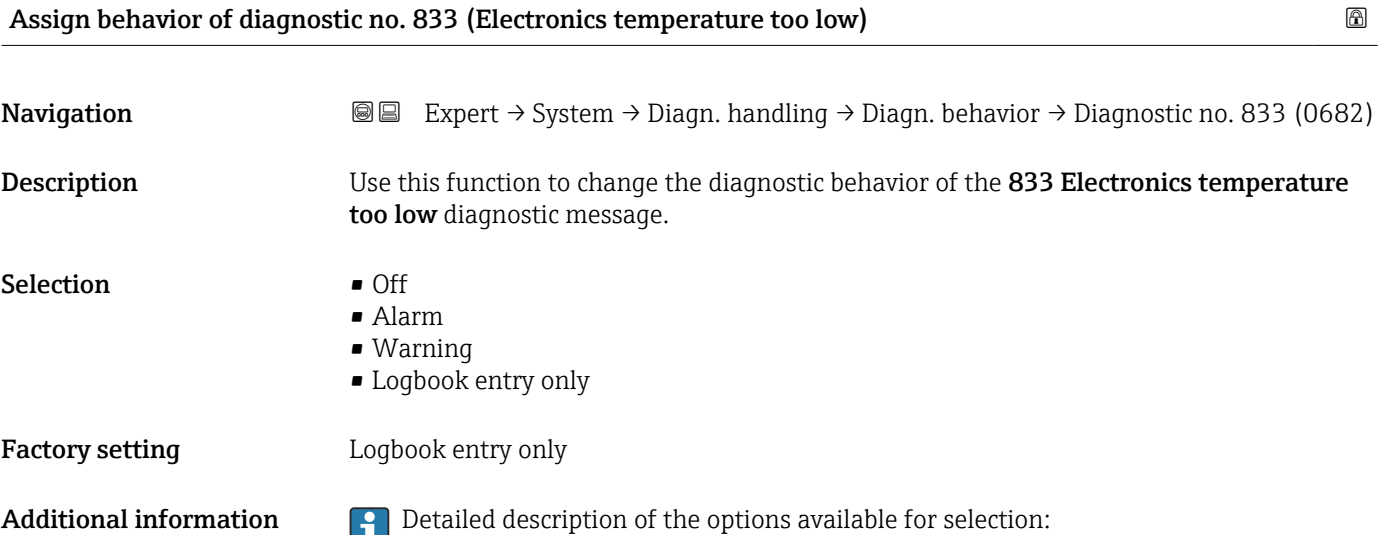

<span id="page-30-0"></span>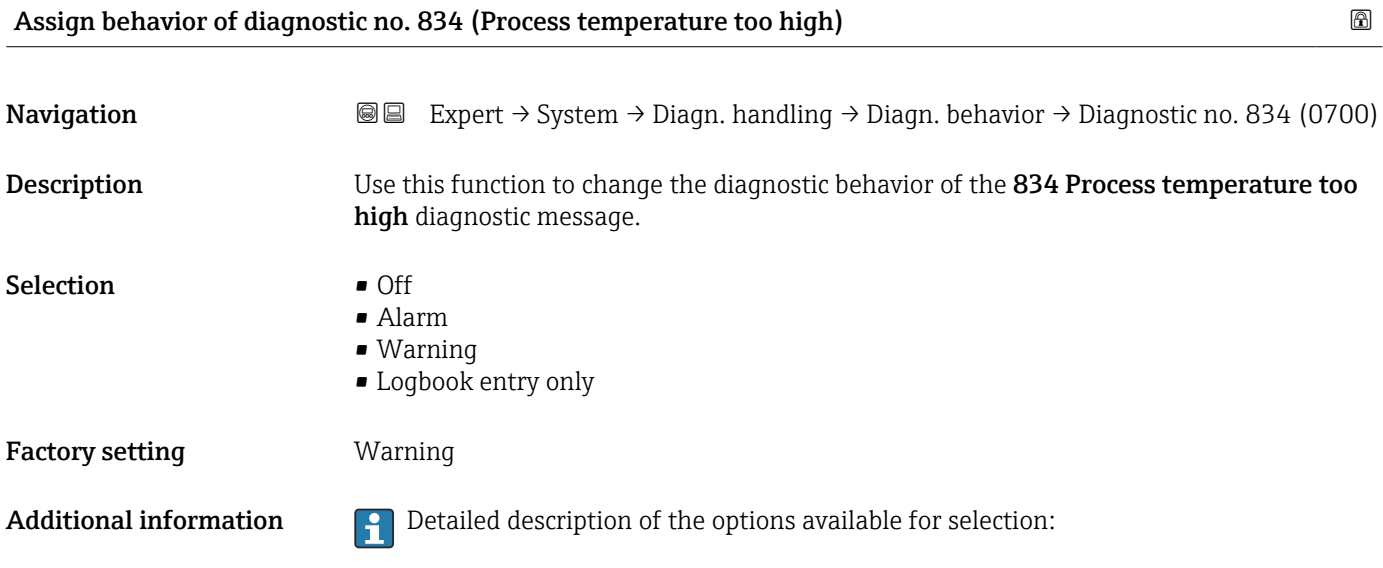

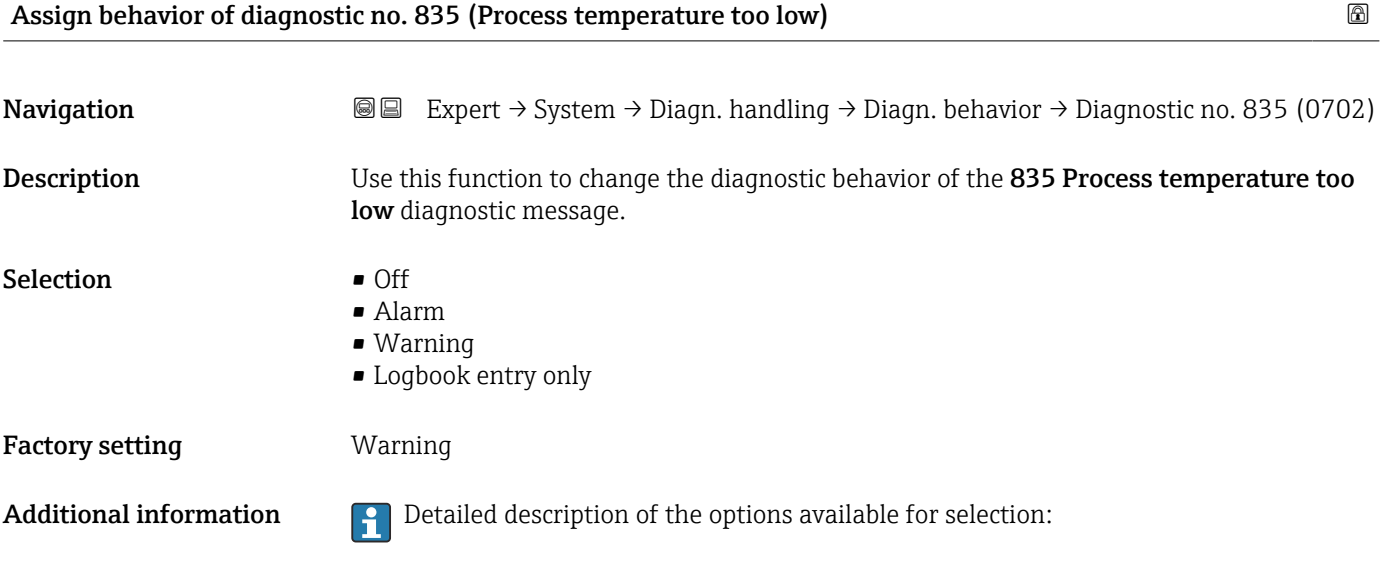

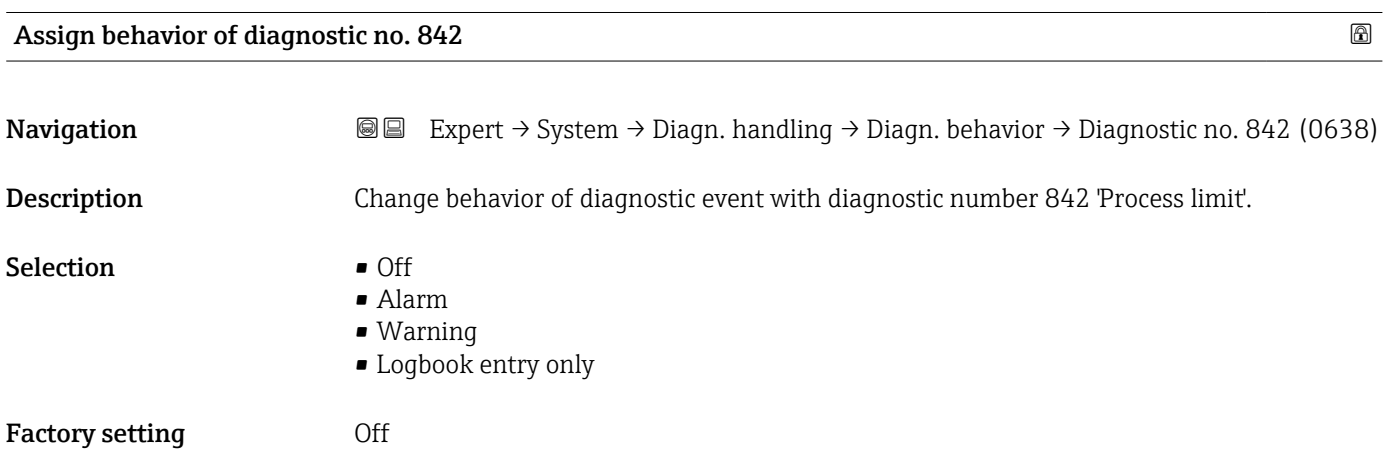

<span id="page-31-0"></span>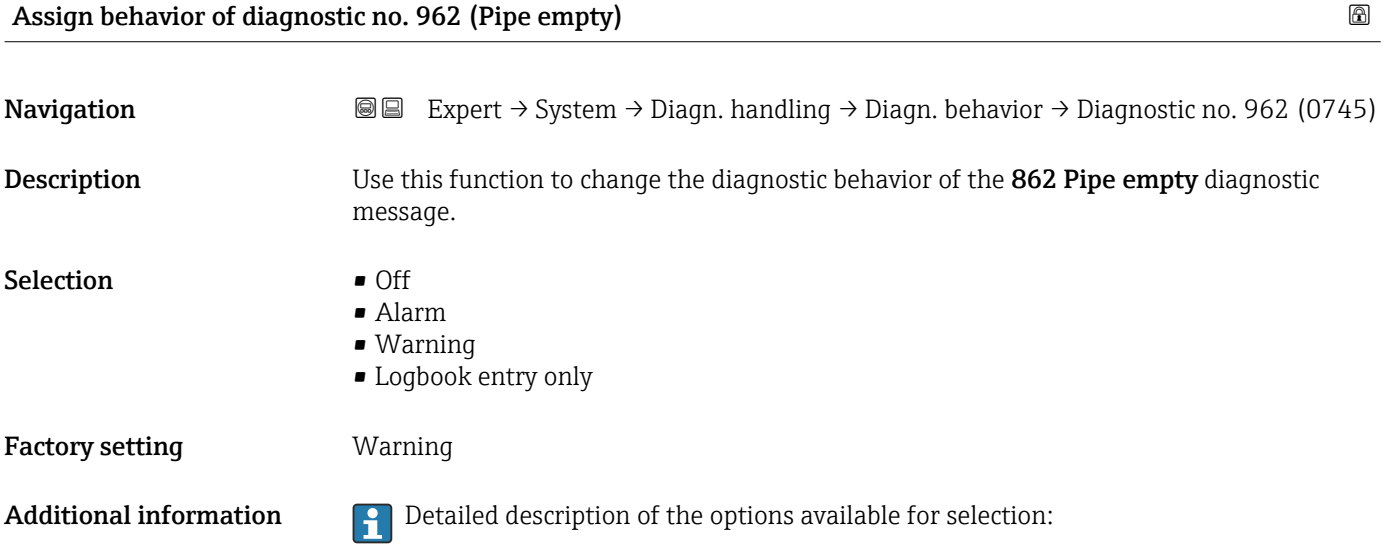

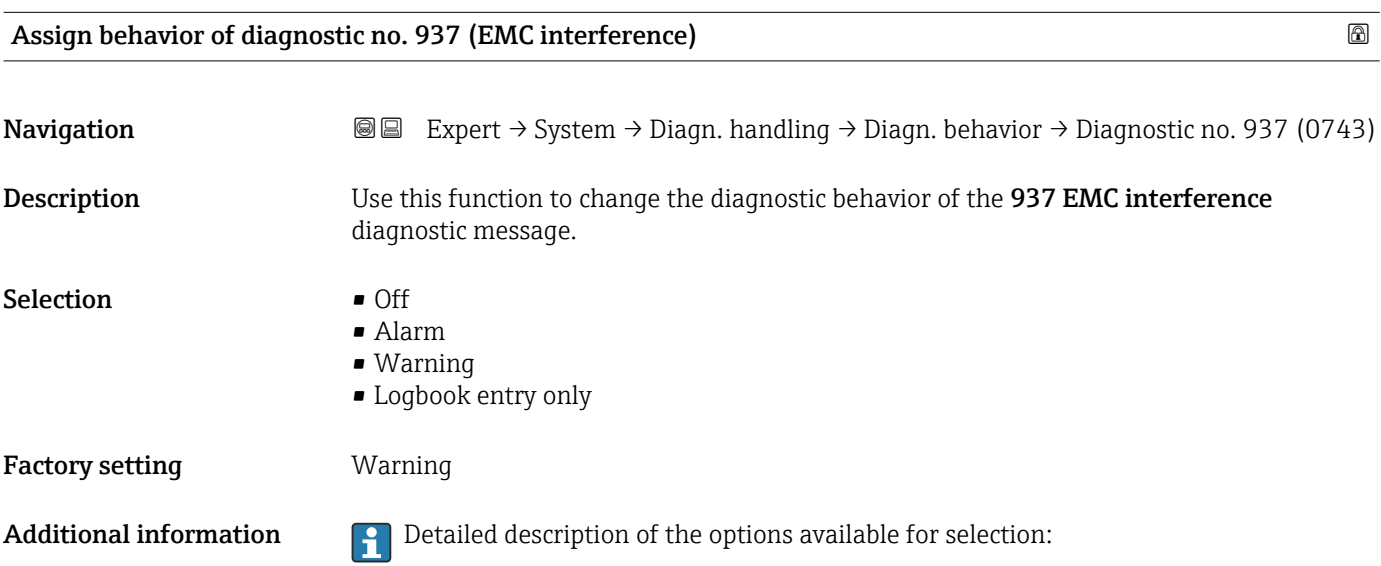

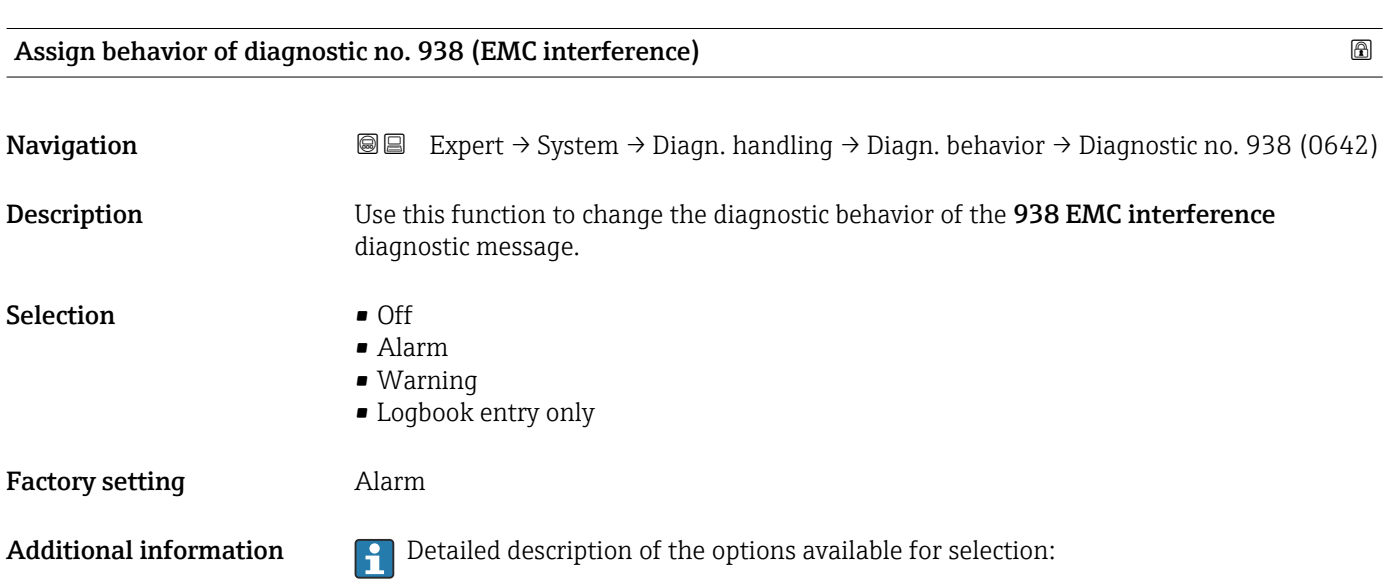

<span id="page-32-0"></span>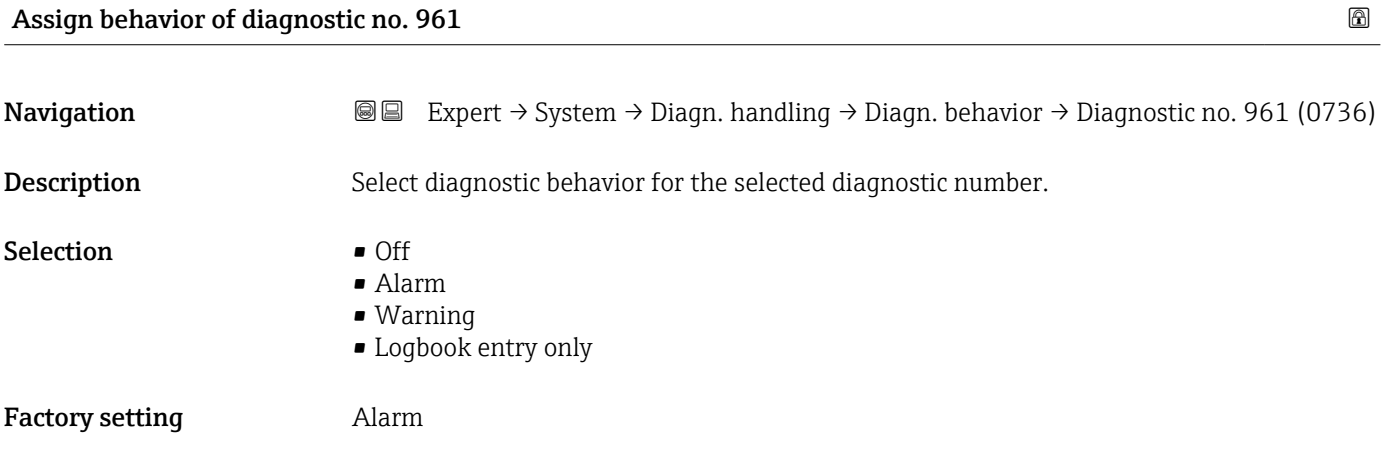

## 3.1.3 "Administration" submenu

*Navigation* 
■■ Expert → System → Administration

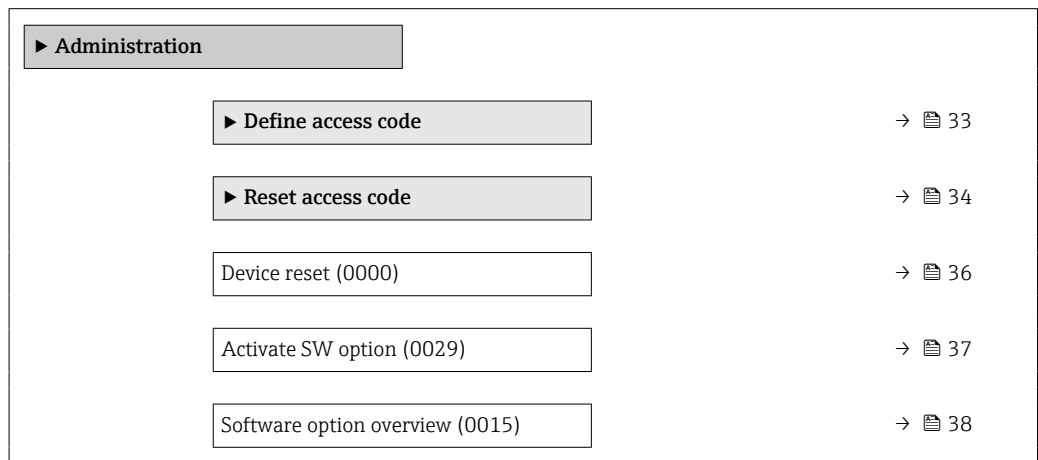

#### "Define access code" wizard

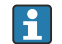

The **Define access code** wizard ( $\rightarrow \Box$  33) is only available when operating via the local display or Web browser.

If operating via the operating tool, the Define access code parameter ( $\rightarrow \Box$ 36) can be found directly in the Administration submenu. There is no Confirm access code parameter if the device is operated via the operating tool.

*Navigation* Expert → System → Administration → Def. access code

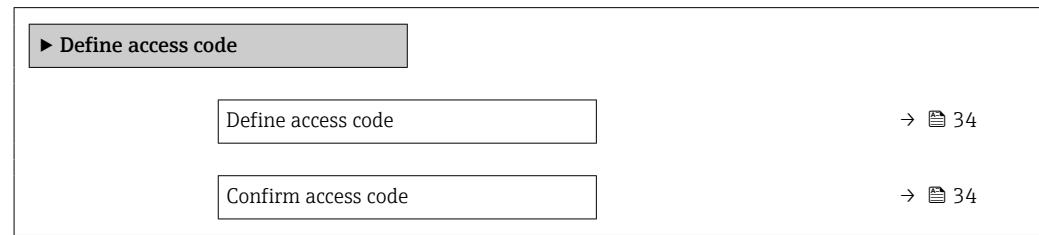

<span id="page-33-0"></span>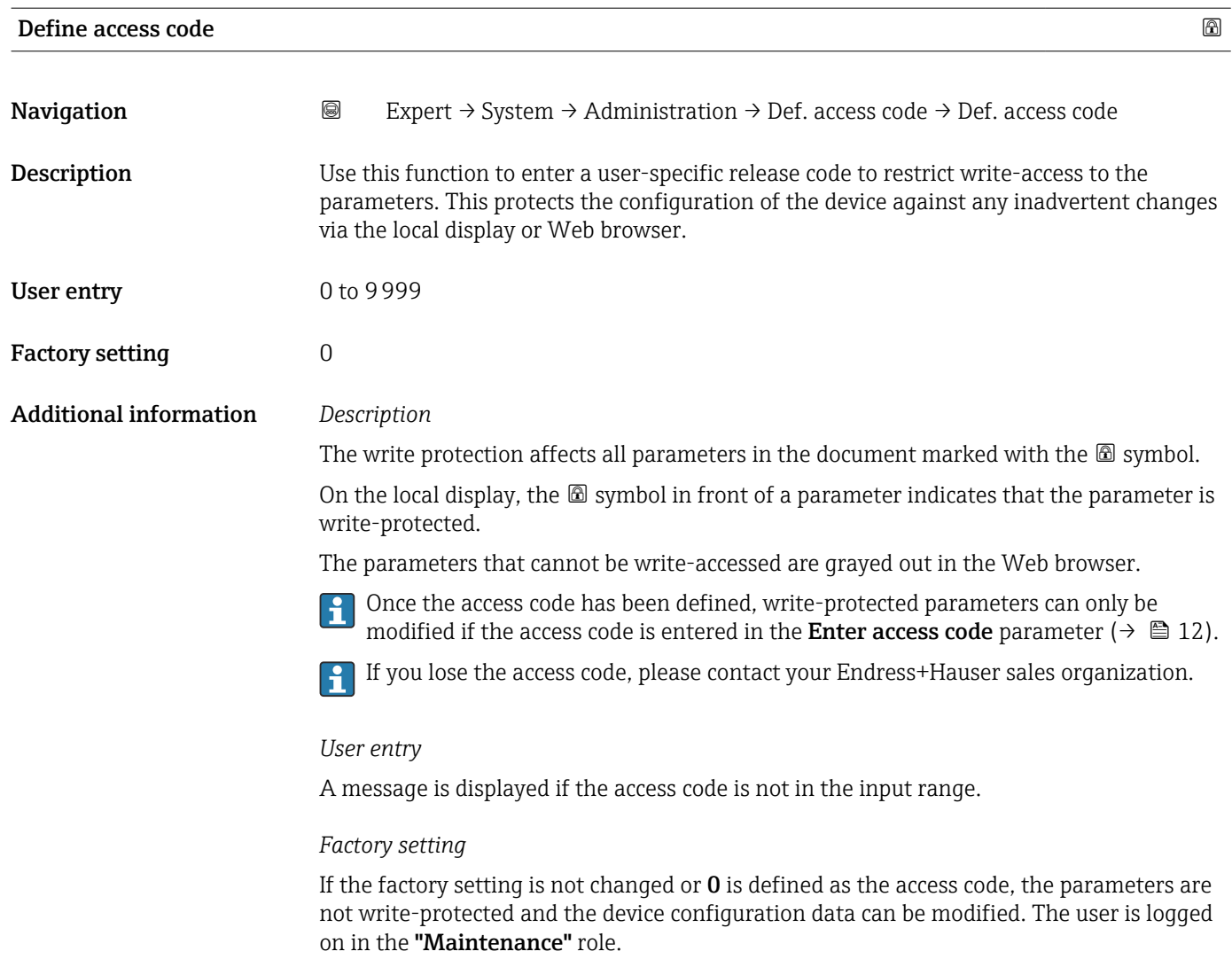

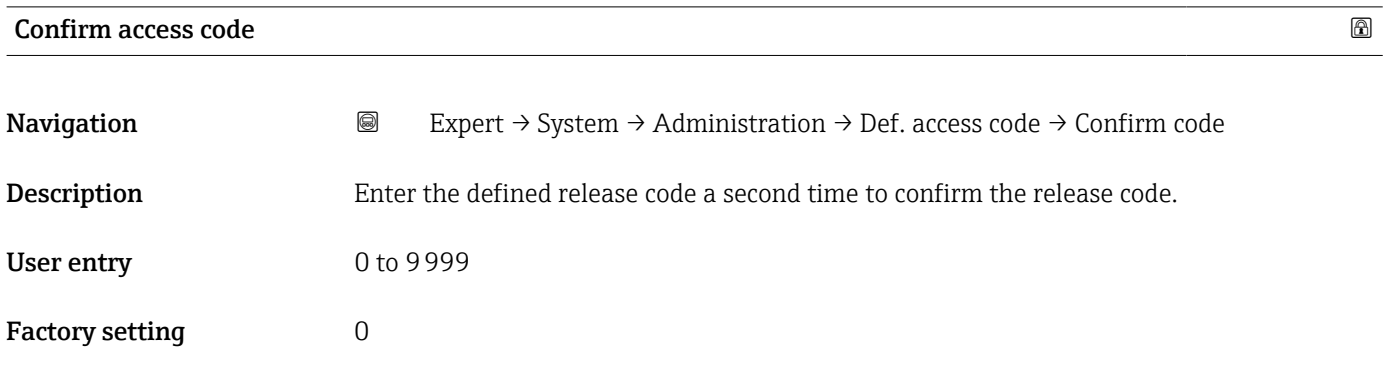

#### "Reset access code" submenu

*Navigation* <sup>■■</sup> Expert → System → Administration → Reset acc. code

 $\blacktriangleright$  Reset access code

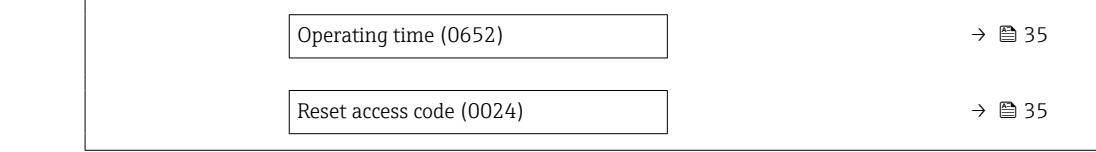

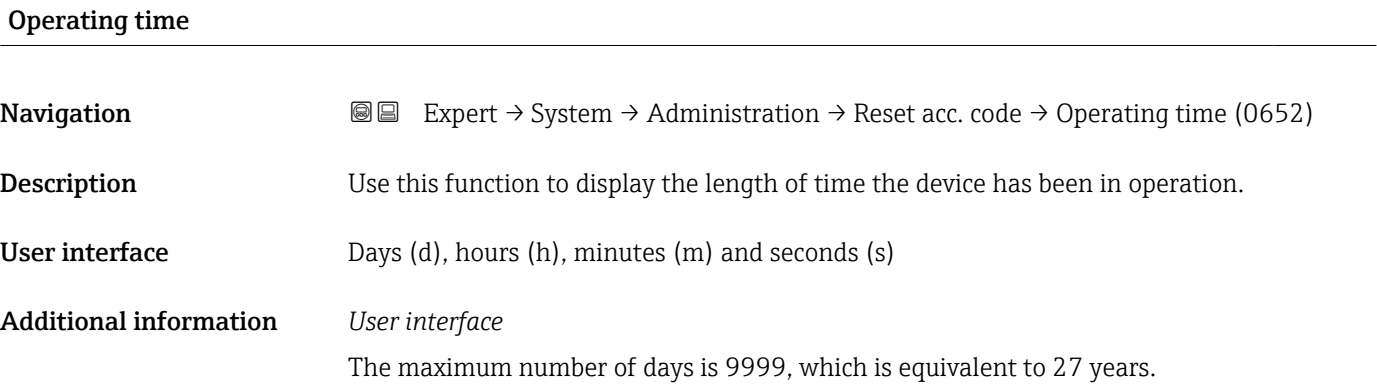

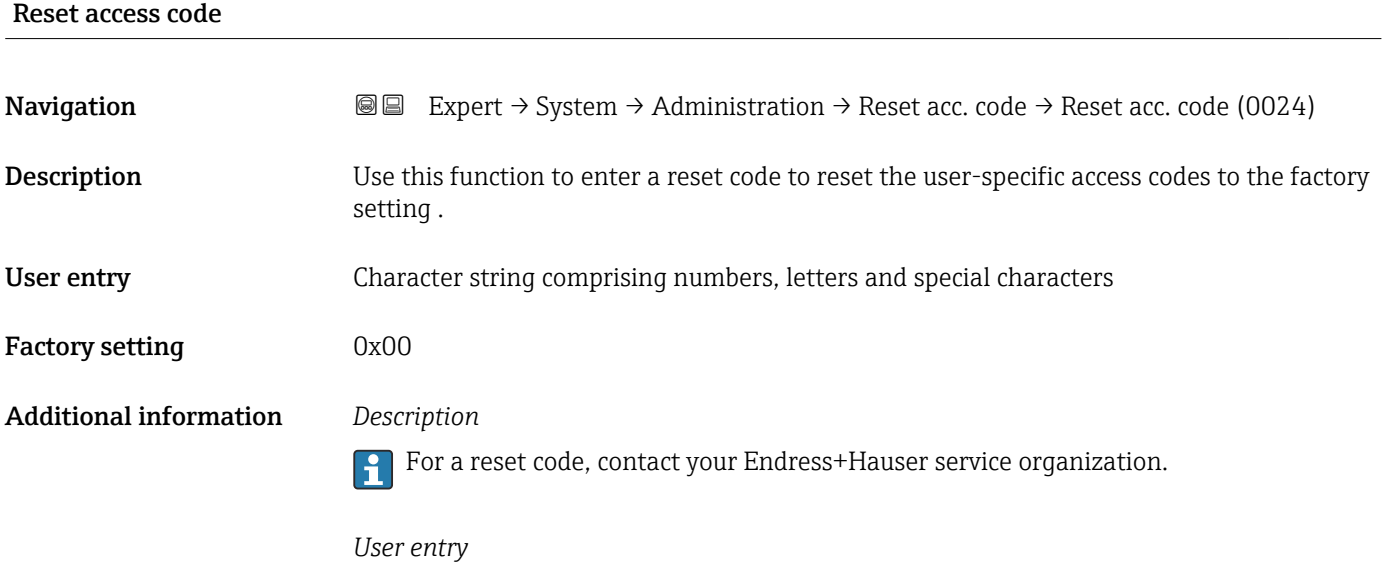

The reset code can only be entered via:

- Web browser
- DeviceCare, FieldCare (via CDI RJ45 interface)
- Fieldbus

#### Additional parameters in the "Administration" submenu

<span id="page-35-0"></span>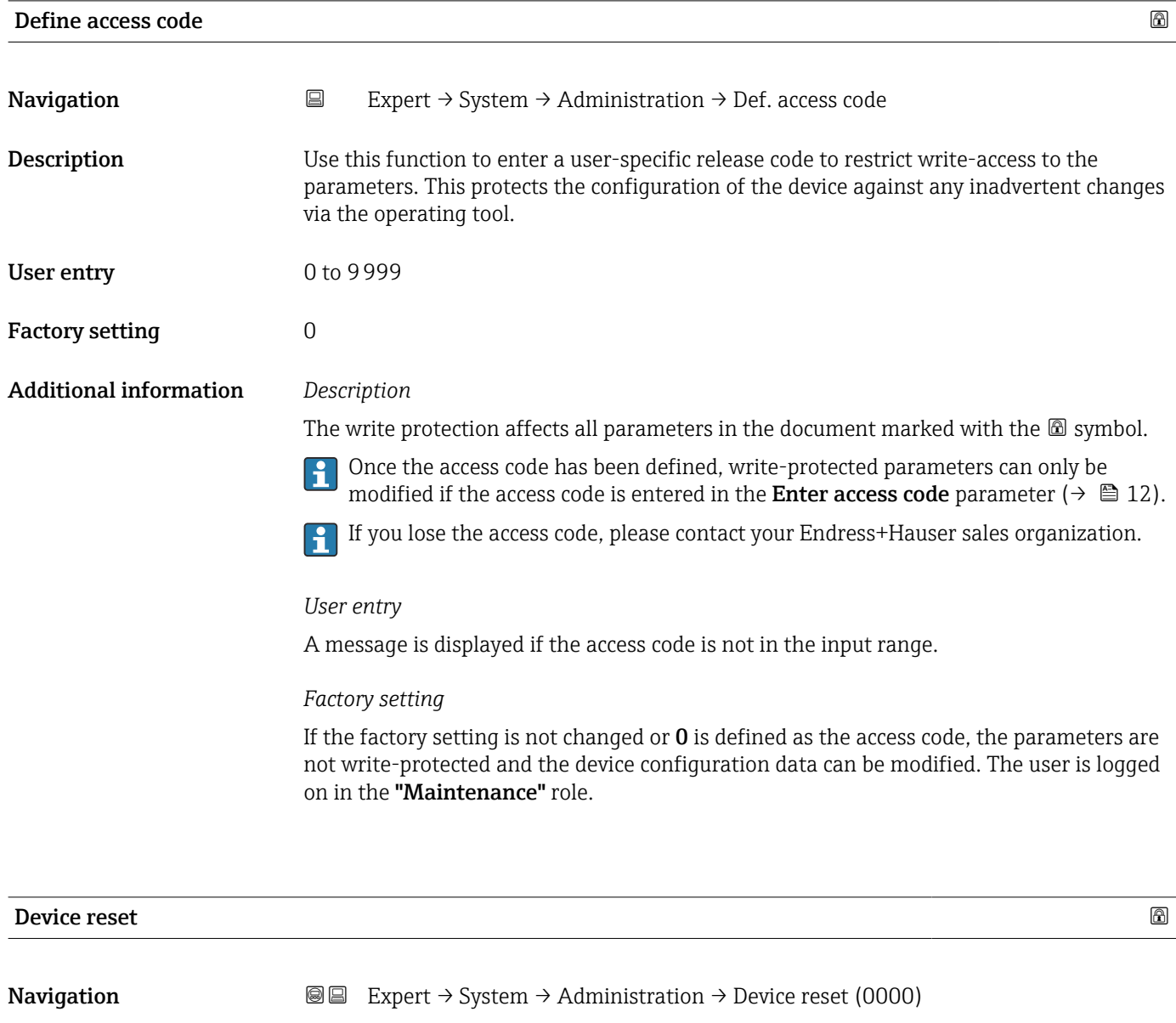

Description Use this function to choose whether to reset the device configuration - either entirely or in part - to a defined state.

Selection **• Cancel** 

- To delivery settings
	- Restart device
	- Restore S-DAT backup \*

Factory setting Cancel

<sup>\*</sup> Visibility depends on order options or device settings
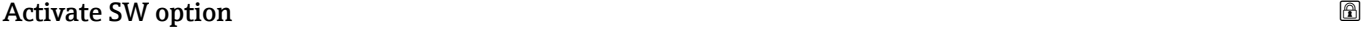

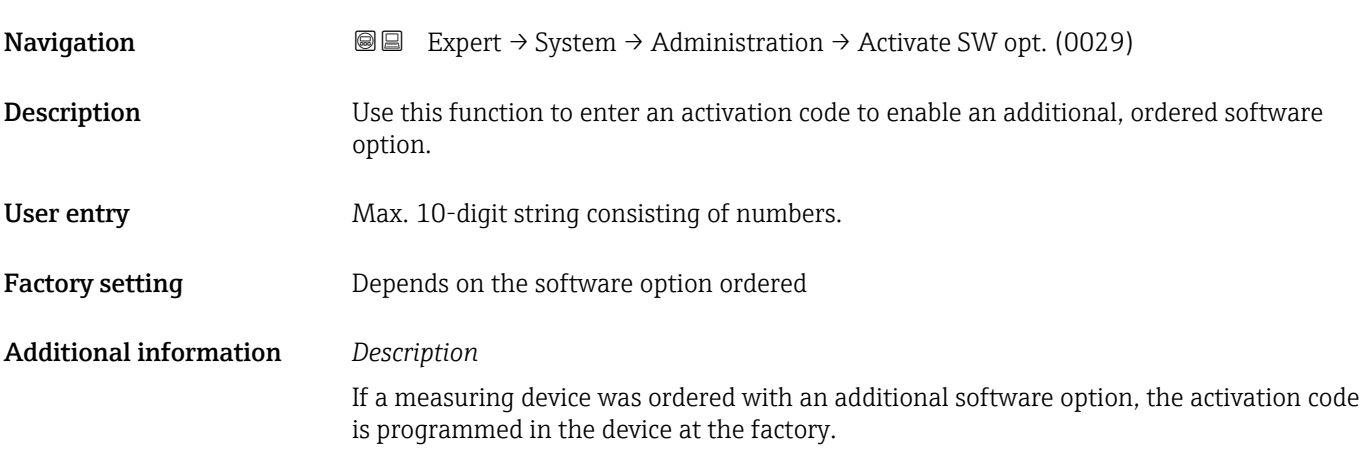

#### *User entry*

 $\left| \cdot \right|$ To activate a software option subsequently, please contact your Endress+Hauser sales organization.

#### NOTE!

#### The activation code is linked to the serial number of the measuring device and varies according to the device and software option.

If an incorrect or invalid code is entered, this results in the loss of software options that have already been activated.

▸ Before you enter a new activation code, make a note of the current activation code .

▸ Enter the new activation code provided by Endress+Hauser when the new software option was ordered.

▸ Once the activation code has been entered, check if the new software option is displayed in the **Software option overview** parameter ( $\rightarrow \blacksquare$  38).

 $\rightarrow$  The new software option is active if it is displayed.

 $\rightarrow$  If the new software option is not displayed or all software options have been deleted. the code entered was either incorrect or invalid.

▸ If the code entered is incorrect or invalid, enter the old activation code .

▸ Have your Endress+Hauser sales organization check the new activation code remembering to specify the serial number or ask for the code again.

#### *Example for a software option*

Order code for "Application package", option EA "Extended HistoROM"

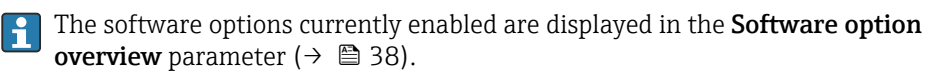

#### *Web browser*

Once a software option has been activated, the page must be loaded again in the Web browser.

### <span id="page-37-0"></span>Software option overview

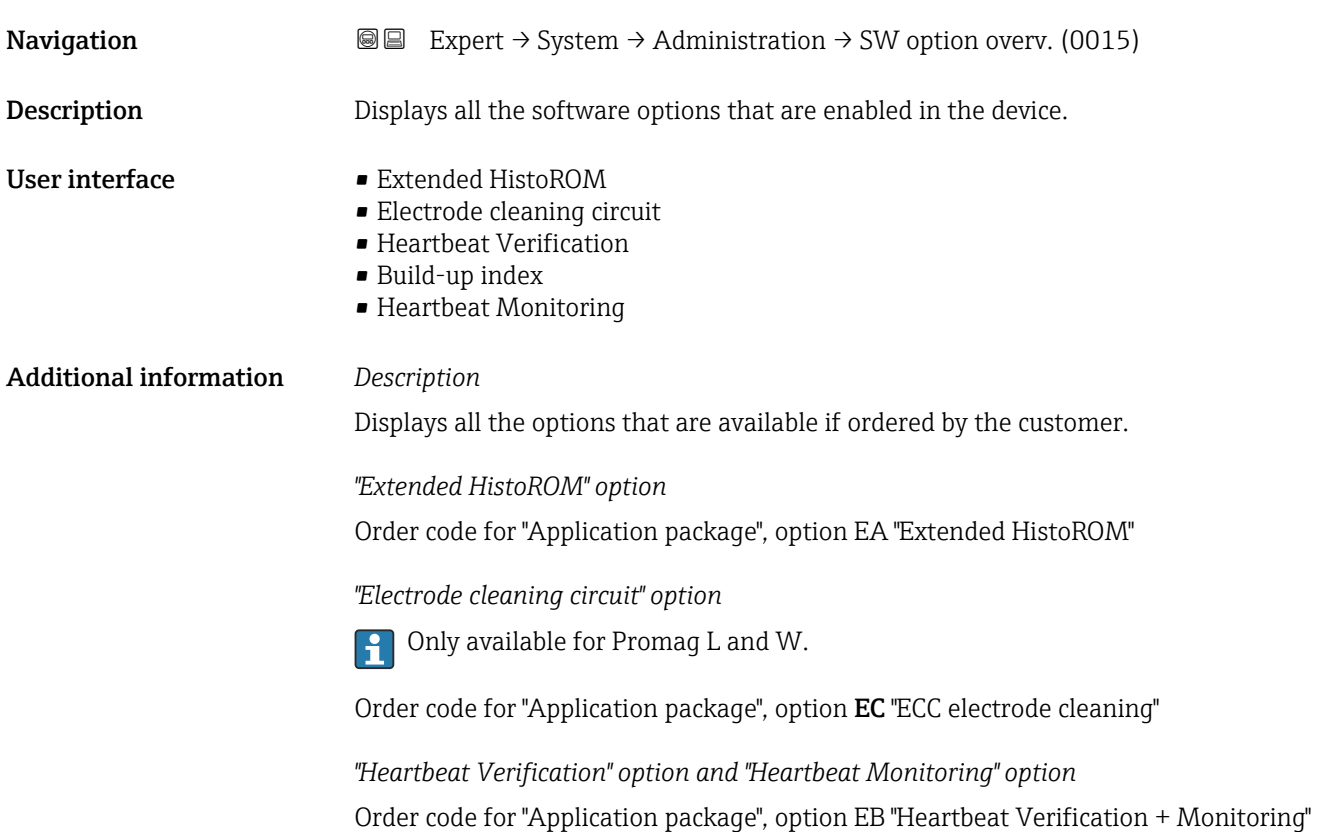

## 3.2 "Sensor" submenu

*Navigation* 
■■ Expert → Sensor

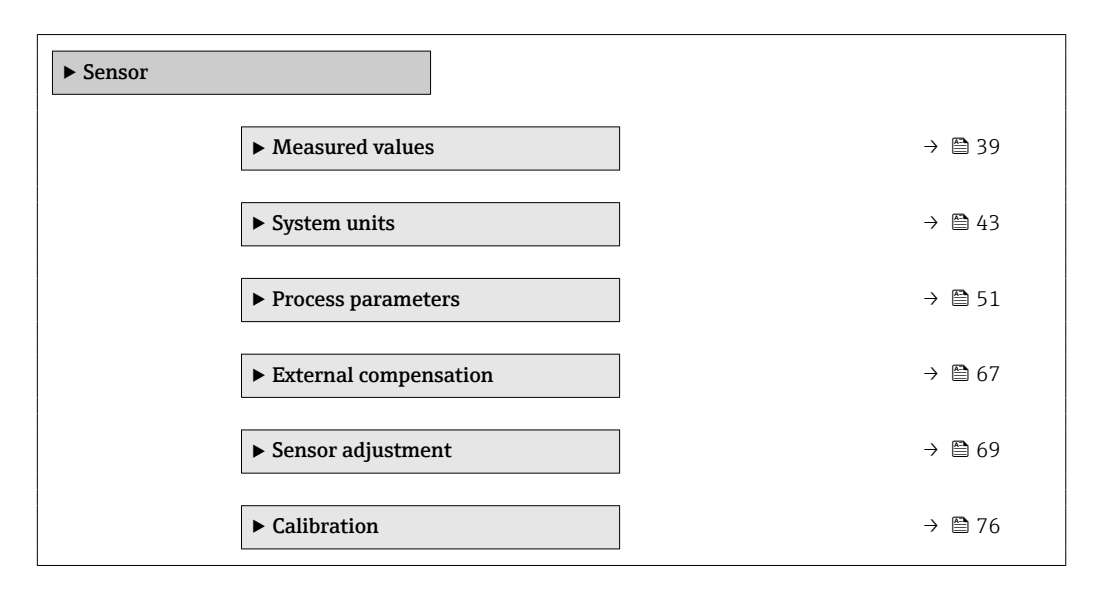

#### <span id="page-38-0"></span>3.2.1 "Measured values" submenu

*Navigation*  $Q \subseteq$  Expert  $\rightarrow$  Sensor  $\rightarrow$  Measured val.

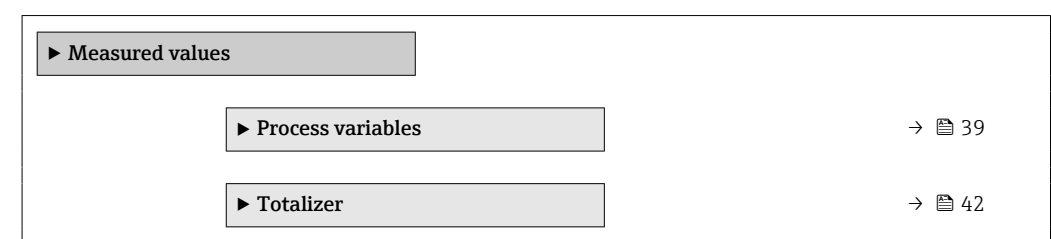

#### "Process variables" submenu

*Navigation* **III** III Expert → Sensor → Measured val. → Process variab.

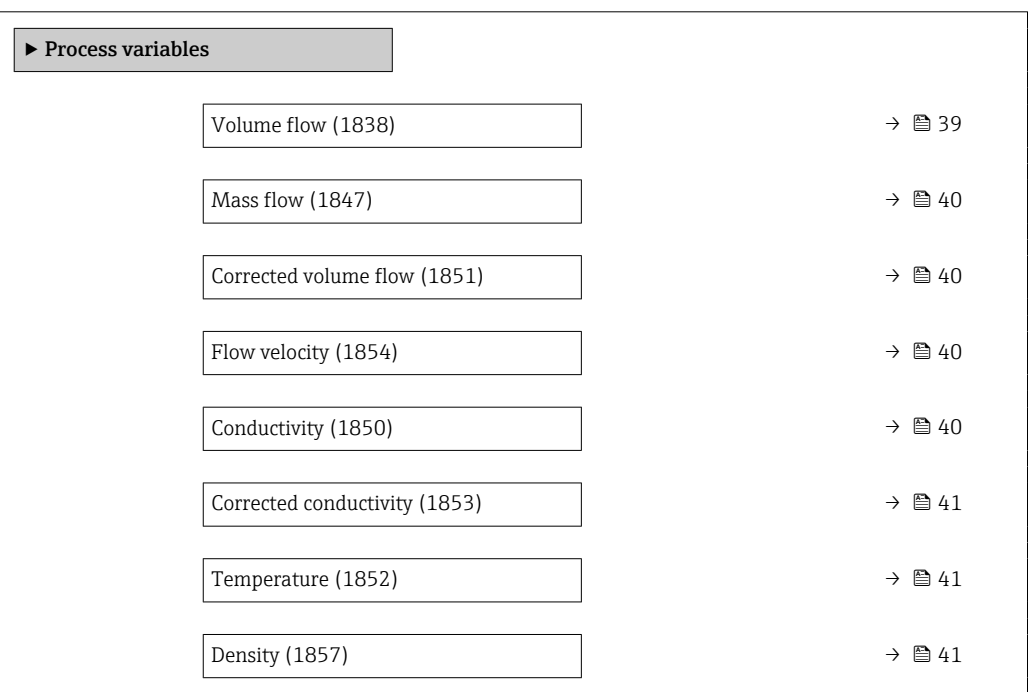

# Volume flow

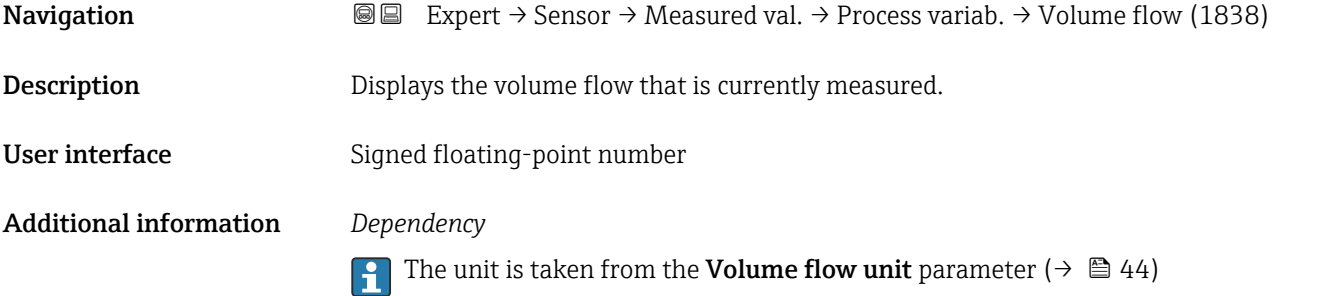

<span id="page-39-0"></span>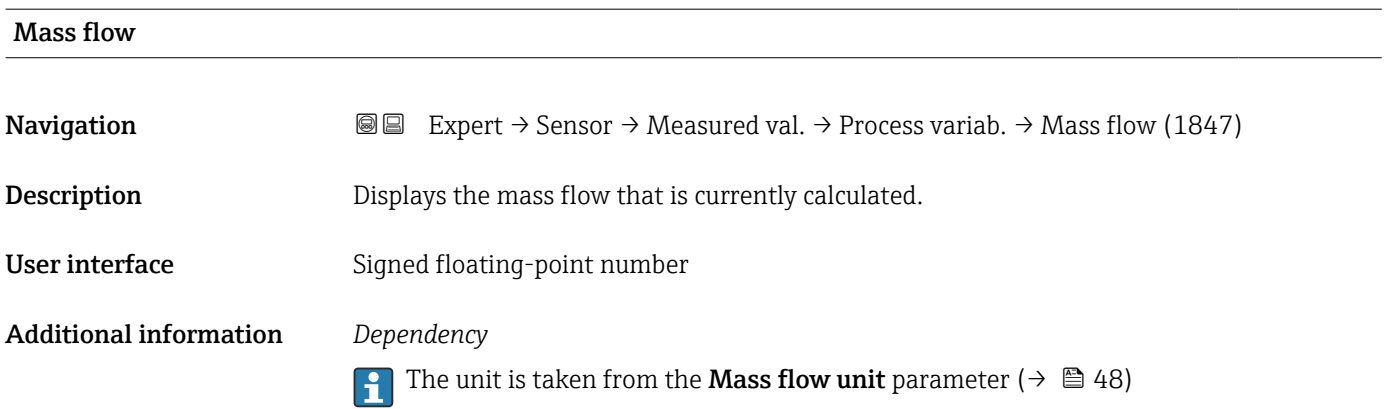

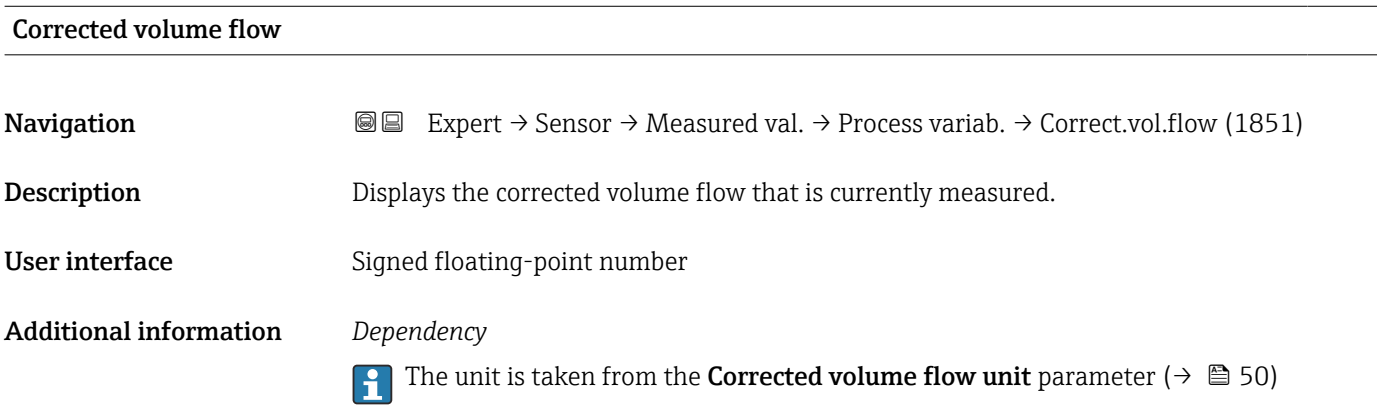

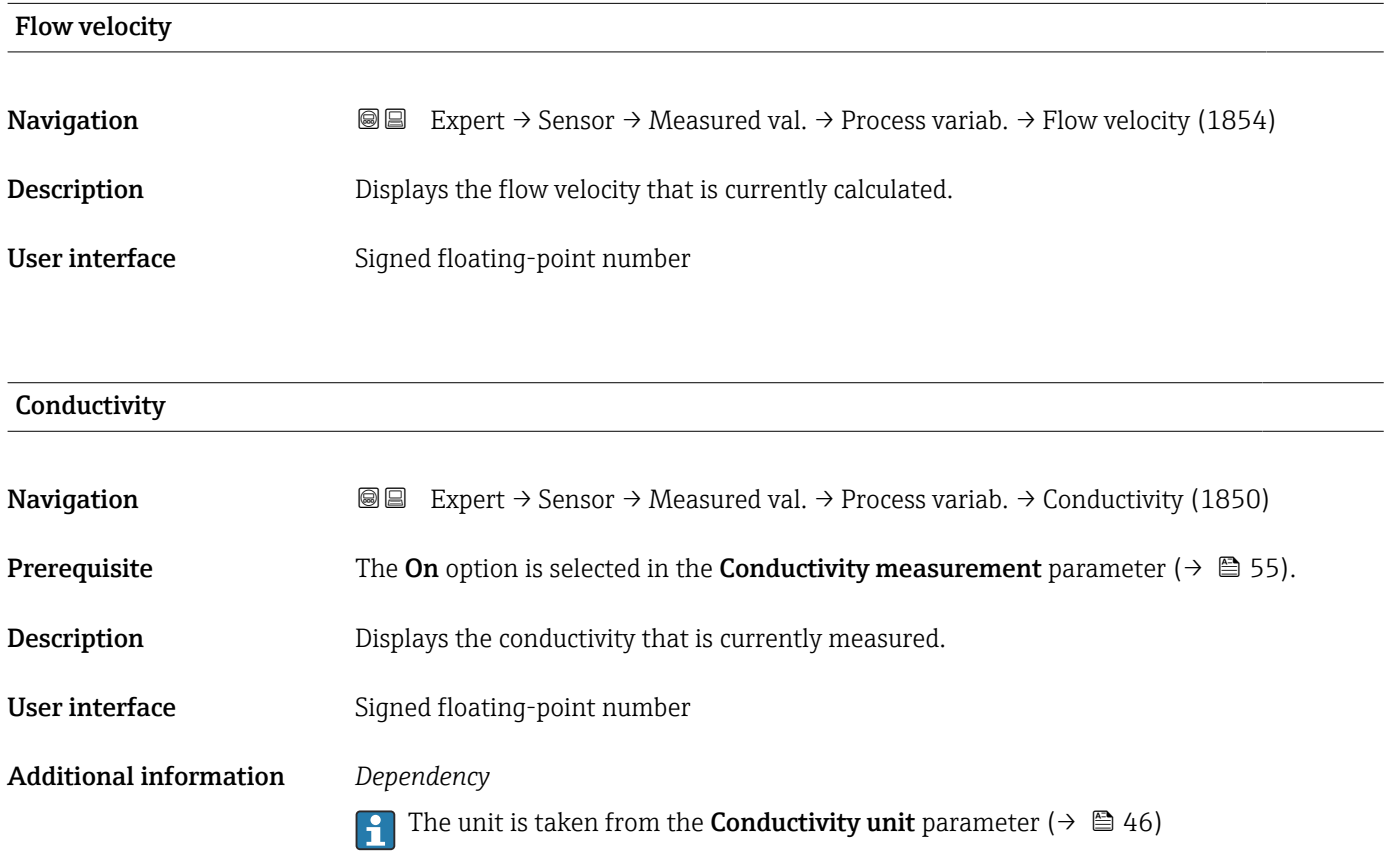

<span id="page-40-0"></span>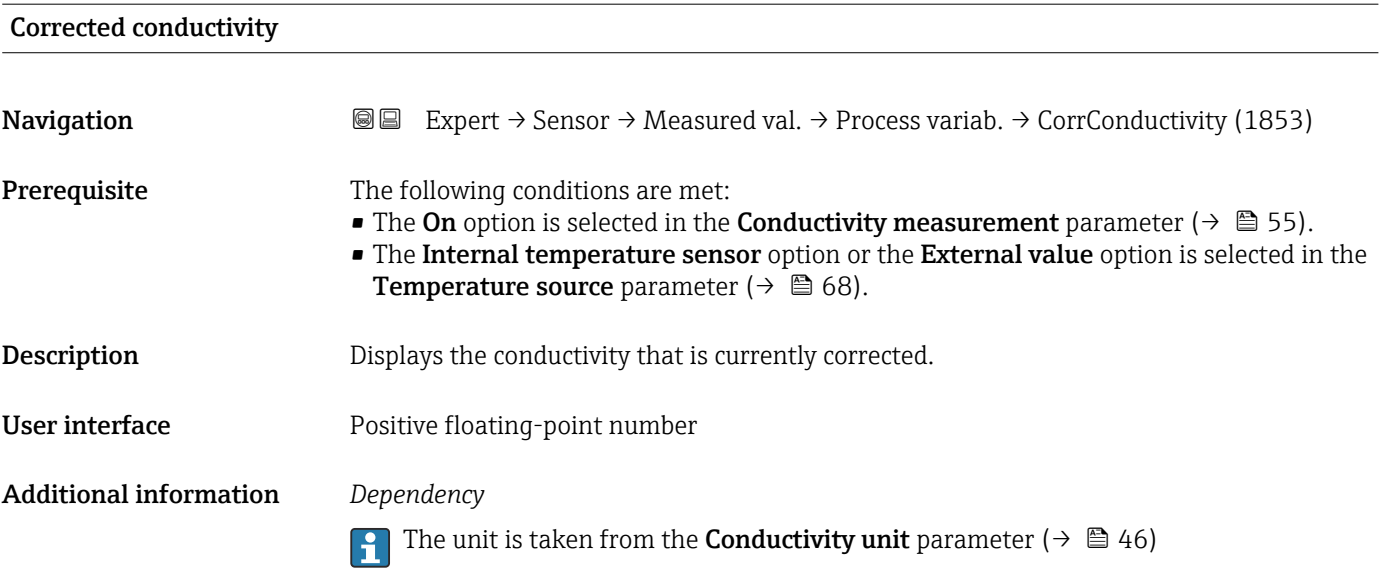

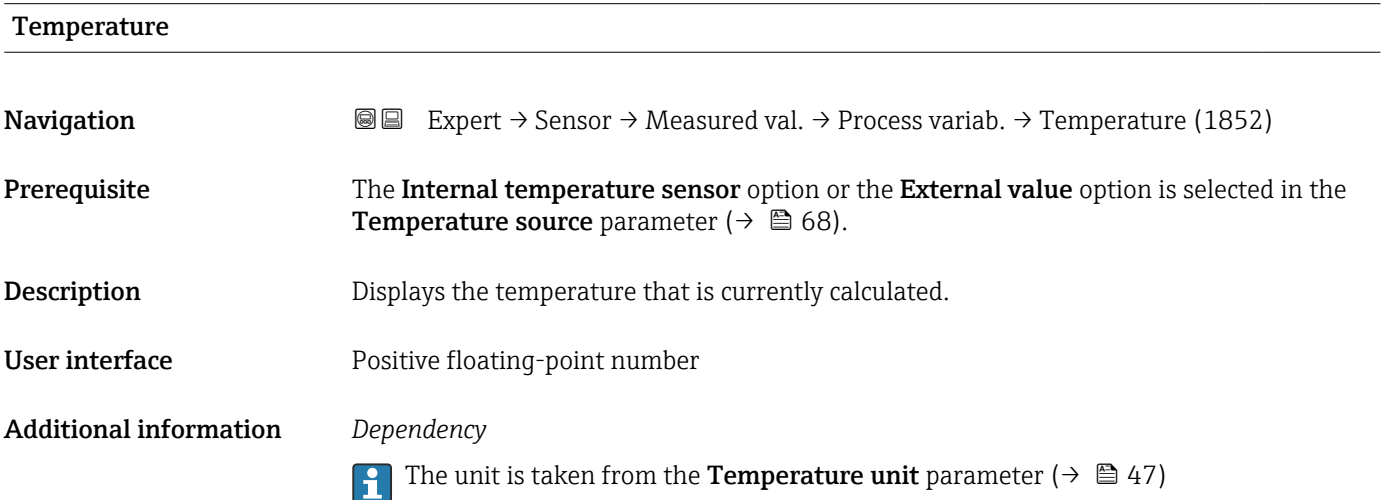

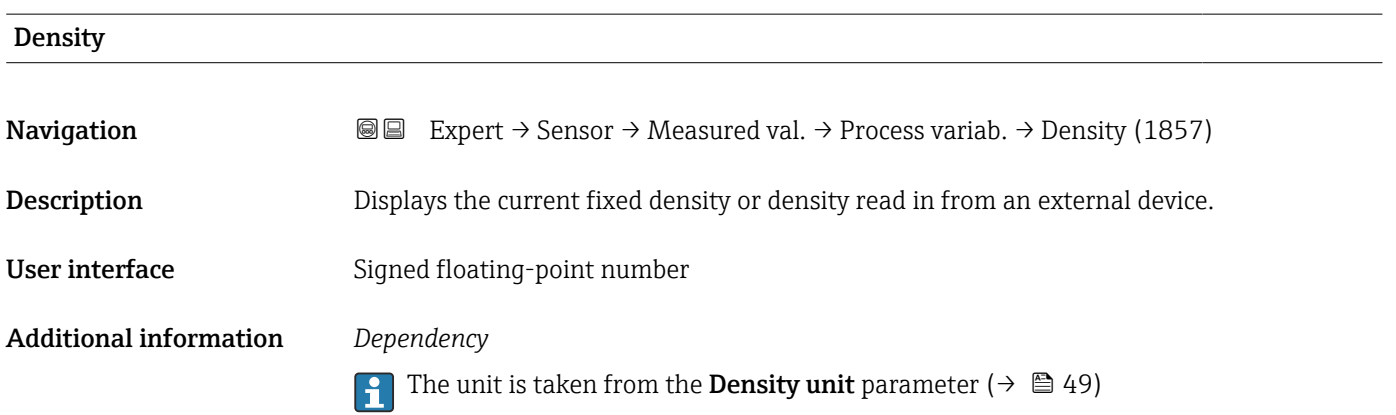

#### <span id="page-41-0"></span>"Totalizer" submenu

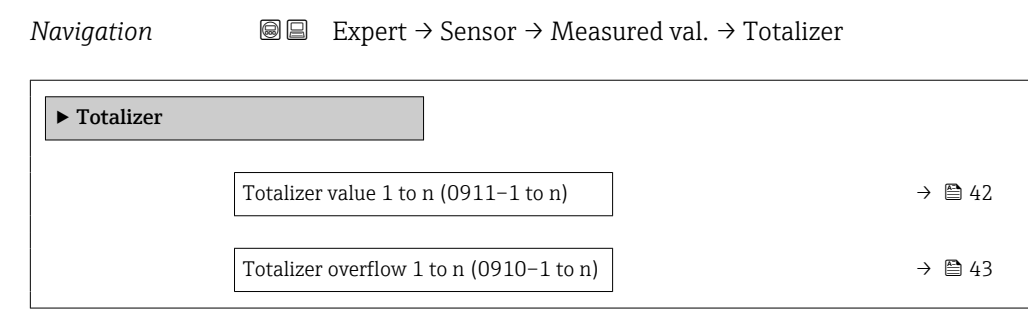

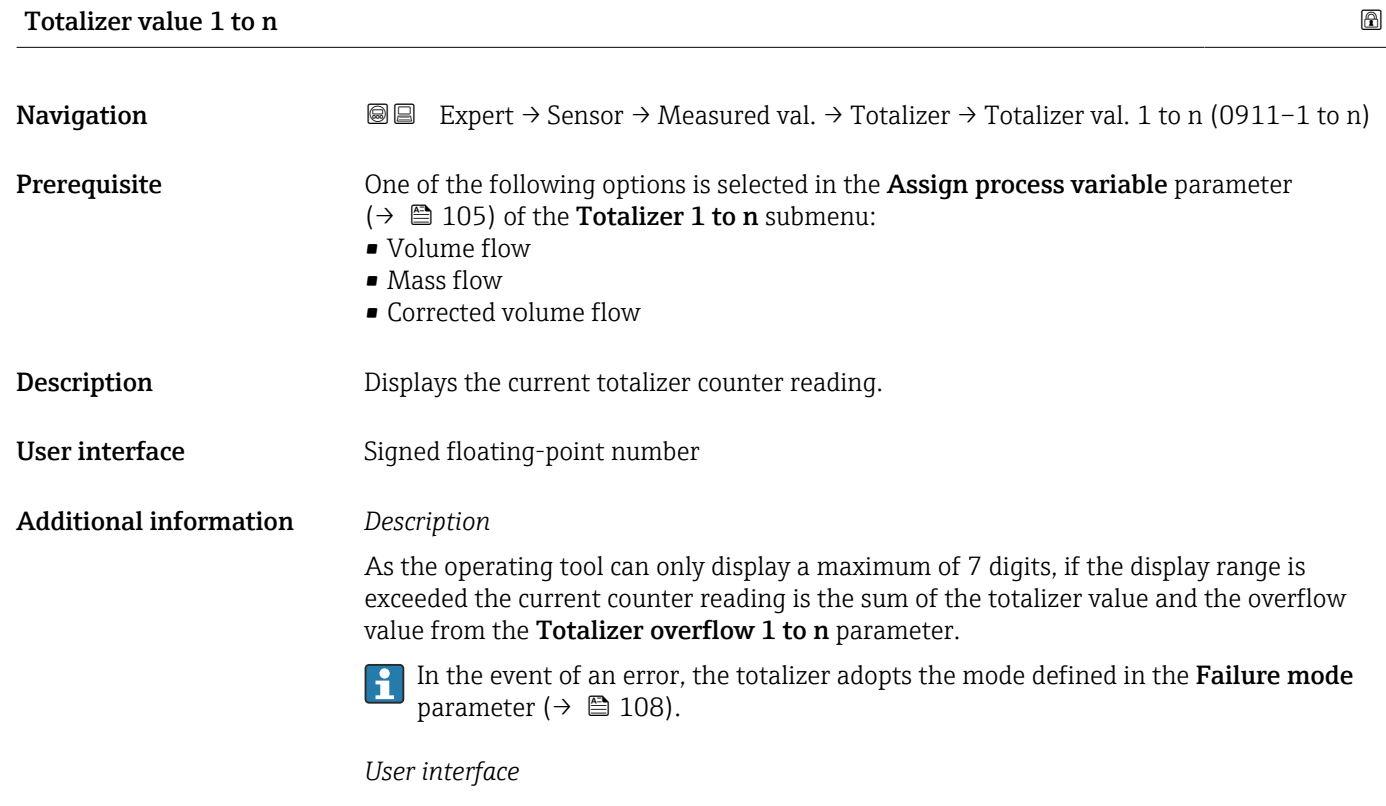

The value of the process variable totalized since measuring began can be positive or negative. This depends on the settings in the Totalizer operation mode parameter  $(\rightarrow \blacksquare 107)$ .

The unit of the selected process variable is specified for the totalizer in the Unit totalizer parameter ( $\rightarrow \Box$  105).

#### *Example*

Calculation of the current totalizer reading when the value exceeds the 7-digit display range of the operating tool:

- Value in the Totalizer value 1 parameter: 1968457  $m^3$
- Value in the **Totalizer overflow 1** parameter:  $1 \cdot 10^7$  (1 overflow) = 10000000 m<sup>3</sup>
- Current totalizer reading:  $11968457$  m<sup>3</sup>

<span id="page-42-0"></span>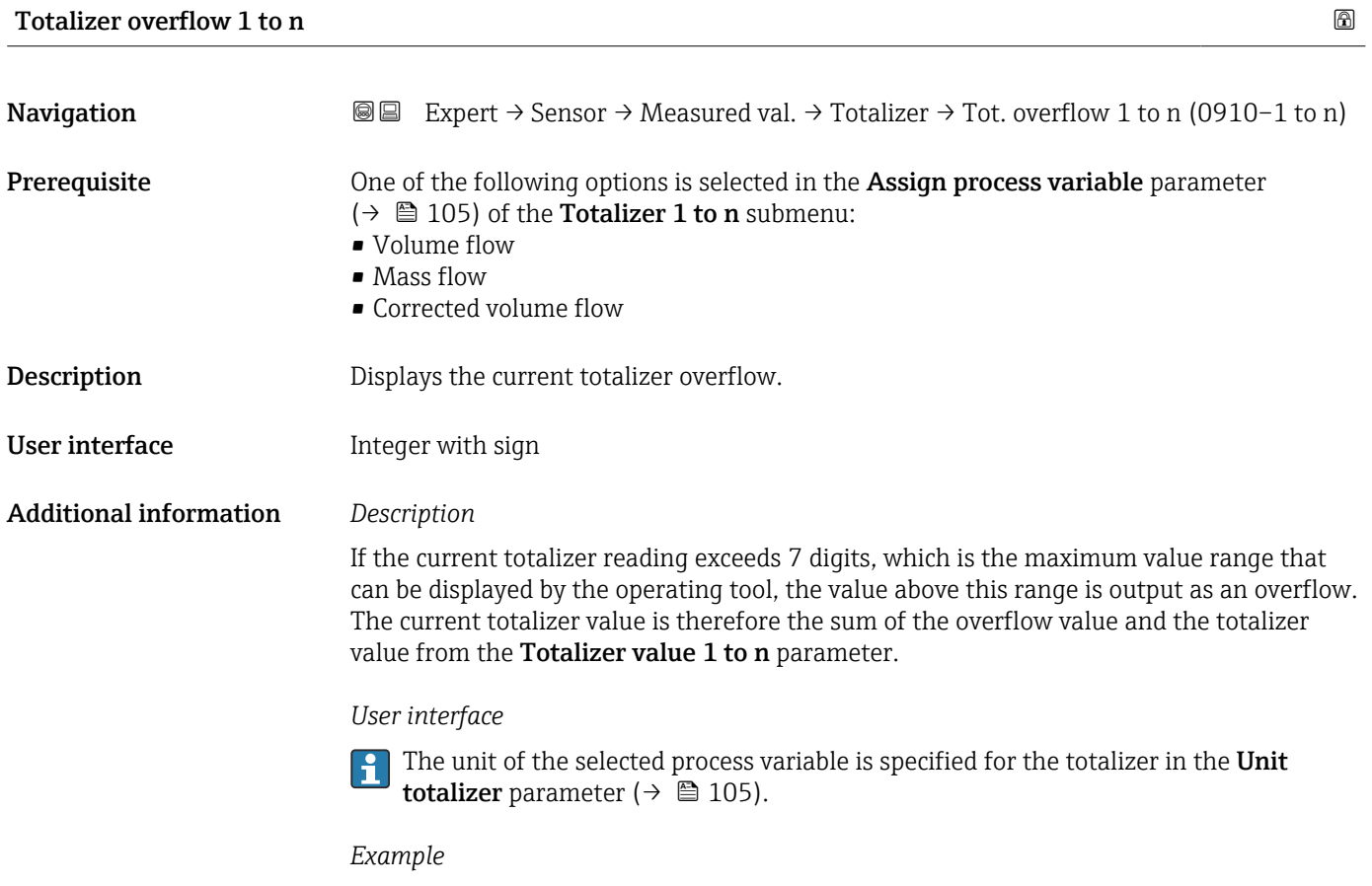

Calculation of the current totalizer reading when the value exceeds the 7-digit display range of the operating tool:

- Value in the Totalizer value 1 parameter: 1968457 m<sup>3</sup>
- Value in the **Totalizer overflow 1** parameter:  $2 \cdot 10^7$  (2 overflows) = 20000000 [m<sup>3</sup>]
- Current totalizer reading: 21968457 m<sup>3</sup>

## 3.2.2 "System units" submenu

*Navigation* 
■■ Expert → Sensor → System units

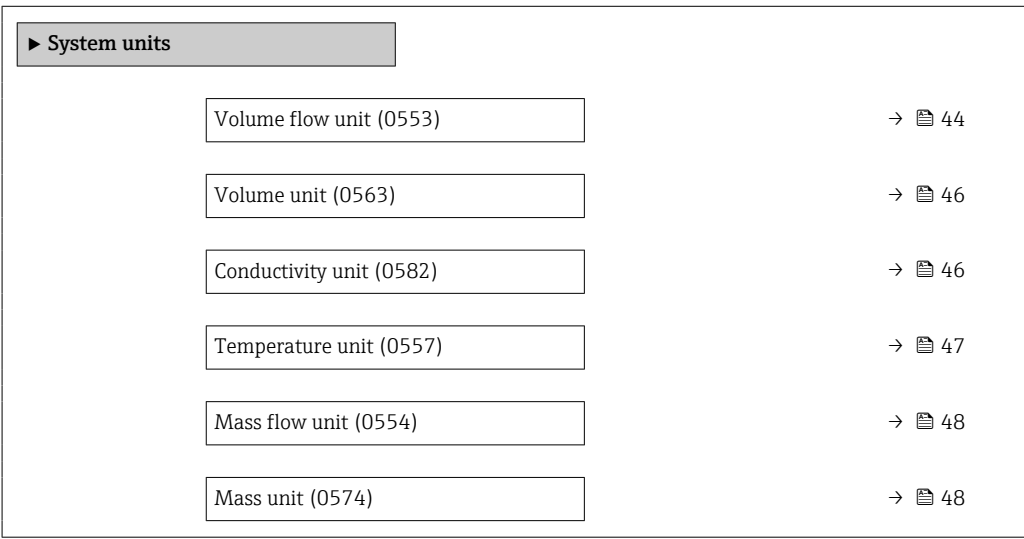

<span id="page-43-0"></span>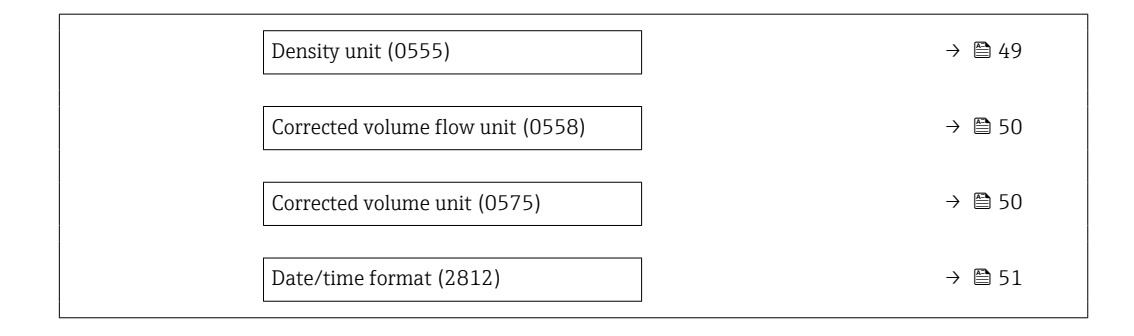

## Volume flow unit

**Navigation EXPERT** Expert  $\rightarrow$  Sensor  $\rightarrow$  System units  $\rightarrow$  Volume flow unit (0553)

**Description** Use this function to select the unit for the volume flow.

#### Selection *SI units*

- $\mathbb{R} \text{ cm}^3/\text{s}$
- $\bullet$  cm<sup>3</sup>/min
- $\bullet$  cm $^3/h$
- $\mathbf{r}$  cm<sup>3</sup>/d
- $dm^3/s$
- $\bullet$  dm<sup>3</sup>/min
- $dm^3/h$
- $dm^3/d$
- $m^3$ /s
- $\bullet$  m<sup>3</sup>/min
- $\bullet$  m<sup>3</sup>/h
- $m^3/d$
- $m!/s$
- ml/min
- $m!/h$
- ml/d
- $\blacksquare$  l/s
- $\blacksquare$  1/min
- $-1/h$
- l/d
- $\blacksquare$  hl/s
- hl/min
- $\blacksquare$  hl/h
- hl/d
- $-Ml/s$
- Ml/min
- Ml/h
- Ml/d
- *US units*  $\overline{a}$  af/s
- $\blacksquare$  af/min
- $\bullet$  af/h
- af/d
- $ft^3/s$
- $\blacksquare$  ft<sup>3</sup>/min
- $ft^3/h$
- $\mathbf{f}$  ft<sup>3</sup>/d
- 
- $\bullet$  MMft $^3/s$
- $\bullet$  MMft<sup>3</sup>/min
- $\bullet$  MMft<sup>3</sup>/h
- $\blacksquare$  Mft<sup>3</sup>/d
- $\blacksquare$  fl oz/s (us)
- $\blacksquare$  fl oz/min (us)
- $\blacksquare$  fl oz/h (us)
- fl oz/d (us)
- $\bullet$  gal/s (us)
- gal/min (us)
- $\bullet$  qal/h (us)
- $\bullet$  qal/d (us)
- Mgal/s (us)
- Mgal/min (us)
- Mgal/h (us)
- Mgal/d (us)
- bbl/s (us;liq.)
- bbl/min (us;liq.)
- bbl/h (us;liq.)
- bbl/d (us;liq.)
- bbl/s (us;beer)
- bbl/min (us;beer)
- bbl/h (us;beer)
- bbl/d (us;beer)
- bbl/s (us;oil)
- bbl/min (us;oil)
- bbl/h (us;oil)
- bbl/d (us:oil)
- bbl/s (us;tank)
- bbl/min (us;tank)
- bbl/h (us;tank)
- bbl/d (us;tank)
- kgal/s (us)
- $\bullet$  kgal/min (us)
- $\bullet$  kgal/h (us)
- kgal/d (us)
- Factory setting Country-specific:
	-
	- $-1/h$
	- gal/min (us)
- *Imperial units*
- gal/s (imp)
- gal/min (imp)
- gal/h (imp)
- $\bullet$  qal/d (imp)
- Mgal/s (imp)
- Mgal/min (imp)
- 
- Mgal/h (imp)
- Mgal/d (imp)
- · bbl/s (imp;beer)
- bbl/min (imp;beer)
- bbl/h (imp;beer)
- · bbl/d (imp;beer)
- bbl/s (imp;oil)
- bbl/min (imp;oil)
- bbl/h (imp;oil)
- bbl/d (imp;oil)

#### <span id="page-45-0"></span>Additional information *Effect*

The selected unit applies for: Volume flow parameter ( $\rightarrow \blacksquare$  39)

#### *Selection*

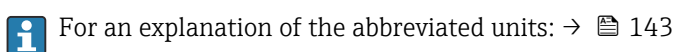

### *Customer-specific units*

The unit for the customer-specific volume is specified in the User volume text parameter.

#### Volume unit

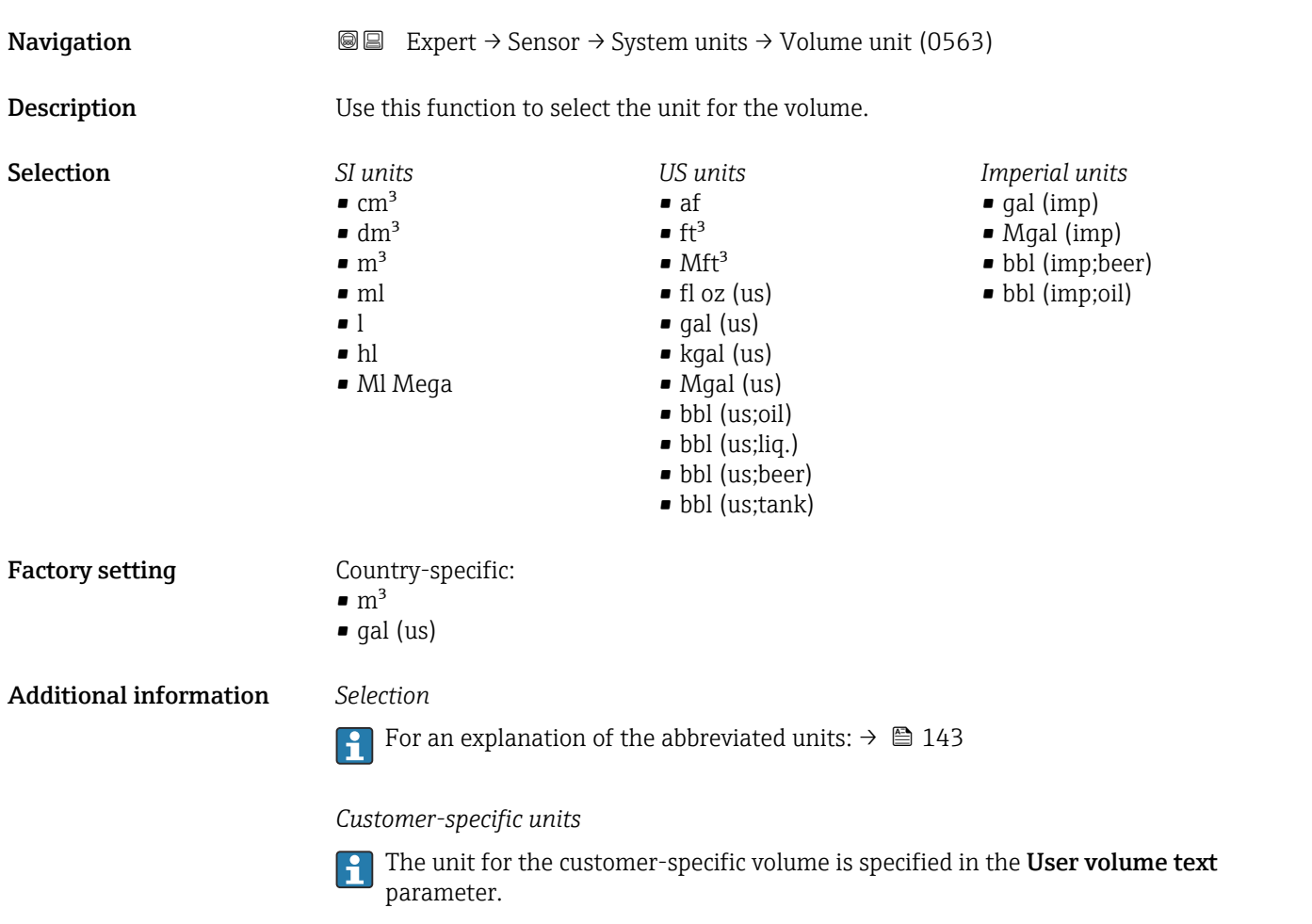

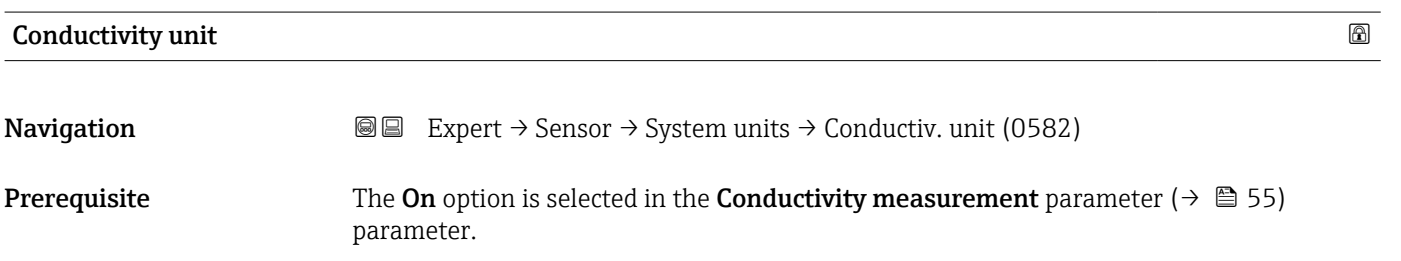

<span id="page-46-0"></span>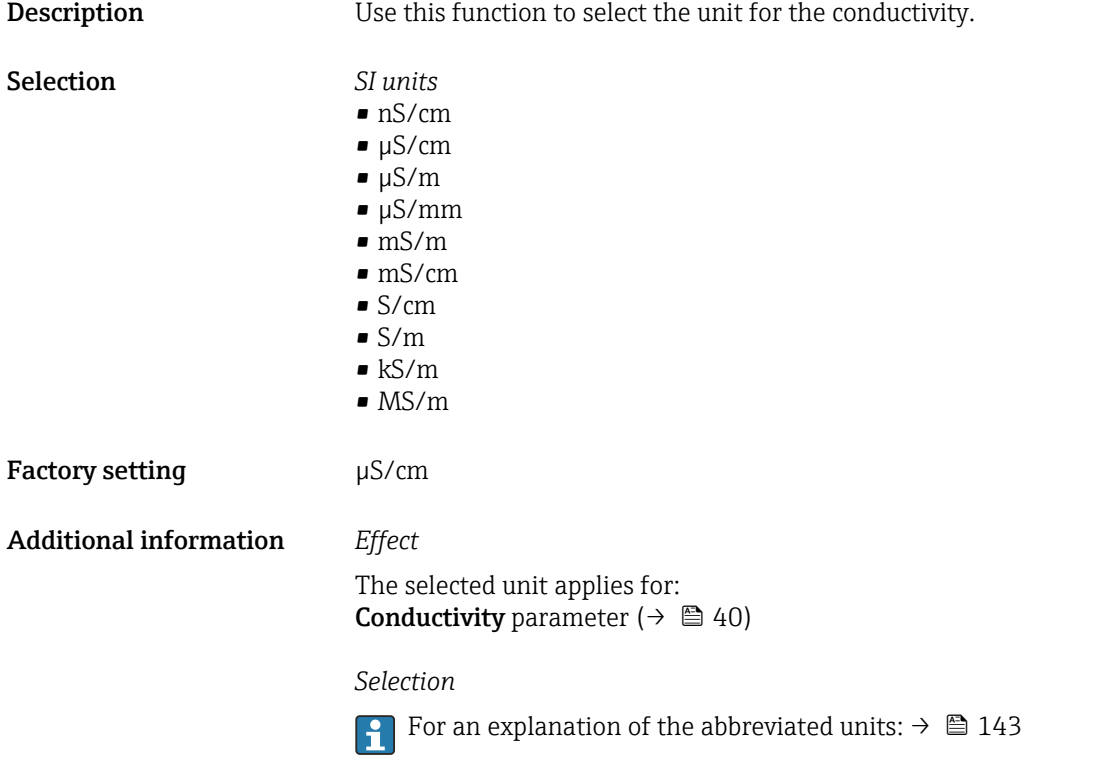

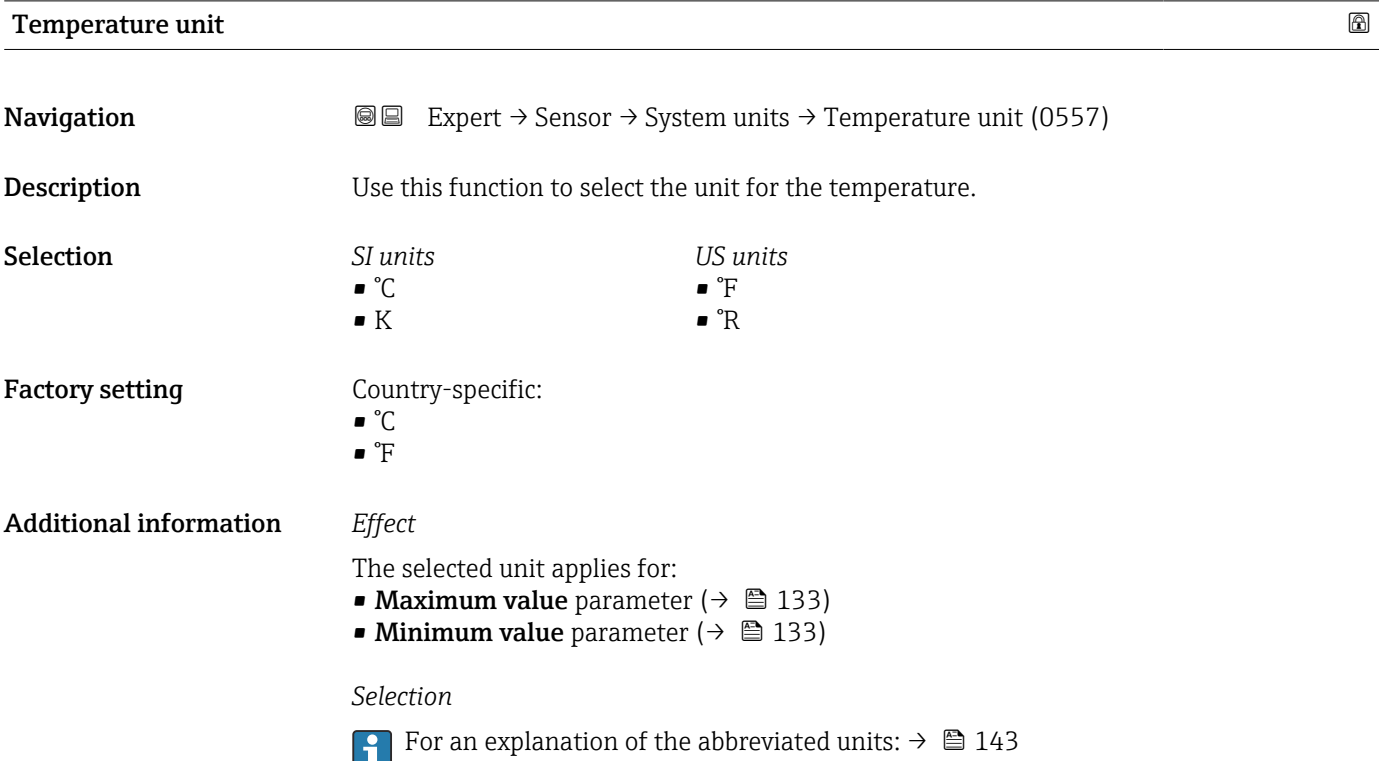

<span id="page-47-0"></span>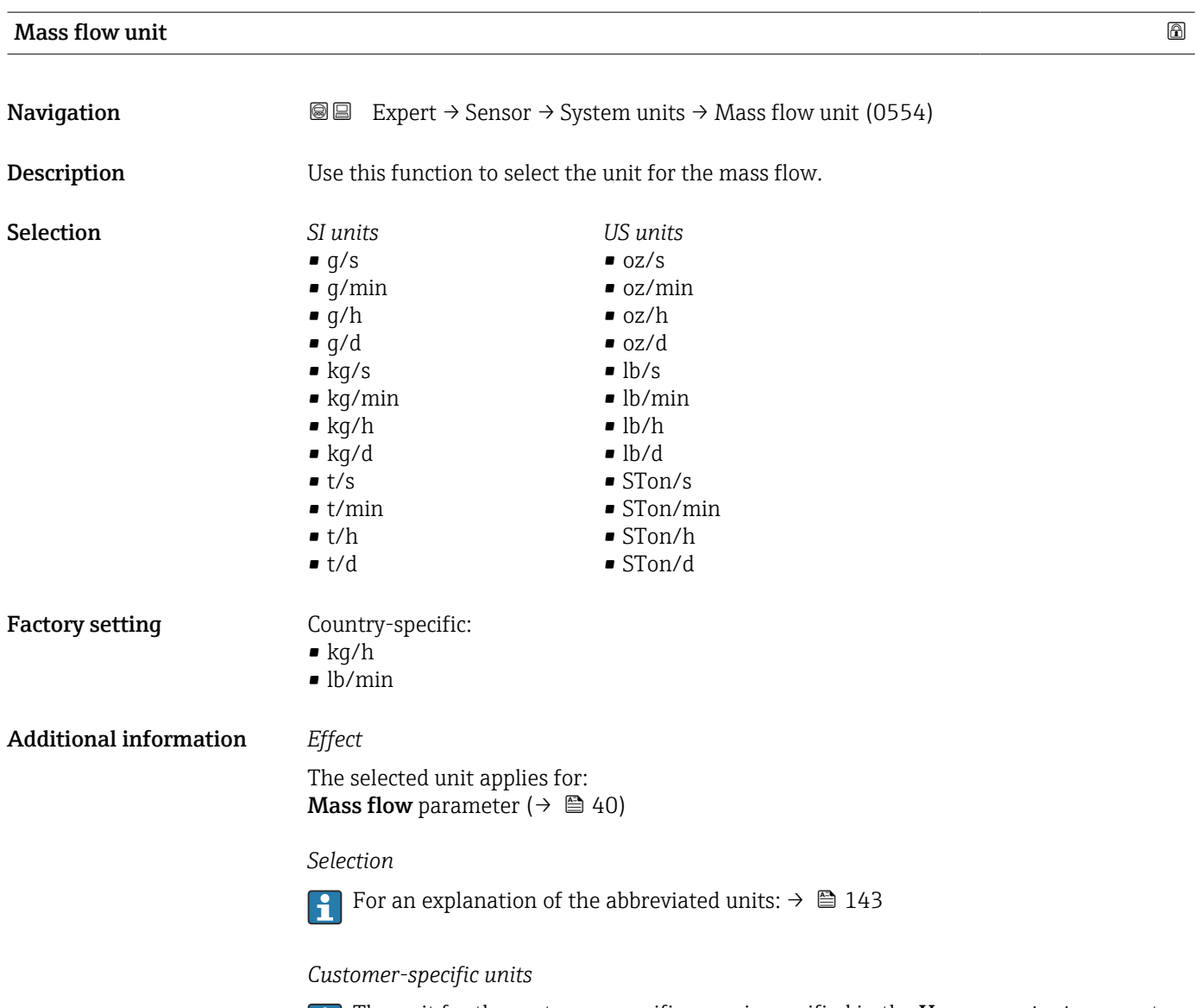

The unit for the customer-specific mass is specified in the User mass text parameter.

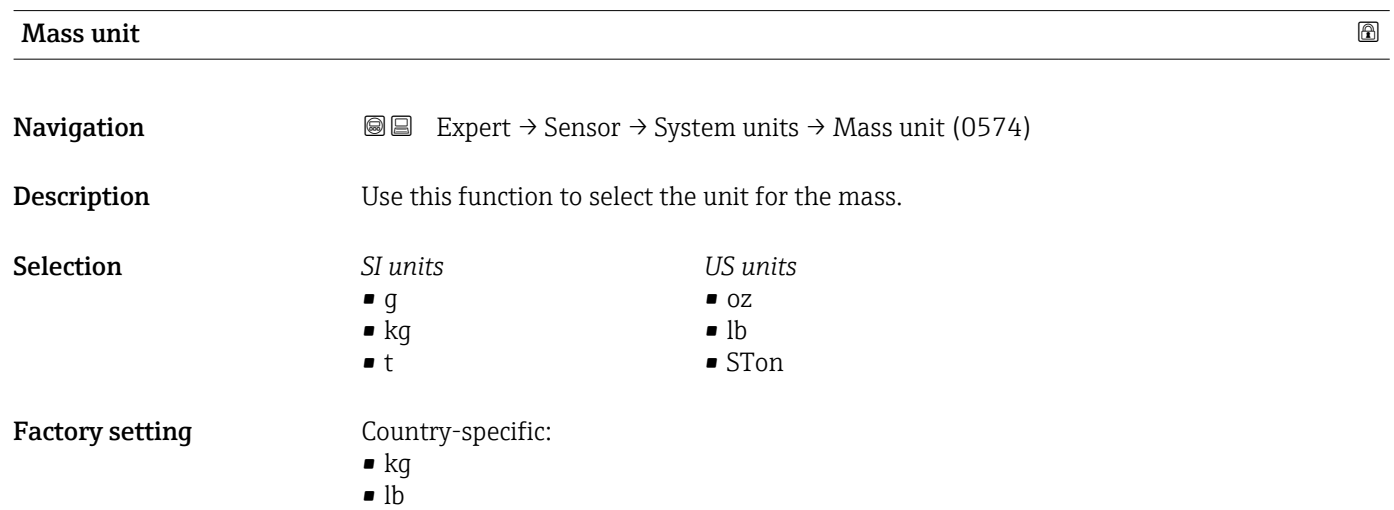

#### 48 Endress+Hauser

<span id="page-48-0"></span>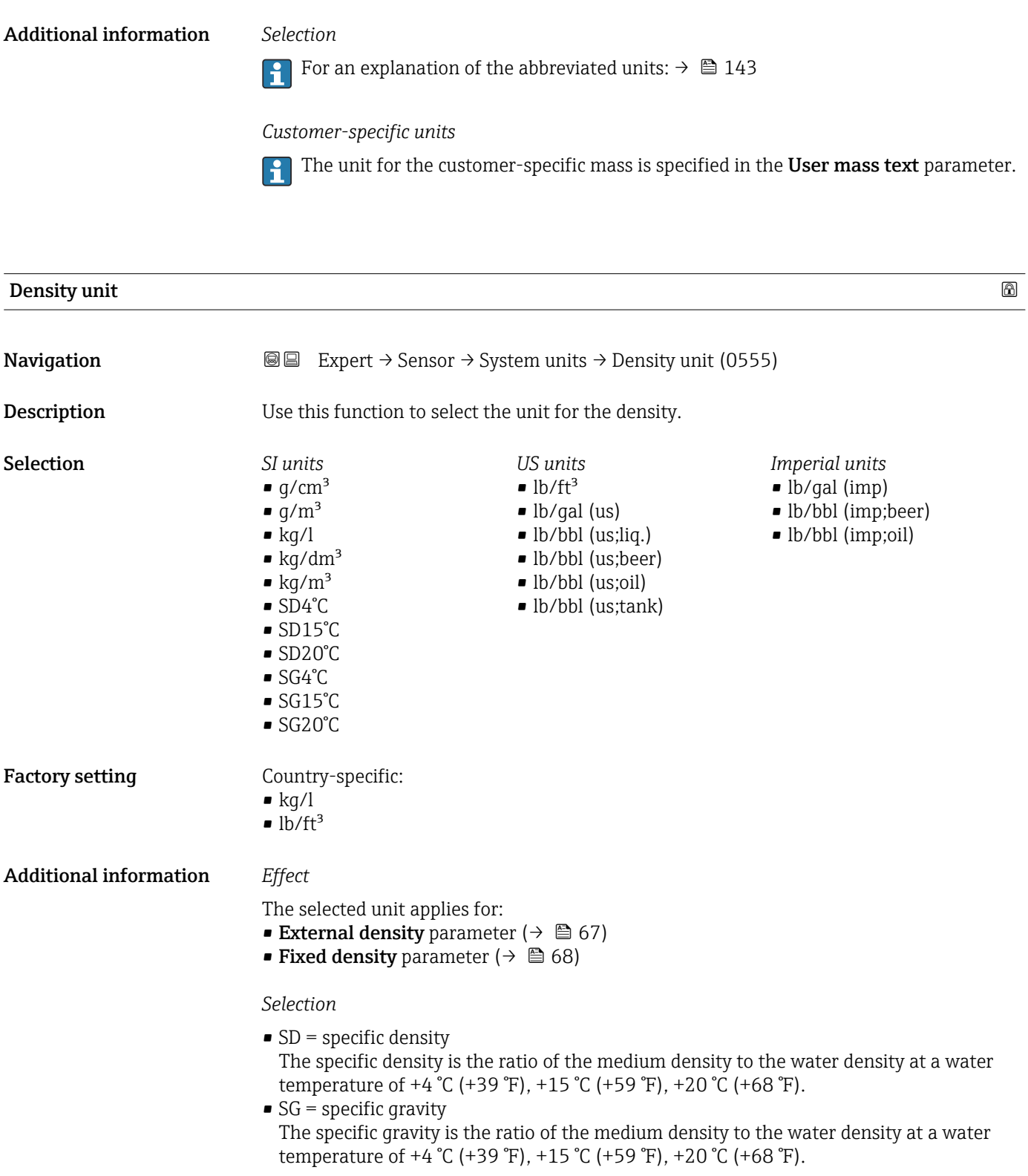

For an explanation of the abbreviated units:  $\rightarrow \blacksquare$  143

<span id="page-49-0"></span>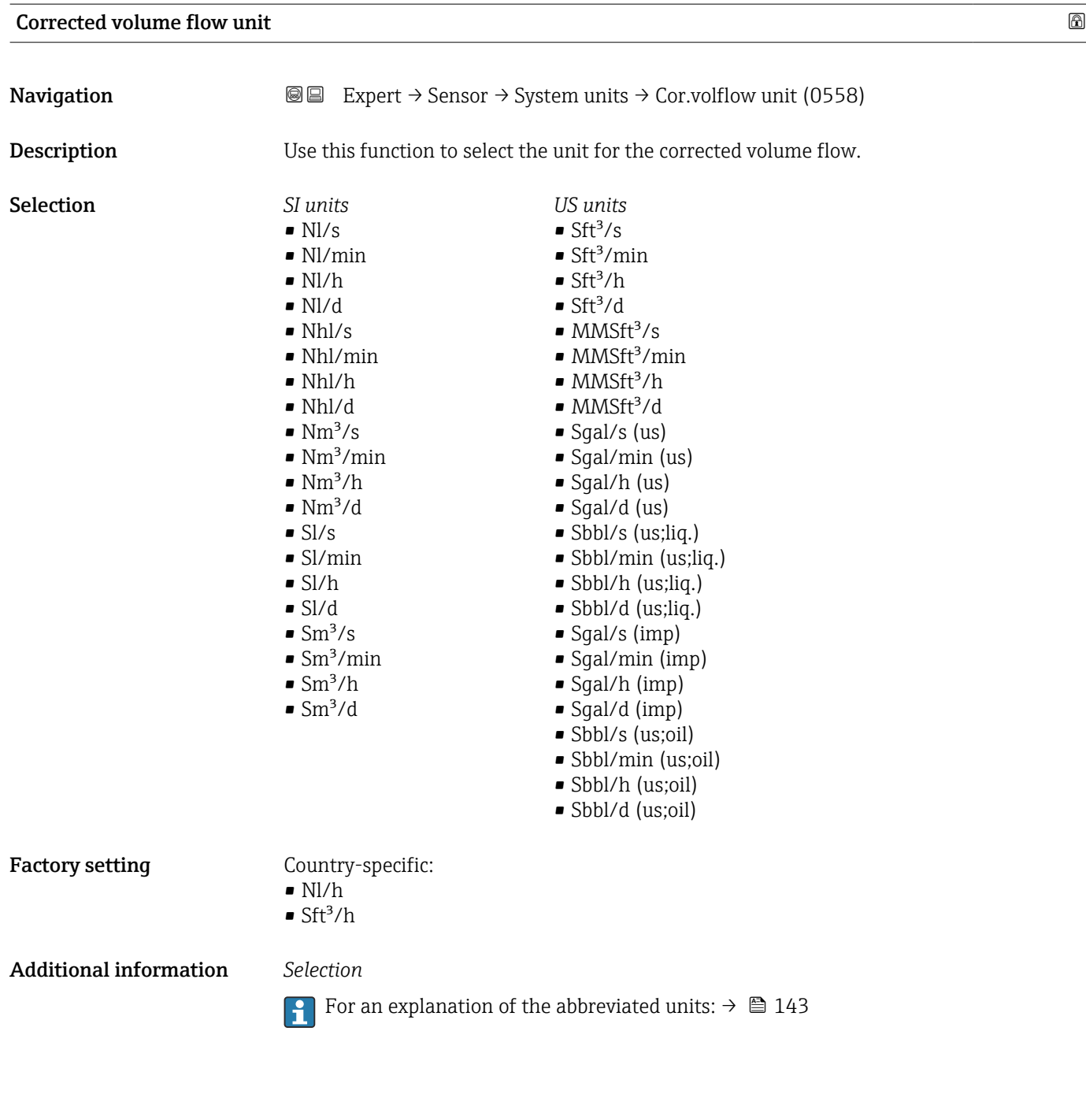

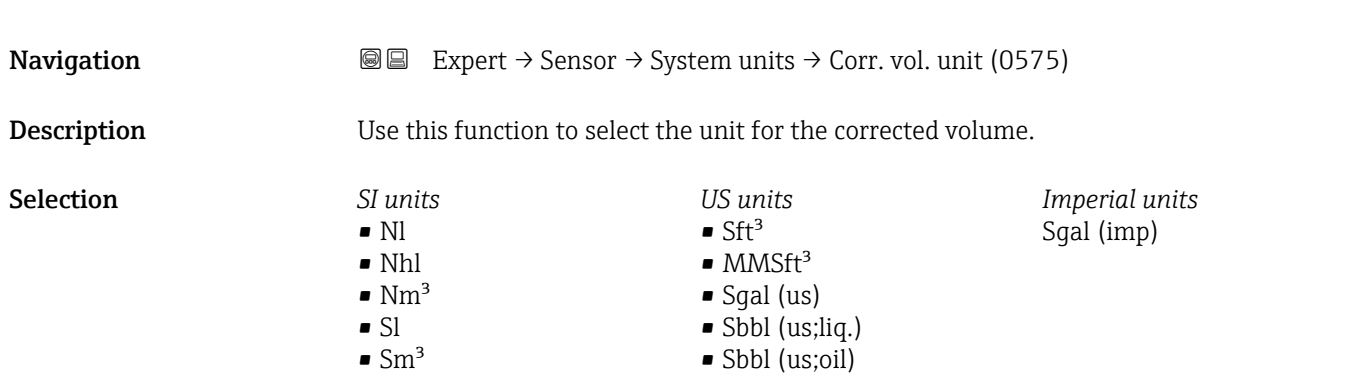

Corrected volume unit

<span id="page-50-0"></span>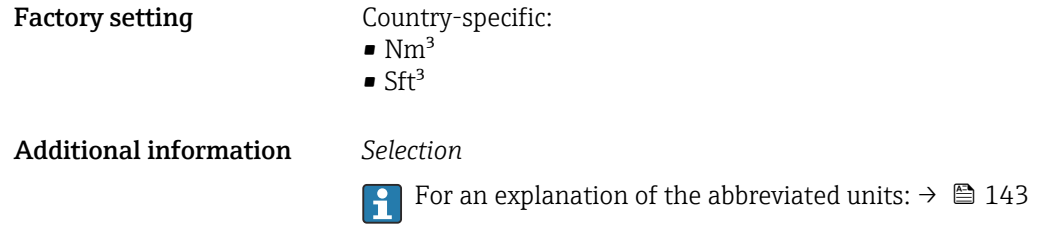

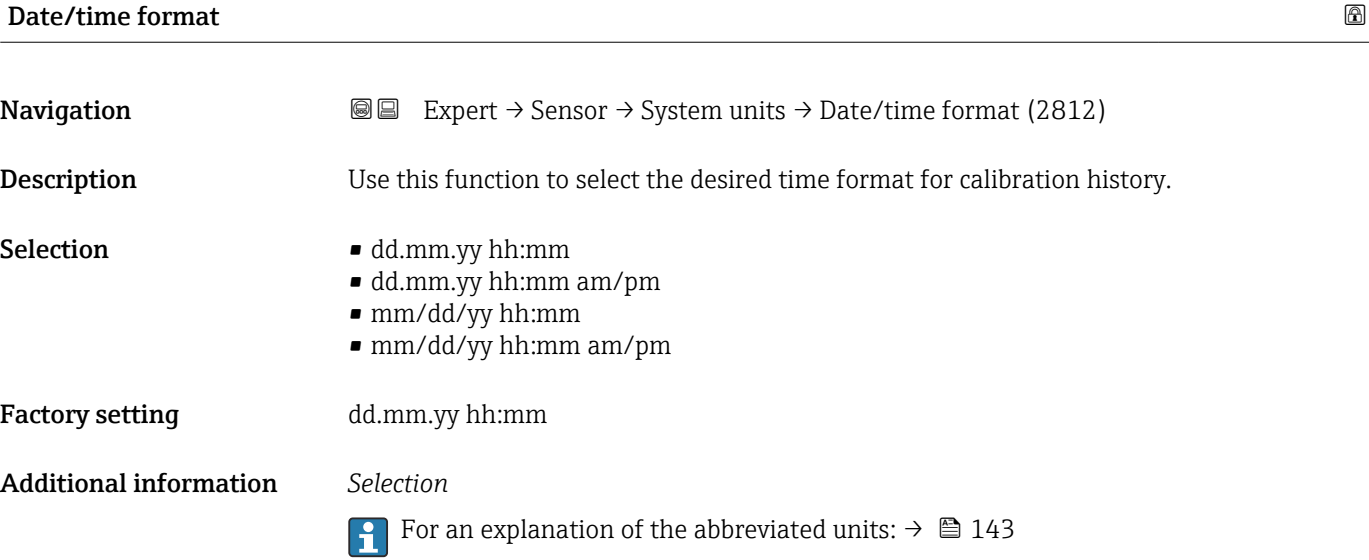

## 3.2.3 "Process parameters" submenu

*Navigation* 
■■ Expert → Sensor → Process param.

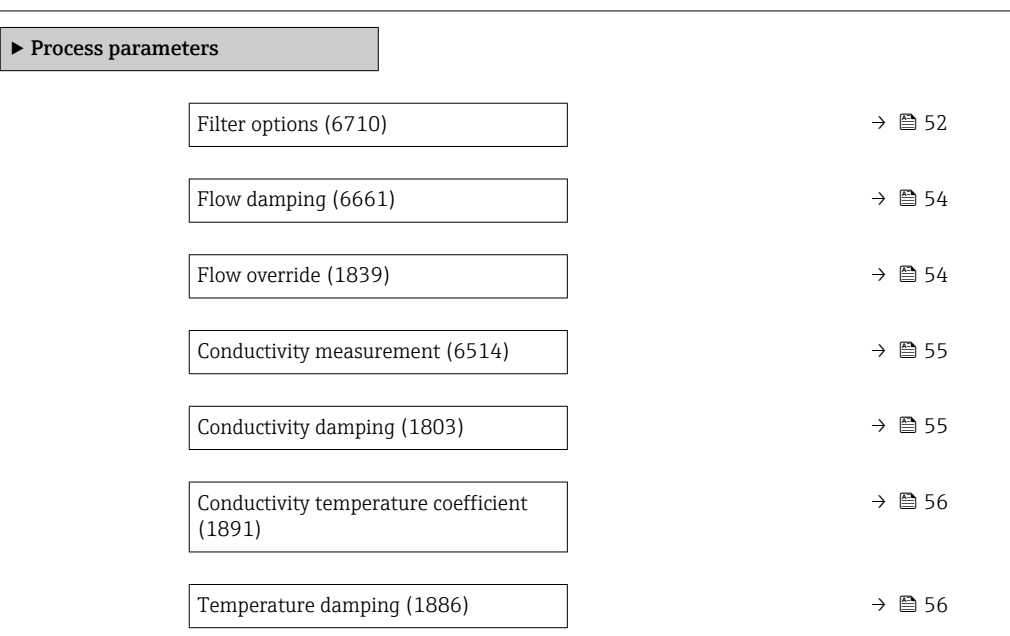

<span id="page-51-0"></span>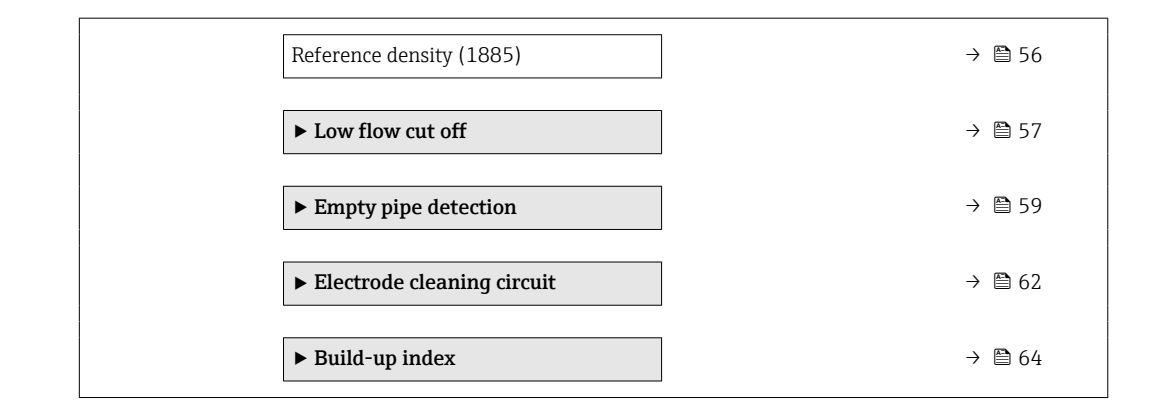

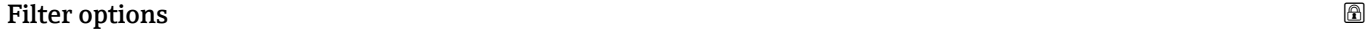

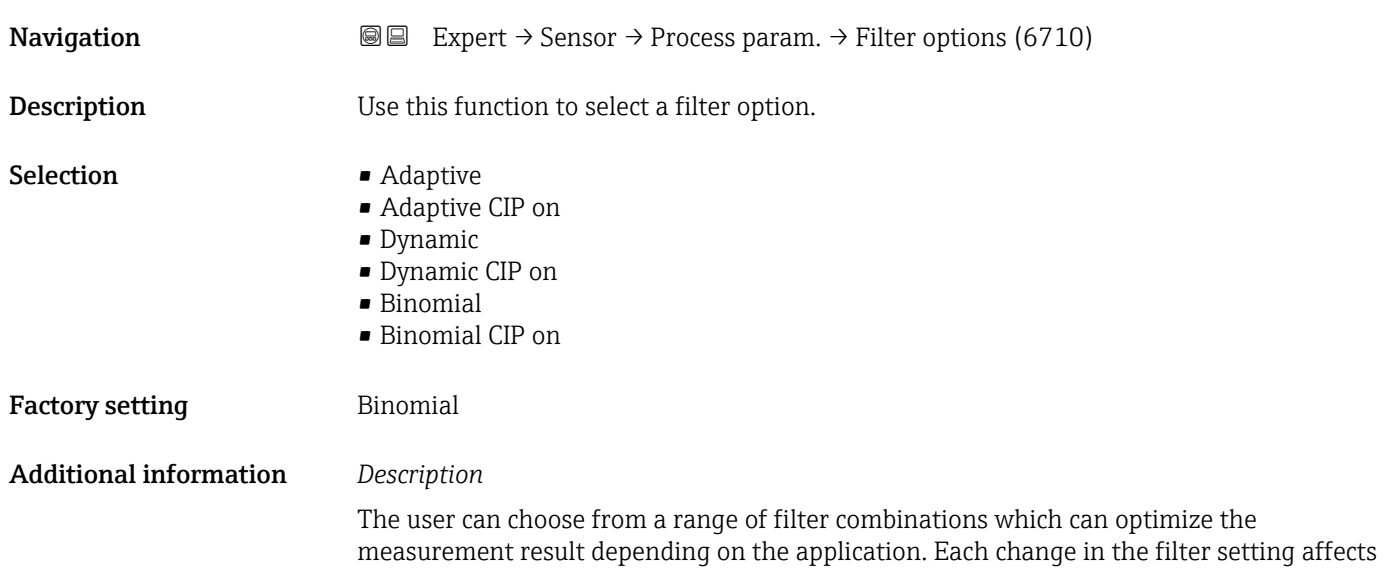

the output signal of the measuring device. The response time of the output signal increases as the filter depth increases.

*Selection*

- Standard
	- Strong flow damping with a short output signal response time.
	- Some time is needed before a stable output signal can be generated.
	- Not suitable for pulsating flow as the average flow can be different here.
- Dynamic
	- Average flow damping with a delayed output signal response time.
	- The average flow is displayed correctly over a measuring interval determined over a long period.
- Binomial
	- Weak flow damping with a short output signal response time.
	- The average flow is displayed correctly over a measuring interval determined over a long period.
- CIP
	- **This filter makes the Standard and Dynamic filter options additionally available.**
	- If the CIP filter has detected a change in the medium (abrupt increase in the noise level, e.g. quickly changing medium conductivity values during CIP cleaning), flow damping is greatly increased and the raw value (before flow damping) is limited by the mean value (delimiter). This eliminates extremely high measured errors (up to several 100 m/s).
	- If the CIP filter is enabled, the response time of the entire measuring system increases and the output signal is delayed accordingly.

#### *Examples*

*Possible applications for the filters*

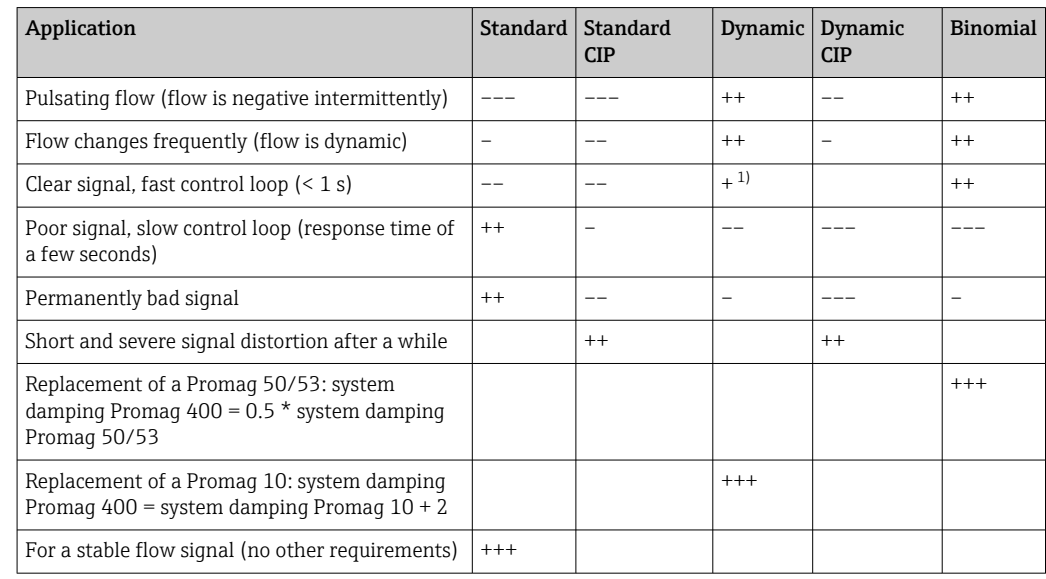

1) Value of flow damping < 6

<span id="page-53-0"></span>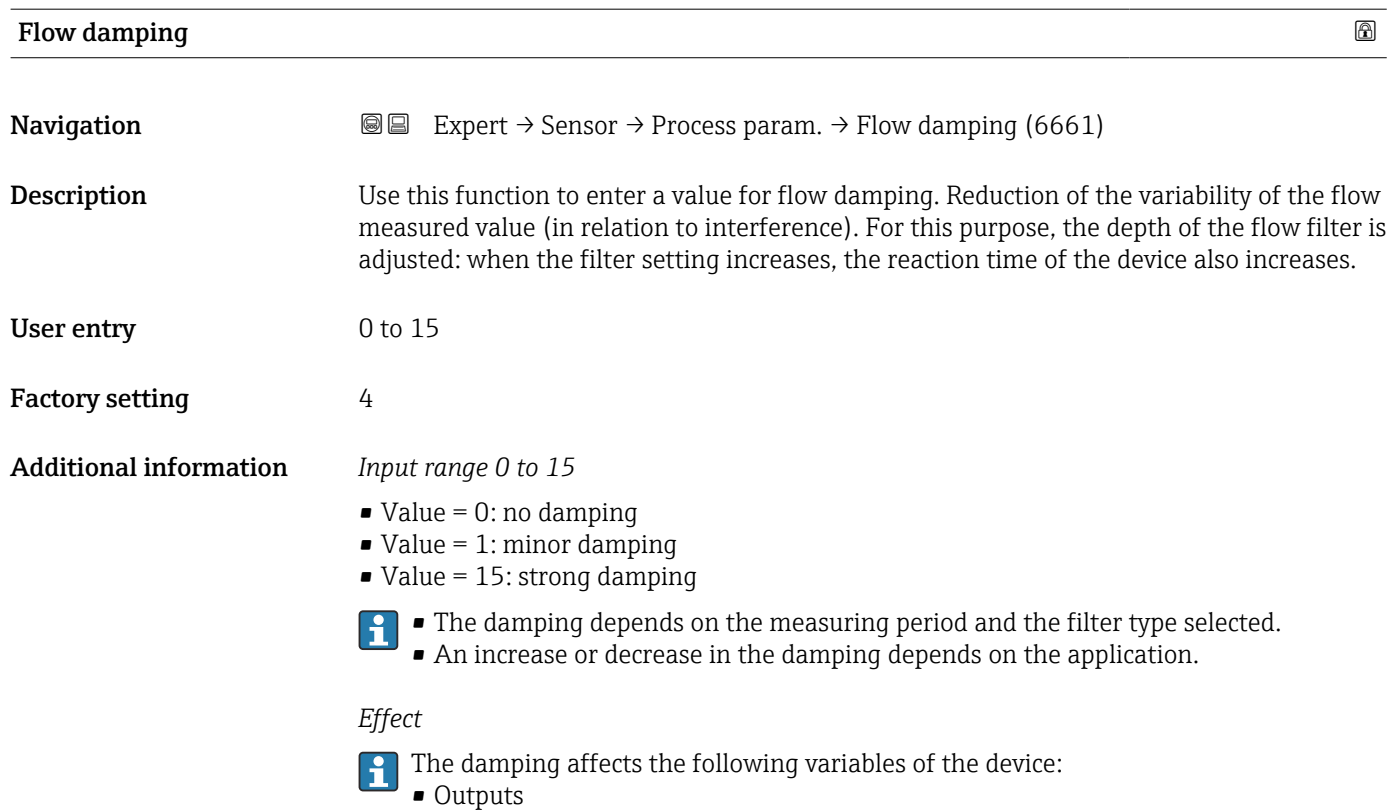

- Low flow cut off  $\rightarrow$   $\blacksquare$  57
- Totalizers  $\rightarrow$   $\blacksquare$  105

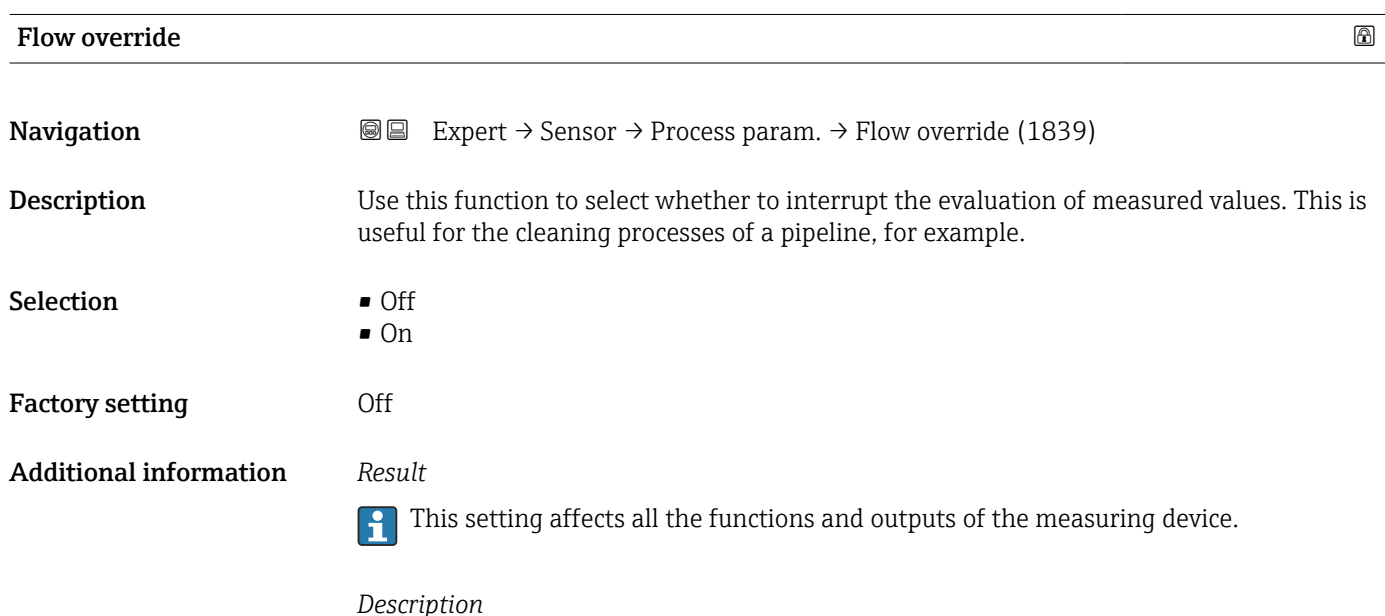

Flow override is active

- The 453 Flow override diagnostic message is output.
- Output values
	- Output: value at zero flow
	- Temperature: continues to be output
	- Totalizers 1-3: stop being totalized

The Flow override option can also be activated in the Status input submenu: Assign  $|1 \cdot |$ status input parameter.

<span id="page-54-0"></span>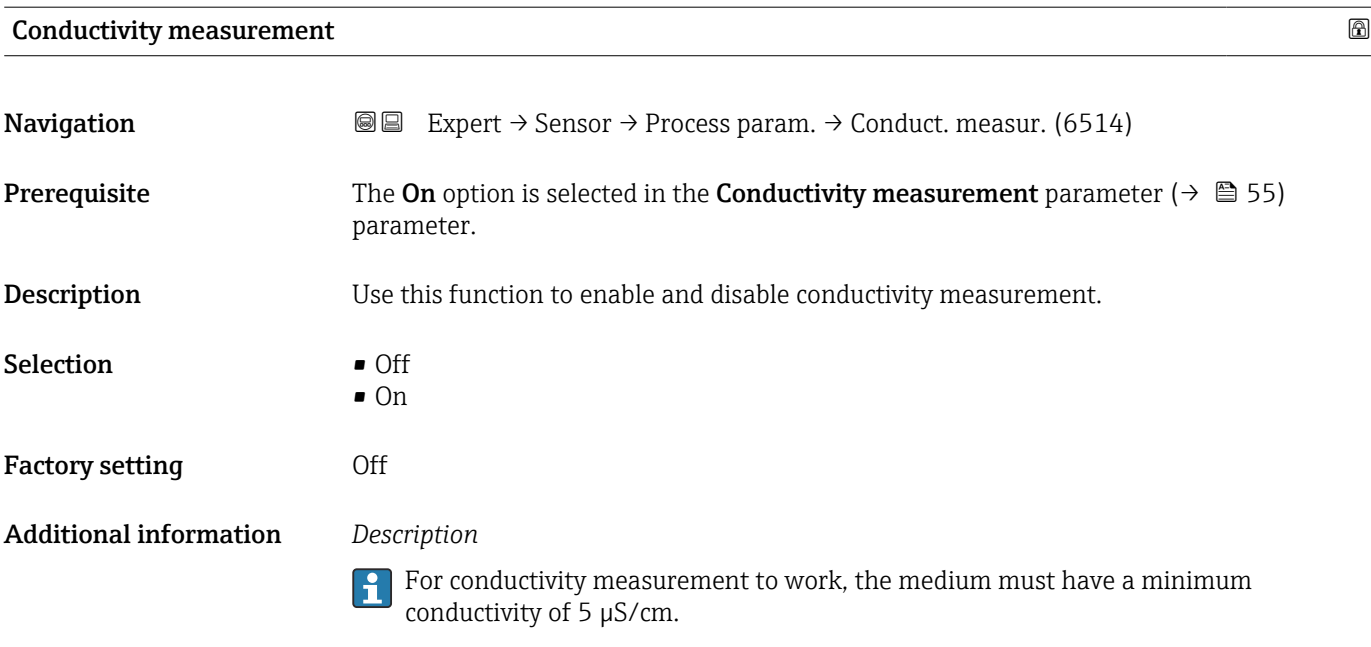

#### Conductivity damping

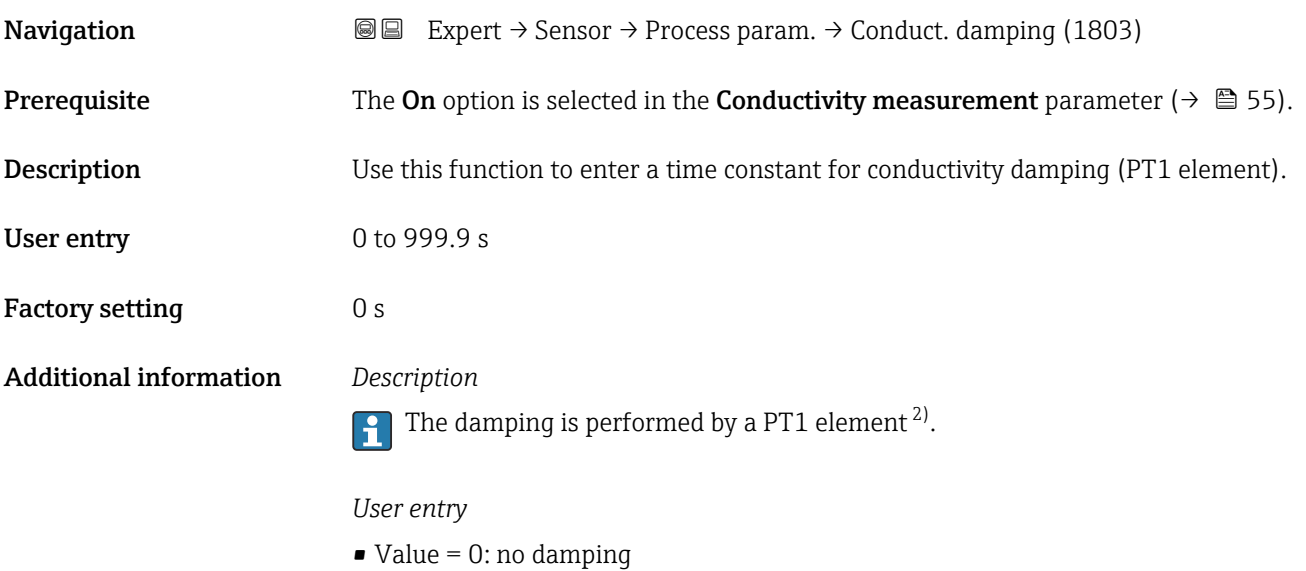

- Value > 0: damping is increased
- Damping is switched off if 0 is entered (factory setting).

<sup>2)</sup> Proportional behavior with first-order lag

<span id="page-55-0"></span>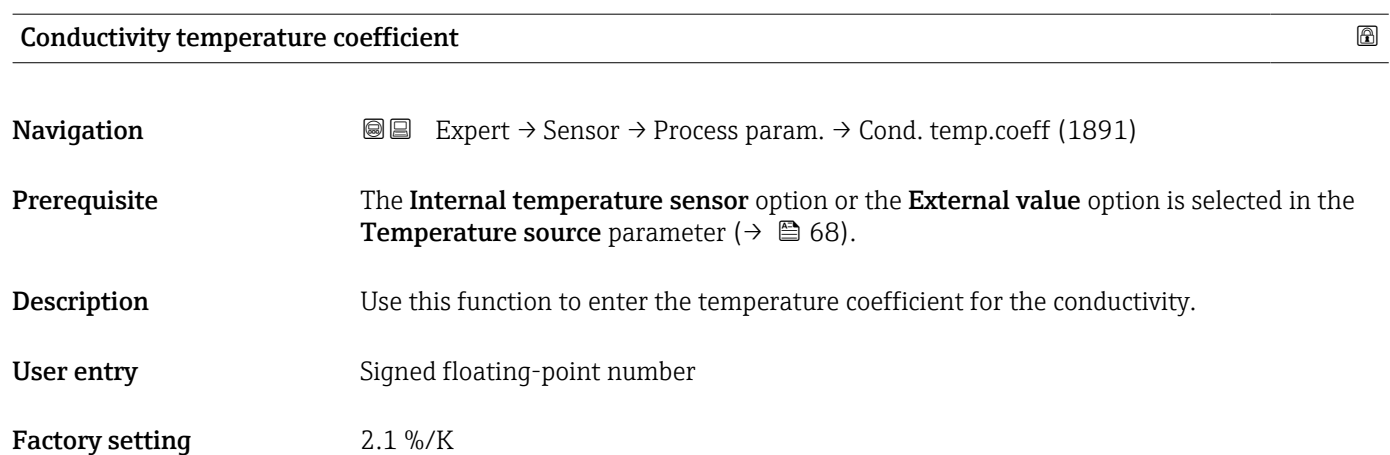

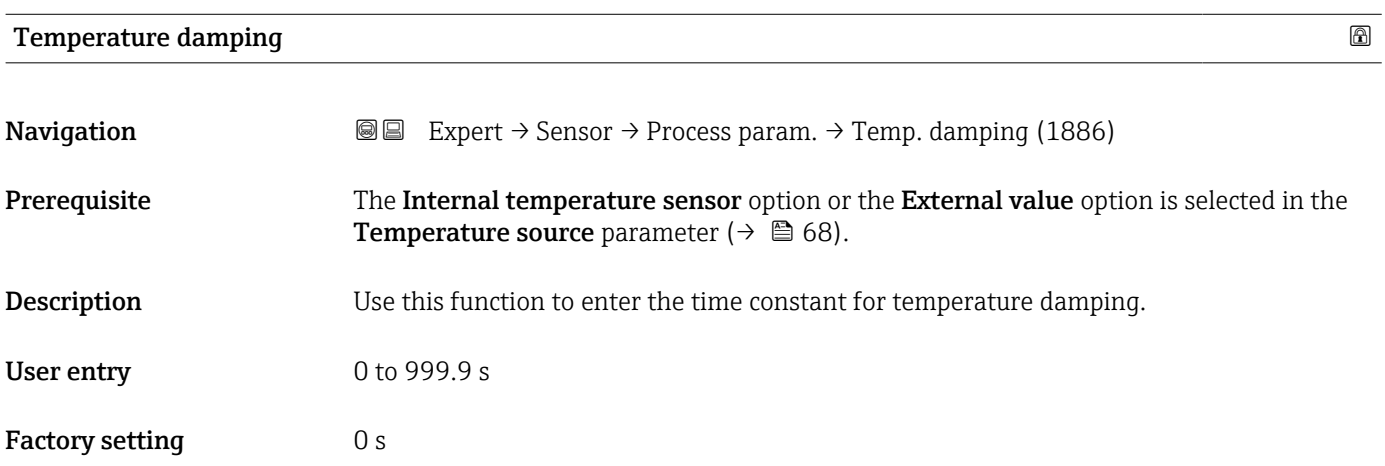

## Reference density **and the contract of the contract of the contract of the contract of the contract of the contract of the contract of the contract of the contract of the contract of the contract of the contract of the con**

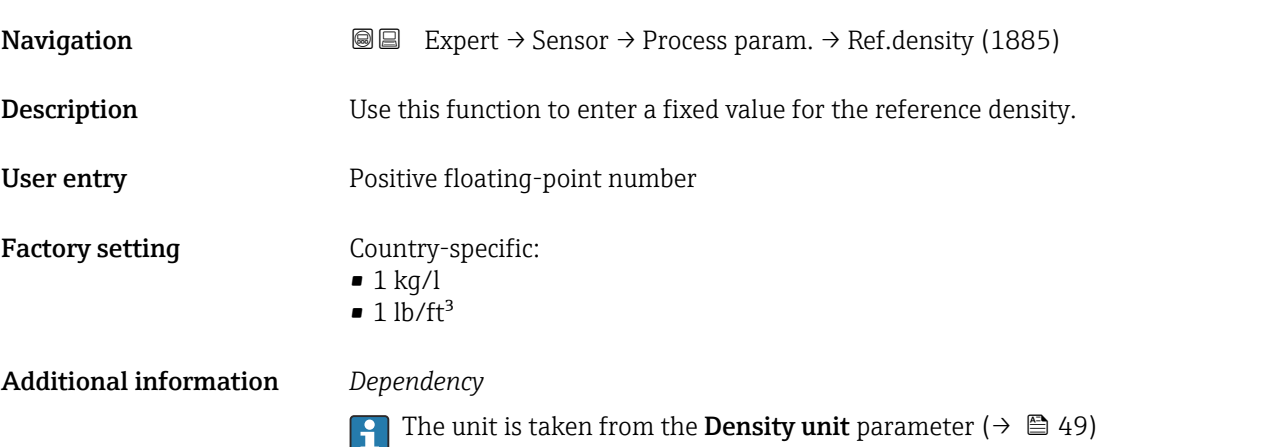

#### <span id="page-56-0"></span>"Low flow cut off" submenu

*Navigation* 
■■ Expert → Sensor → Process param. → Low flow cut off

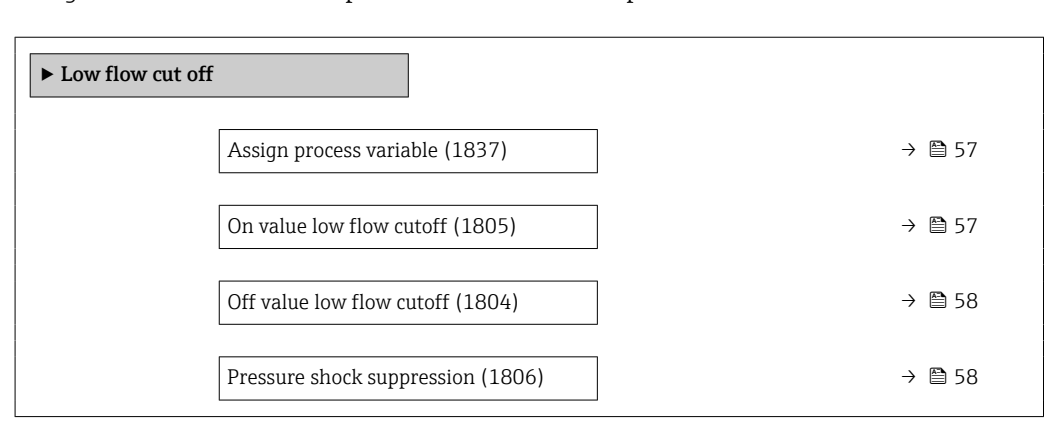

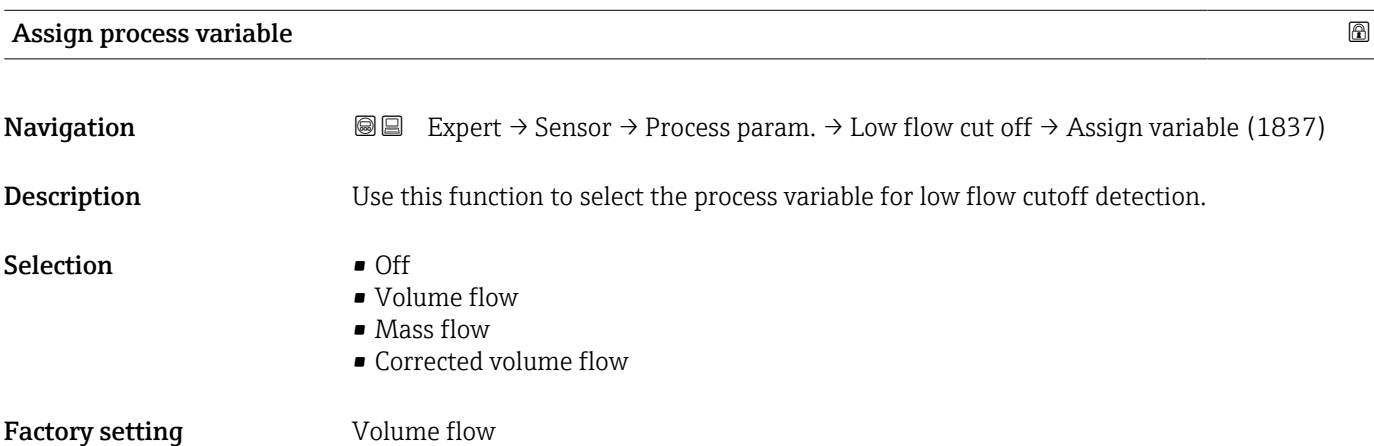

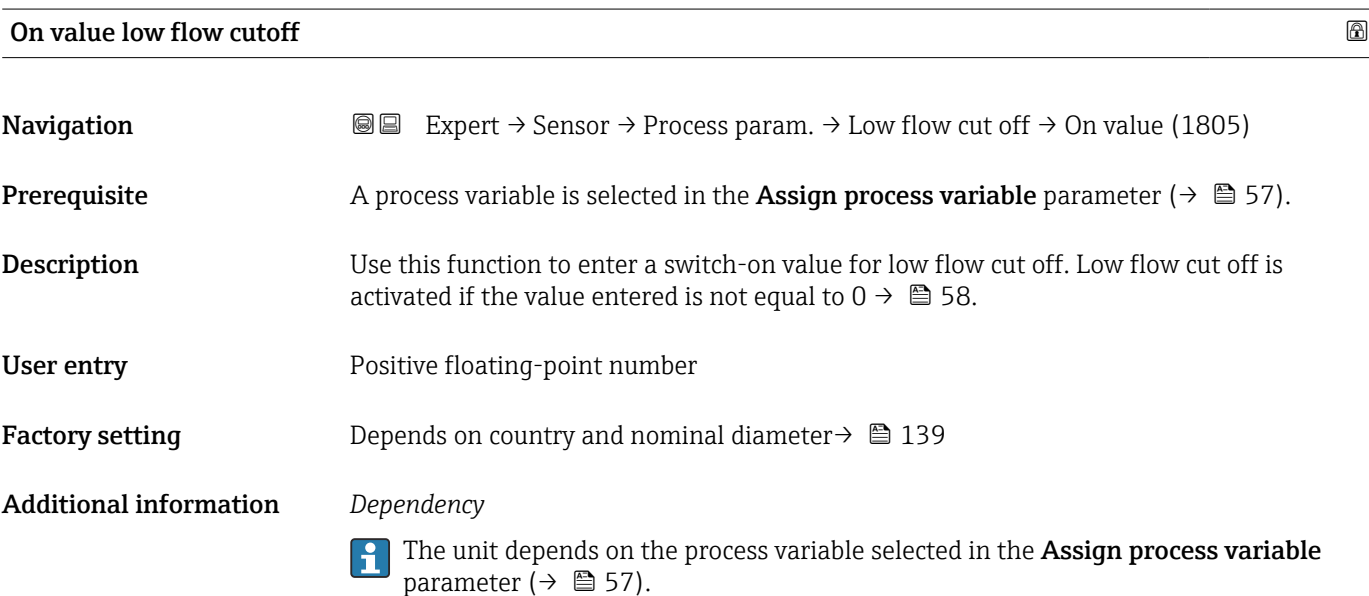

<span id="page-57-0"></span>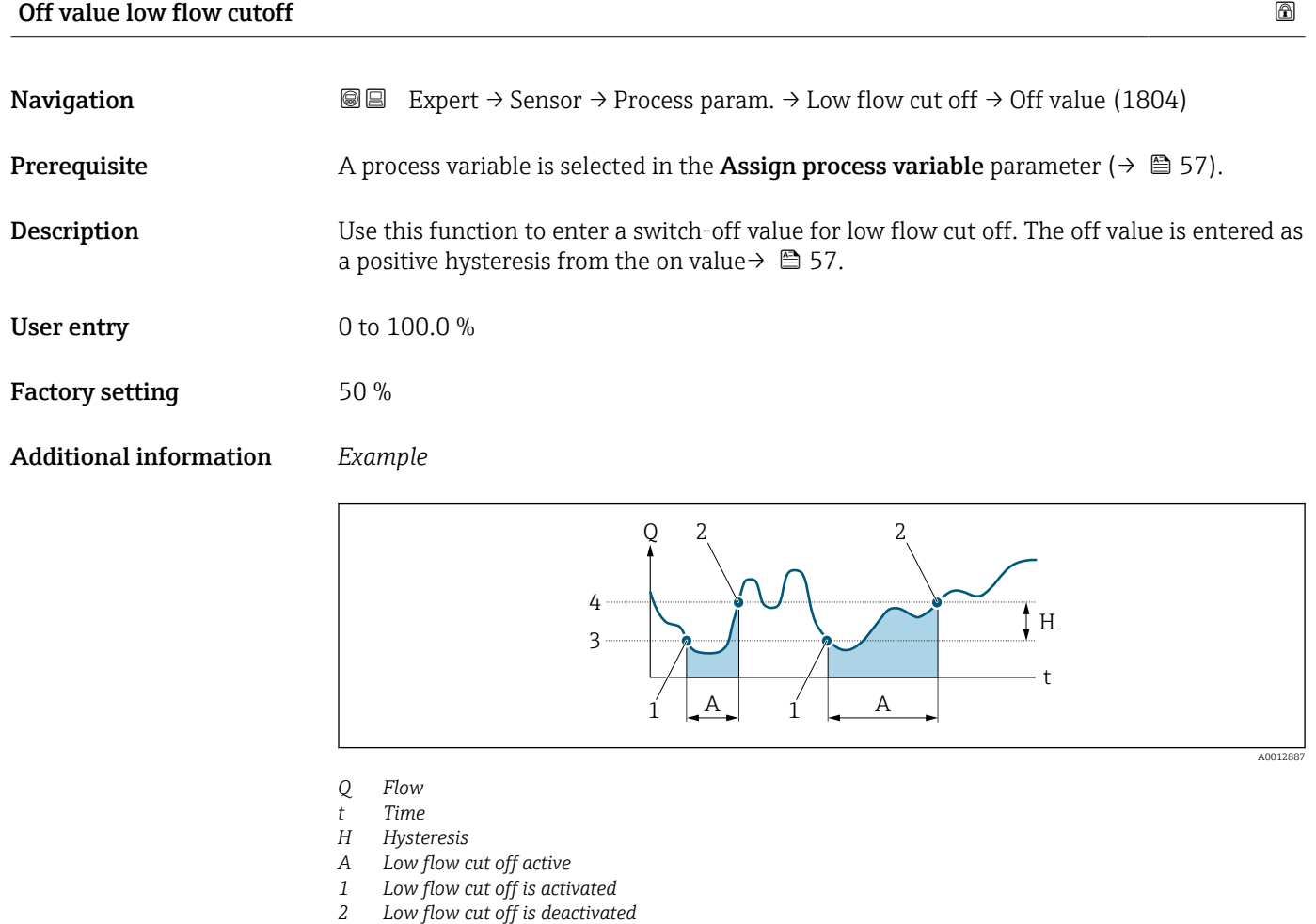

- 
- *3 On value entered 4 Off value entered*

## Pressure shock suppression

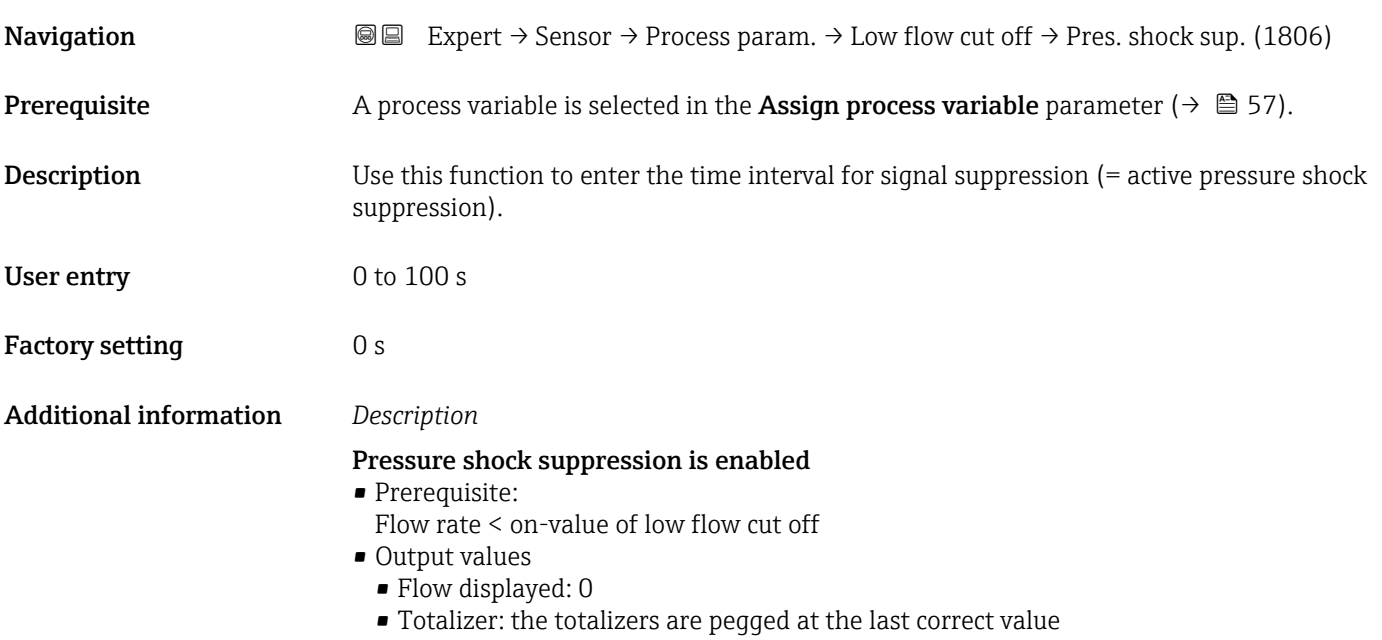

#### Pressure shock suppression is disabled

- <span id="page-58-0"></span>• Prerequisite: the time interval set in this function has elapsed.
- If the flow also exceeds the switch-off value for low flow cut off, the device starts processing the current flow value again and displays it.

#### *Example*

When closing a valve, momentarily strong fluid movements may occur in the pipeline, which are registered by the measuring system. These totalized flow values lead to a false totalizer status, particularly during batching processes.

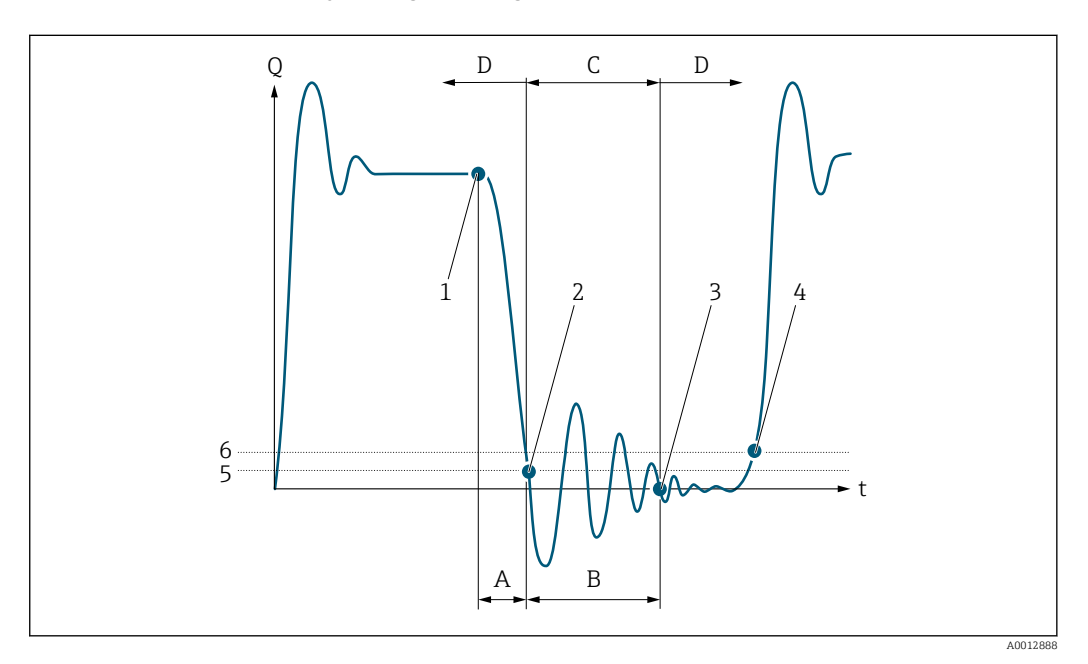

- *Q Flow*
- *t Time*
- *A Drip*
- *B Pressure shock*
- *C Pressure shock suppression active as per the time entered*
- *D Pressure shock suppression inactive*
- *1 Valve closes*
- *2 Flow falls below the on-value of the low flow cut off: pressure shock suppression is activated*
- *3 The time entered has elapsed: pressure shock suppression is deactivated*
- *4 The actual flow value is processed again and output*
- *5 On-value for low flow cut off*
- *6 Off-value for low flow cut off*

#### "Empty pipe detection" submenu

*Navigation*  $\text{Q} \subseteq \text{Expert} \rightarrow$  Sensor  $\rightarrow$  Process param.  $\rightarrow$  Empty pipe det.

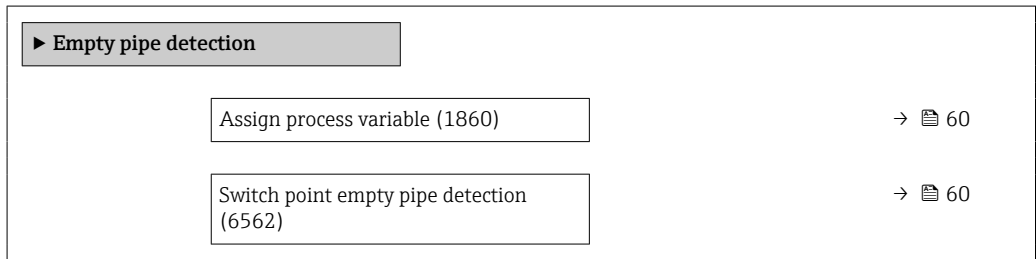

<span id="page-59-0"></span>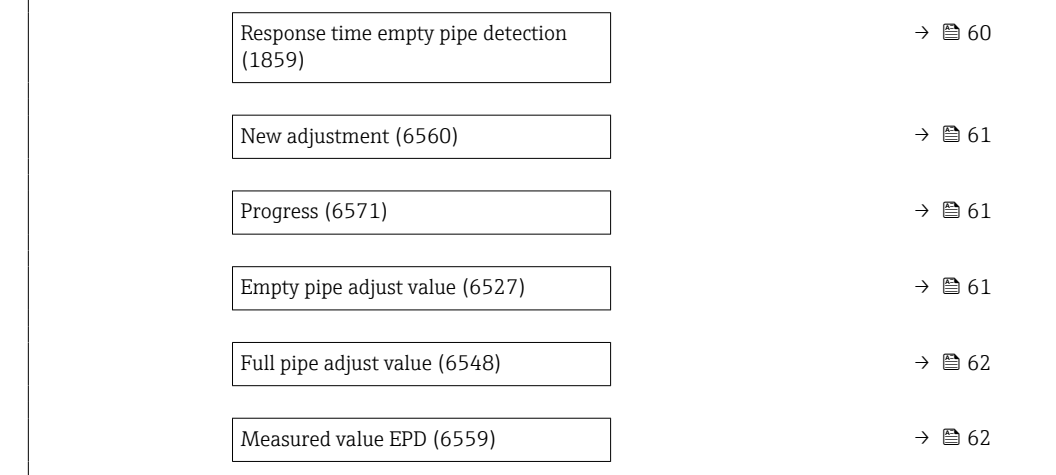

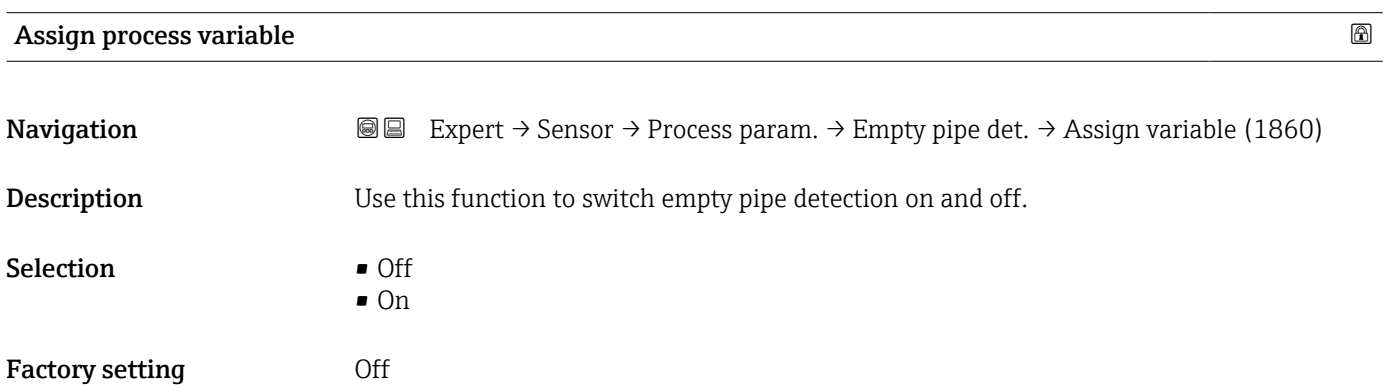

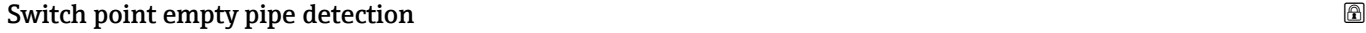

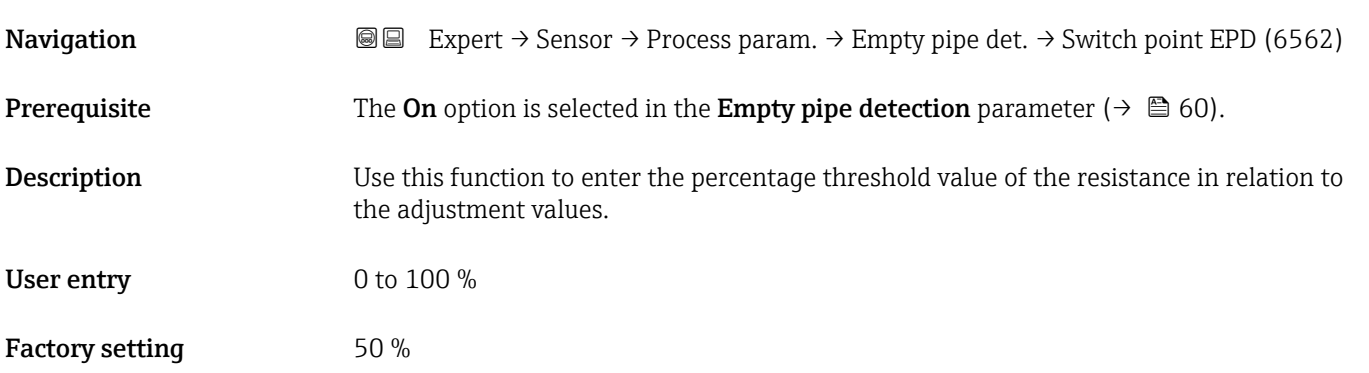

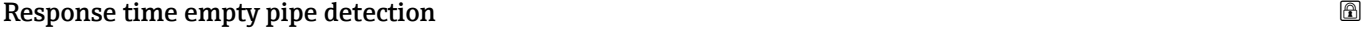

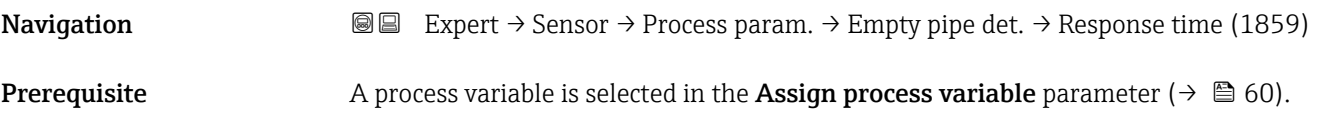

<span id="page-60-0"></span>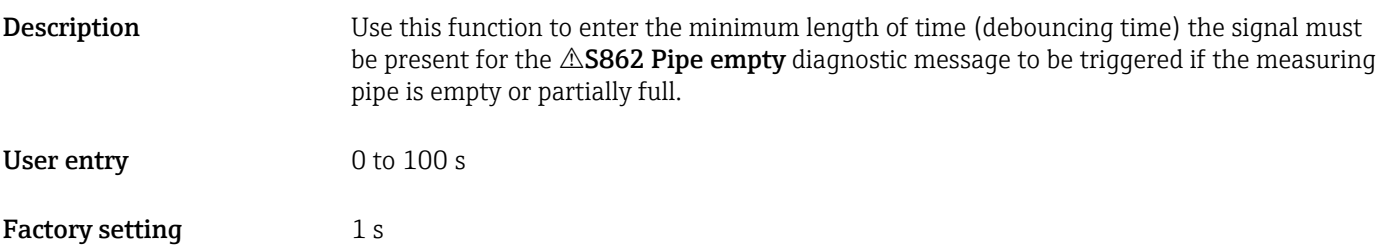

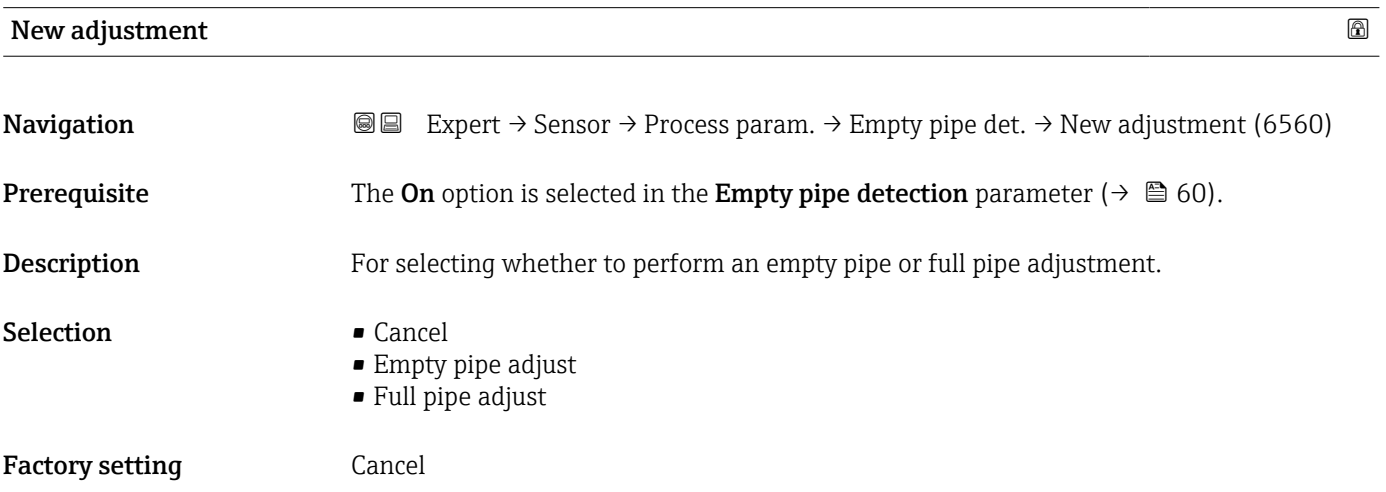

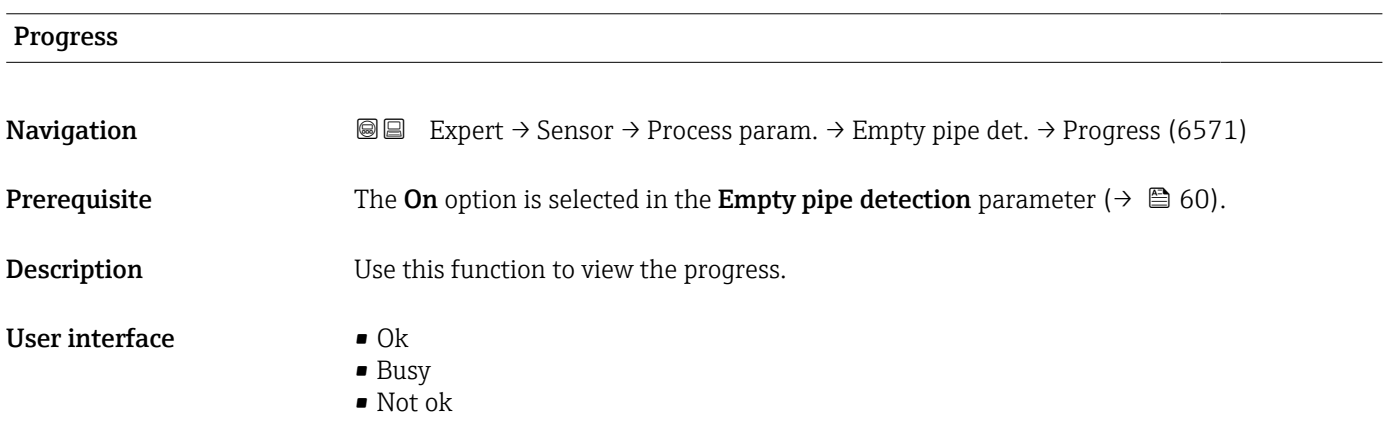

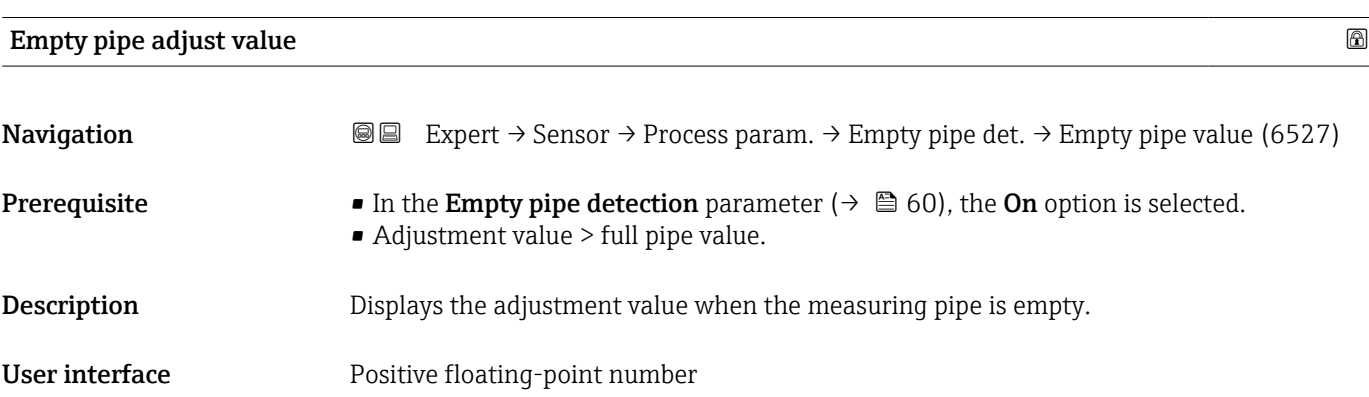

## <span id="page-61-0"></span>Full pipe adjust value  $\qquad \qquad \textcircled{\footnotesize{8}}$

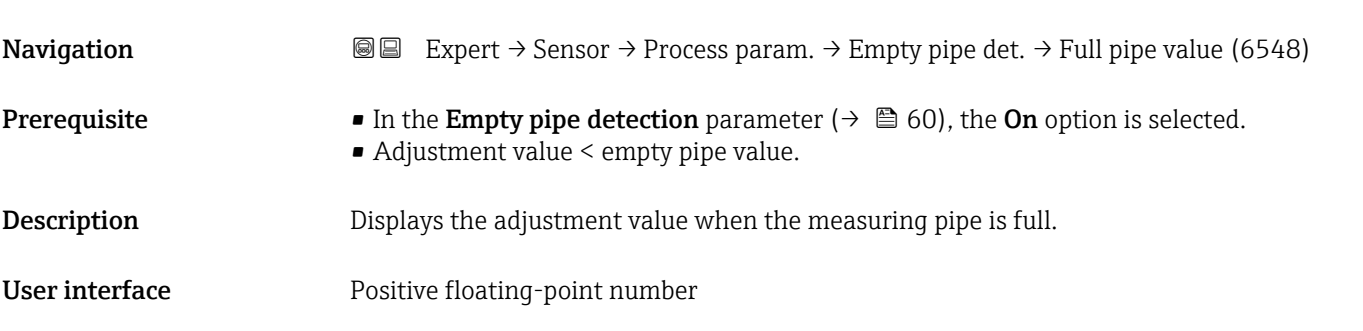

#### Measured value EPD

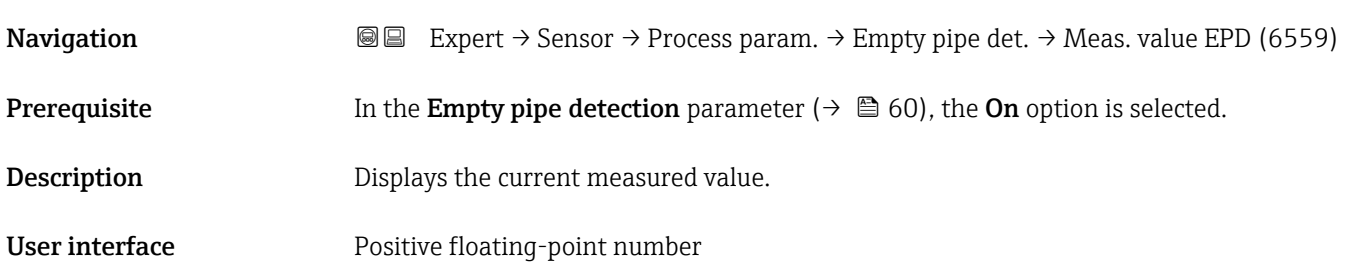

#### "Electrode cleaning circuit" submenu

*Navigation* Expert → Sensor → Process param. → ECC

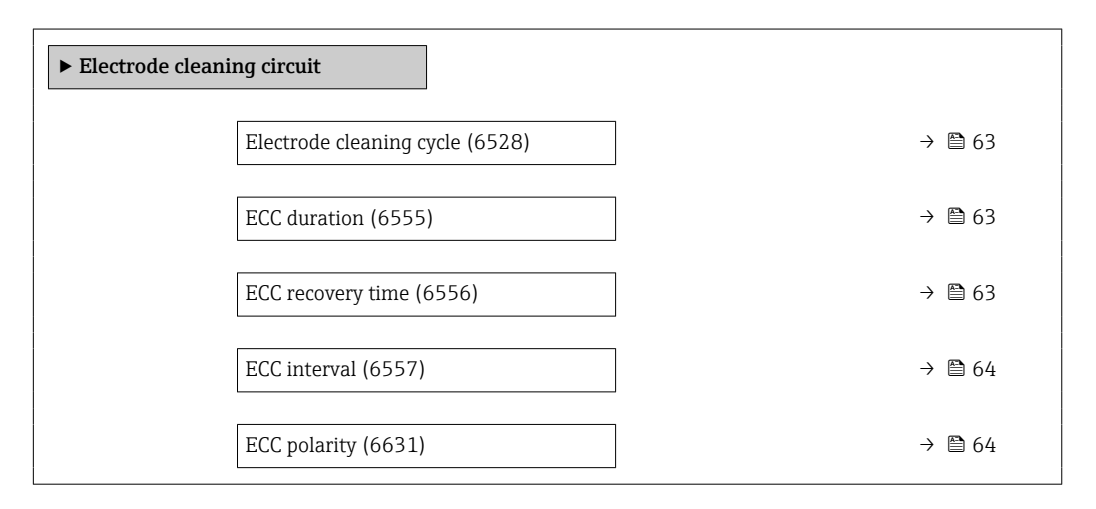

<span id="page-62-0"></span>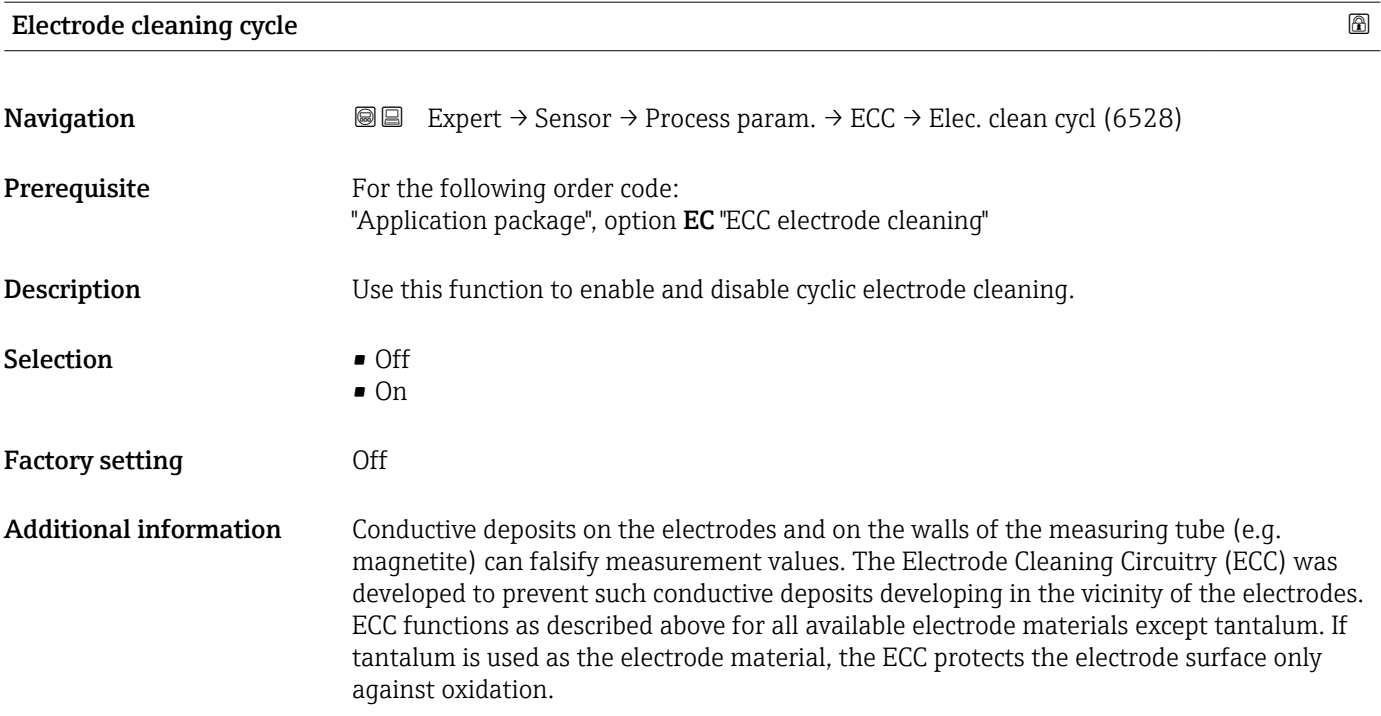

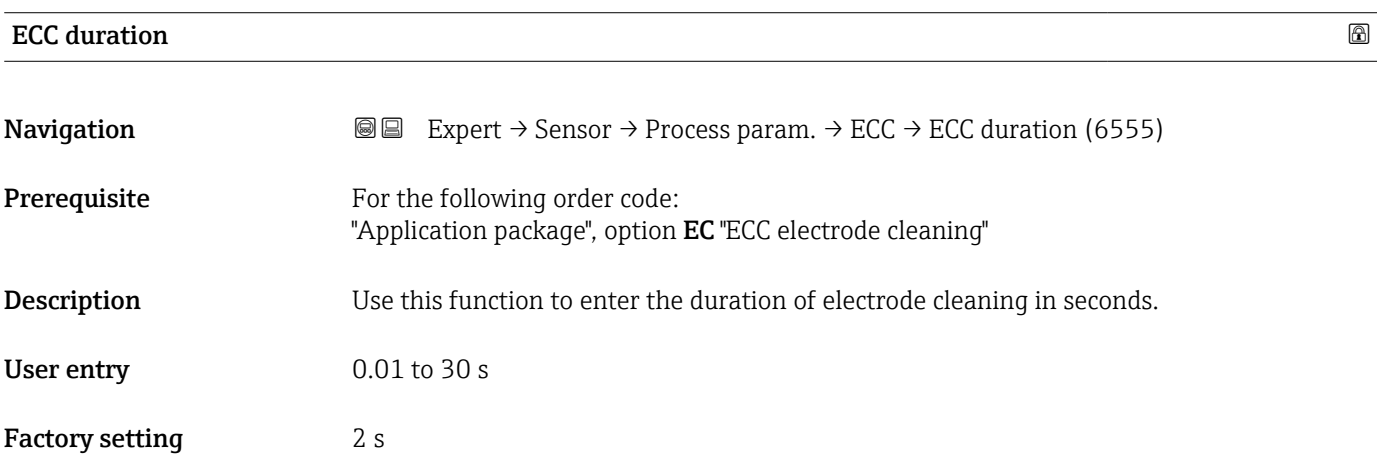

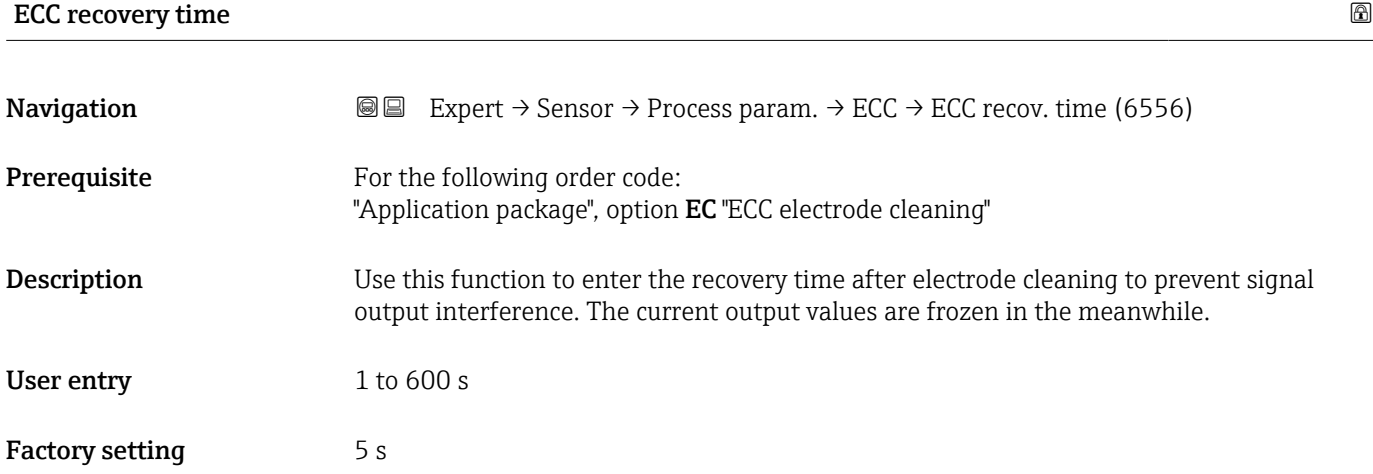

#### <span id="page-63-0"></span> $\blacksquare$ ECC interval  $\blacksquare$

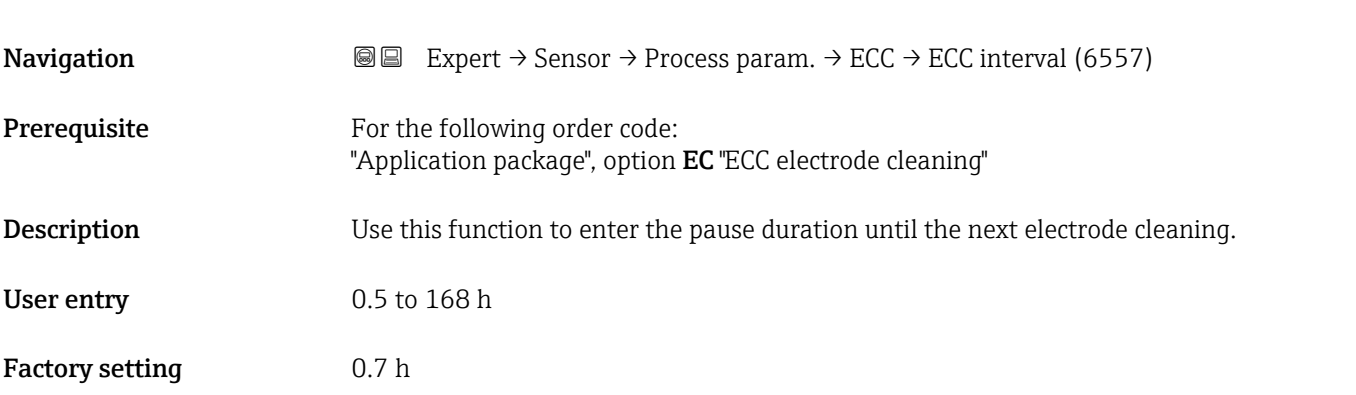

#### ECC polarity

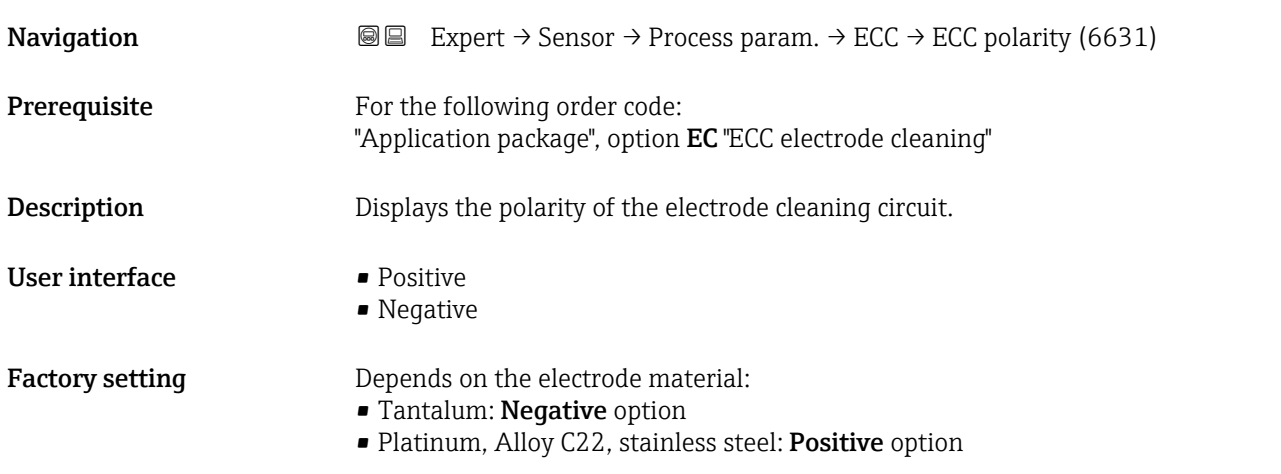

#### "Coating detection" submenu

**Build-up detection is only available:** 

- In conjunction with the Promag W sensor
- In the compact device version (transmitter and sensor form a mechanical unit)
- For detailed information on build-up detection: see the Special Documentation for the Heartbeat Verification + Monitoring application package  $\rightarrow \blacksquare$  7

#### *Navigation* **■** Expert → Sensor → Process param. → Build-up detect.

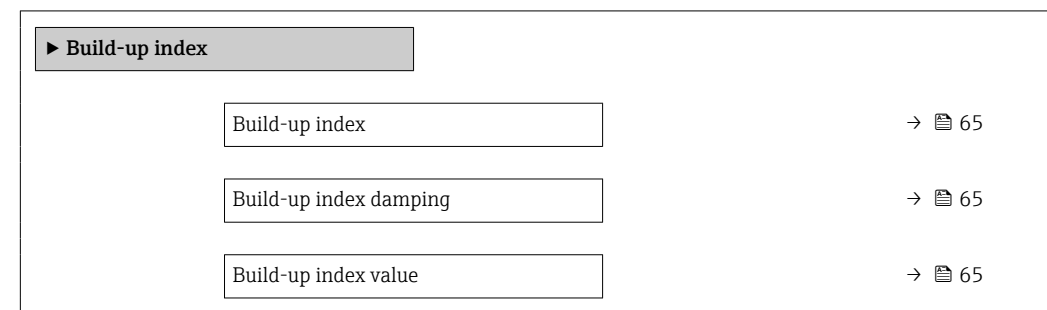

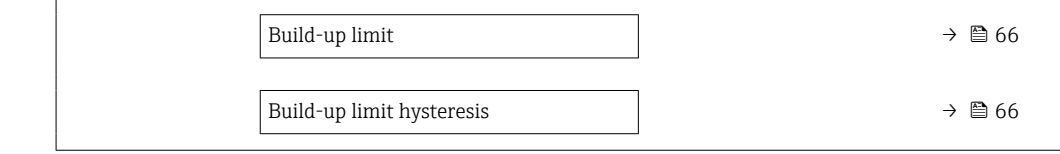

<span id="page-64-0"></span>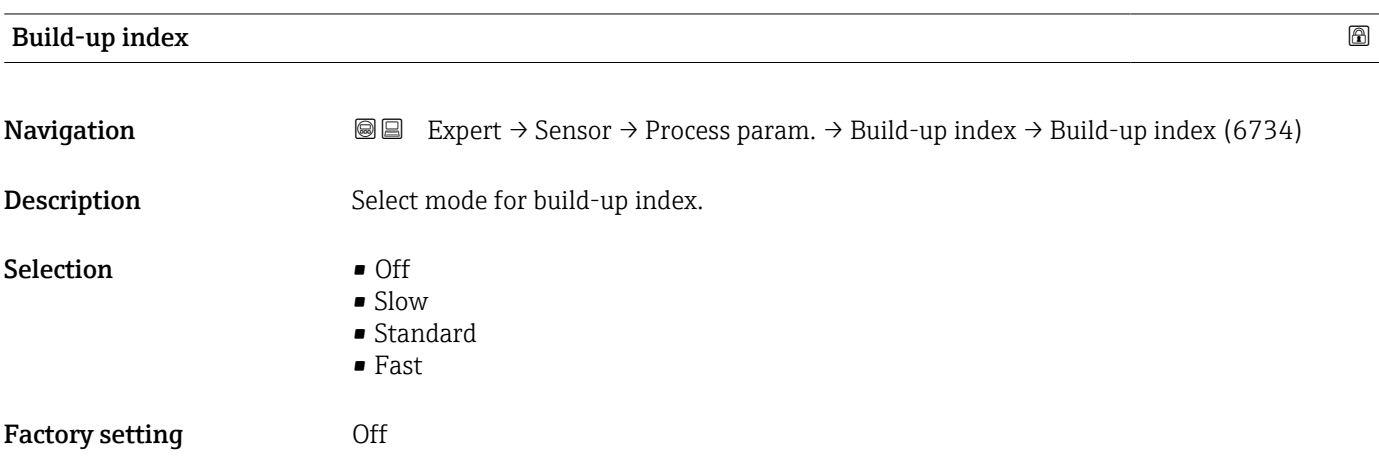

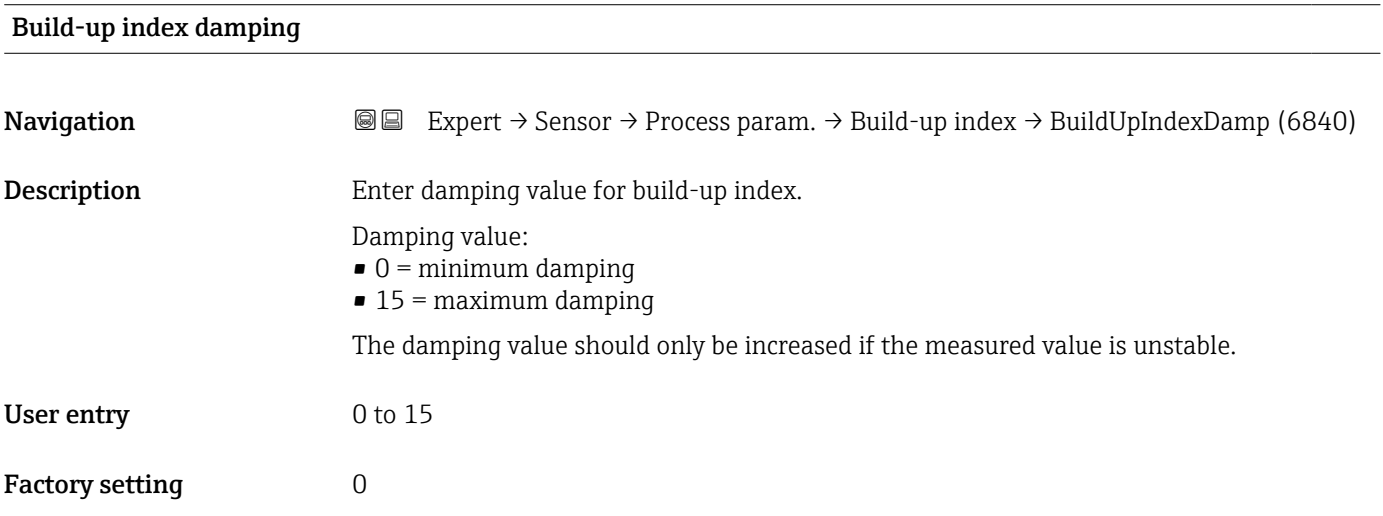

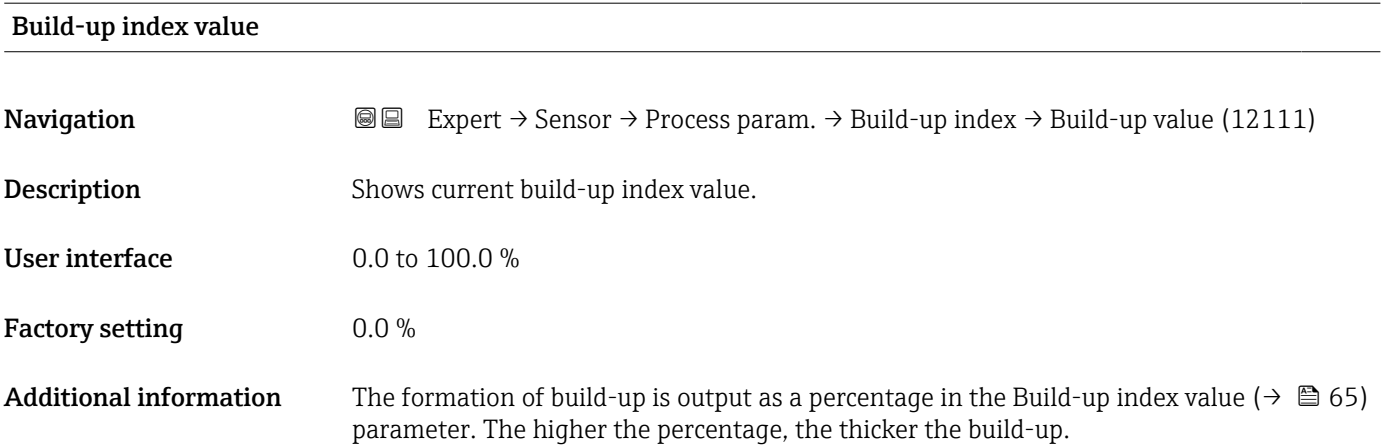

<span id="page-65-0"></span>Build-up index value ( $\rightarrow \Box$  65) = 0%

- No build-up present
- Measuring tube as-delivered state (initial value)
- Measuring tube was cleaned thoroughly after formation of build-up

Build-up index value ( $\rightarrow \cong 65$ ) = 100%

- Value for the maximum measurable build-up thickness
- The thickness of the build-up at 100% varies depending on the process
- A value of 100% should not be equated with a blocked measuring tube

The percentage indicated in the Build-up index value ( $\rightarrow \Box$  65) parameter does not provide direct information about the absolute thickness or the composition of the build-up. Therefore, to make optimum use of the build-up detection function, it is necessary to first compare the formation of build-up in the process, as known from experience, with the associated Build-up index value ( $\rightarrow \Box$  65). The aim is to determine the Build-up index value ( $\rightarrow \blacksquare$  65) at the time the cleaning is usually performed.

On the basis of the Build-up index value ( $\rightarrow \Box$  65) during cleaning, it is possible to make a valid assessment of the condition inside the measuring tube and to plan the cleaning using the build-up limit and build-up detection hysteresis parameters.

In addition, conclusions about possible effects on neighboring processes can be drawn from the Build-up index value ( $\rightarrow \Box$  65).

## Build-up limit **Navigation EXpert** → Sensor → Process param. → Build-up index → Build-up limit (6466) **Description** Enter limit value for the build-up index. User entry 0 to 100 % Factory setting 50 %

#### Build-up limit hysteresis

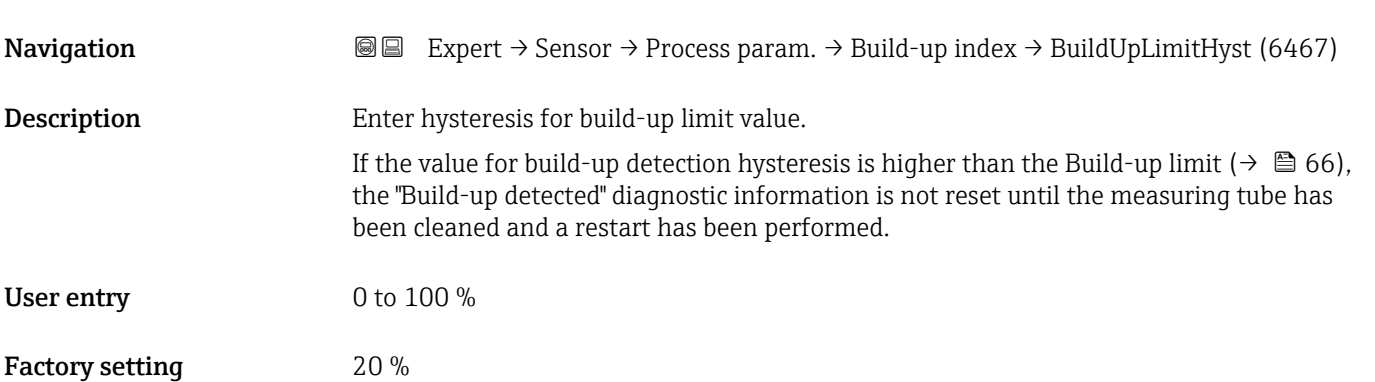

#### <span id="page-66-0"></span>3.2.4 "External compensation" submenu

*Navigation* Expert → Sensor → External comp.

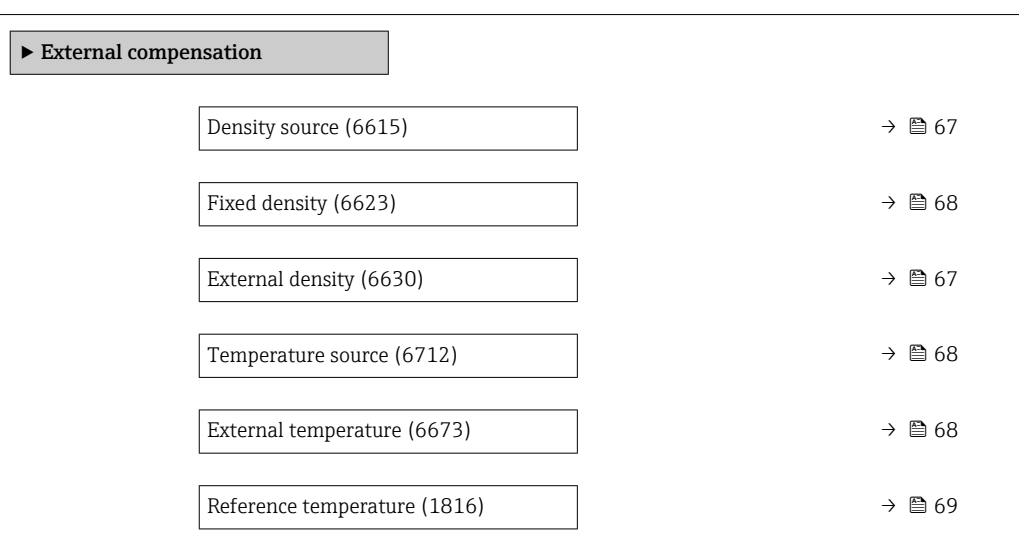

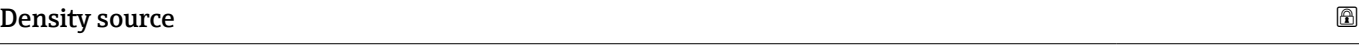

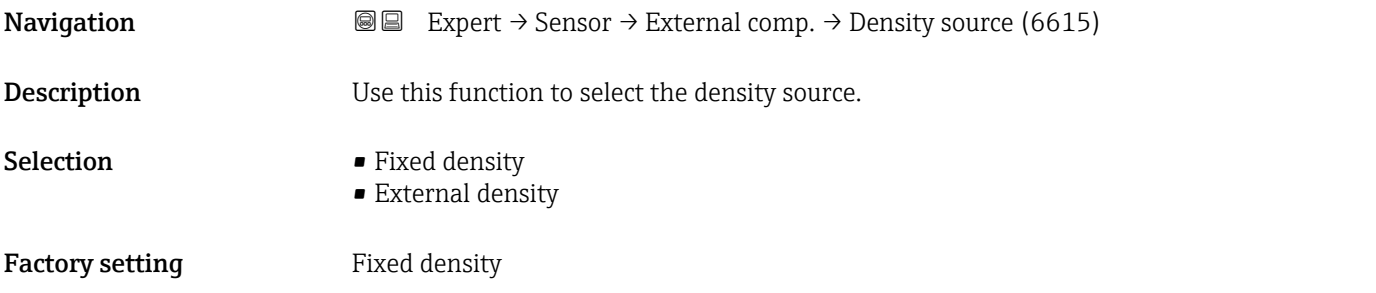

## External density **Navigation EXPEREE EXPERT** → Sensor → External comp. → External density (6630) **Prerequisite** The External density option is selected in the Density source parameter ( $\rightarrow \Box$  67). **Description** Displays the density read in from the external device. User entry **Victor** Positive floating-point number Additional information *Dependency* The unit is taken from the **Density unit** parameter ( $\rightarrow \Box$  49)

## <span id="page-67-0"></span>Fixed density **and the set of the set of the set of the set of the set of the set of the set of the set of the set of the set of the set of the set of the set of the set of the set of the set of the set of the set of the s**

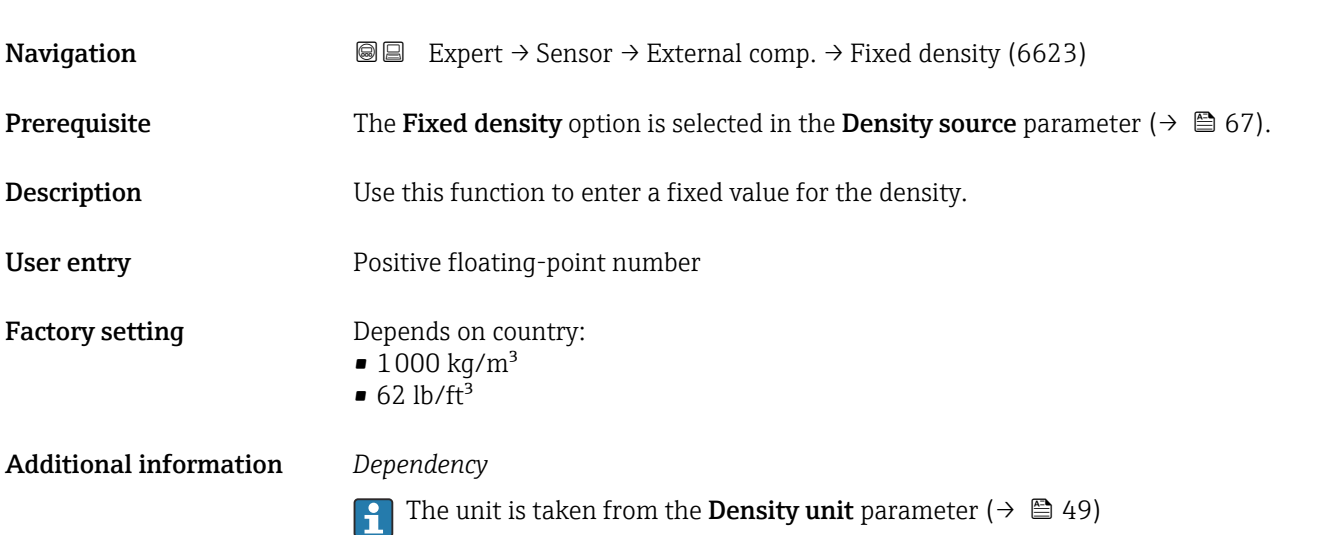

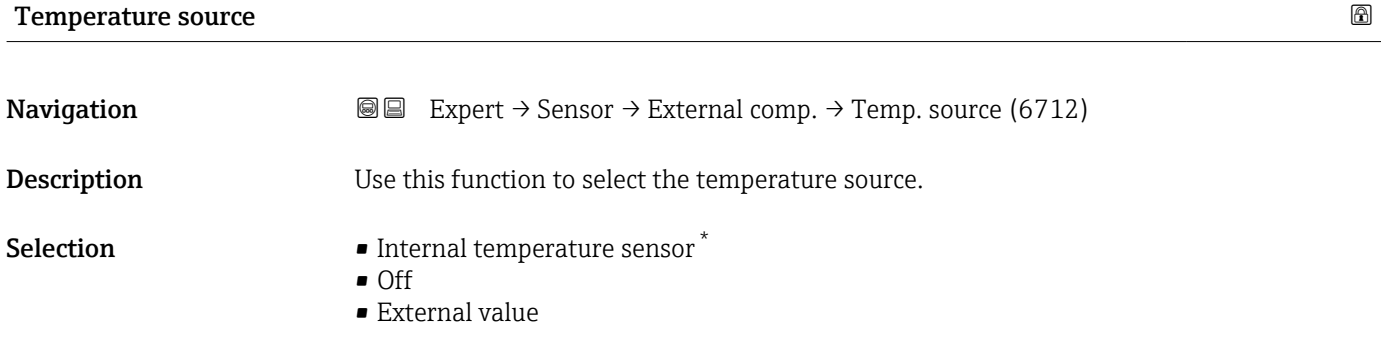

Factory setting **Off** 

## External temperature

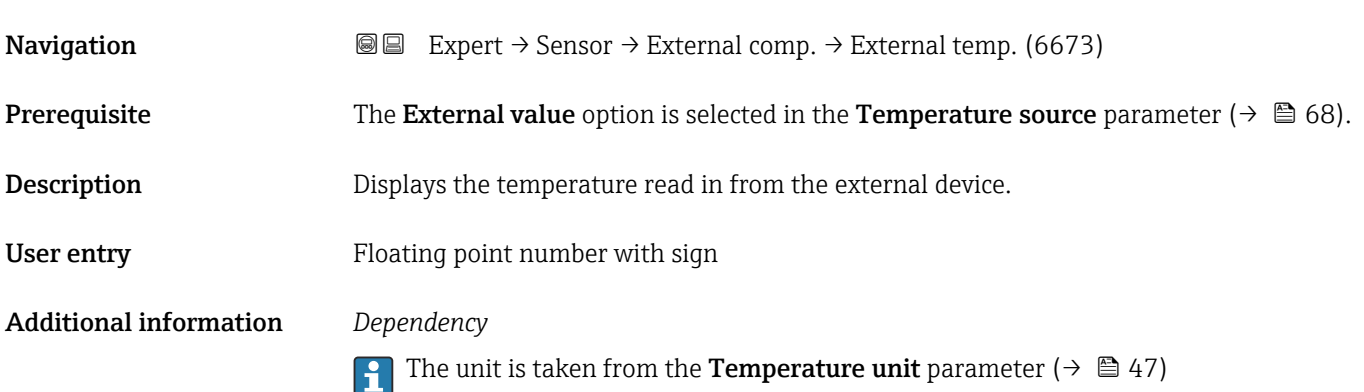

<sup>\*</sup> Visibility depends on order options or device settings

<span id="page-68-0"></span>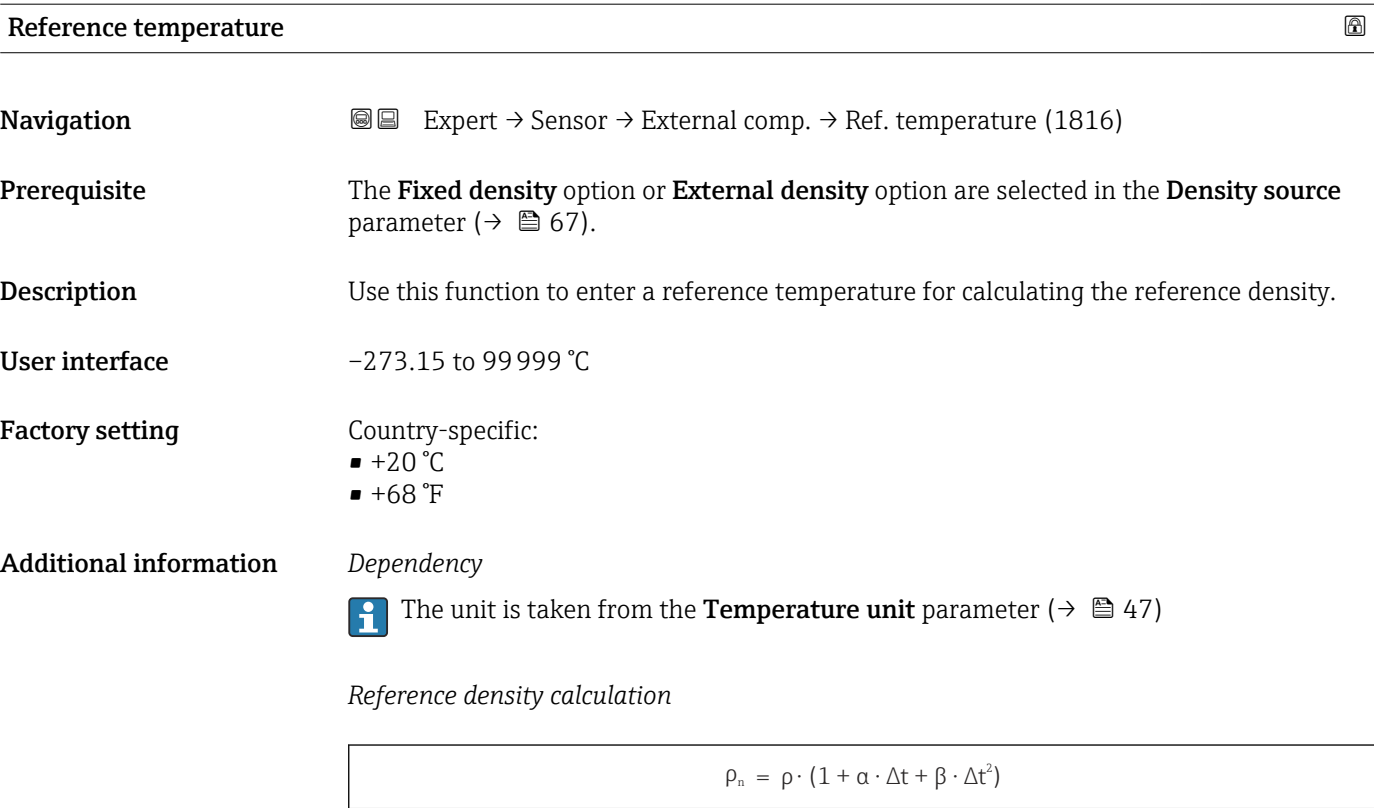

- $\bullet$   $\rho_N$ : reference density
- ρ: fluid density currently measured
- t: fluid temperature currently measured
- $\bullet$  t<sub>N</sub>: reference temperature at which the reference density is calculated (e.g. 20 °C)
- $\Delta t$ : t  $t_N$
- $\bullet$  α: linear expansion coefficient of the fluid, unit = [1/K]; K = Kelvin
- β: square expansion coefficient of the fluid, unit =  $[1/K^2]$

## 3.2.5 "Sensor adjustment" submenu

*Navigation* 
■■ Expert → Sensor → Sensor adjustm.

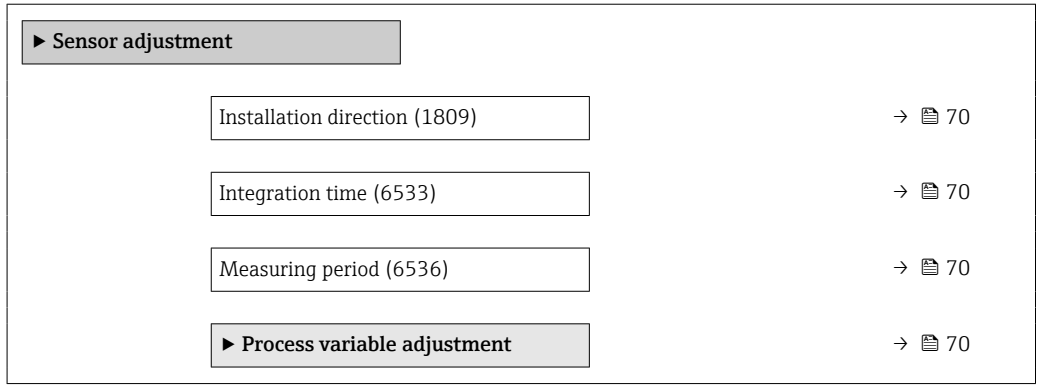

A0023403

## <span id="page-69-0"></span>Installation direction

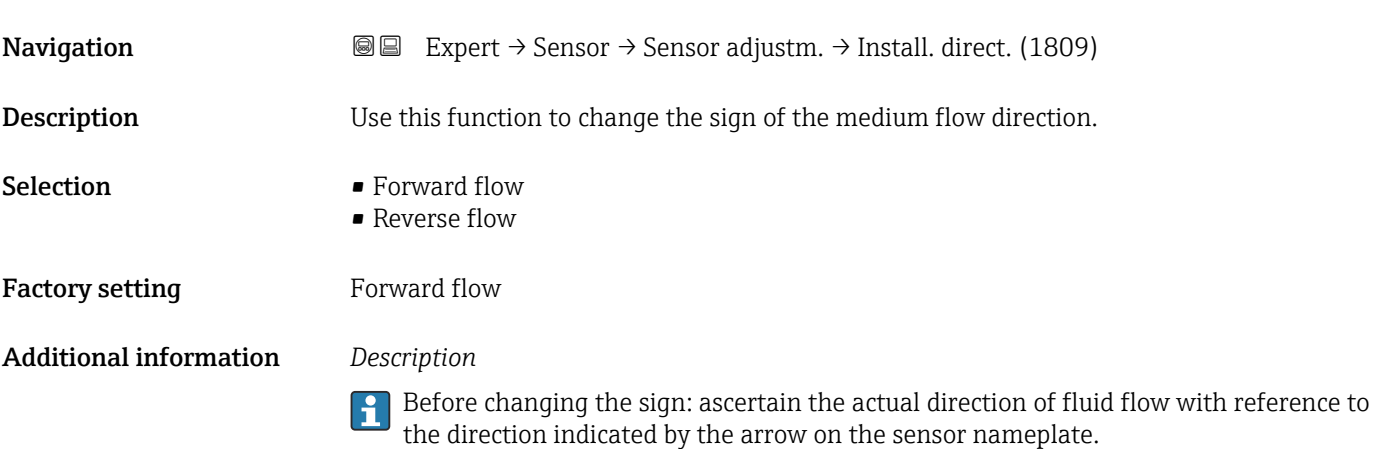

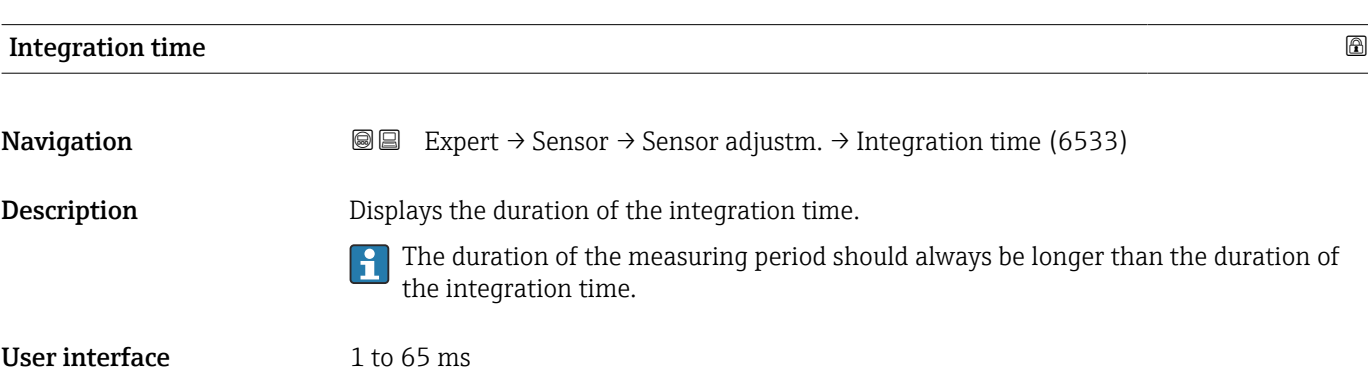

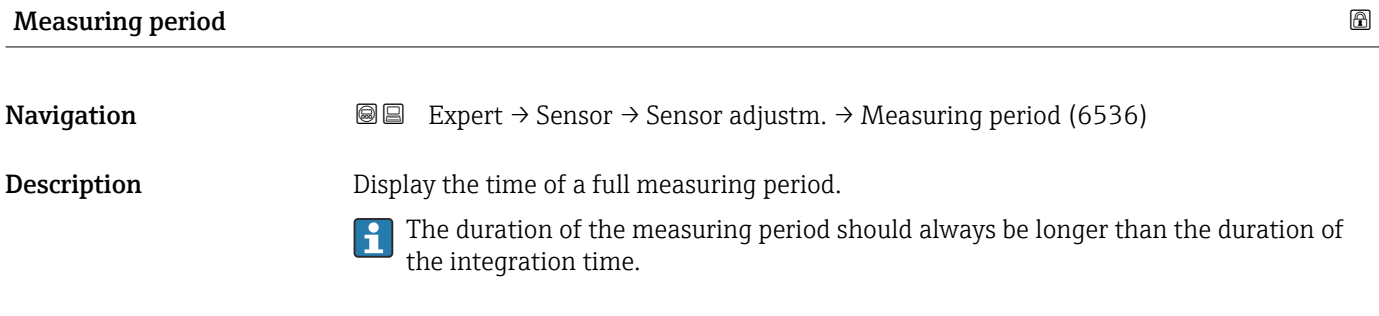

User interface 2 to 1000 ms

"Process variable adjustment" submenu

*Navigation* 
■■ Expert → Sensor → Sensor adjustm. → Variable adjust

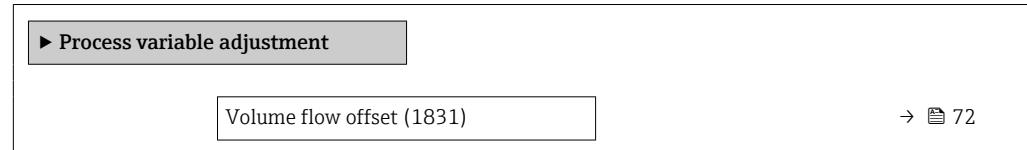

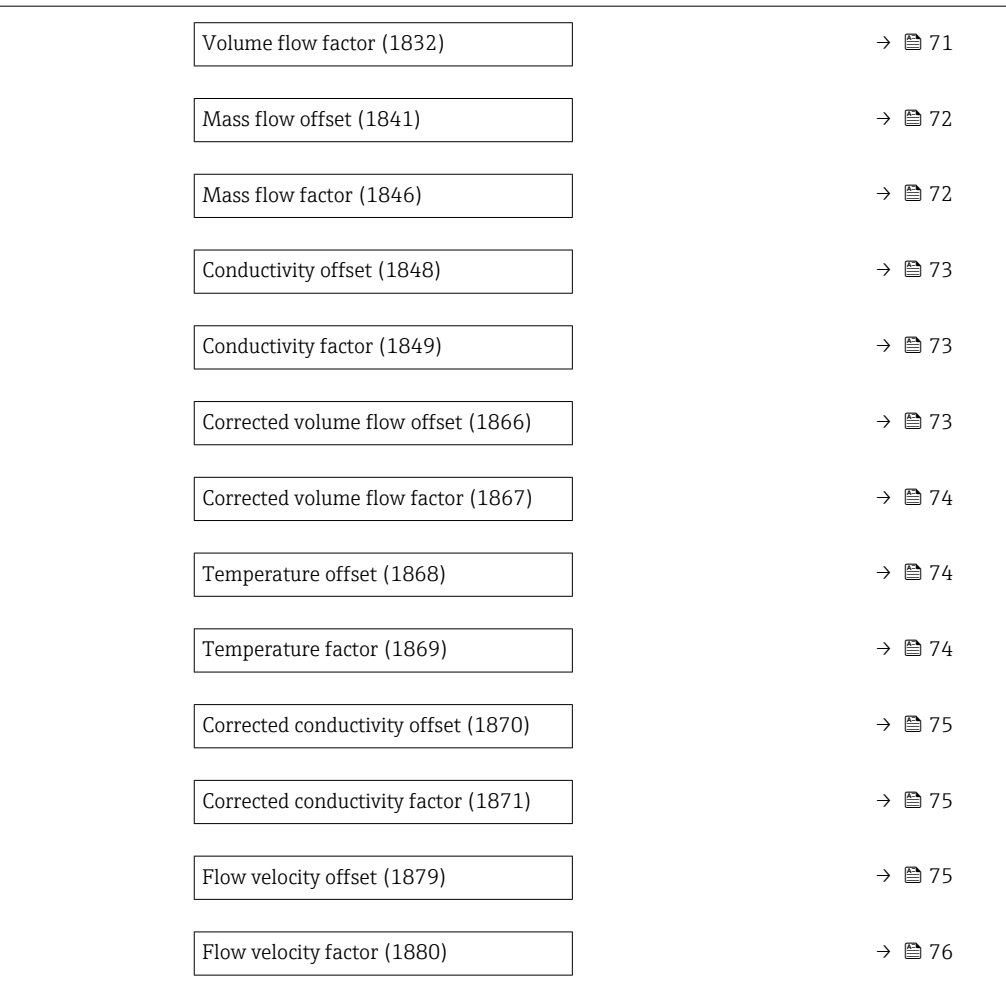

## Volume flow factor

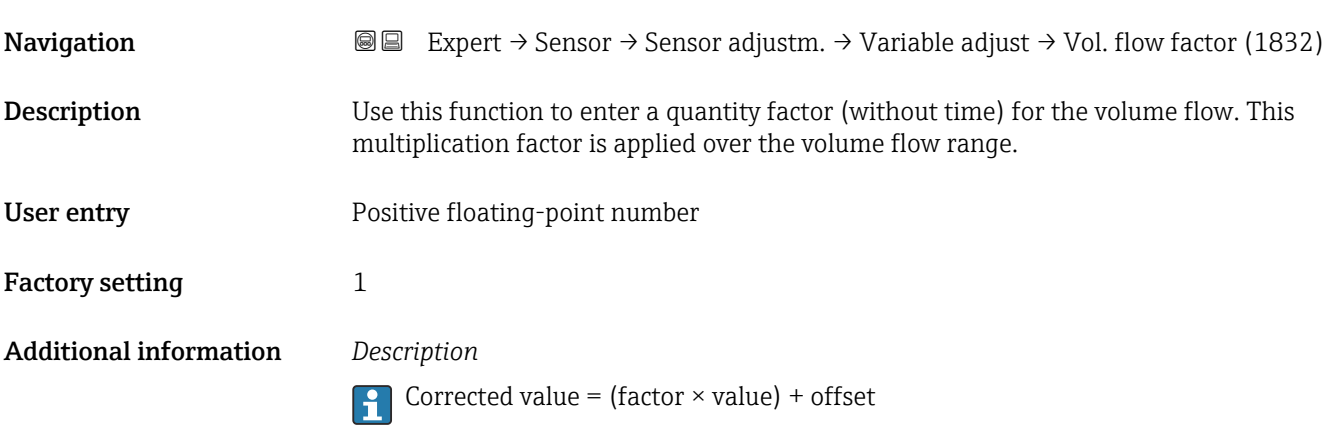

<span id="page-71-0"></span>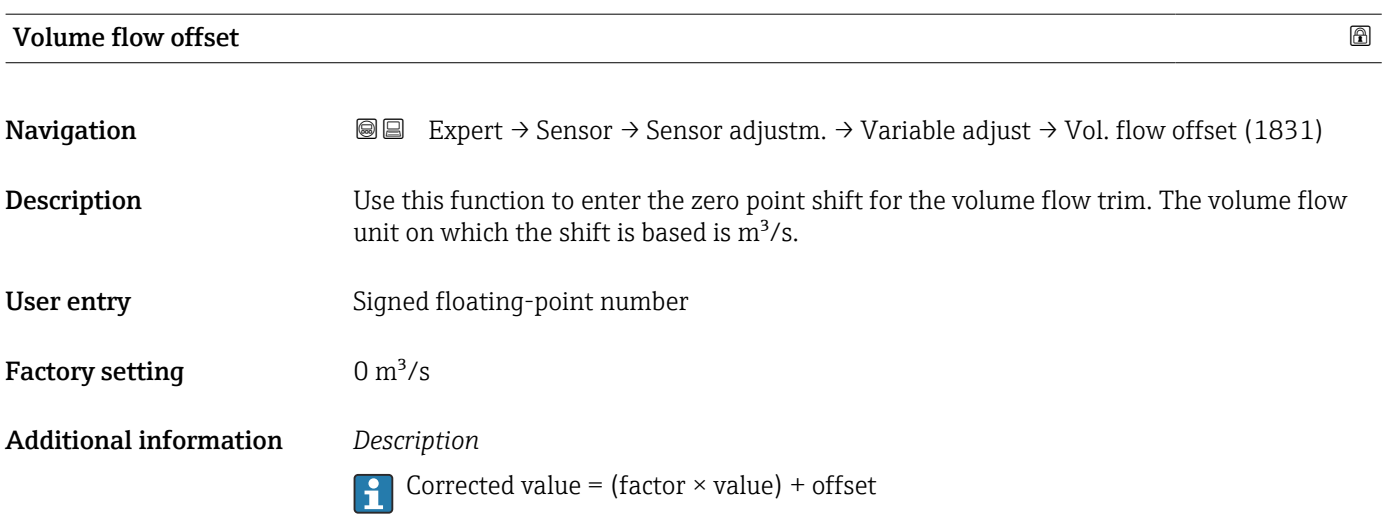

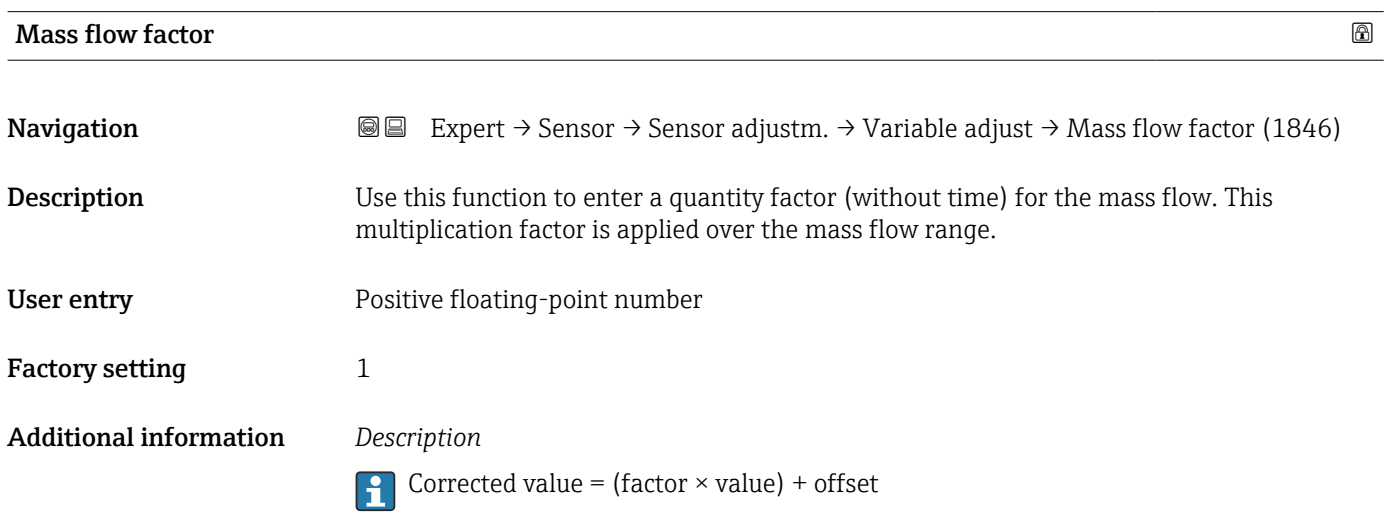

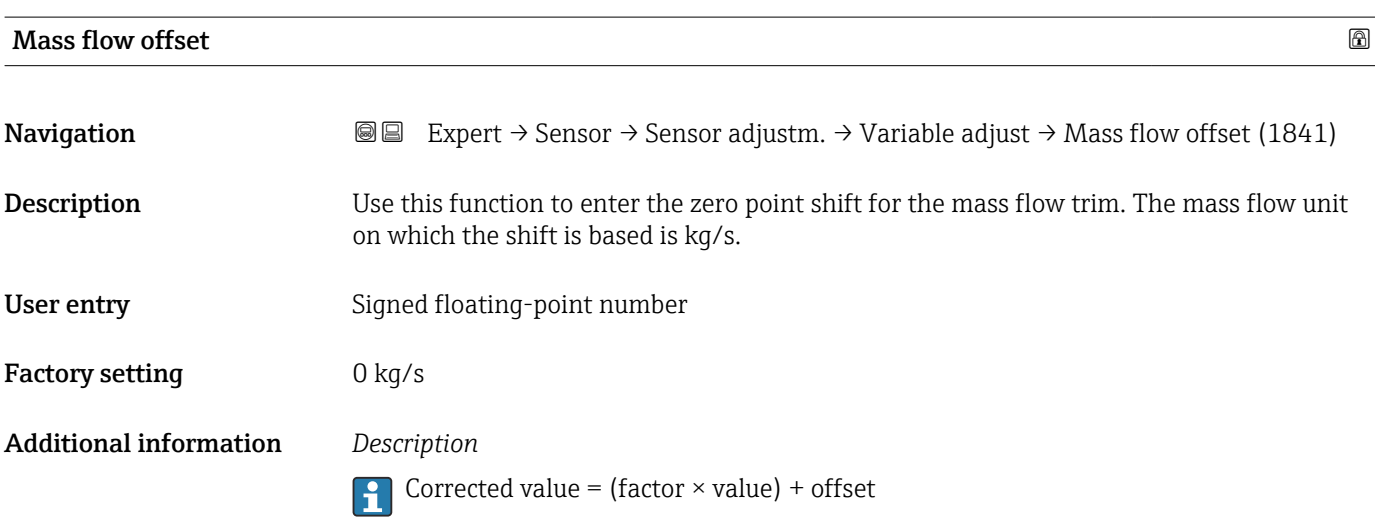
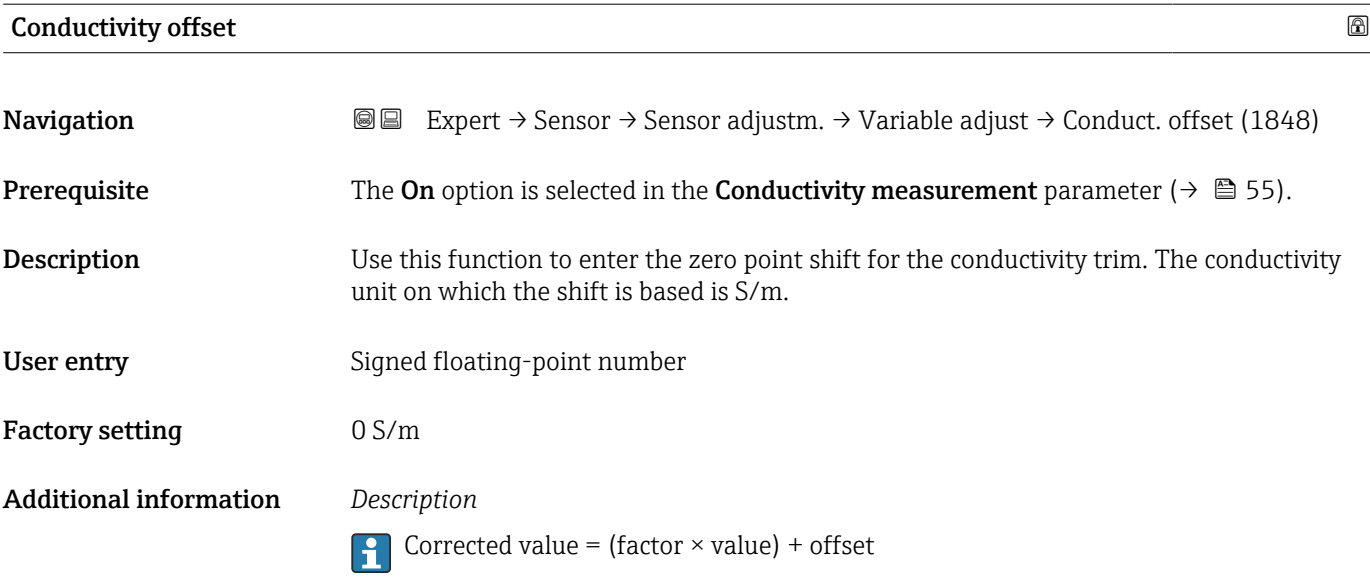

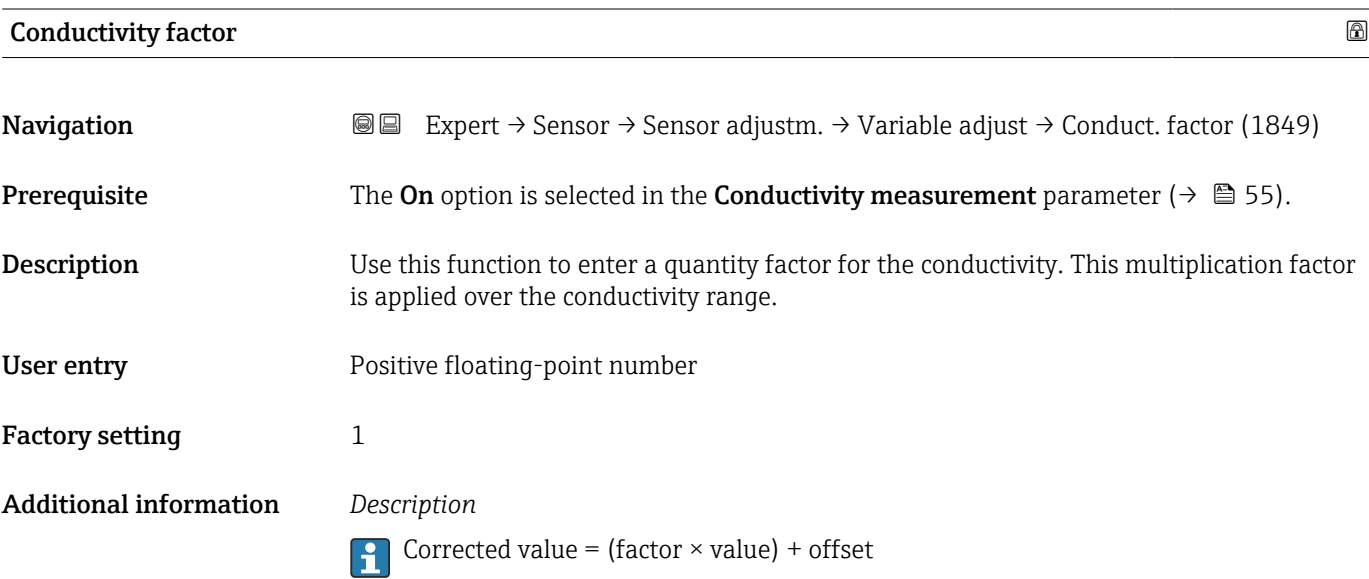

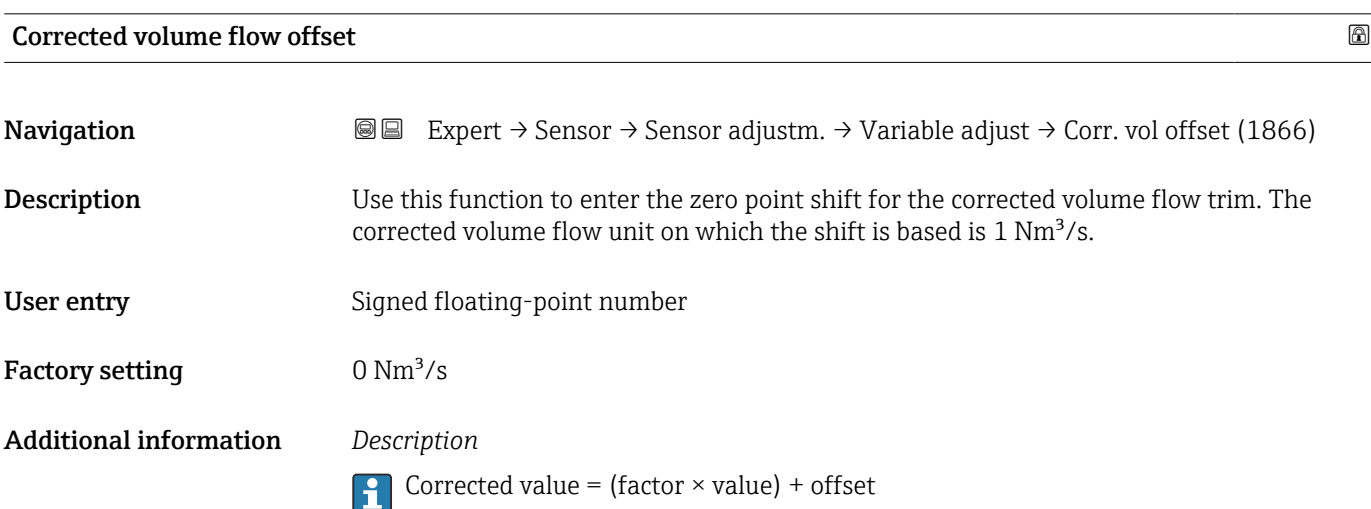

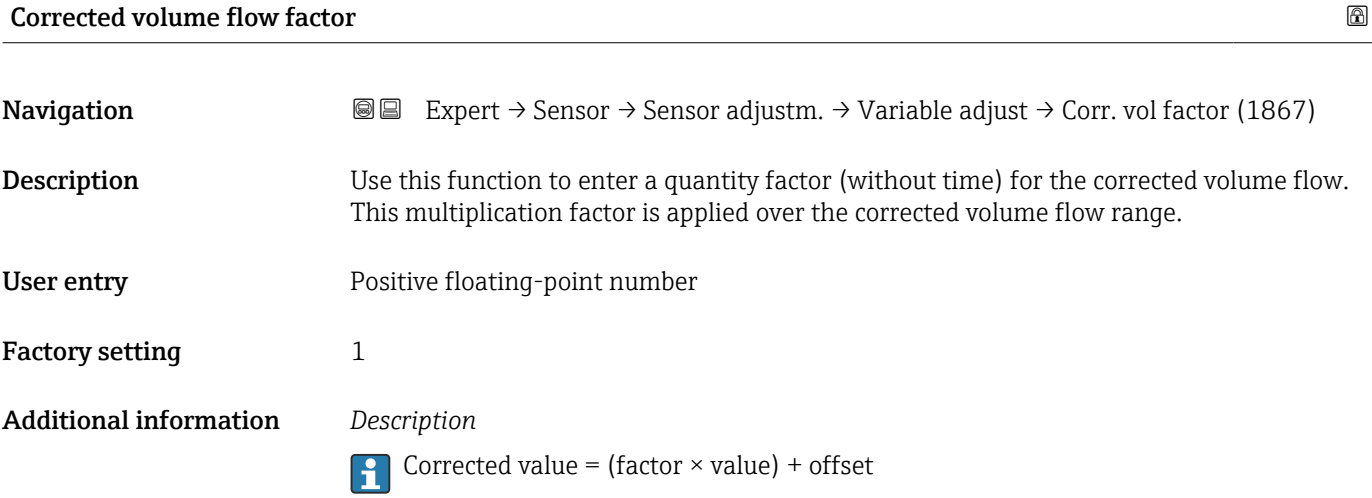

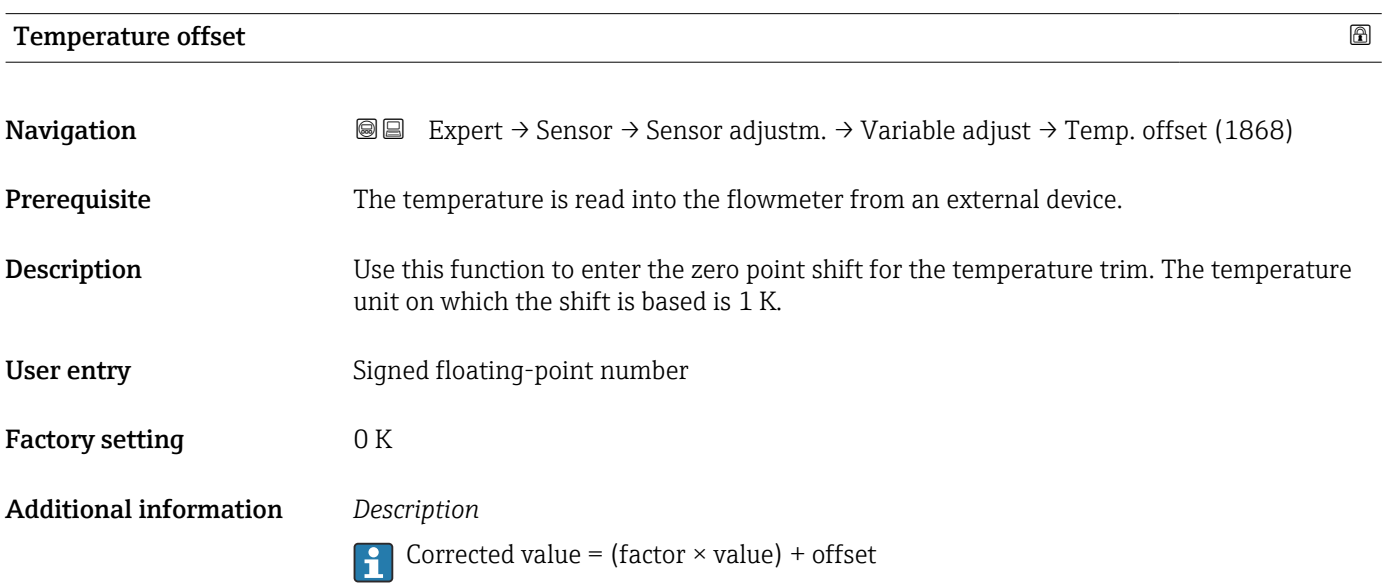

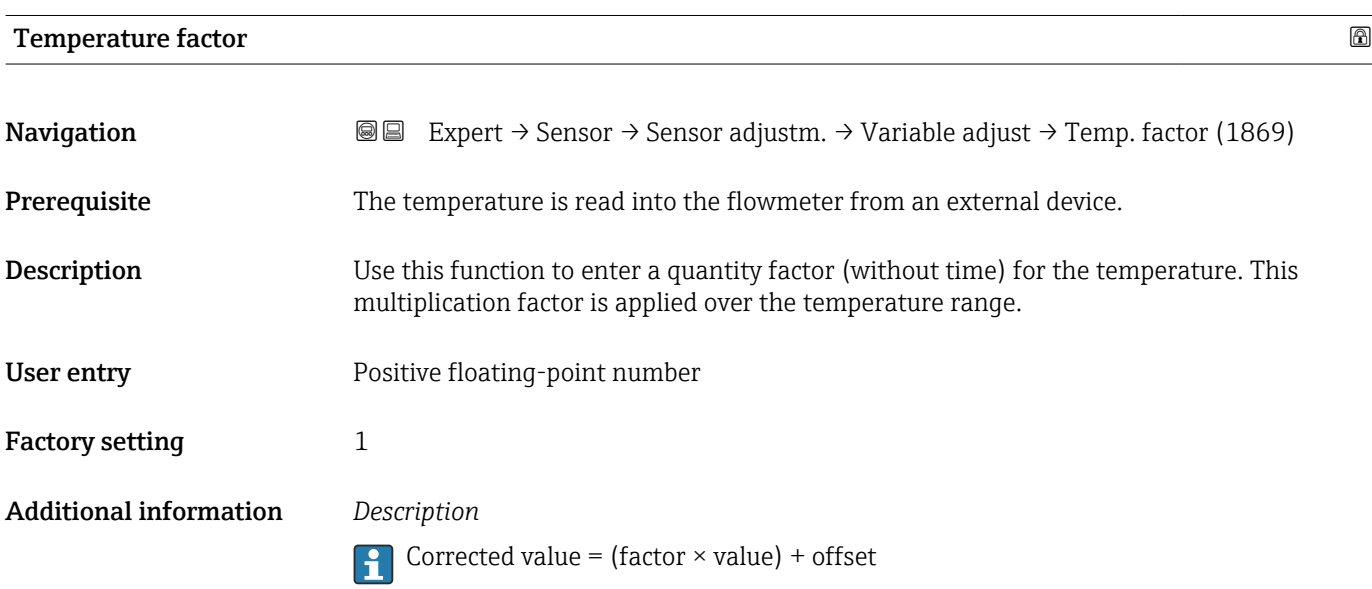

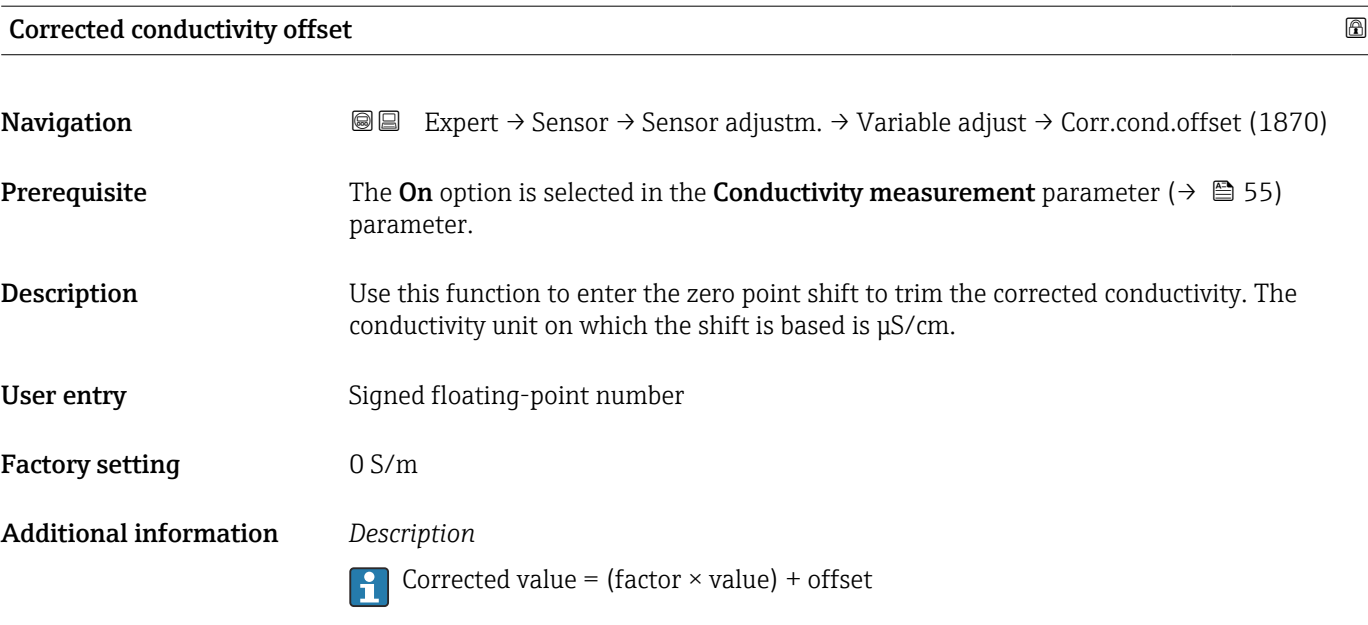

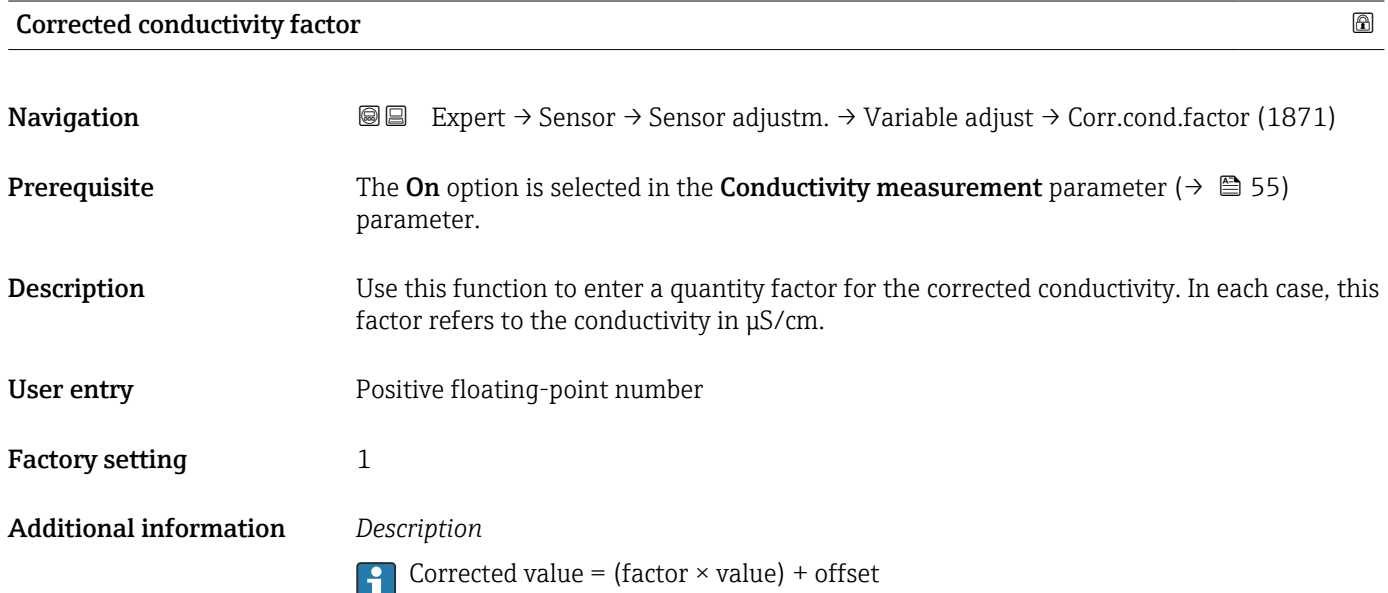

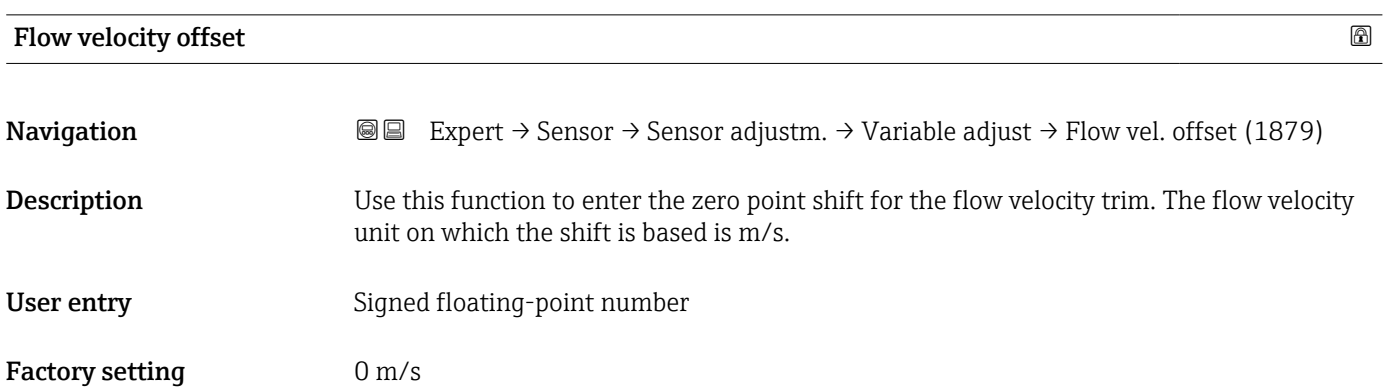

## Additional information *Description*

**Corrected value = (factor × value) + offset** 

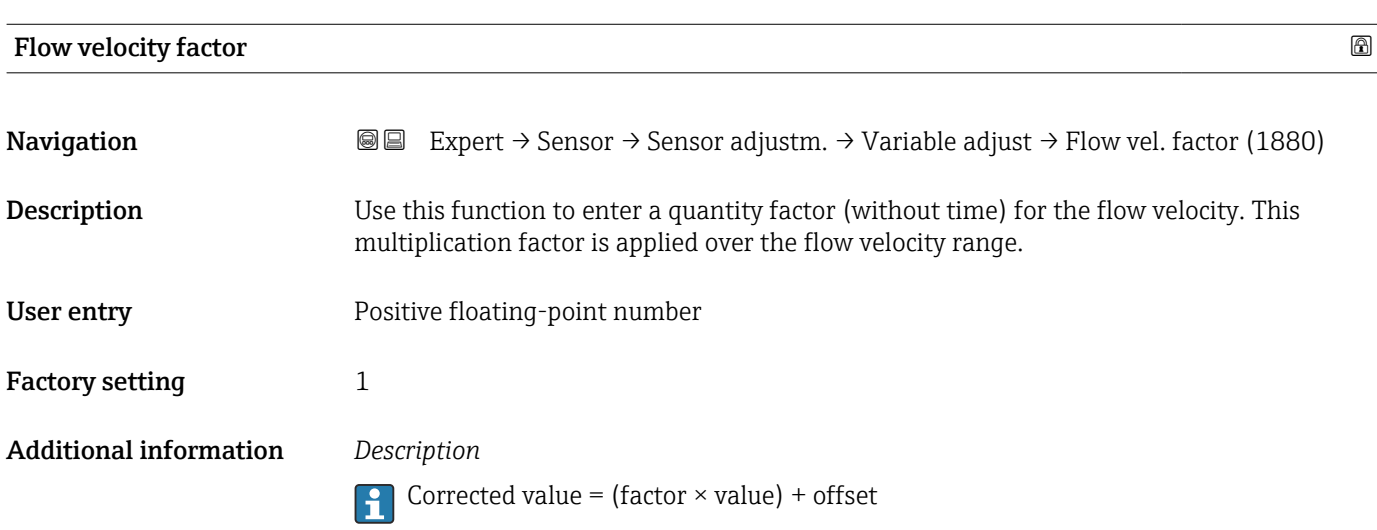

# 3.2.6 "Calibration" submenu

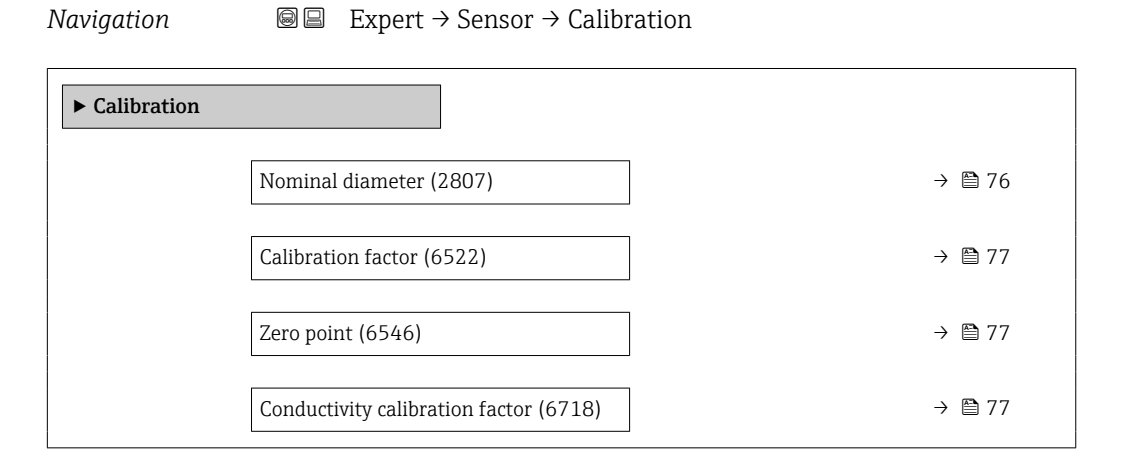

#### Nominal diameter

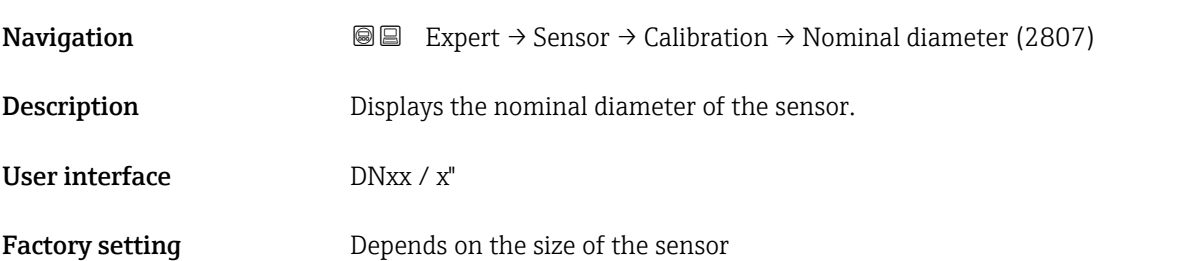

## <span id="page-76-0"></span>Additional information *Description*

The value is also specified on the sensor nameplate.

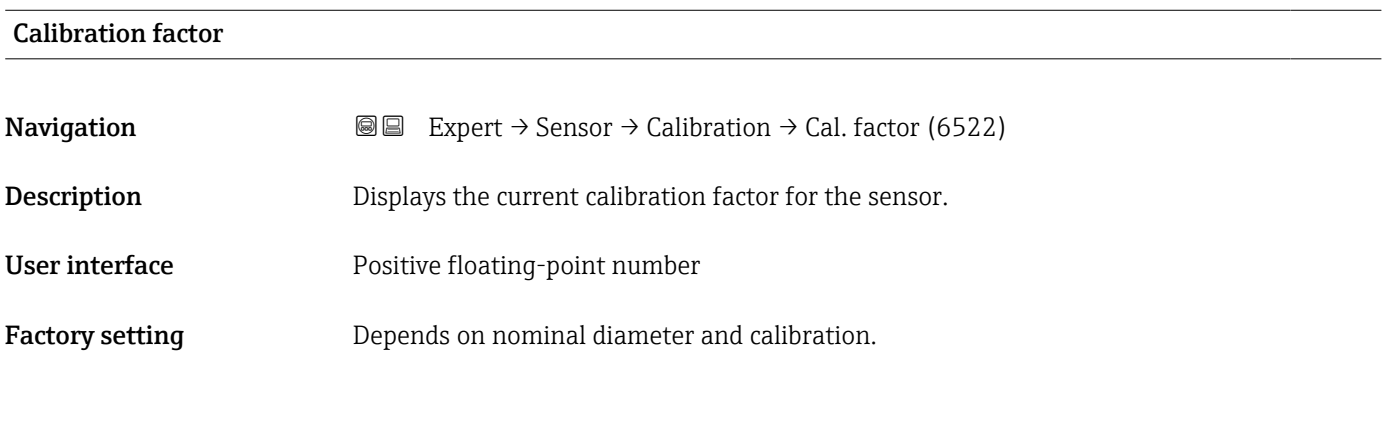

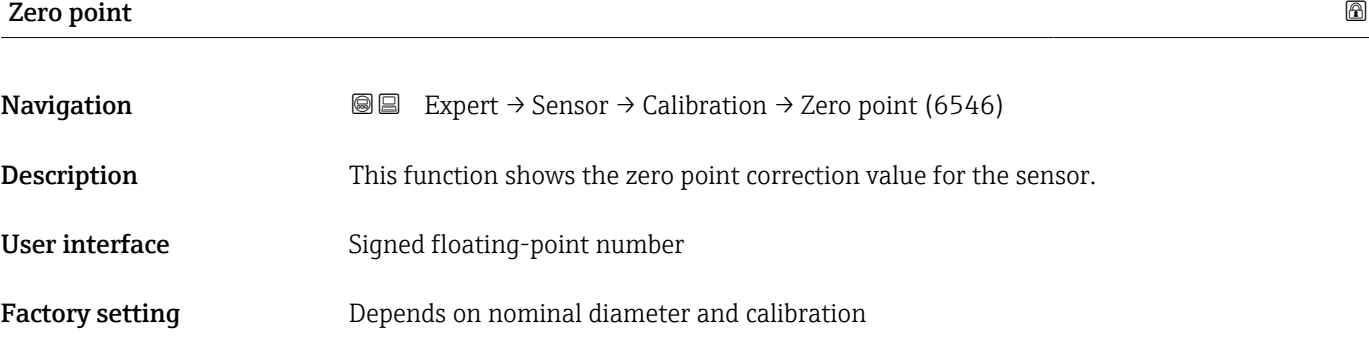

# Conductivity calibration factor

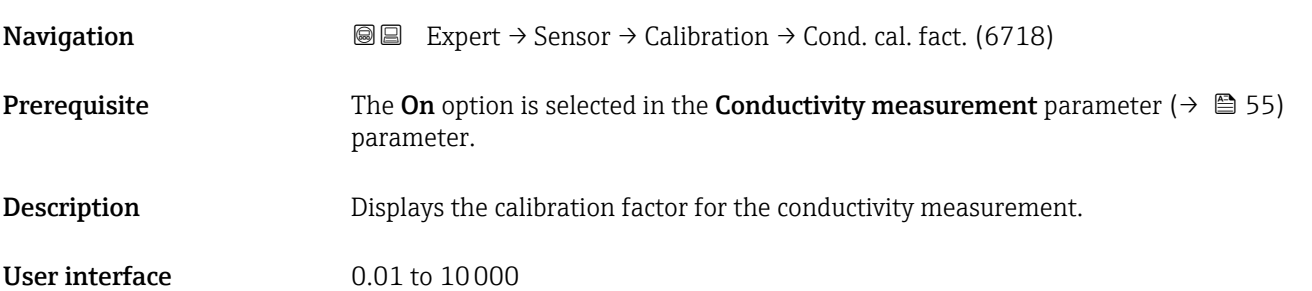

# 3.3 "Communication" submenu

*Navigation* 
■■ Expert → Communication

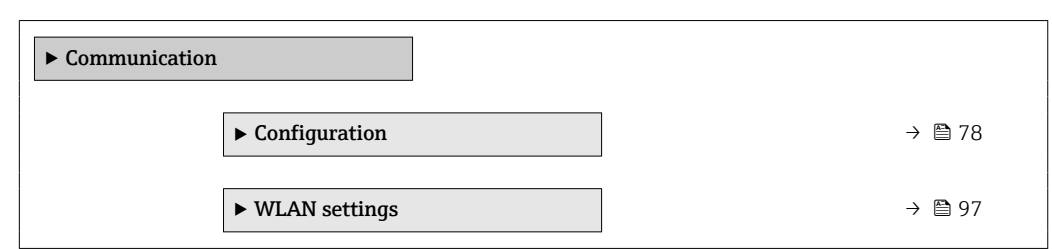

# 3.3.1 "Configuration" submenu

*Navigation* 
■■ Expert → Communication → Configuration

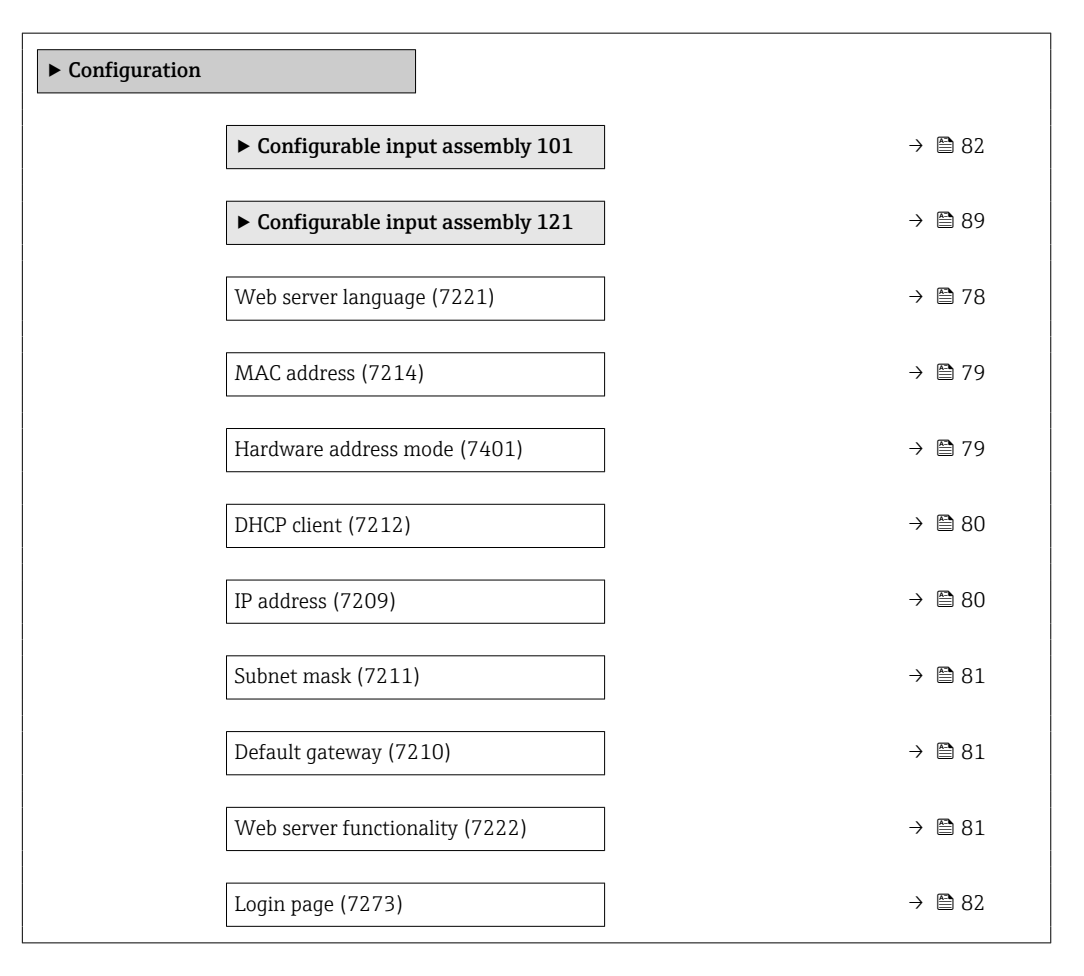

#### Web server language

**Navigation EXpert** → Communication → Configuration → Webserv.language (7221)

**Description** Use this function to select the Web server language setting.

<span id="page-78-0"></span>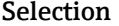

- $\blacksquare$  English
- Deutsch
- Français
- Español • Italiano
- Nederlands
- Portuguesa
- Polski
- русский язык (Russian)
- Svenska
- Türkçe
- 中文 (Chinese)
- 日本語 (Japanese)
- 한국어 (Korean)
- \* (Arabic (الْعَرَبيّة •
- Bahasa Indonesia
- $\bullet$  ภาษาไทย (Thai) $\overline{\phantom{a}}$
- tiếng Việt (Vietnamese)
- čeština (Czech)

Factory setting **English** 

#### MAC address

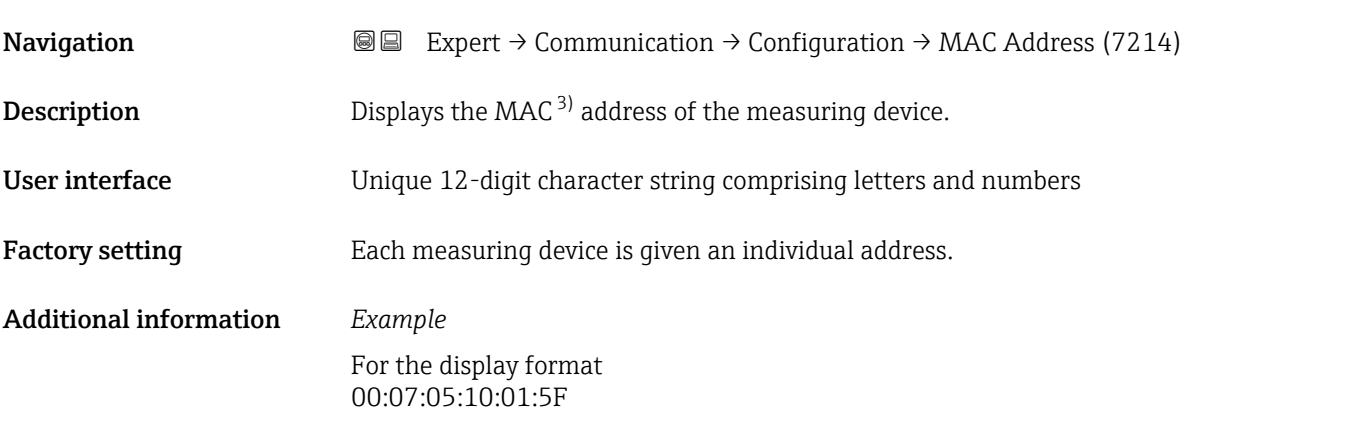

| Hardware address mode  |                                                                                                    |
|------------------------|----------------------------------------------------------------------------------------------------|
| Navigation             | Expert $\rightarrow$ Communication $\rightarrow$ Configuration $\rightarrow$ HardwareAddrMode (7401)<br>8 E |
| Description            | Displays the use of default network settings.                                                               |
| User interface         | $\bullet$ Off<br>$\bullet$ On                                                                               |
| <b>Factory setting</b> | Off                                                                                                    |

<sup>\*</sup> Visibility depends on order options or device settings

Media Access Control

## <span id="page-79-0"></span>Additional information *User interface*

inactive.

The On option is displayed as soon as the last octet of the IP address is set via DIP switches.

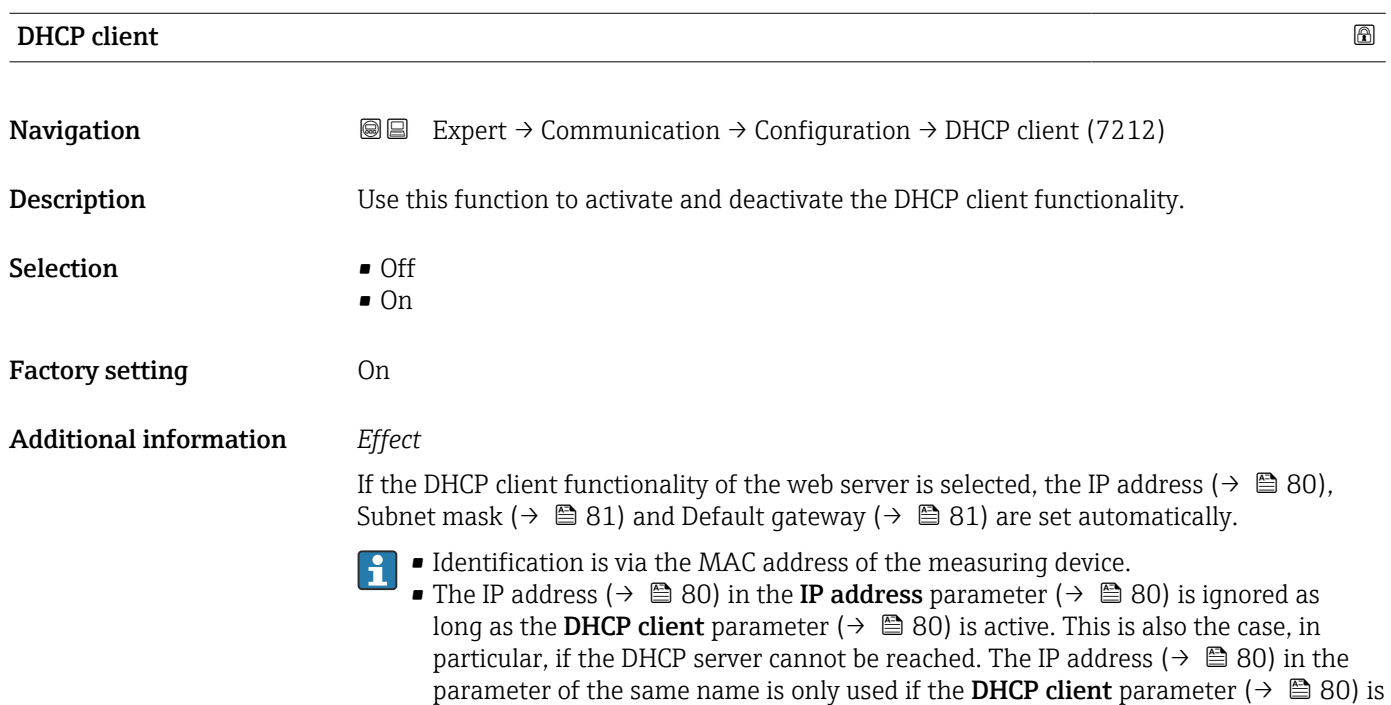

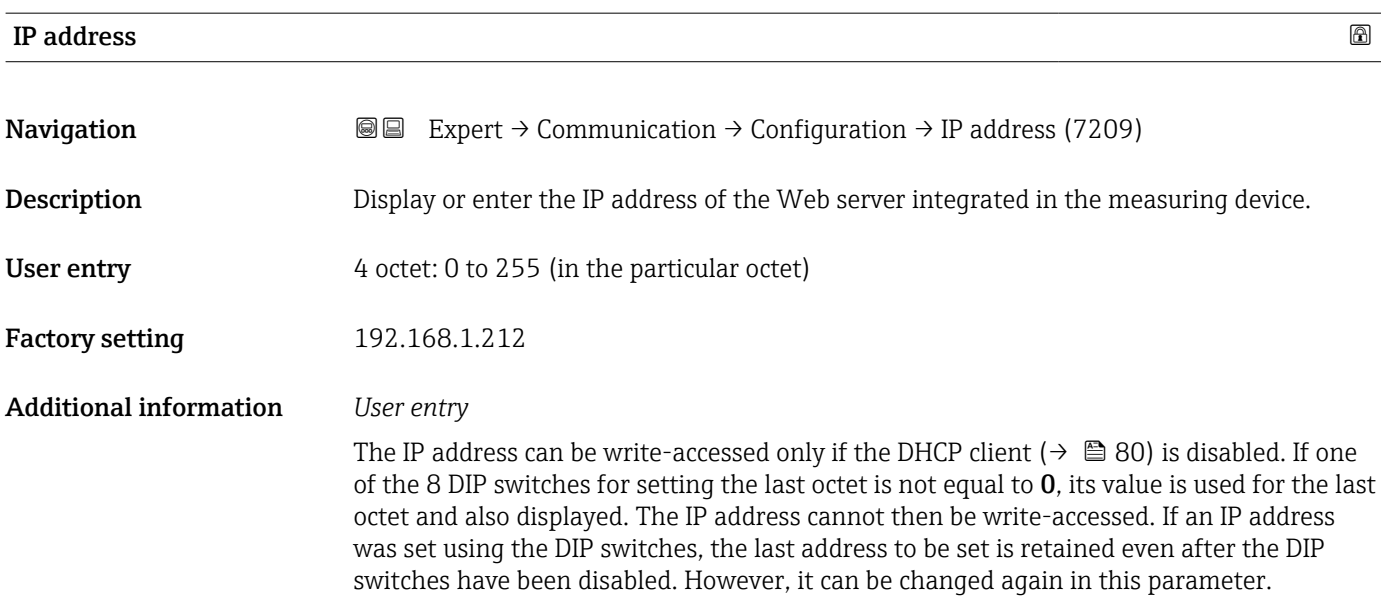

<span id="page-80-0"></span>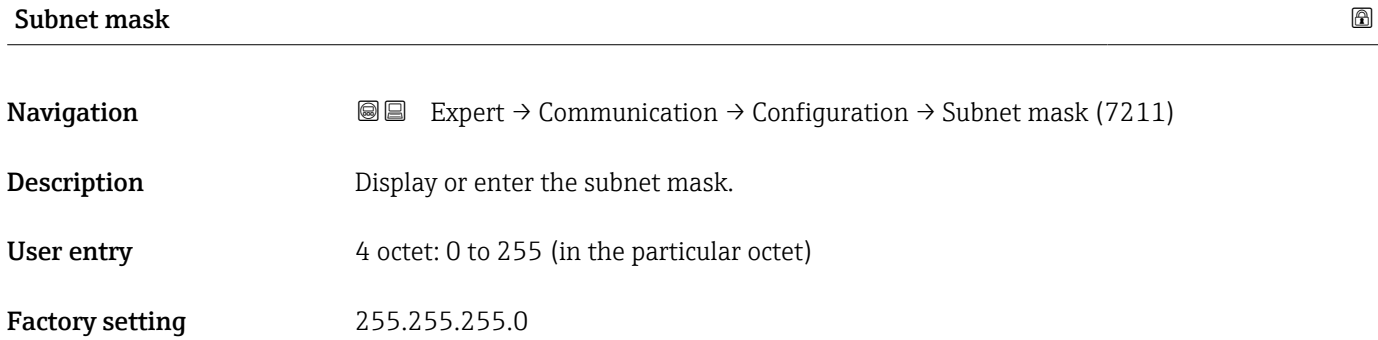

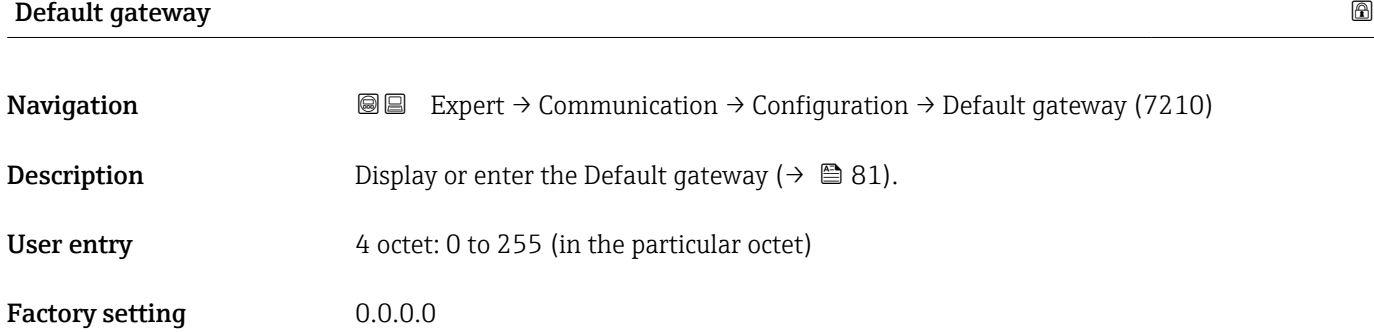

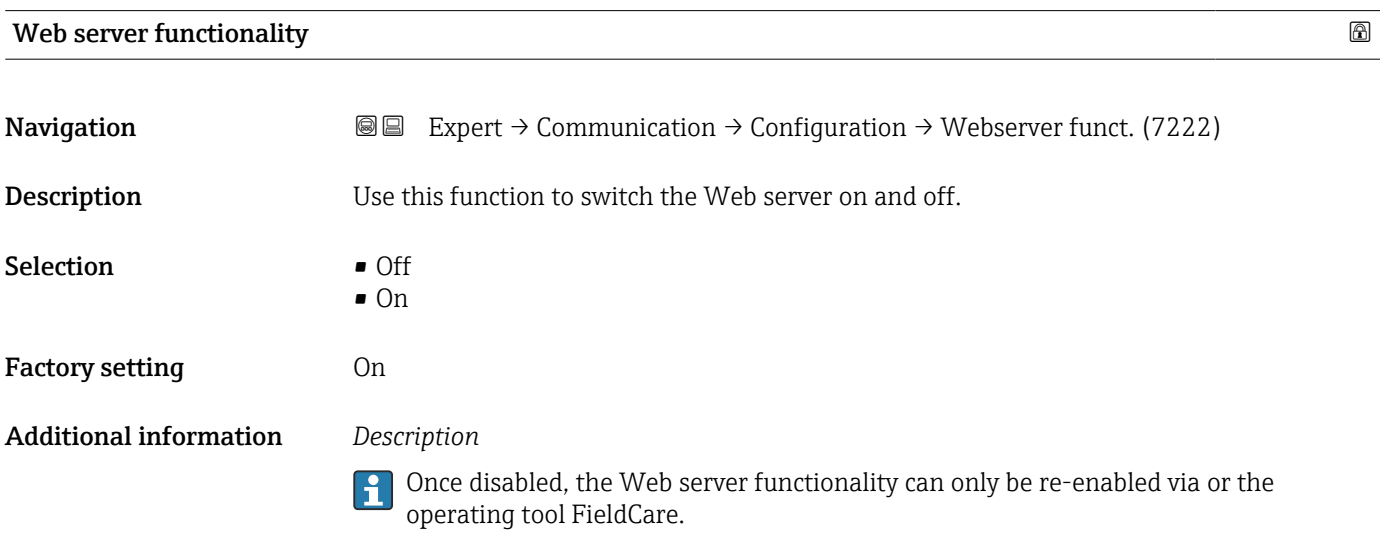

#### *Selection*

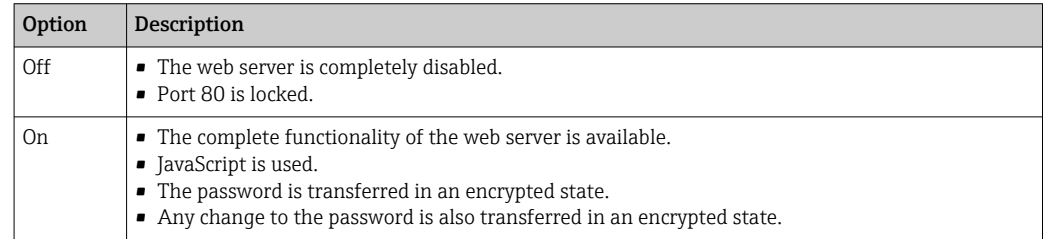

<span id="page-81-0"></span>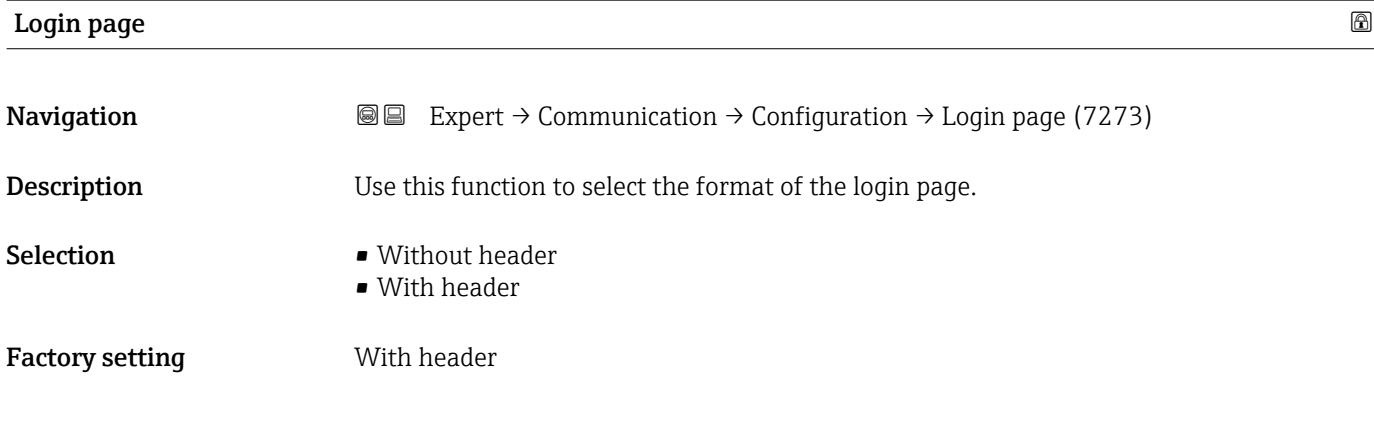

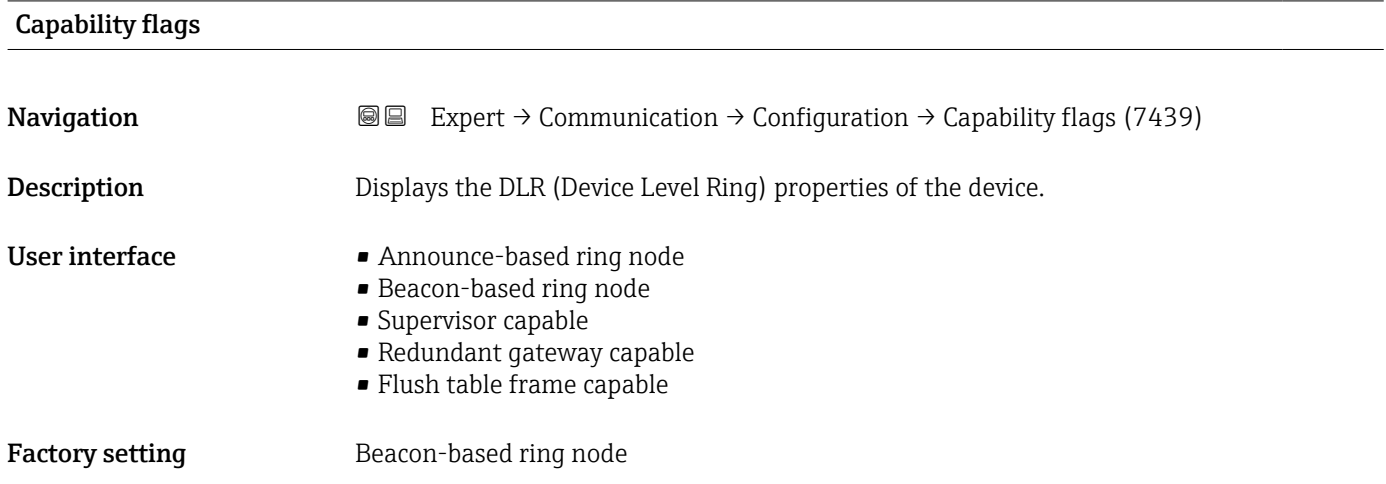

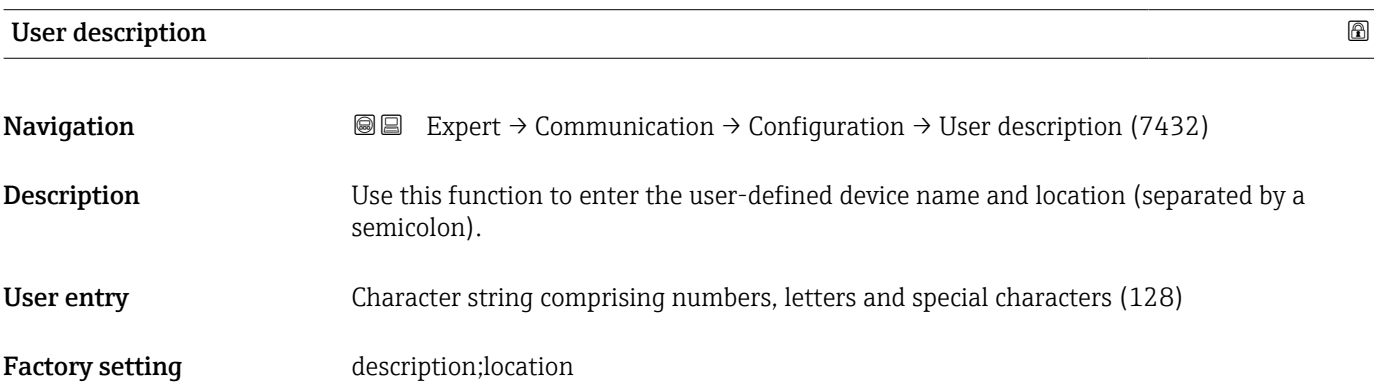

"Configurable input assembly" submenu

*Navigation* 
■■ Expert → Communication → Configuration → Input assembly

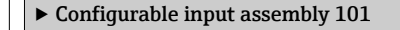

Input assembly position 1 (7402)  $\rightarrow \Box$  83

<span id="page-82-0"></span>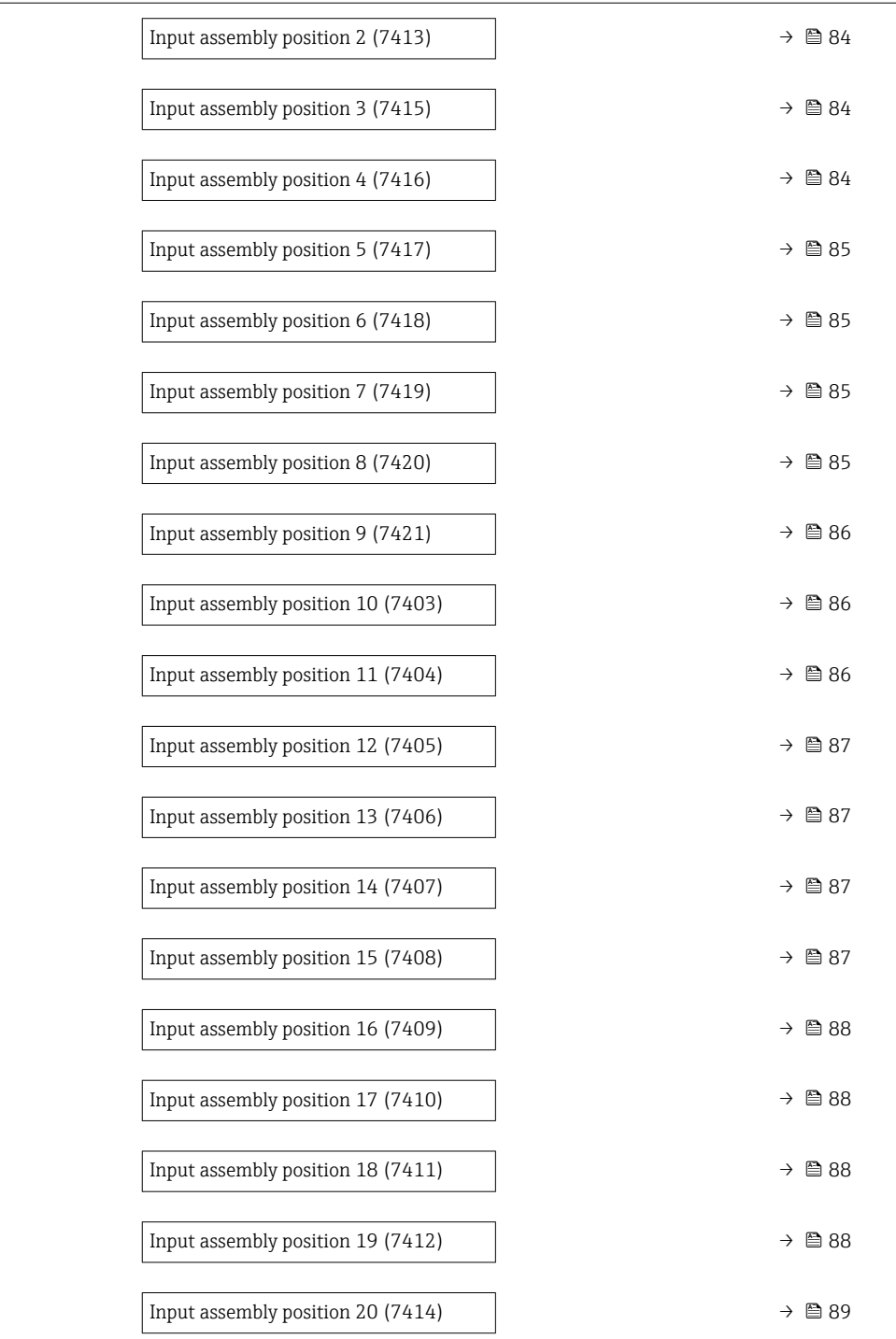

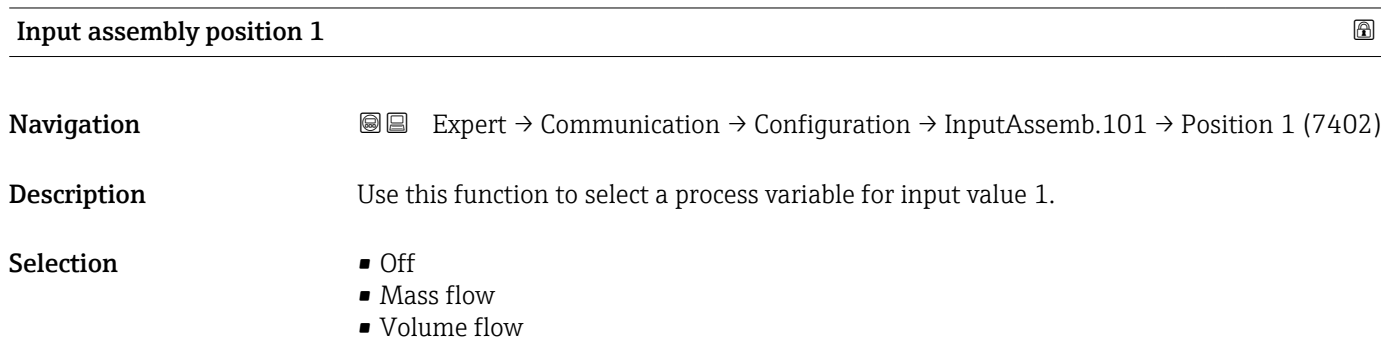

<span id="page-83-0"></span>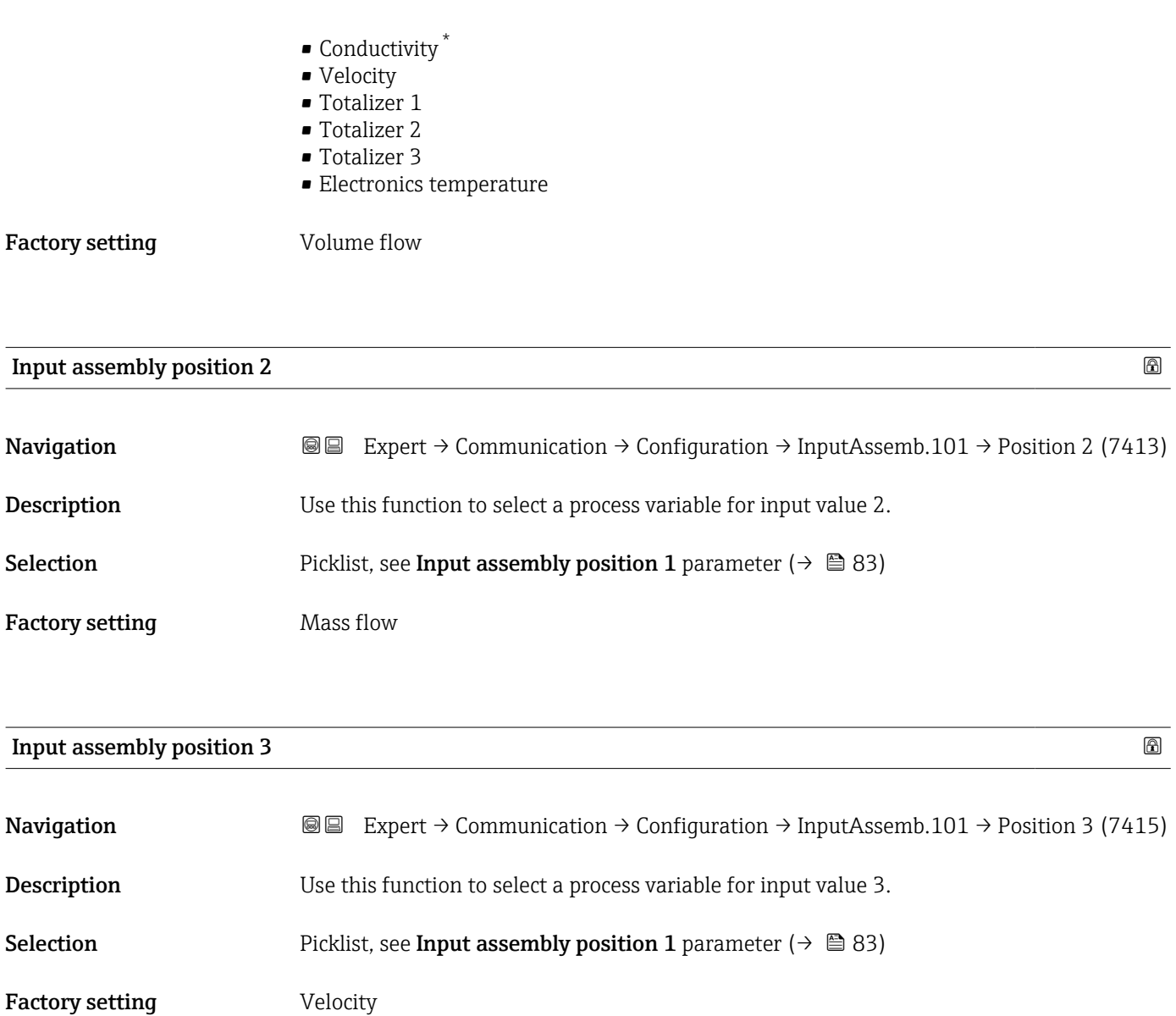

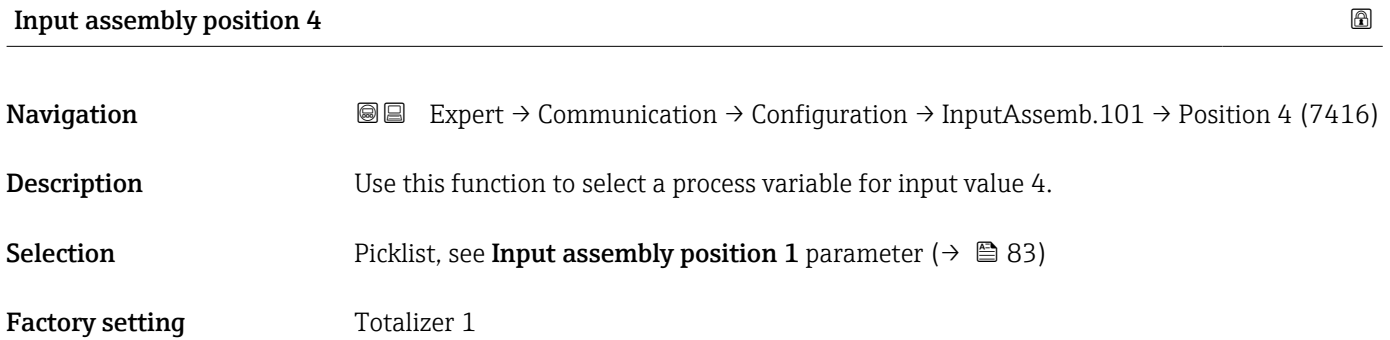

<sup>\*</sup> Visibility depends on order options or device settings

<span id="page-84-0"></span>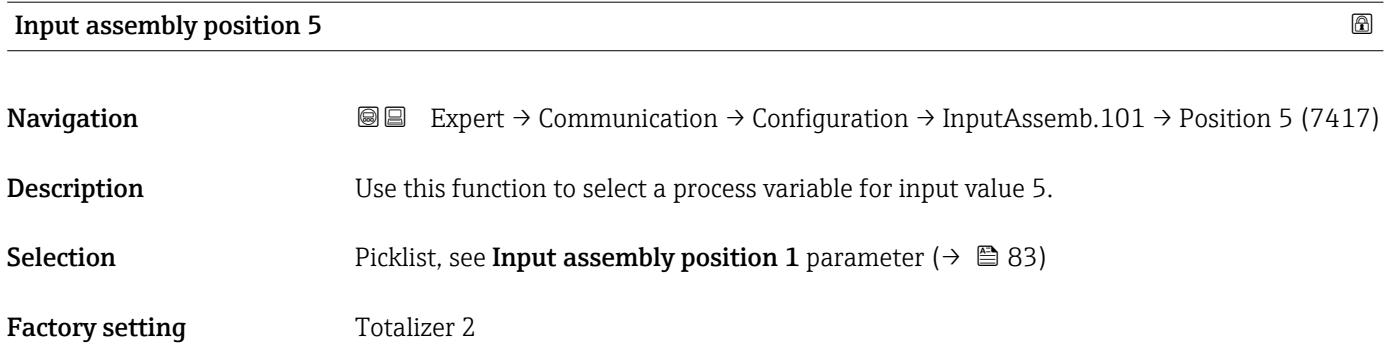

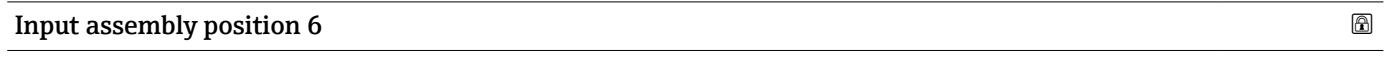

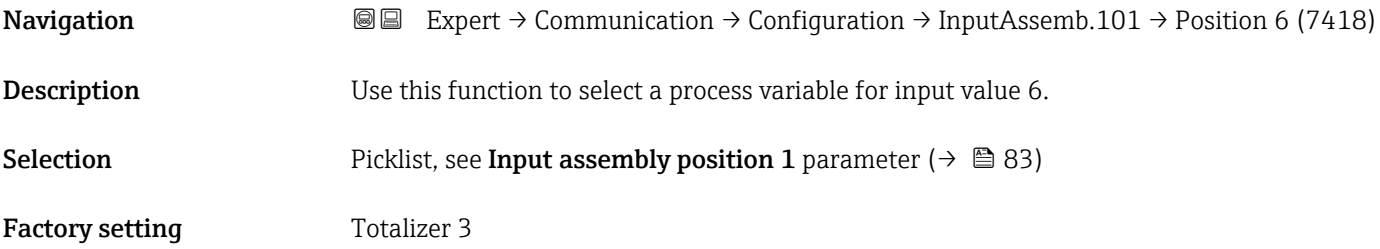

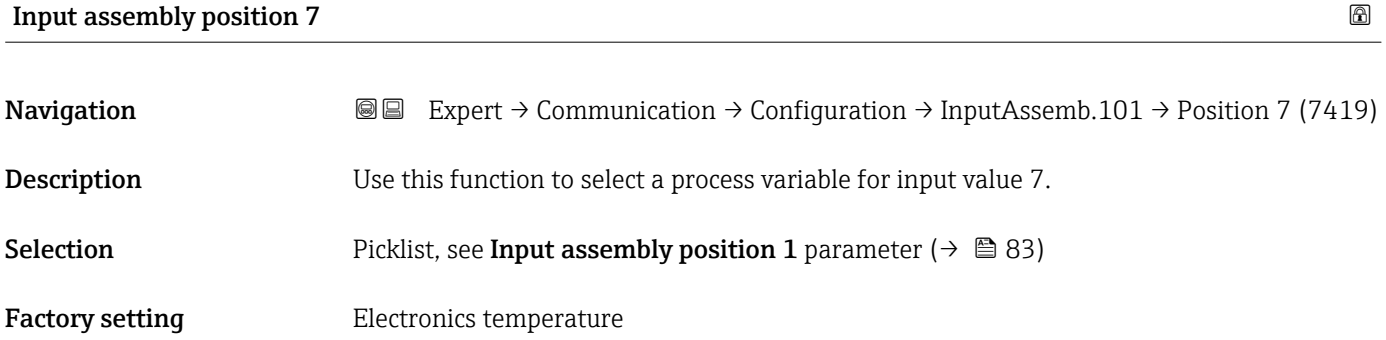

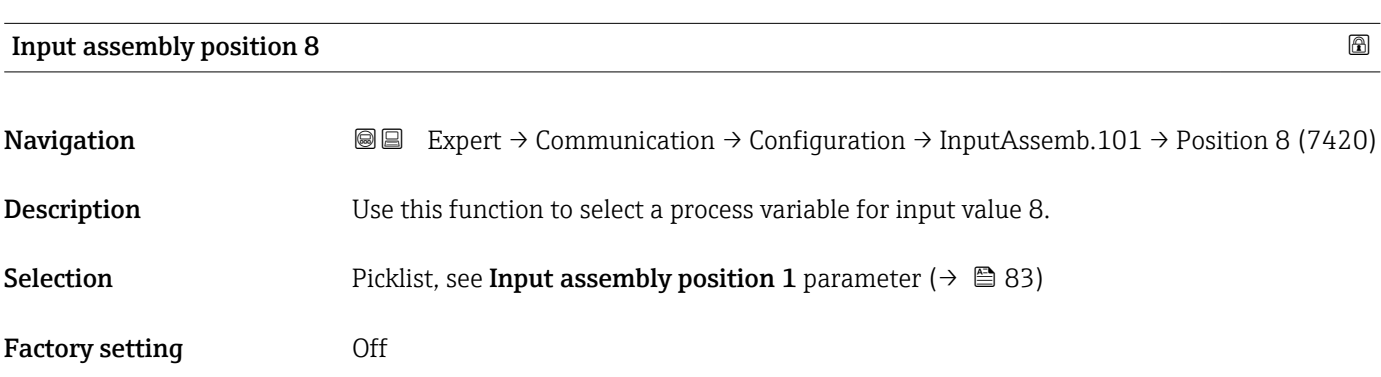

<span id="page-85-0"></span>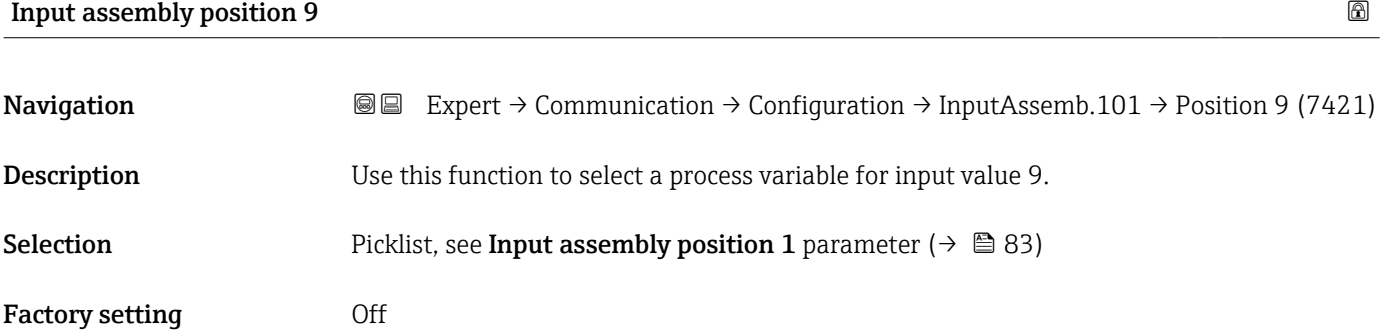

# Input assembly position 10

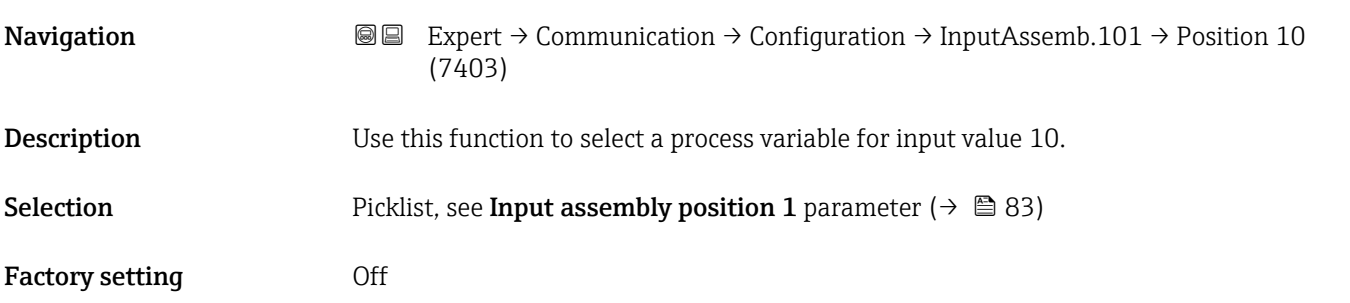

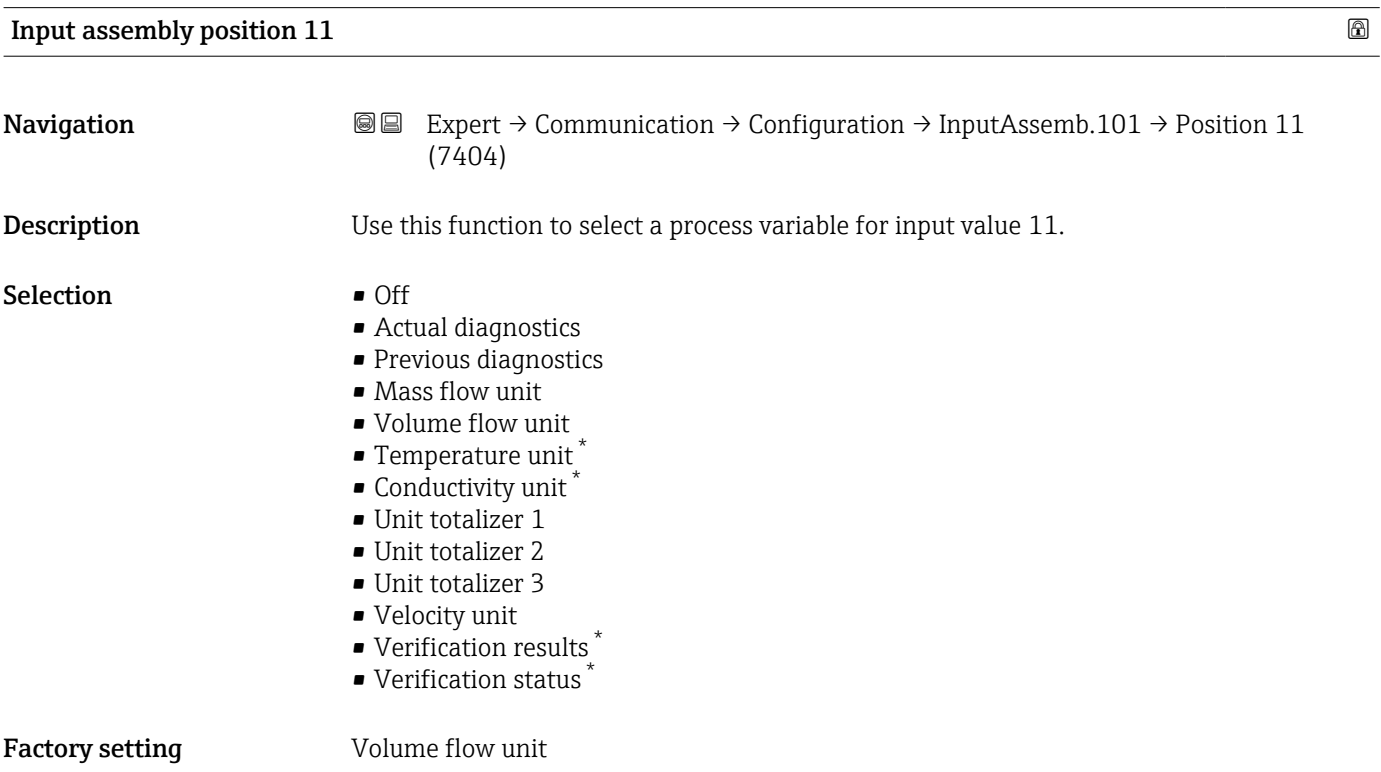

<sup>\*</sup> Visibility depends on order options or device settings

<span id="page-86-0"></span>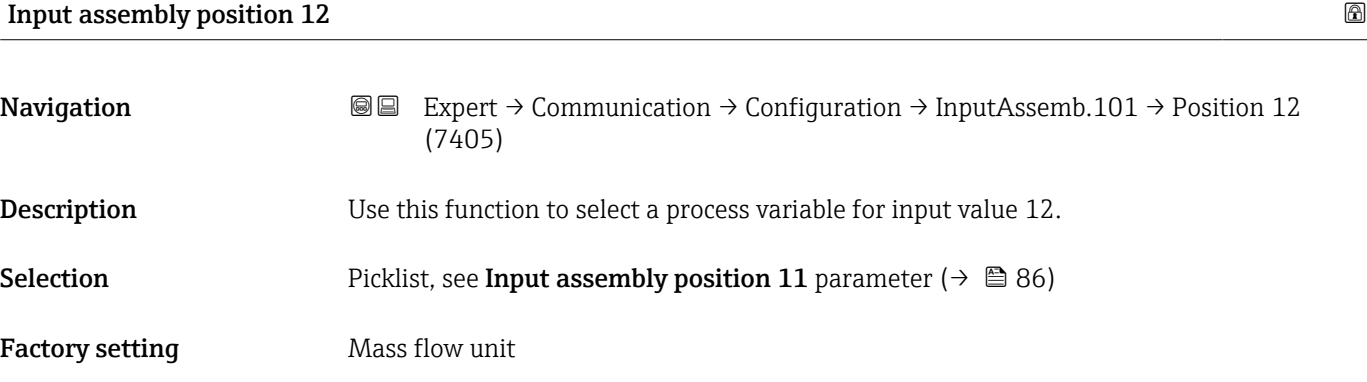

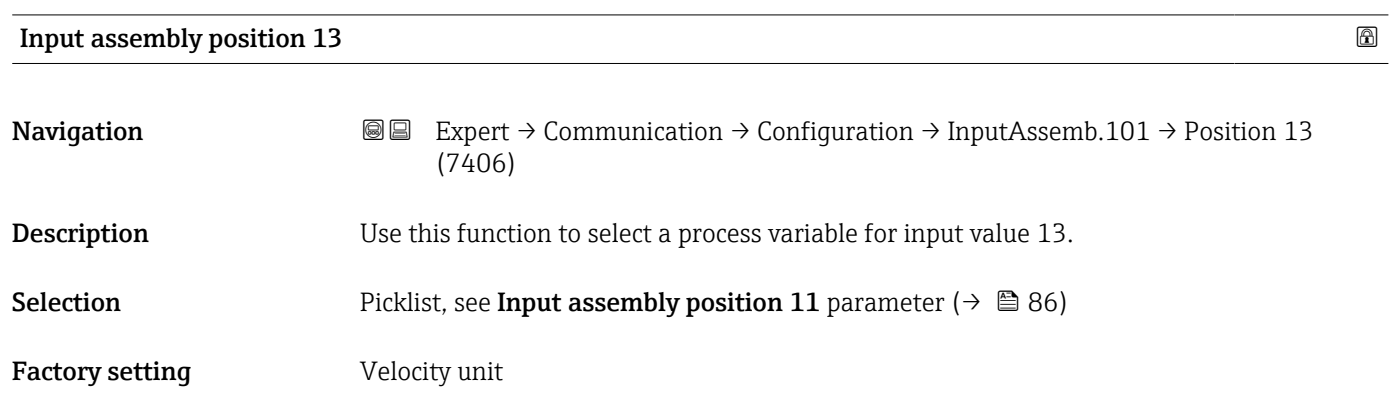

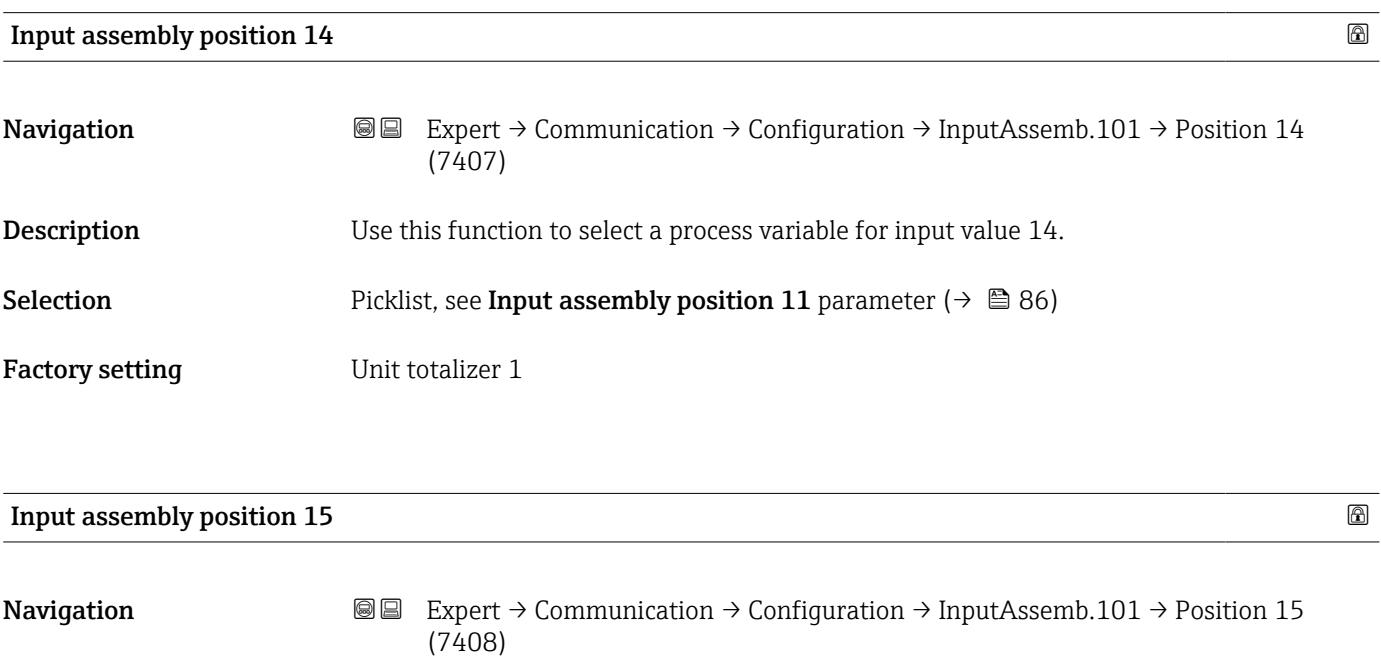

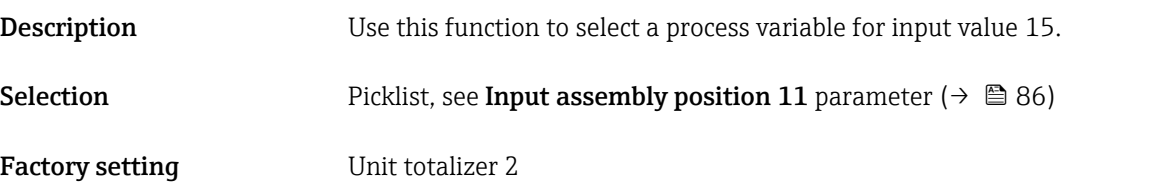

<span id="page-87-0"></span>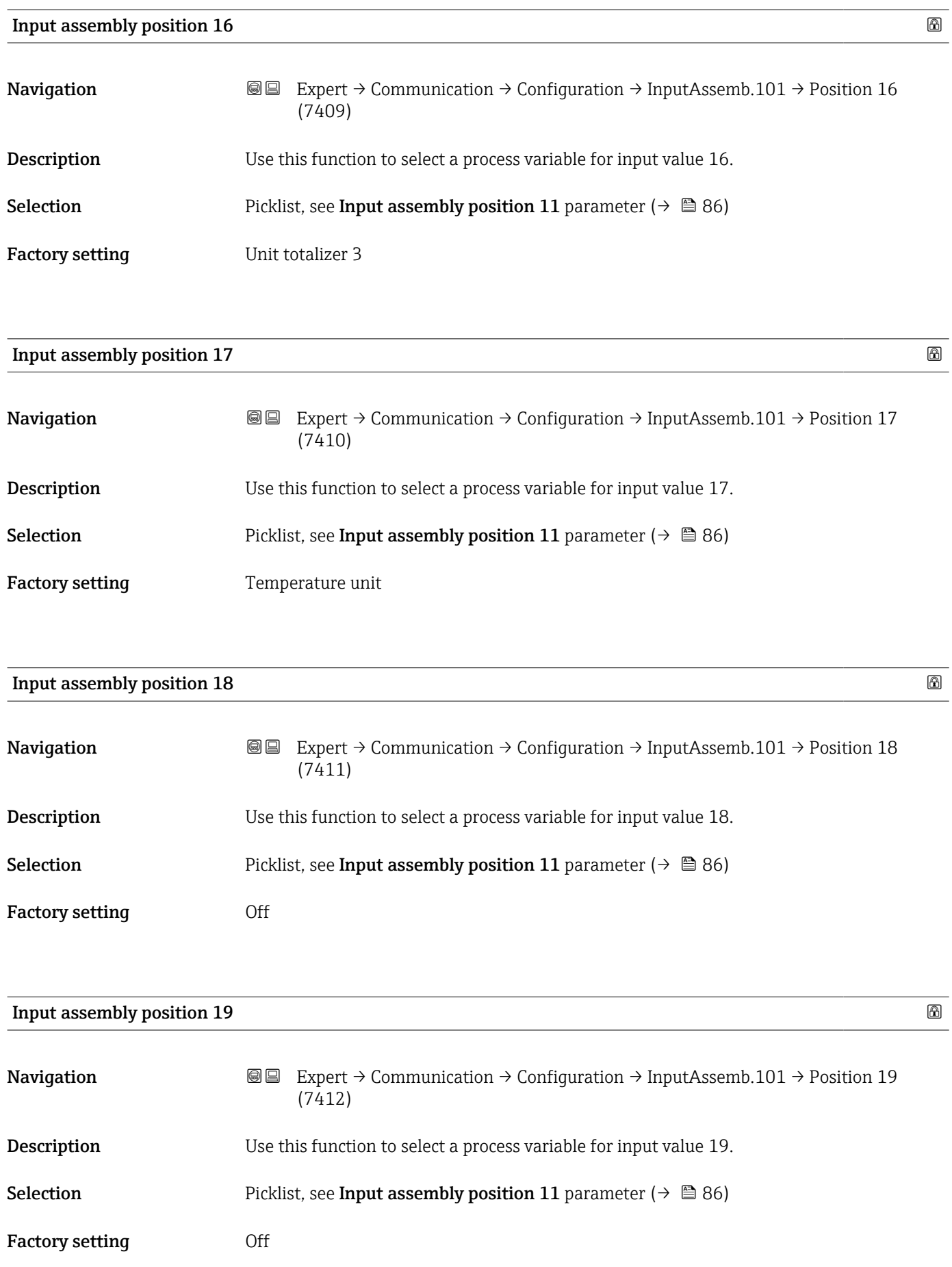

<span id="page-88-0"></span>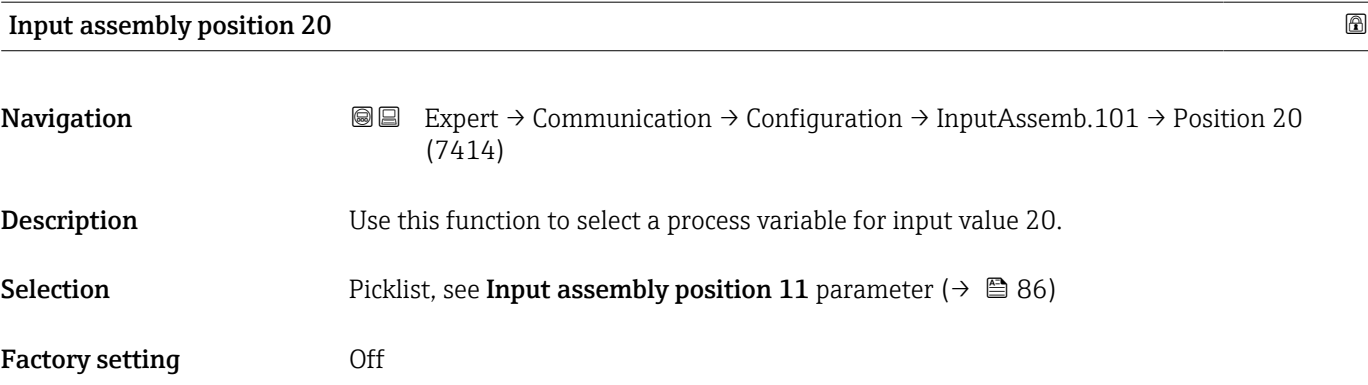

# "Configurable input assembly 121" submenu

*Navigation* Expert → Communication → Configuration → InputAssemb.121

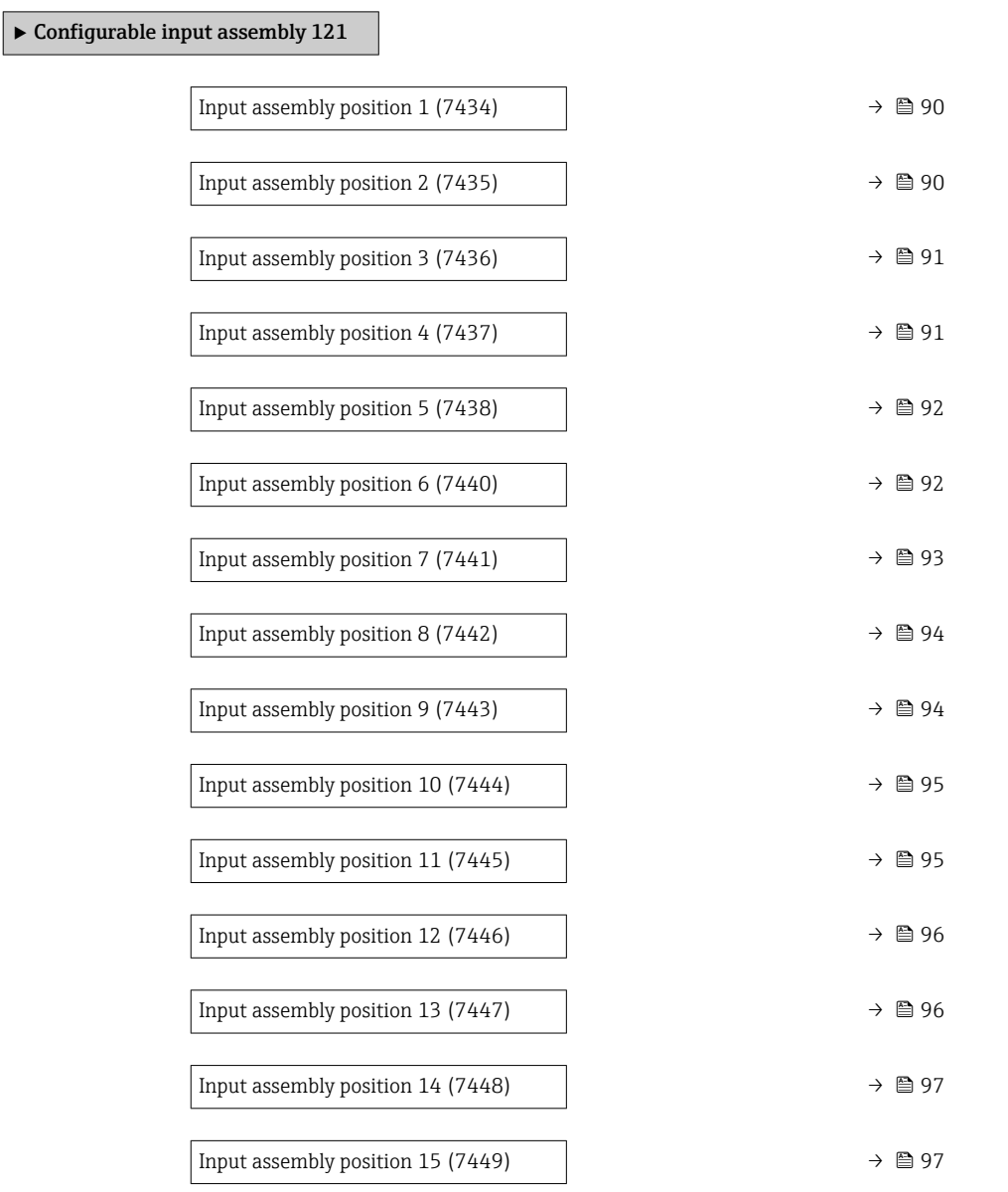

<span id="page-89-0"></span>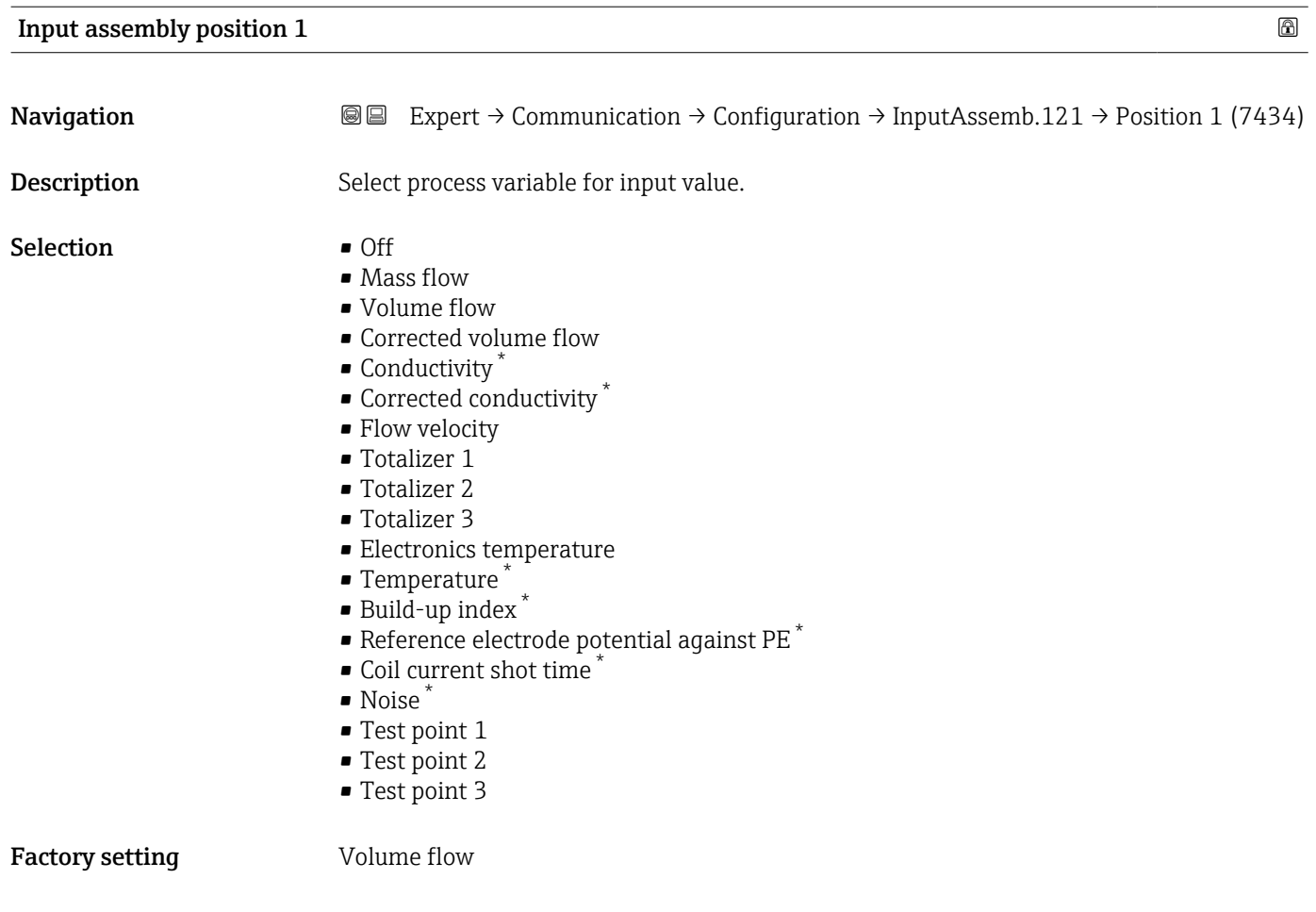

| Input assembly position 2 |                                                                                                    | ® |
|---------------------------|----------------------------------------------------------------------------------------------------|---|
| Navigation                | Expert $\rightarrow$ Communication $\rightarrow$ Configuration $\rightarrow$ InputAssemb.121 $\rightarrow$ Position 2 (7435)<br>88                                                                                                    |   |
| Description               | Select process variable for input value.                                                                                                    |   |
| Selection                 | $\bullet$ Off<br>$\blacksquare$ Mass flow<br>• Volume flow<br>Corrected volume flow<br>$\bullet$ Conductivity <sup>*</sup><br>$\bullet$ Corrected conductivity $\check{\phantom{\phi}}$<br>• Flow velocity<br>$\blacksquare$ Totalizer 1<br>■ Totalizer 2<br>■ Totalizer 3<br>• Electronics temperature<br>■ Temperature<br>· Build-up index<br>$\bullet$ Reference electrode potential against PE $^*$<br>Coil current shot time<br>$\blacksquare$ Noise |   |

<sup>\*</sup> Visibility depends on order options or device settings

<span id="page-90-0"></span>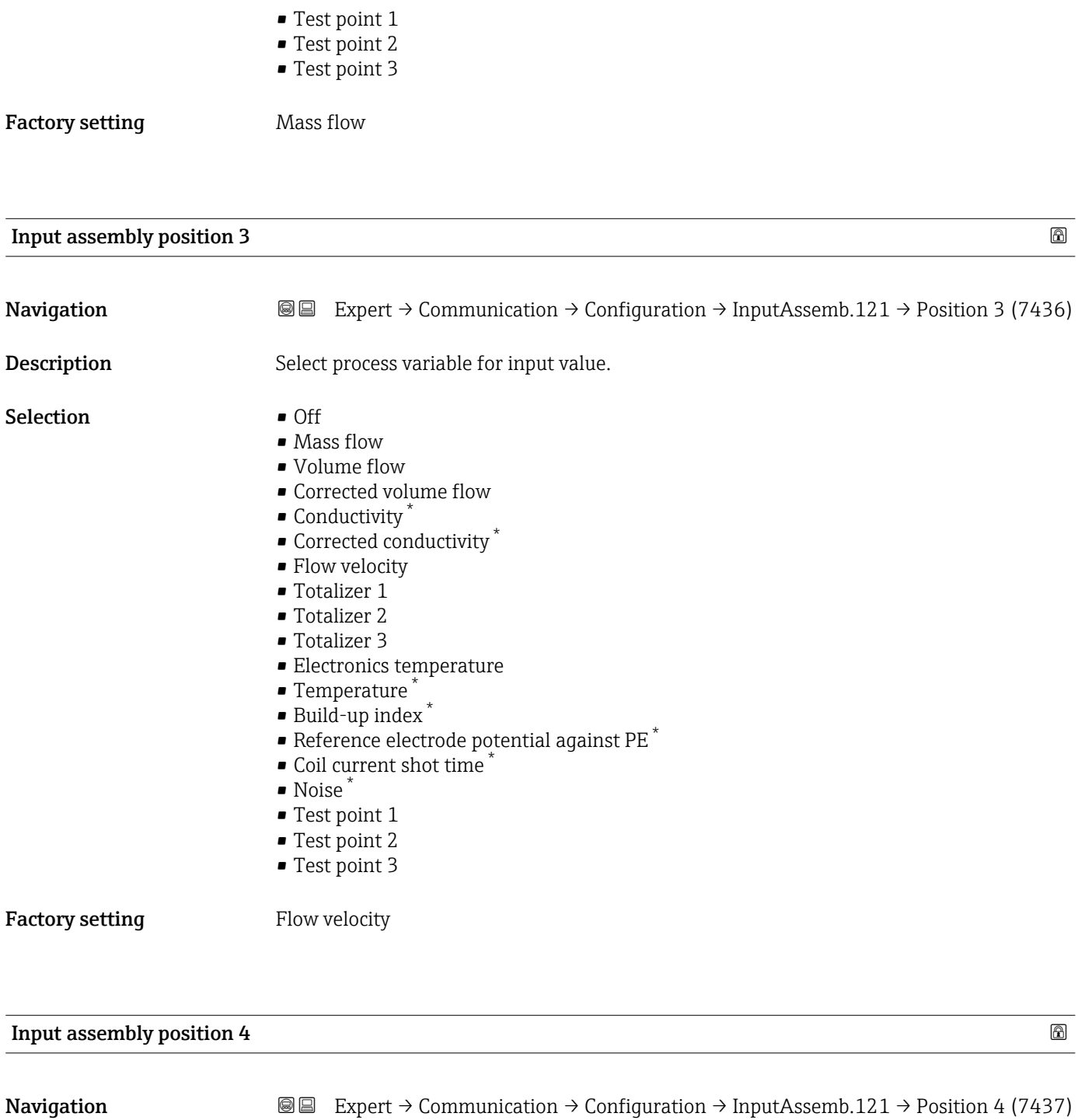

Description Select process variable for input value.

- Selection **•** Off
- - Mass flow
	- Volume flow
	- Corrected volume flow
	- Conductivity \*
	- Corrected conductivity \*
	- Flow velocity
	- Totalizer 1

<sup>\*</sup> Visibility depends on order options or device settings

• Totalizer 2 • Totalizer 3

• Temperature \*  $\bullet$  Build-up index  $\ast$ 

• Electronics temperature

<span id="page-91-0"></span>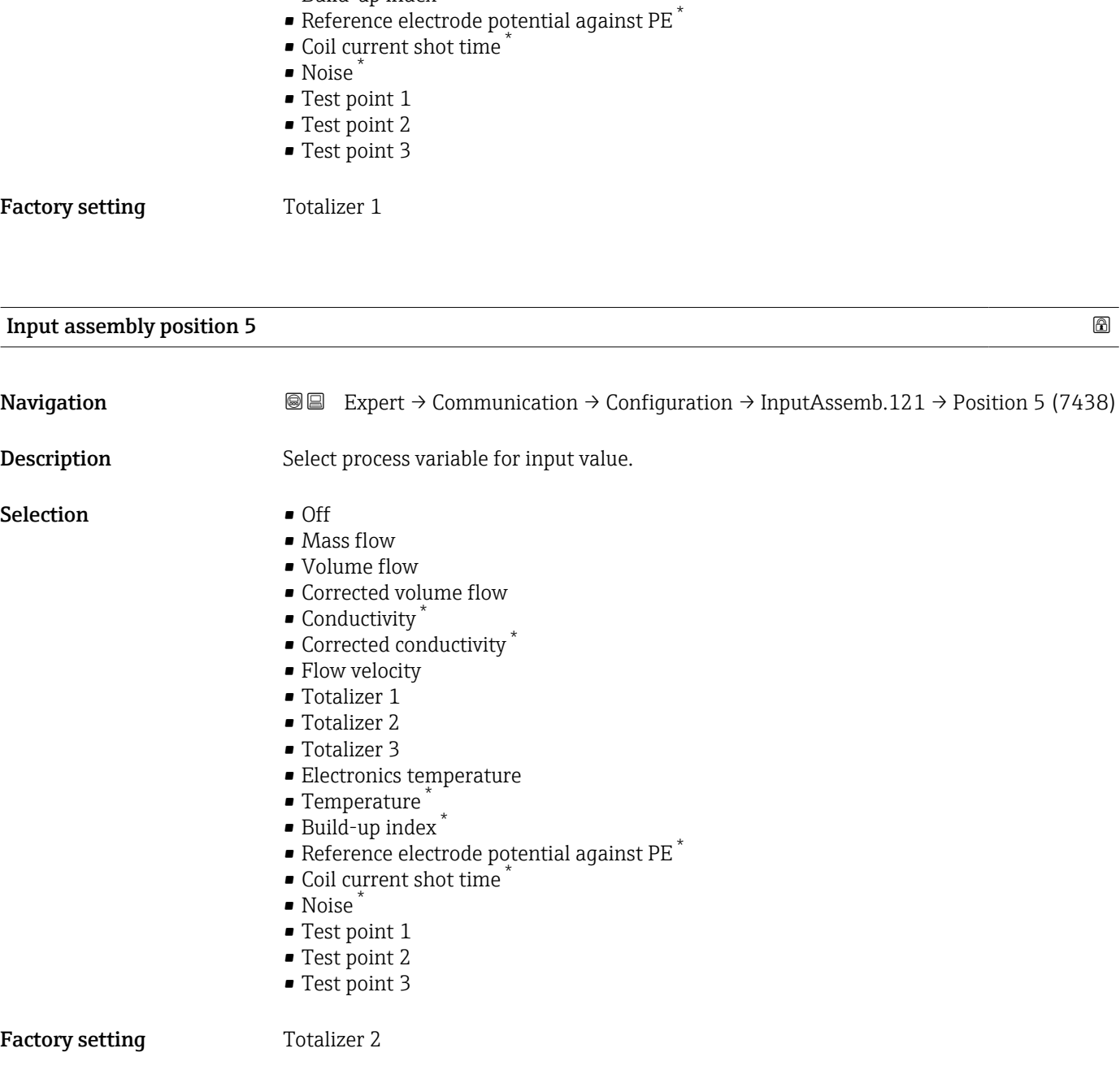

Input assembly position 6 **Navigation EXpert** → Communication → Configuration → InputAssemb.121 → Position 6 (7440)

Description Select process variable for input value.

<sup>\*</sup> Visibility depends on order options or device settings

<span id="page-92-0"></span>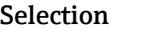

- $\bullet$  Off
- Mass flow
- Volume flow
- Corrected volume flow
- Conductivity \*
- Corrected conductivity \*
- Flow velocity
- Totalizer 1
- Totalizer 2
- Totalizer 3
- Electronics temperature
- Temperature \*
- Build-up index \*
- $\bullet$  Reference electrode potential against PE  $^{*}$
- Coil current shot time \*
- Noise \*
- Test point 1
- Test point 2
- Test point 3

Factory setting Totalizer 3

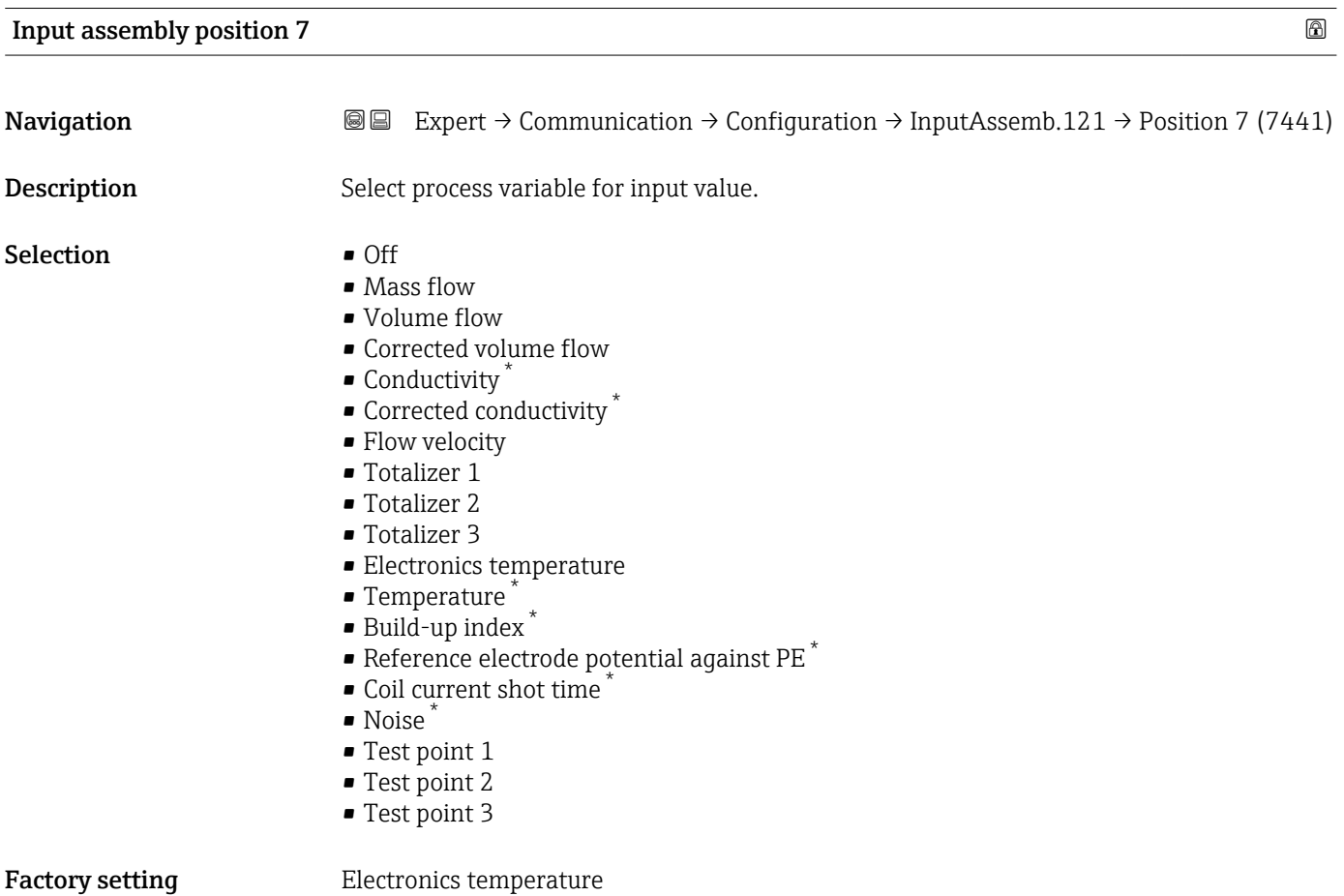

<sup>\*</sup> Visibility depends on order options or device settings

<span id="page-93-0"></span>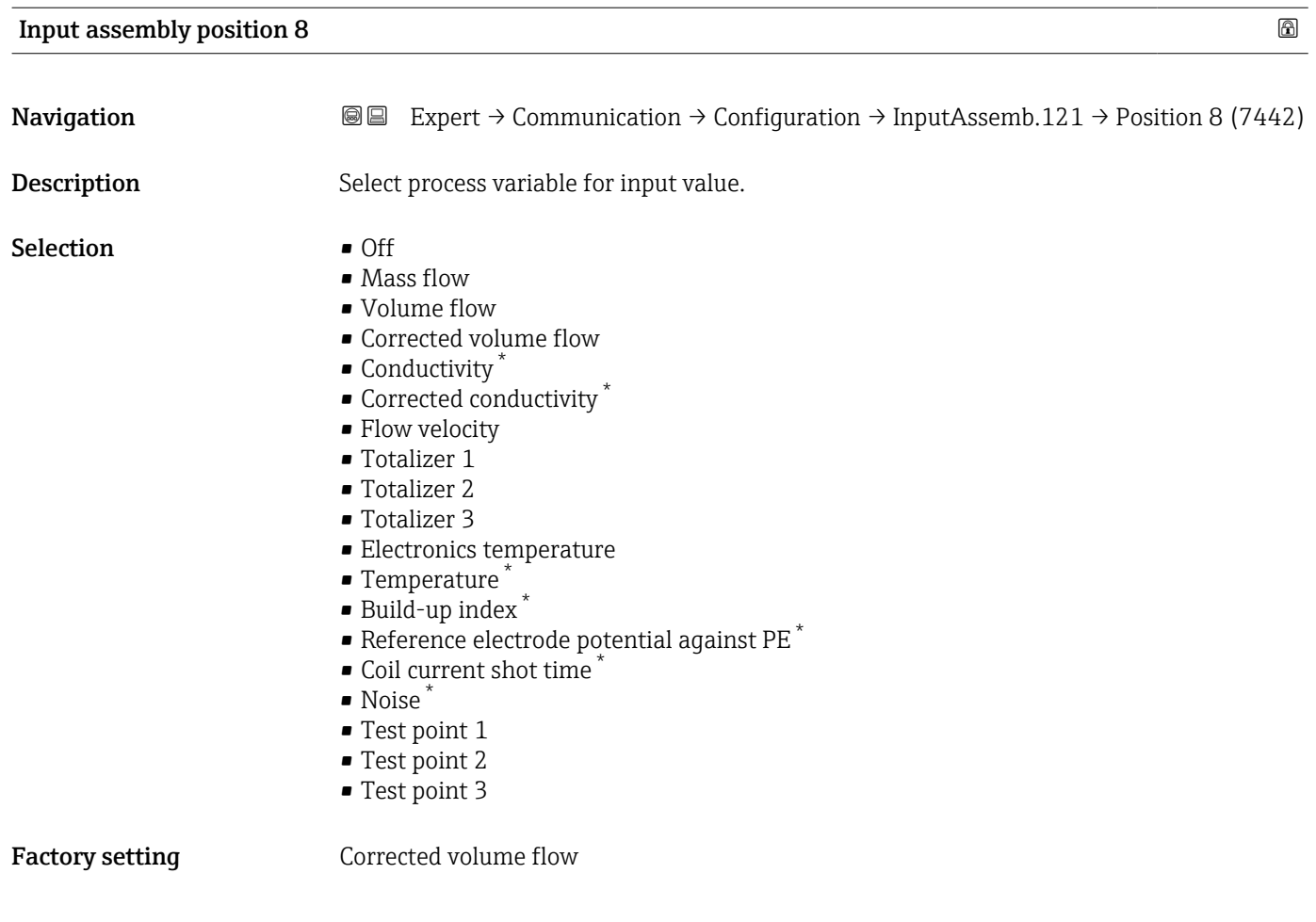

| Input assembly position 9<br>$^{\circ}$ |                                                                                                    |
|-----------------------------------------|----------------------------------------------------------------------------------------------------|
| Navigation                              | Expert $\rightarrow$ Communication $\rightarrow$ Configuration $\rightarrow$ InputAssemb.121 $\rightarrow$ Position 9 (7443)<br>88                                                                                                    |
| Description                             | Select process variable for input value.                                                                                                    |
| Selection                               | $\bullet$ Off<br>• Mass flow<br>• Volume flow<br>Corrected volume flow<br>$\bullet$ Conductivity<br>Corrected conductivity<br>• Flow velocity<br>$\blacksquare$ Totalizer 1<br>■ Totalizer 2<br>■ Totalizer 3<br>$\blacksquare$ Electronics temperature<br>■ Temperature<br>• Build-up index <sup>*</sup><br>$\bullet$ Reference electrode potential against PE $^*$<br>Coil current shot time<br>• Noise |

<sup>\*</sup> Visibility depends on order options or device settings

<span id="page-94-0"></span>

|                            | ■ Test point 1<br>■ Test point 2<br>■ Test point 3                                                                                                    |             |  |
|----------------------------|----------------------------------------------------------------------------------------------------|-------------|--|
| <b>Factory setting</b>     | Off                                                                                                    |             |  |
| Input assembly position 10 |                                                                                                    | $\circledB$ |  |
| Navigation                 | Expert $\rightarrow$ Communication $\rightarrow$ Configuration $\rightarrow$ InputAssemb.121 $\rightarrow$ Position 10<br>88<br>(7444)                                                                                                    |             |  |
| Description                | Select process variable for input value.                                                                                                    |             |  |
| Selection                  | $\bullet$ Off<br>• Mass flow<br>• Volume flow<br>• Corrected volume flow<br>$\bullet$ Conductivity $^*$<br>$\bullet$ Corrected conductivity $\check{\phantom{\phi}}$<br>• Flow velocity<br>■ Totalizer 1<br>■ Totalizer 2<br>■ Totalizer 3<br>$\blacksquare$ Electronics temperature<br>$\blacksquare$ Temperature $\smash{^\ast}$<br>■ Build-up index<br>$\bullet$ Reference electrode potential against PE $^*$<br>Coil current shot time<br>$\blacksquare$ Noise $\check{}$<br>■ Test point 1<br>■ Test point 2<br>■ Test point 3 |             |  |
| <b>Factory setting</b>     | Off                                                                                                    |             |  |
| Input assembly position 11 |                                                                                                    | $\circledB$ |  |
| Navigation                 | Expert $\rightarrow$ Communication $\rightarrow$ Configuration $\rightarrow$ InputAssemb.121 $\rightarrow$ Position 11<br>88<br>(7445)                                                                                                    |             |  |
| Description                | Select process variable for input value.                                                                                                    |             |  |
| Selection                  | $\bullet$ Off<br>• Actual diagnostics<br>• Previous diagnostics<br>• Low flow cut off<br>$\bullet$ Verification results <sup>*</sup>                                                                                                    |             |  |

<sup>\*</sup> Visibility depends on order options or device settings

- Verification status \*
- Build-up index \*
- Empty pipe detection

<span id="page-95-0"></span>Factory setting **Actual diagnostics** 

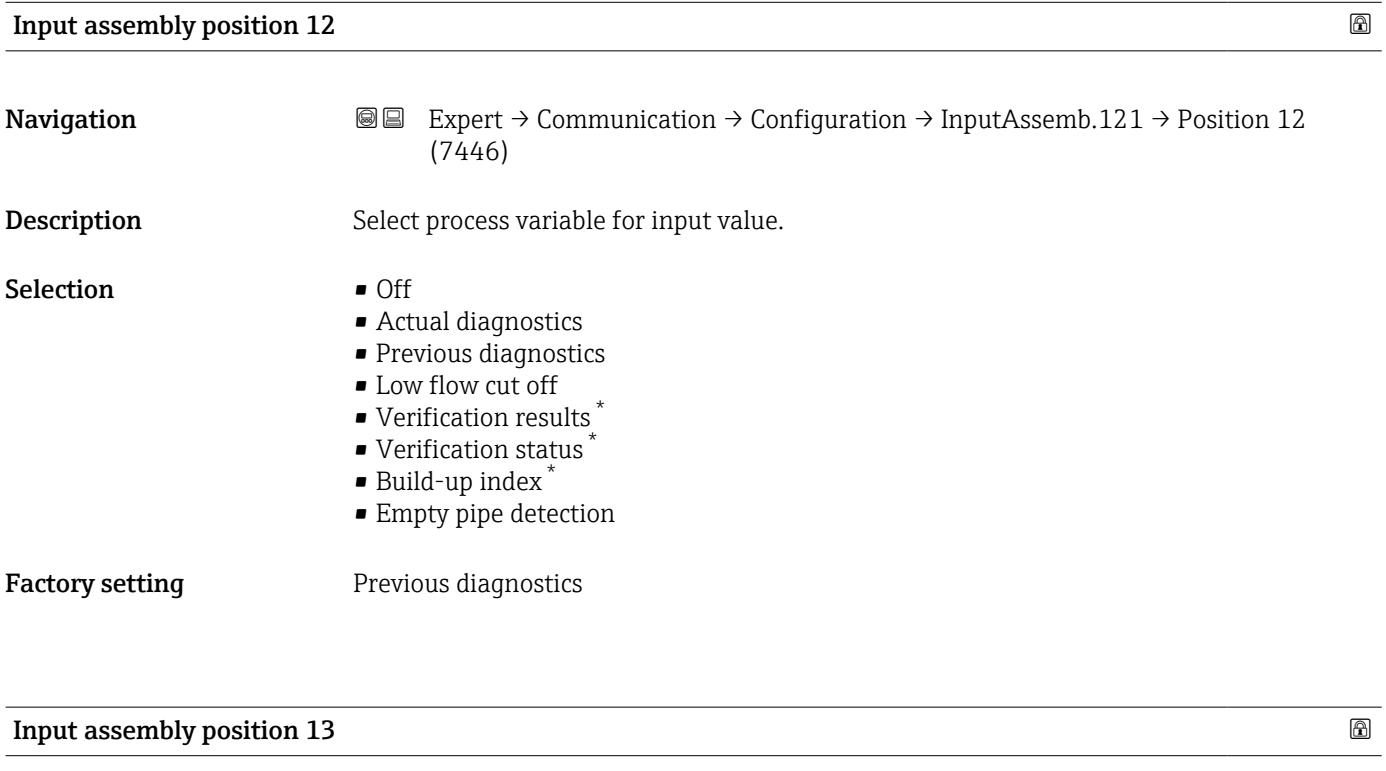

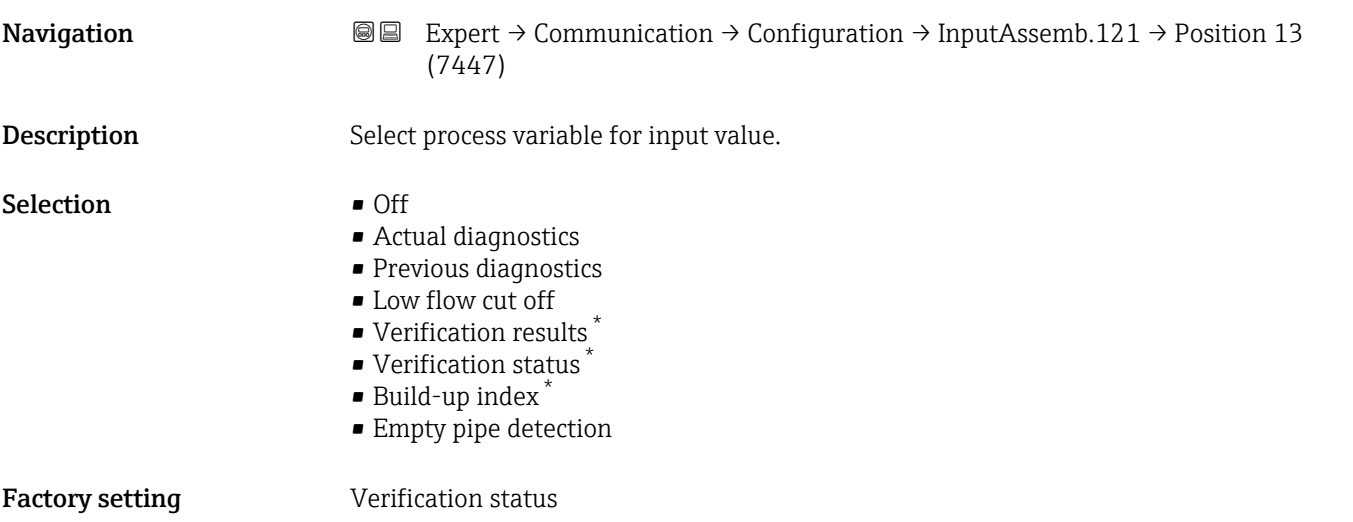

<sup>\*</sup> Visibility depends on order options or device settings

<span id="page-96-0"></span>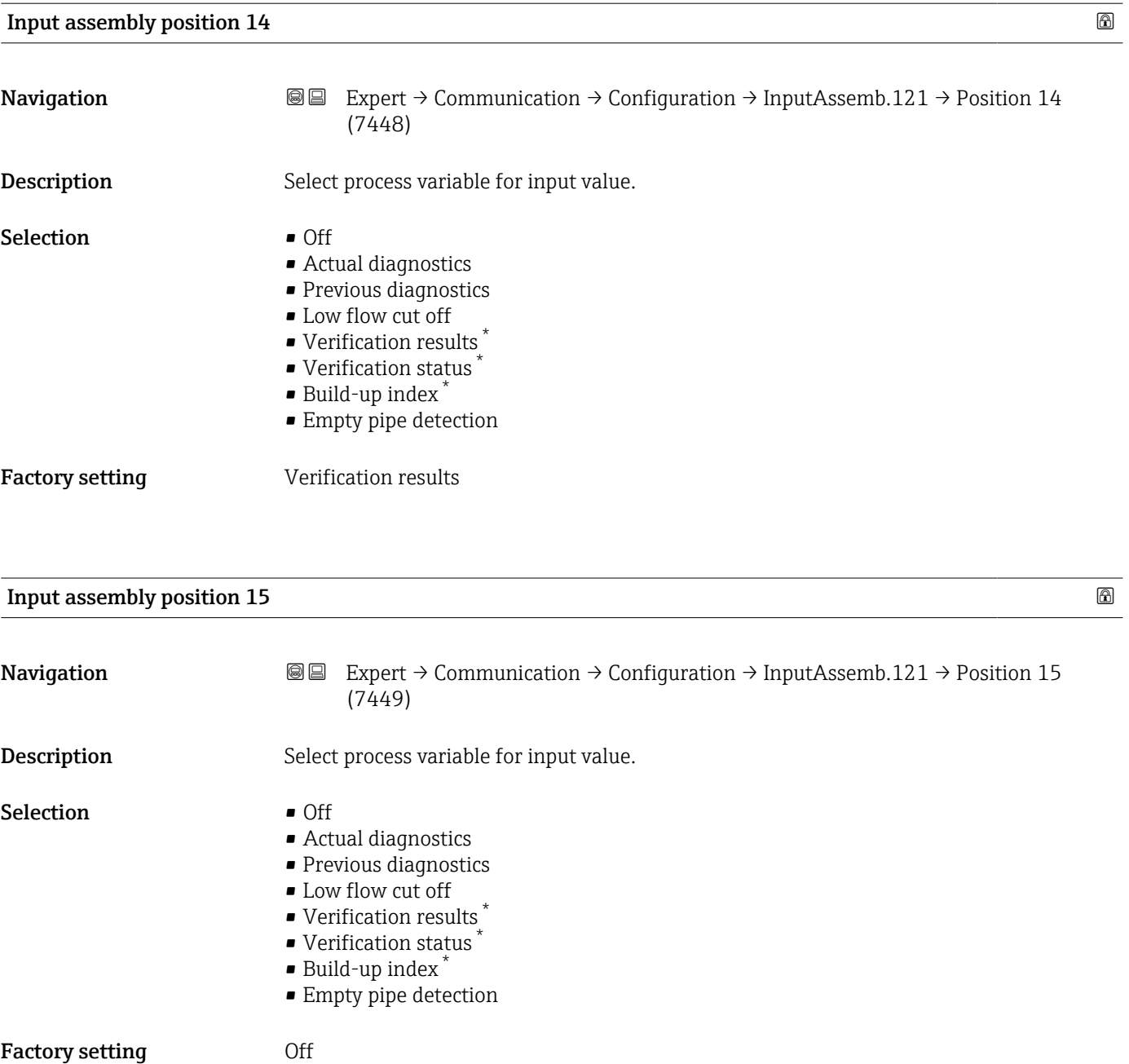

# 3.3.2 "WLAN settings" wizard

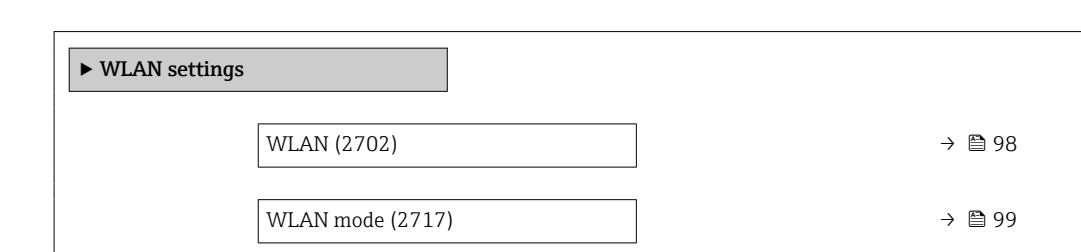

*Navigation* Expert → Communication → WLAN settings

<sup>\*</sup> Visibility depends on order options or device settings

<span id="page-97-0"></span>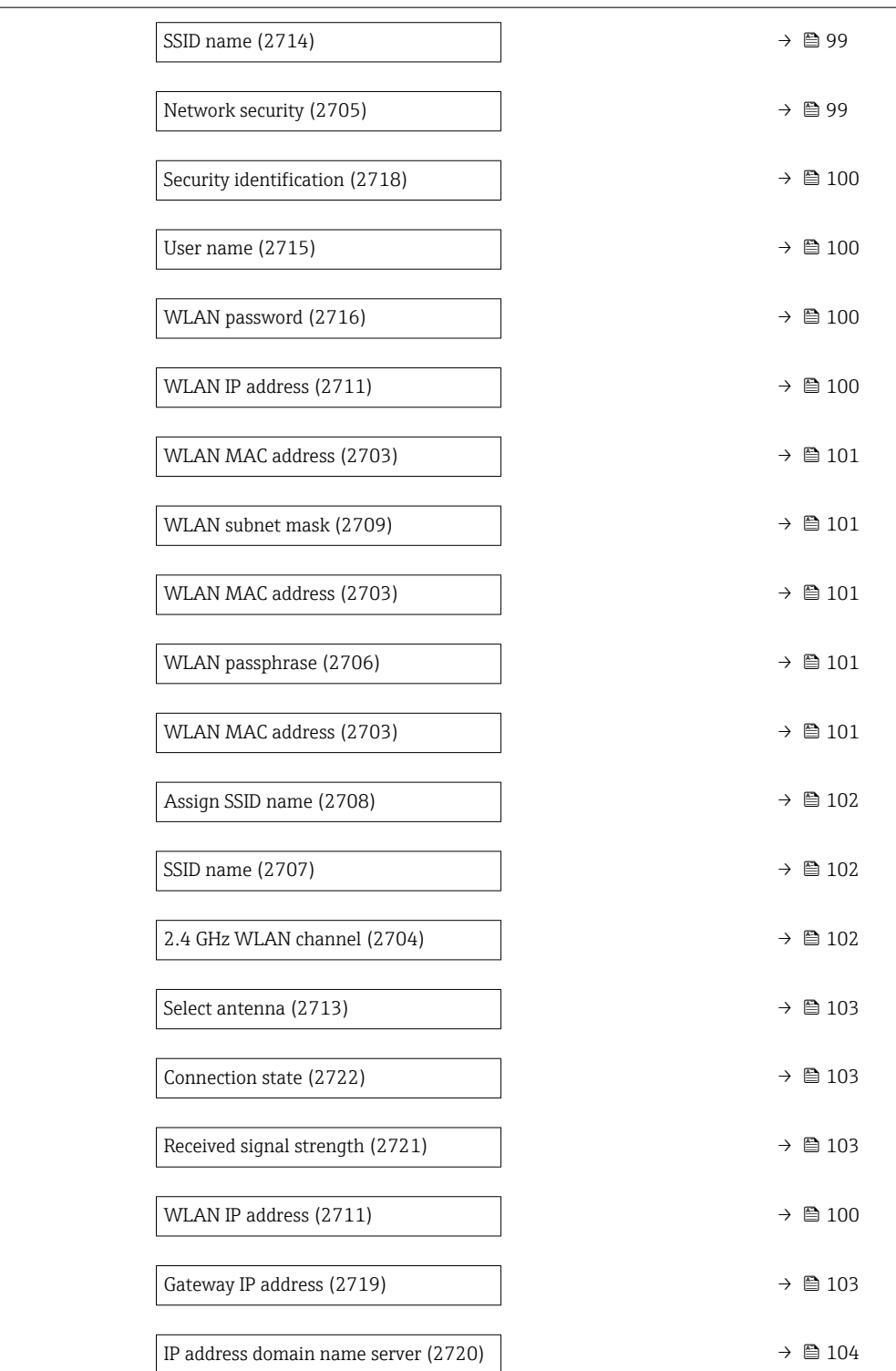

#### wland the contract of the contract of the contract of the contract of the contract of the contract of the contract of  $\Omega$

**Navigation EXPERT**  $\bigcirc$  Expert  $\rightarrow$  Communication  $\rightarrow$  WLAN settings  $\rightarrow$  WLAN (2702)

**Description** Use this function to enable and disable the WLAN connection.

# <span id="page-98-0"></span>Selection **• Disable** • Enable Factory setting **Enable**

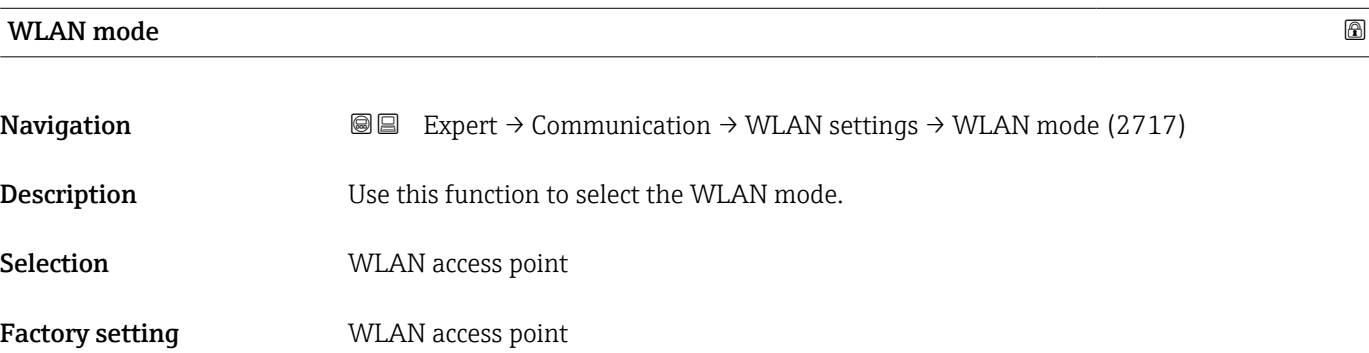

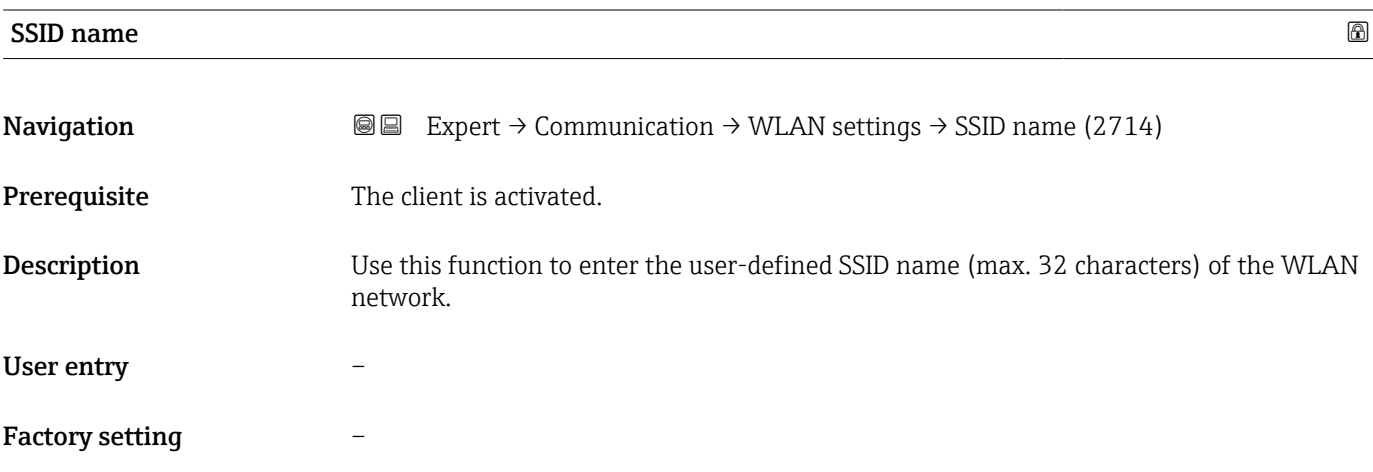

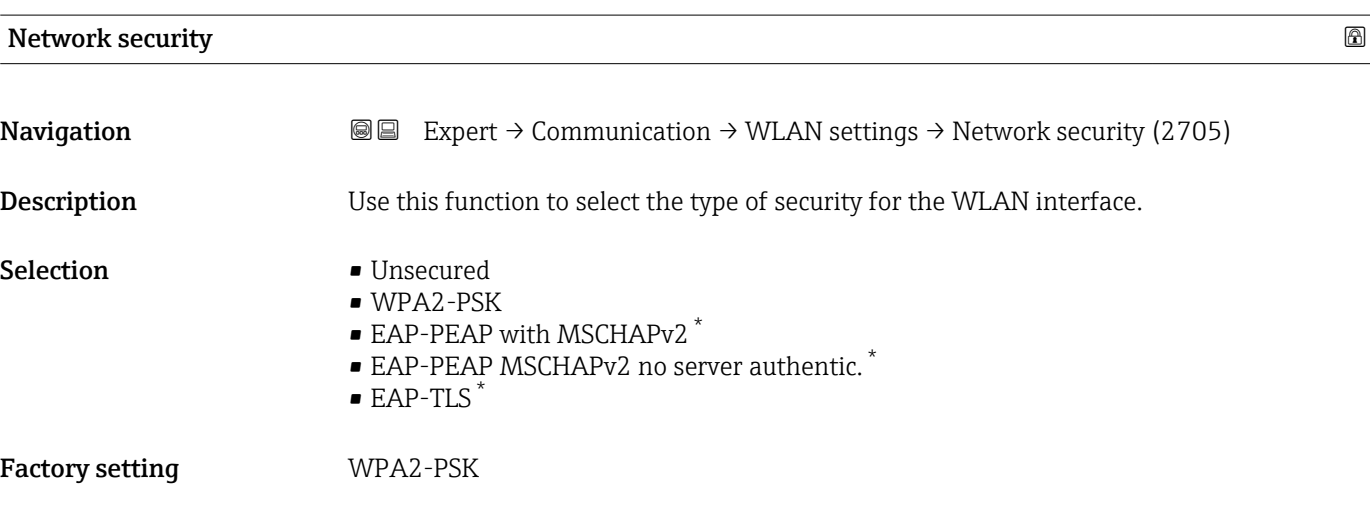

<sup>\*</sup> Visibility depends on order options or device settings

## <span id="page-99-0"></span>Additional information *Selection*

- Unsecured
	- Access the WLAN connection without identification.
- WPA2-PSK
- Access the WLAN connection with a network key.

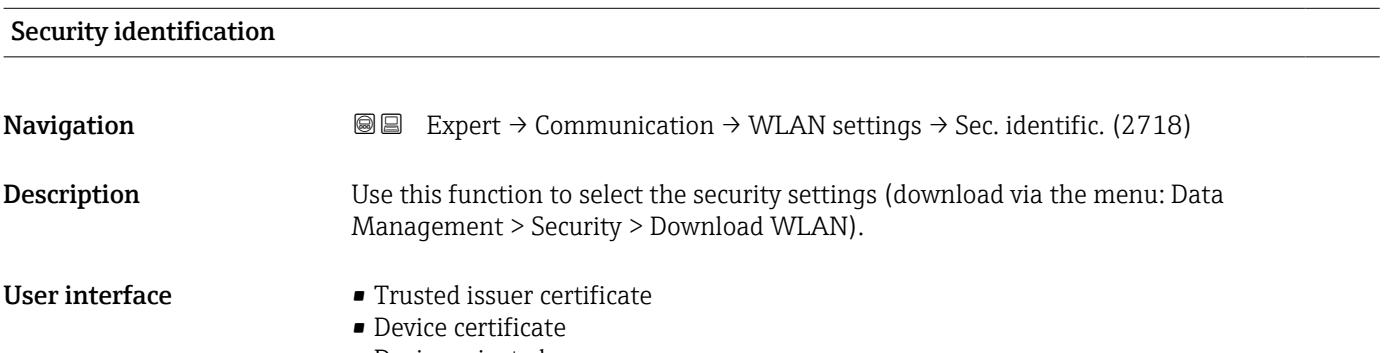

• Device private key

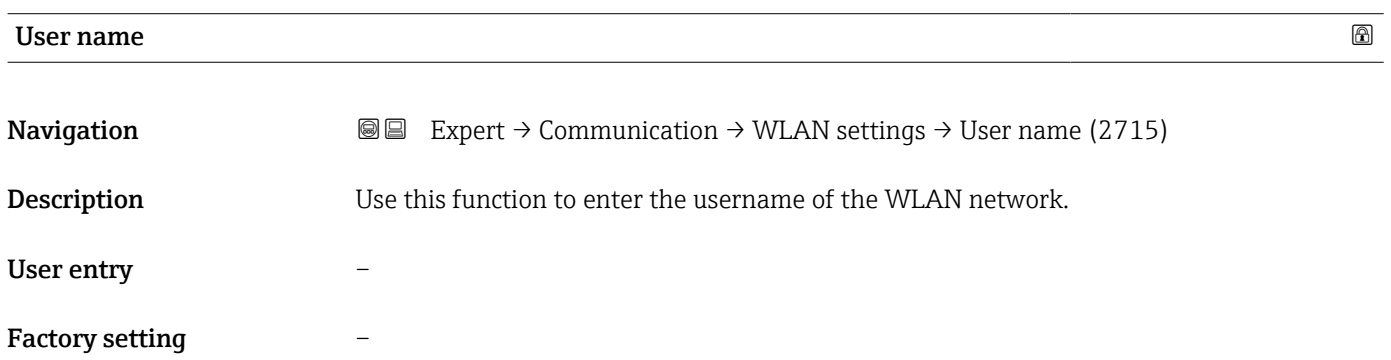

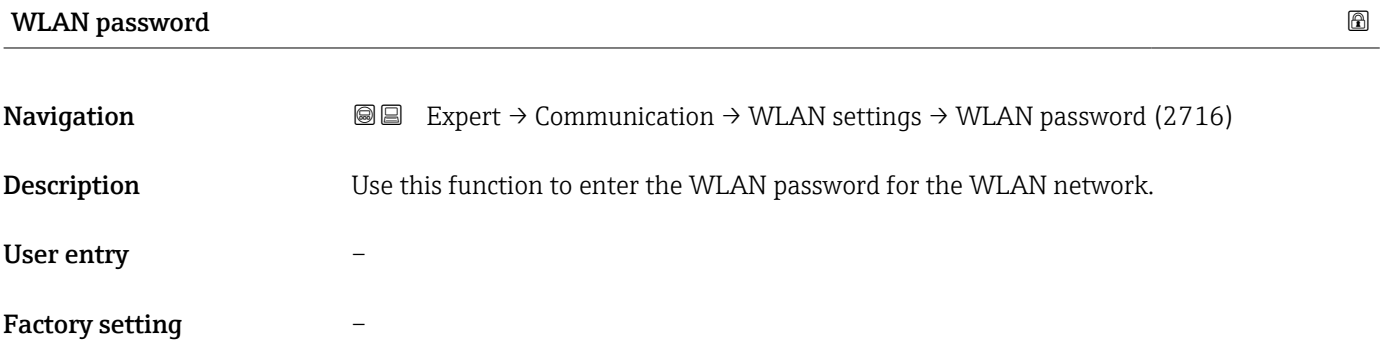

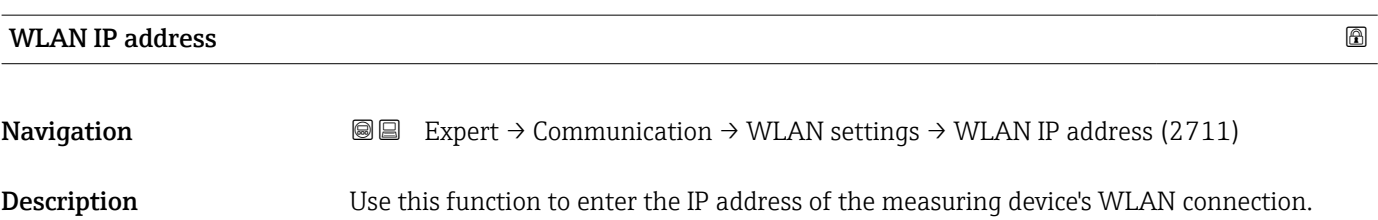

<span id="page-100-0"></span>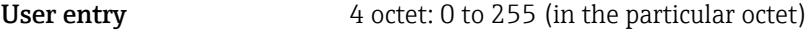

Factory setting 192.168.1.212

#### WLAN MAC address

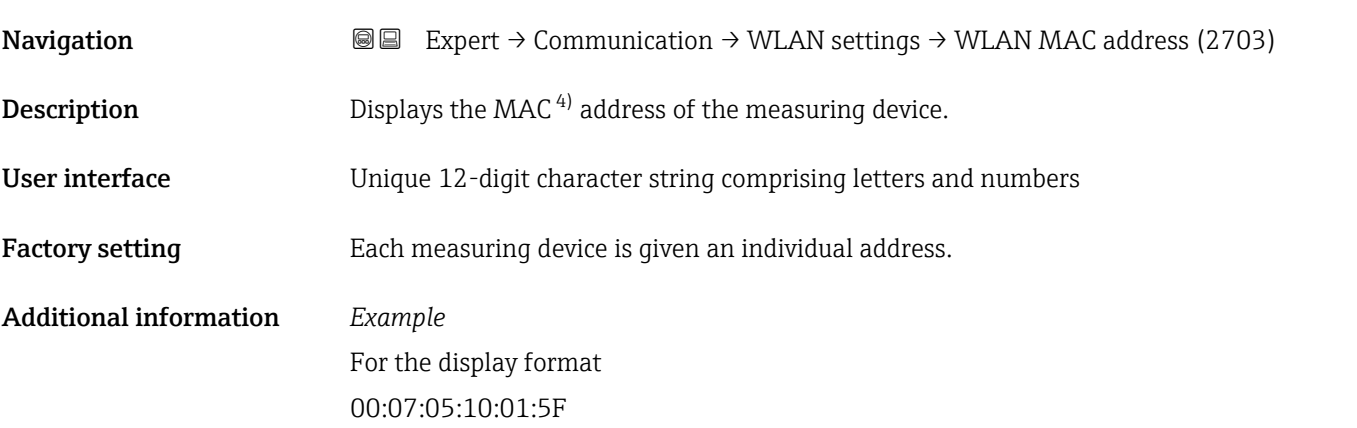

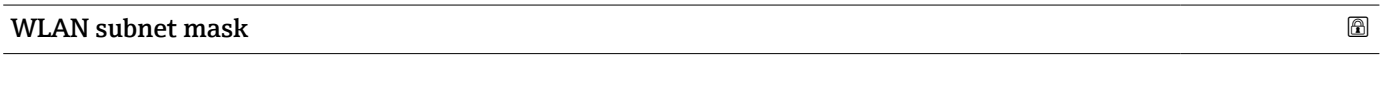

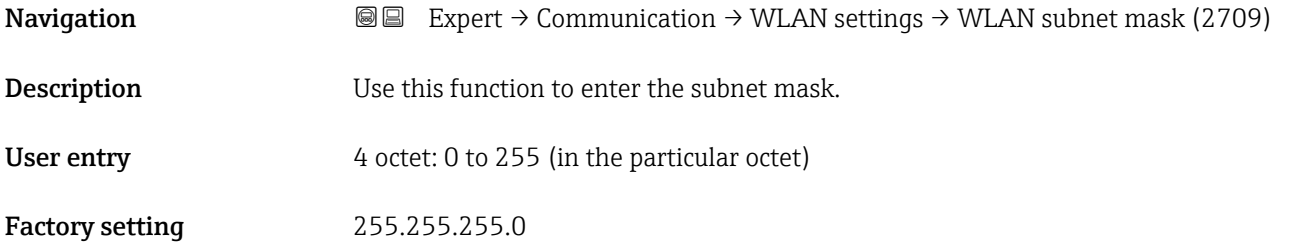

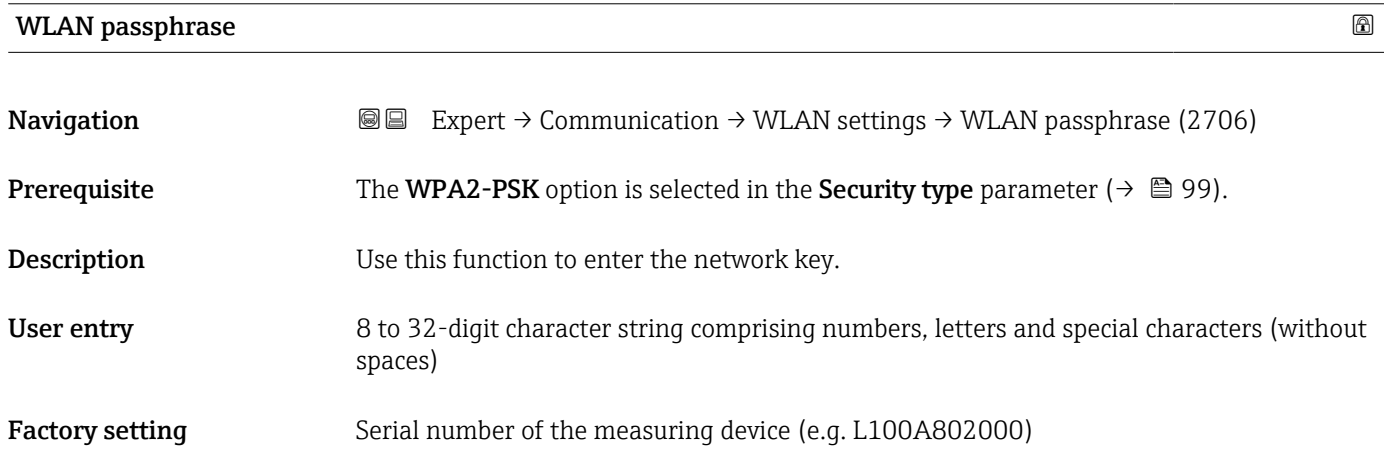

<sup>4)</sup> Media Access Control

# <span id="page-101-0"></span>Assign SSID name

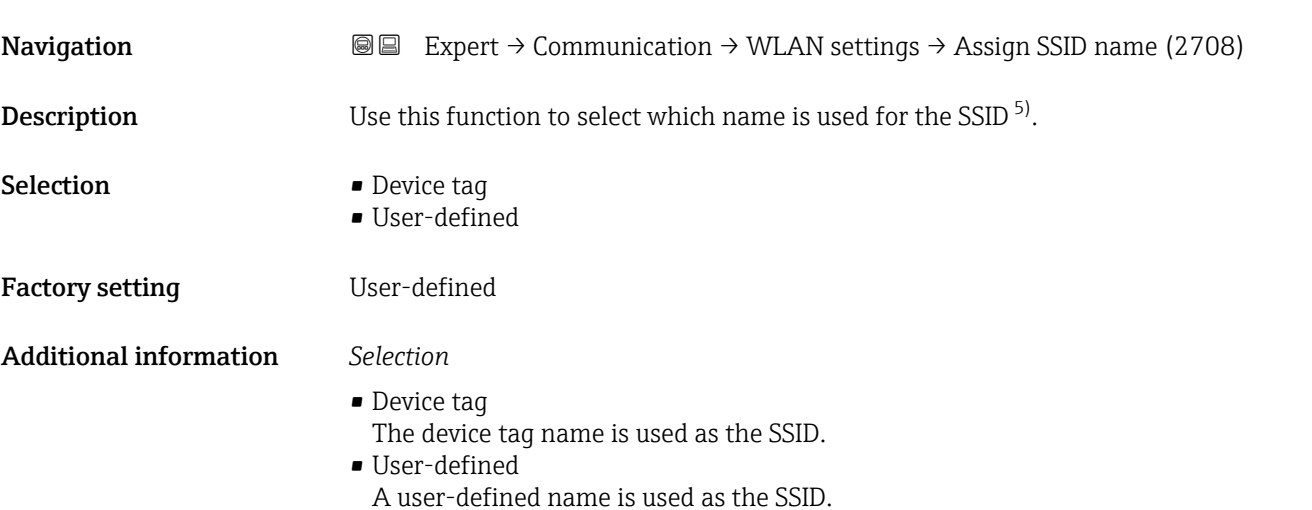

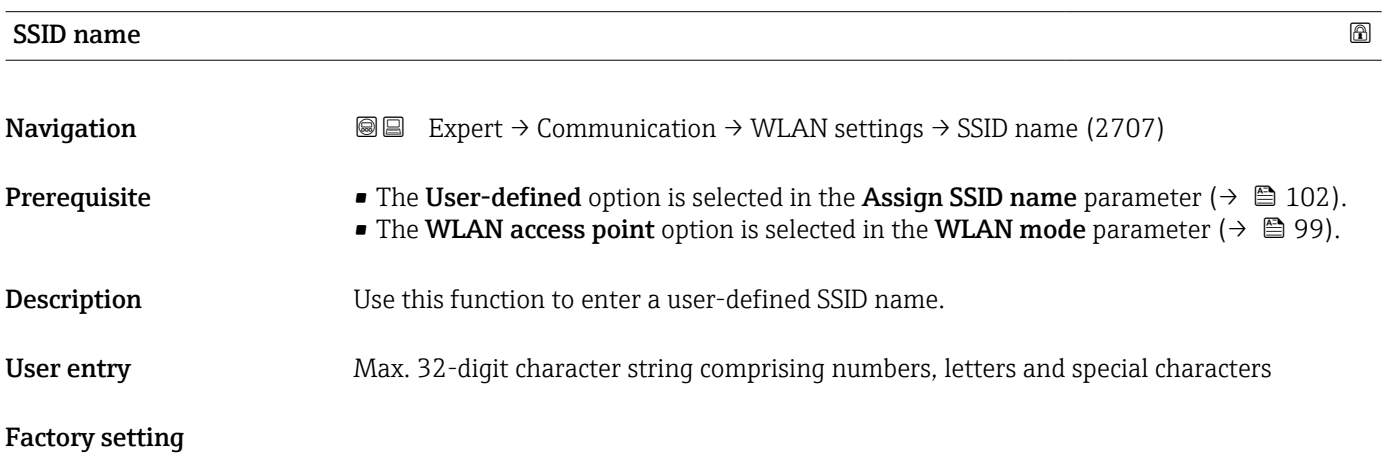

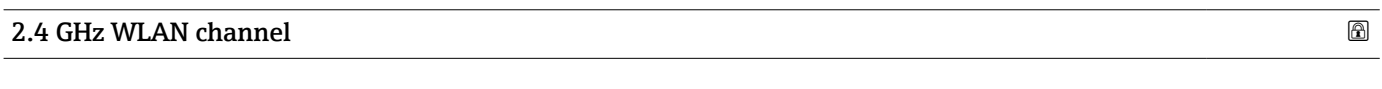

| Navigation                    | Expert $\rightarrow$ Communication $\rightarrow$ WLAN settings $\rightarrow$ WLAN channel (2704)<br>8 e                                                                                                  |
|-------------------------------|----------------------------------------------------------------------------------------------------|
| Description                   | Use this function to enter the 2.4 GHz WLAN channel.                                                                                                    |
| User entry                    | 1 to 11                                                                                                    |
| <b>Factory setting</b>        | 6                                                                                                    |
| <b>Additional information</b> | Description                                                                                                    |
|                               | It is only necessary to enter a 2.4 GHz WLAN channel if multiple WLAN devices are<br>$\mathbf{h}$<br>in use.<br>• If just one measuring device is in use, it is recommended to keep the factory setting. |

<sup>5)</sup> Service Set Identifier

<span id="page-102-0"></span>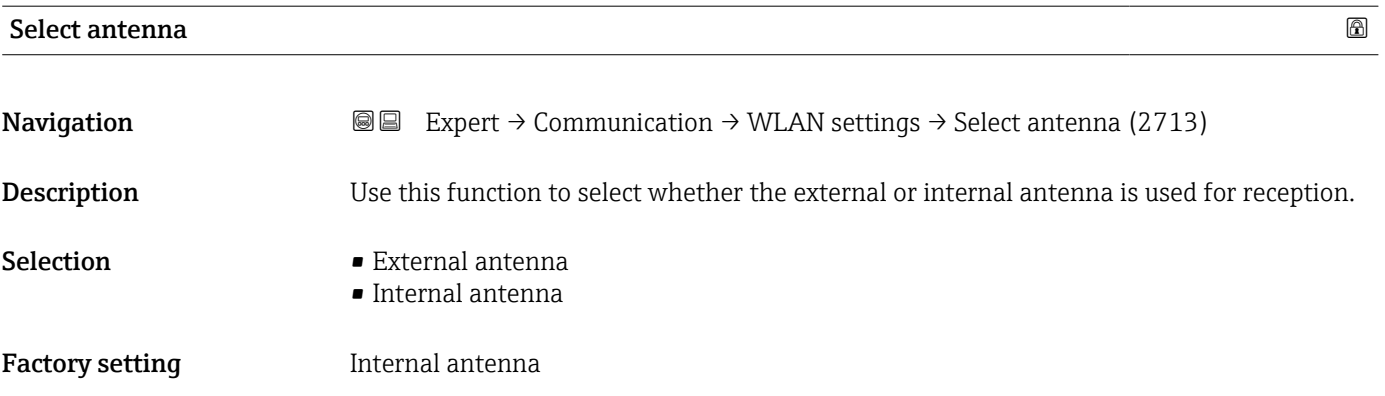

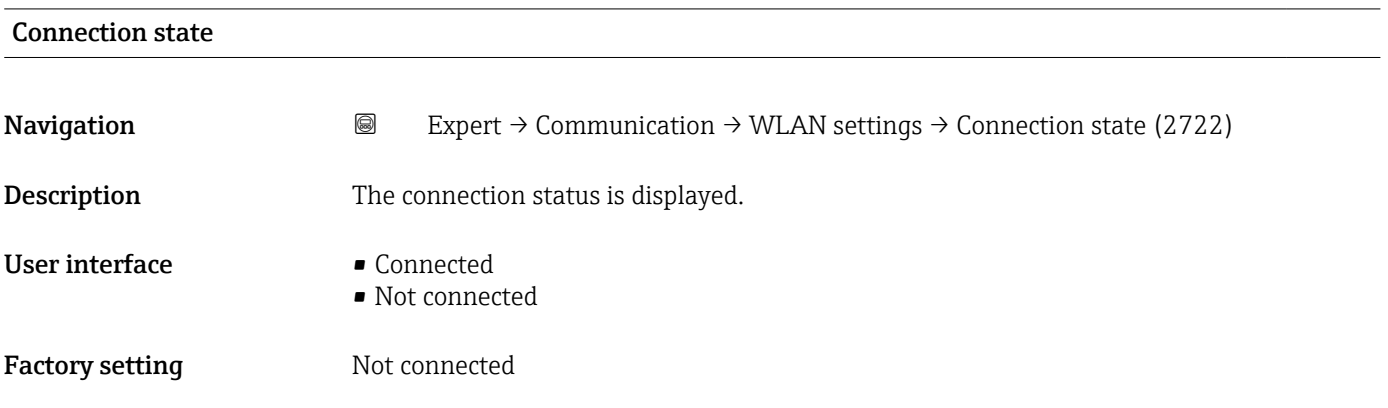

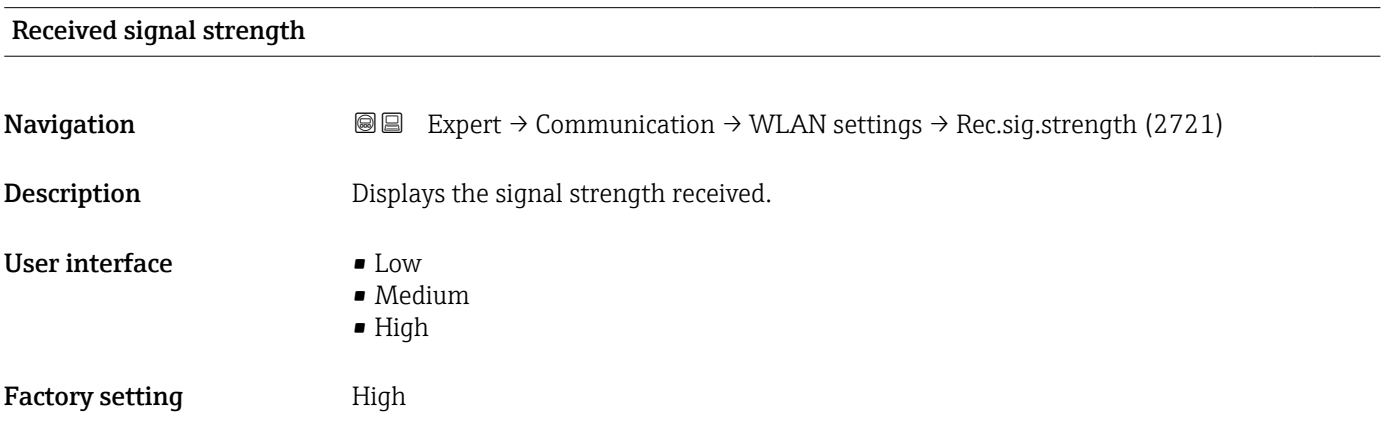

#### Gateway IP address

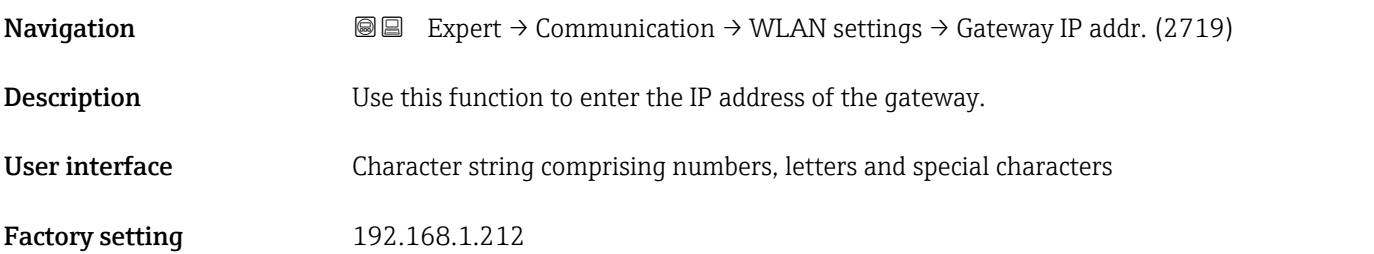

<span id="page-103-0"></span>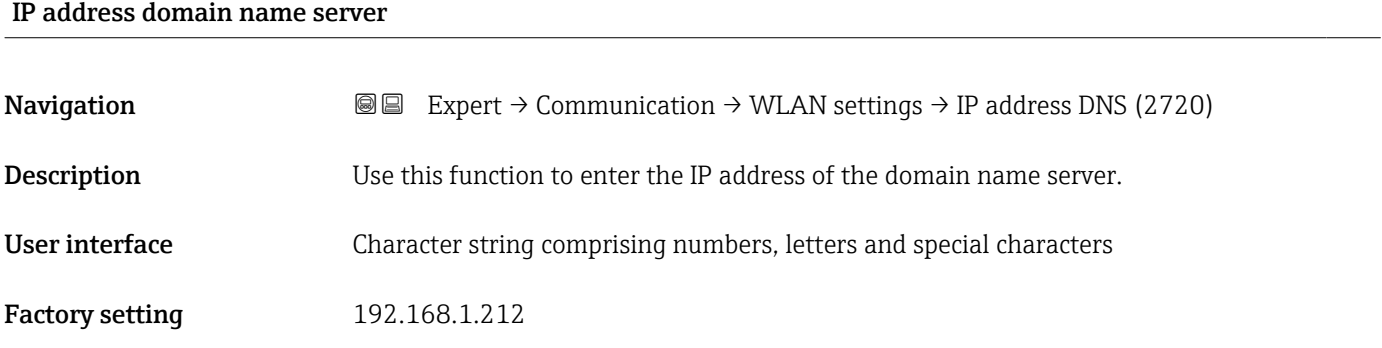

# 3.4 "Application" submenu

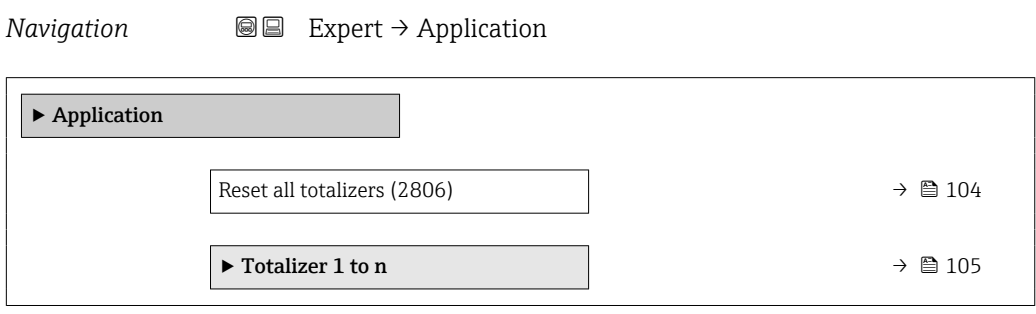

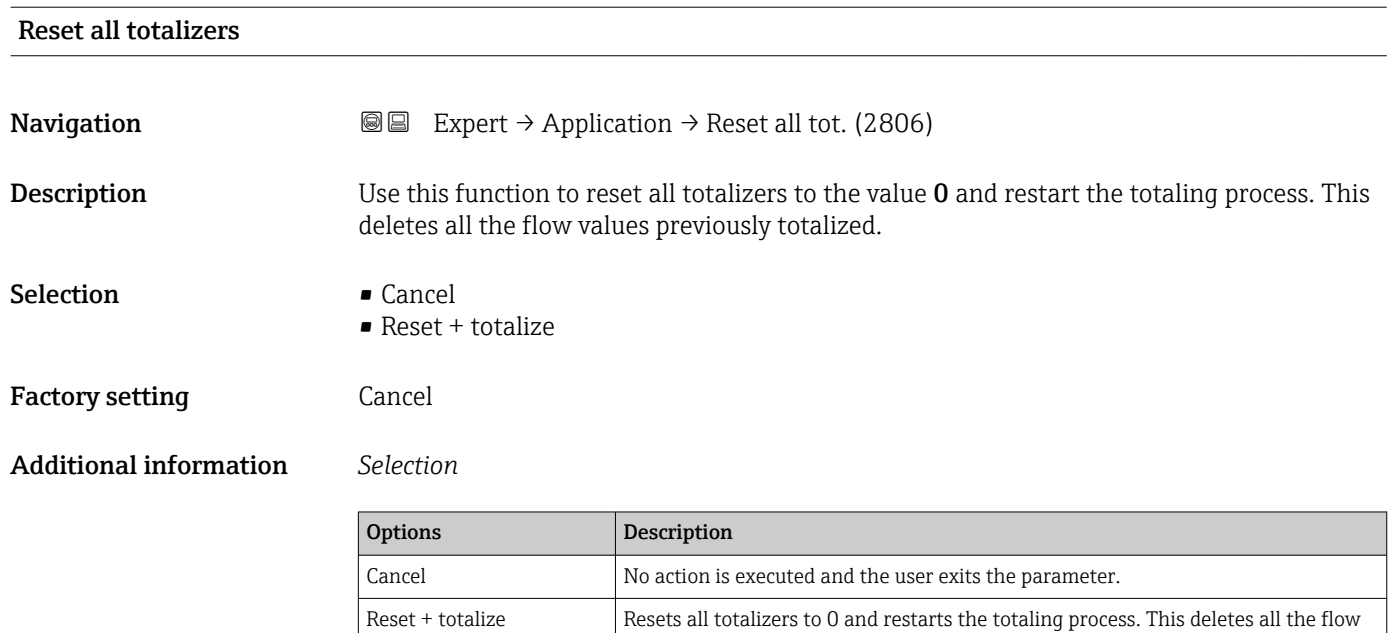

values previously totalized.

## <span id="page-104-0"></span>3.4.1 "Totalizer 1 to n" submenu

*Navigation* Expert → Application → Totalizer 1 to n

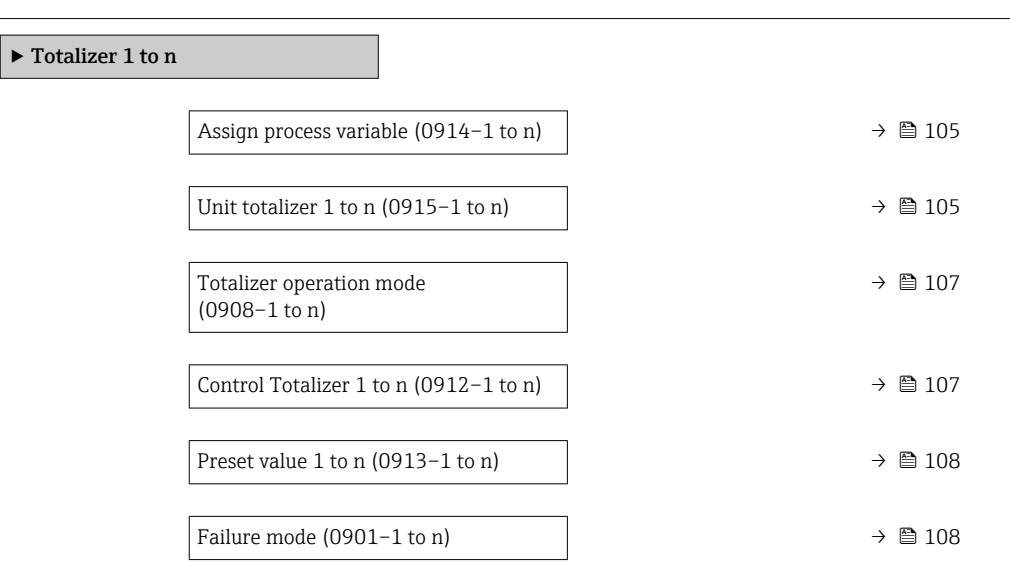

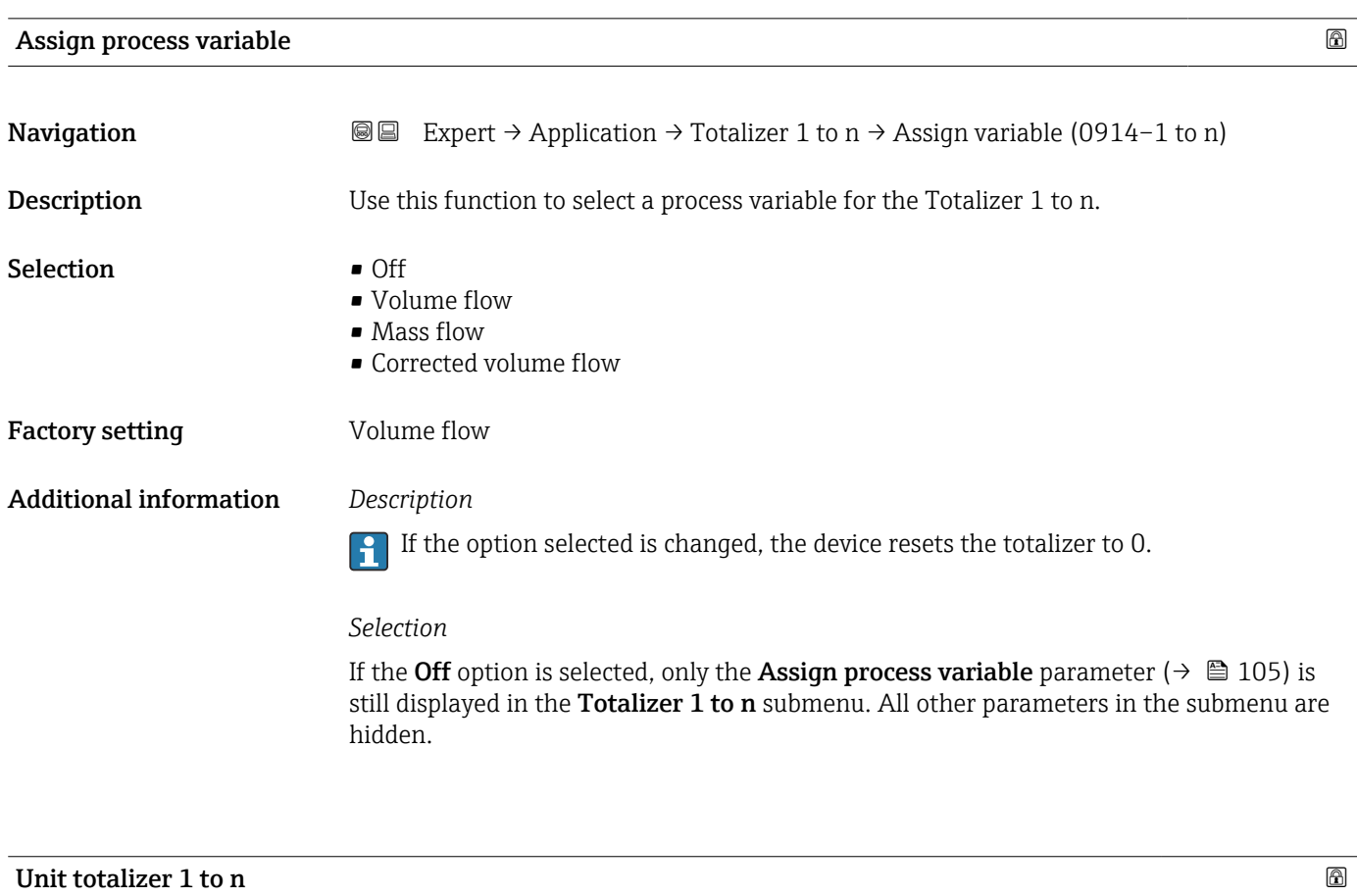

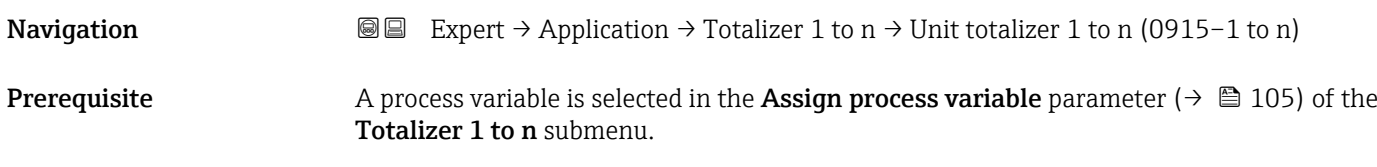

**Description** Use this function to select the process variable unit for the Totalizer 1 to  $n (\rightarrow \triangleq 105)$ .

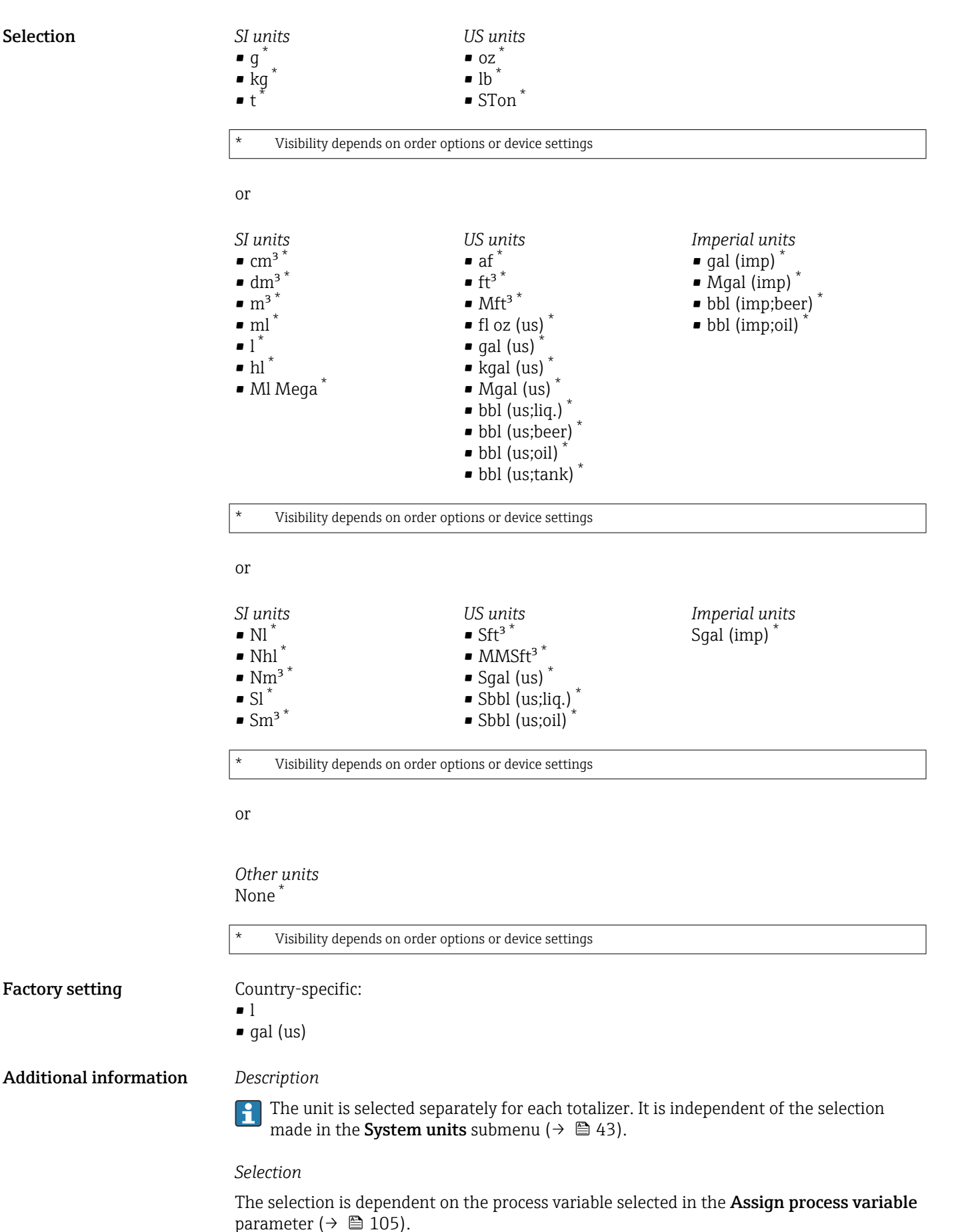

<span id="page-106-0"></span>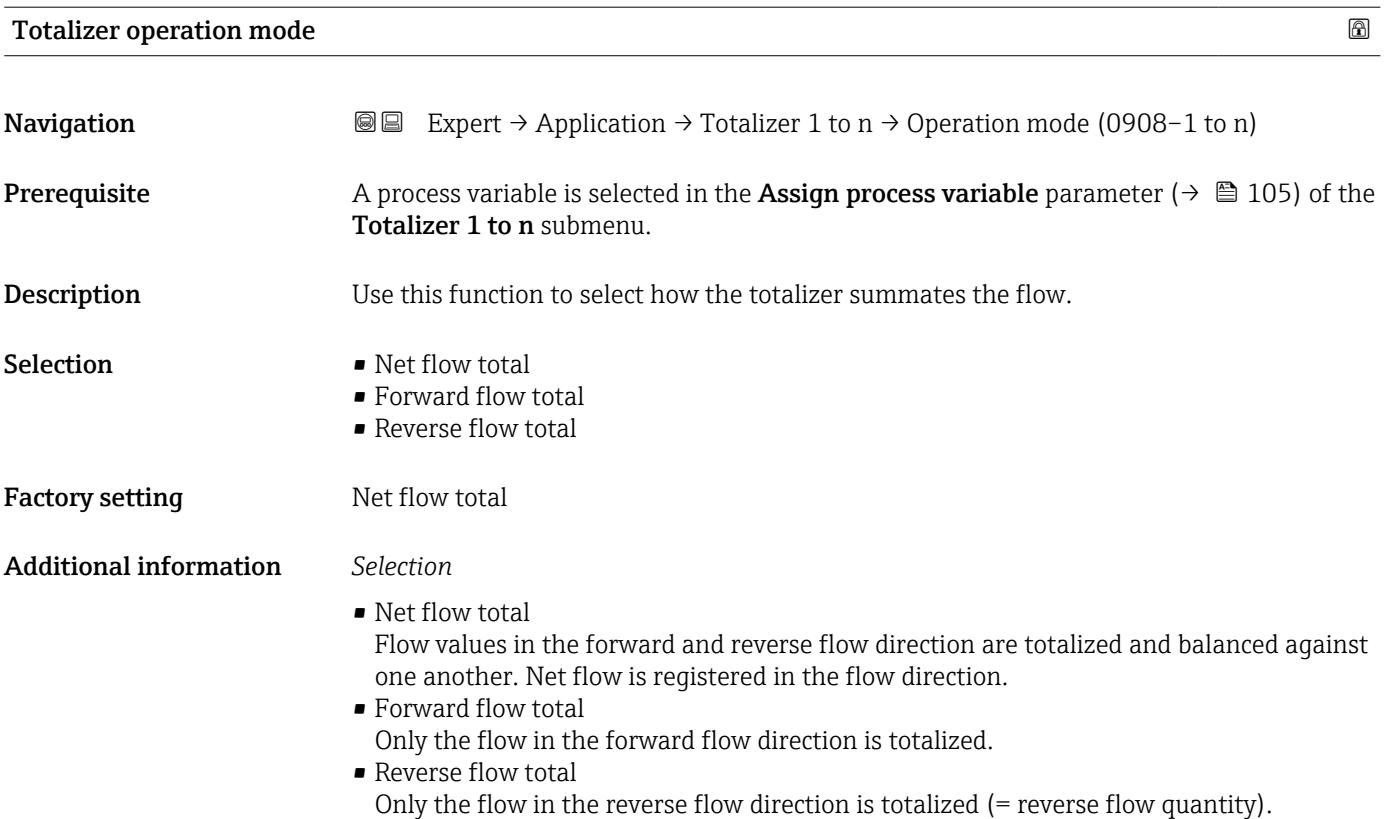

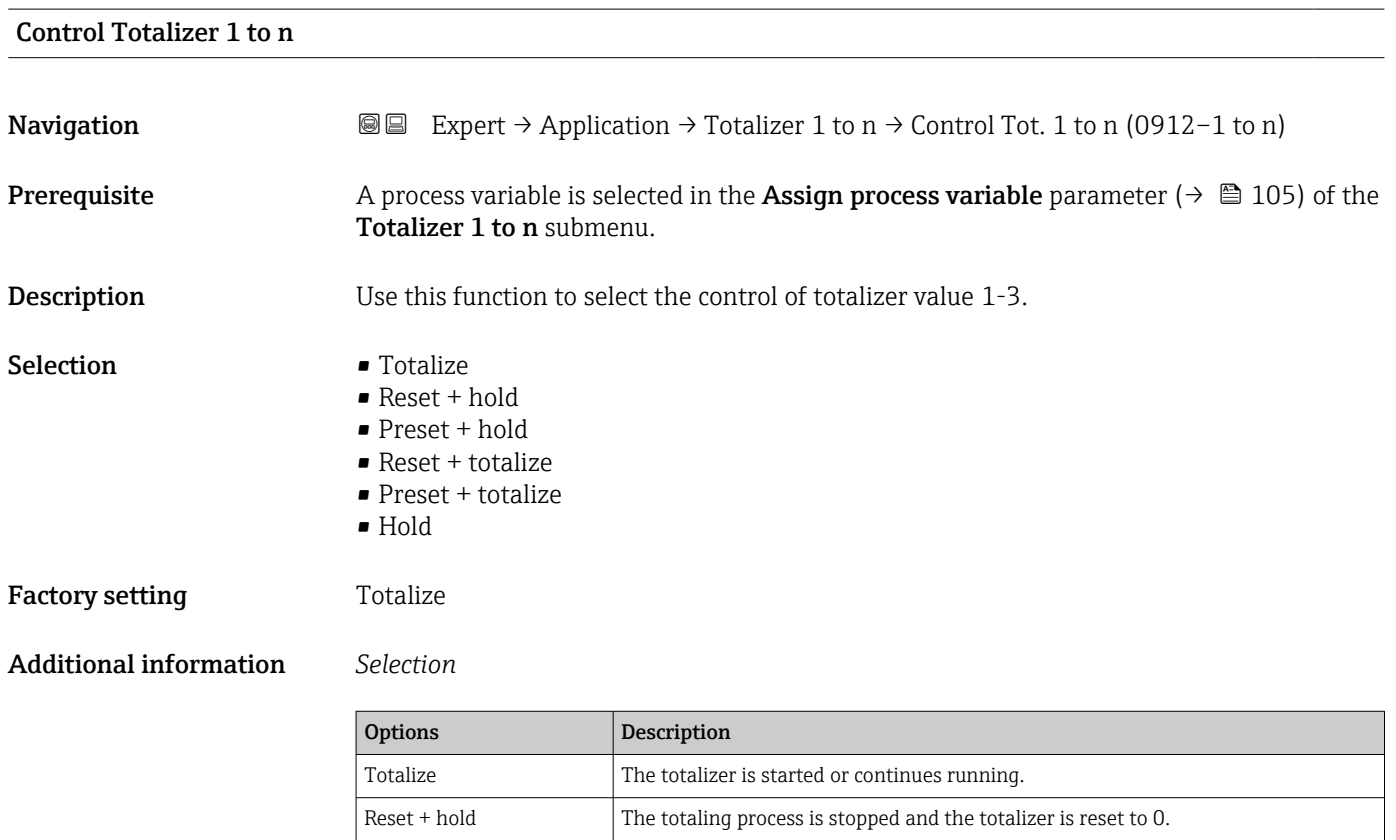

Preset + hold The totaling process is stopped and the totalizer is set to its defined start value

from the Preset value parameter. Reset + totalize  $\vert$  The totalizer is reset to 0 and the totaling process is restarted.

<span id="page-107-0"></span>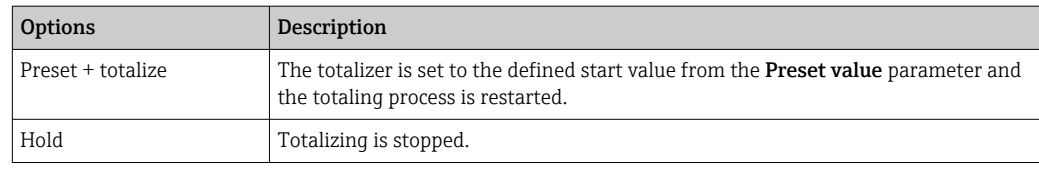

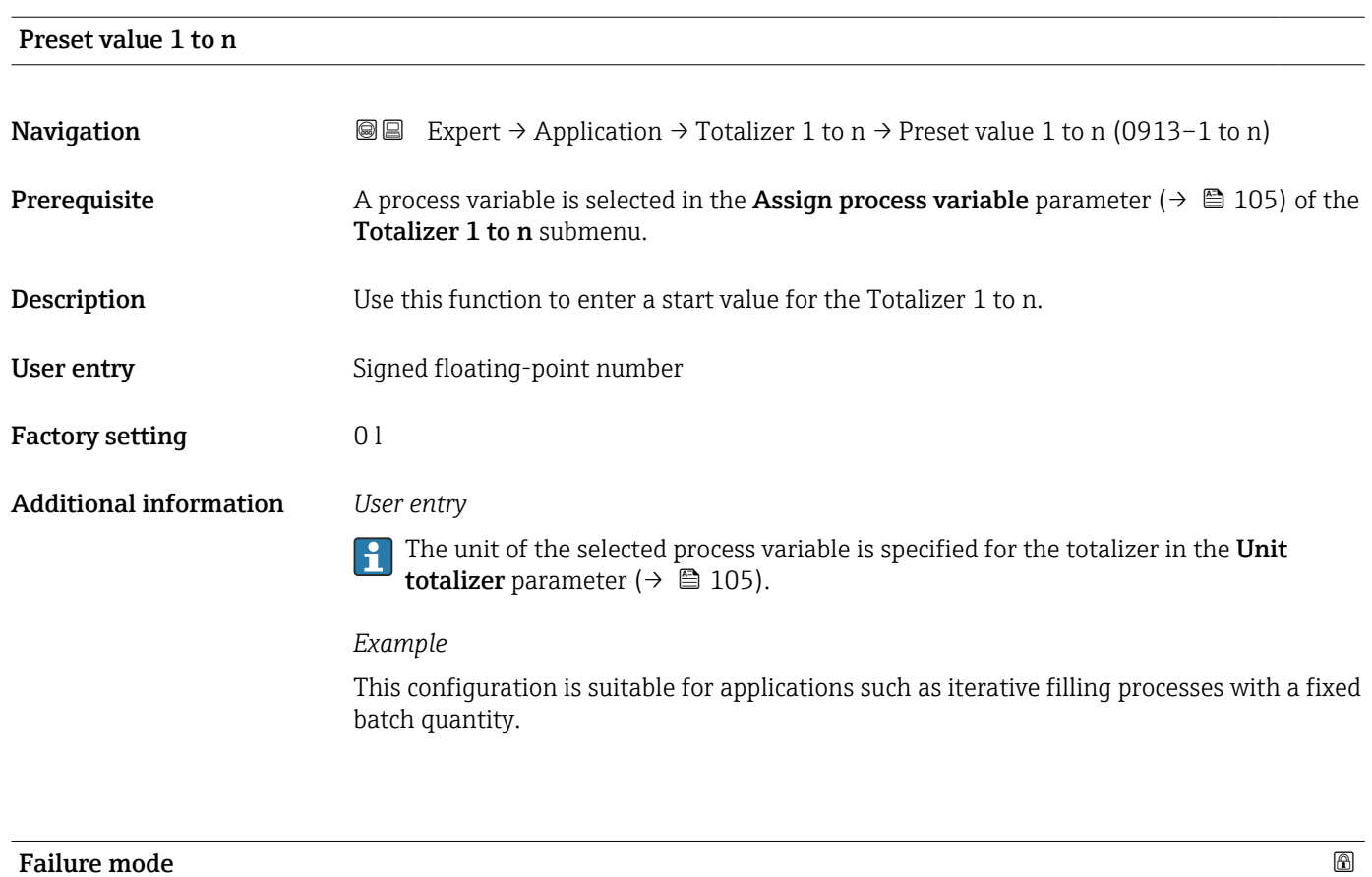

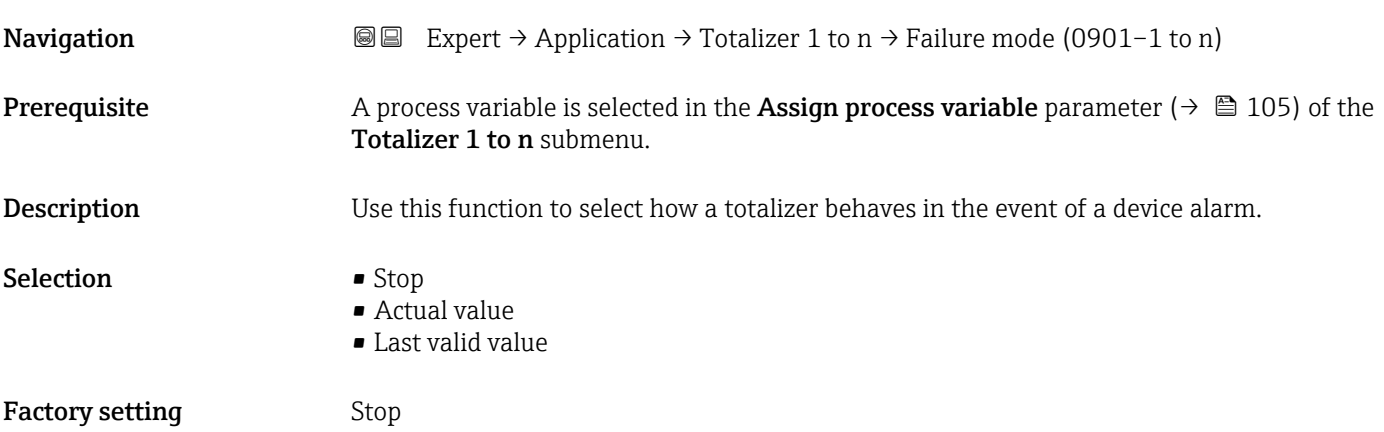
### Additional information *Description*

This setting does not affect the failsafe mode of other totalizers and the outputs. This is specified in separate parameters.

*Selection*

• Stop

The totalizer is stopped in the event of a device alarm.

• Actual value

The totalizer continues to count based on the actual (current) measured value; the device alarm is ignored.

• Last valid value

The totalizer continues to count based on the last valid measured value before the device alarm occurred.

# 3.5 "Diagnostics" submenu

*Navigation* 
■■ Expert → Diagnostics

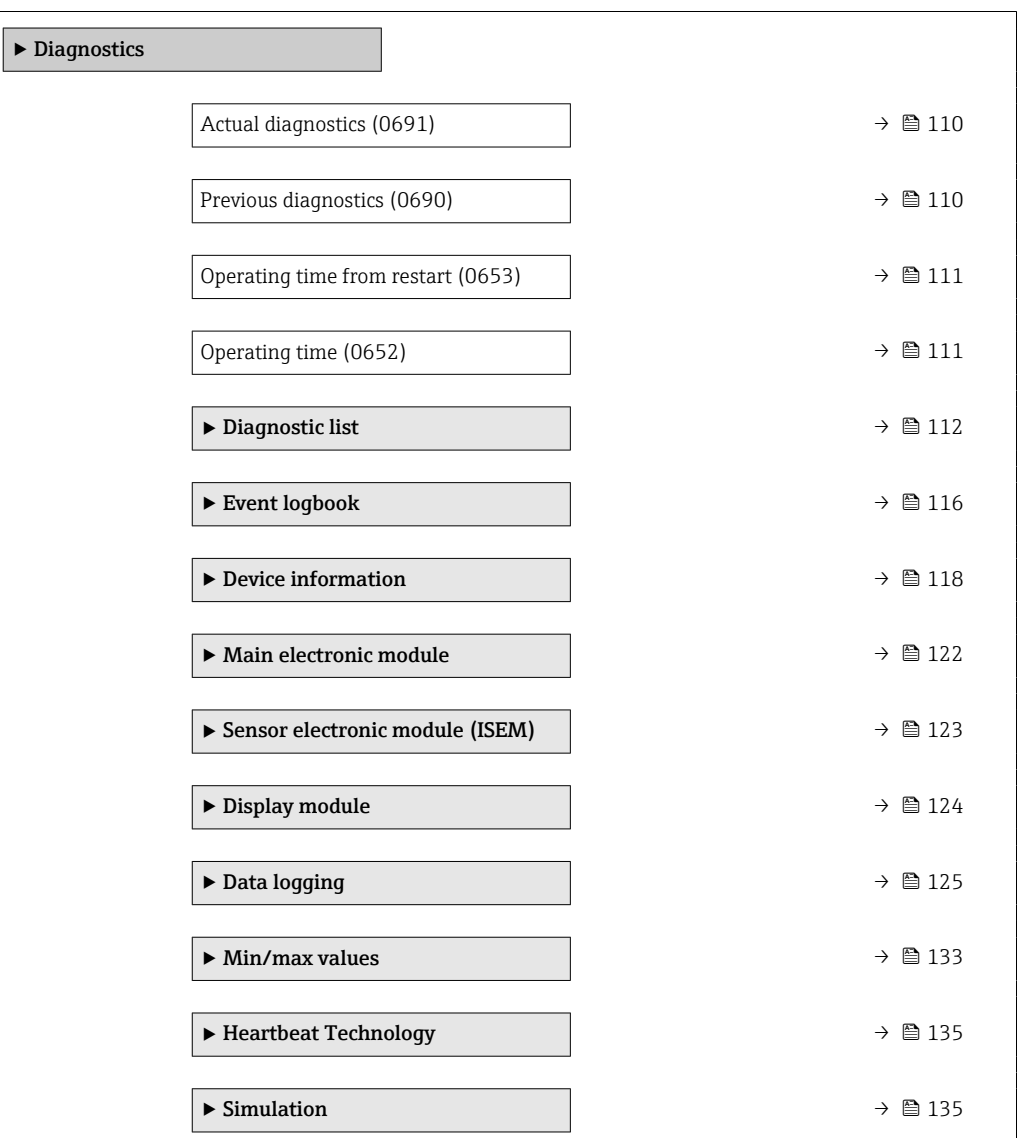

### <span id="page-109-0"></span>Actual diagnostics

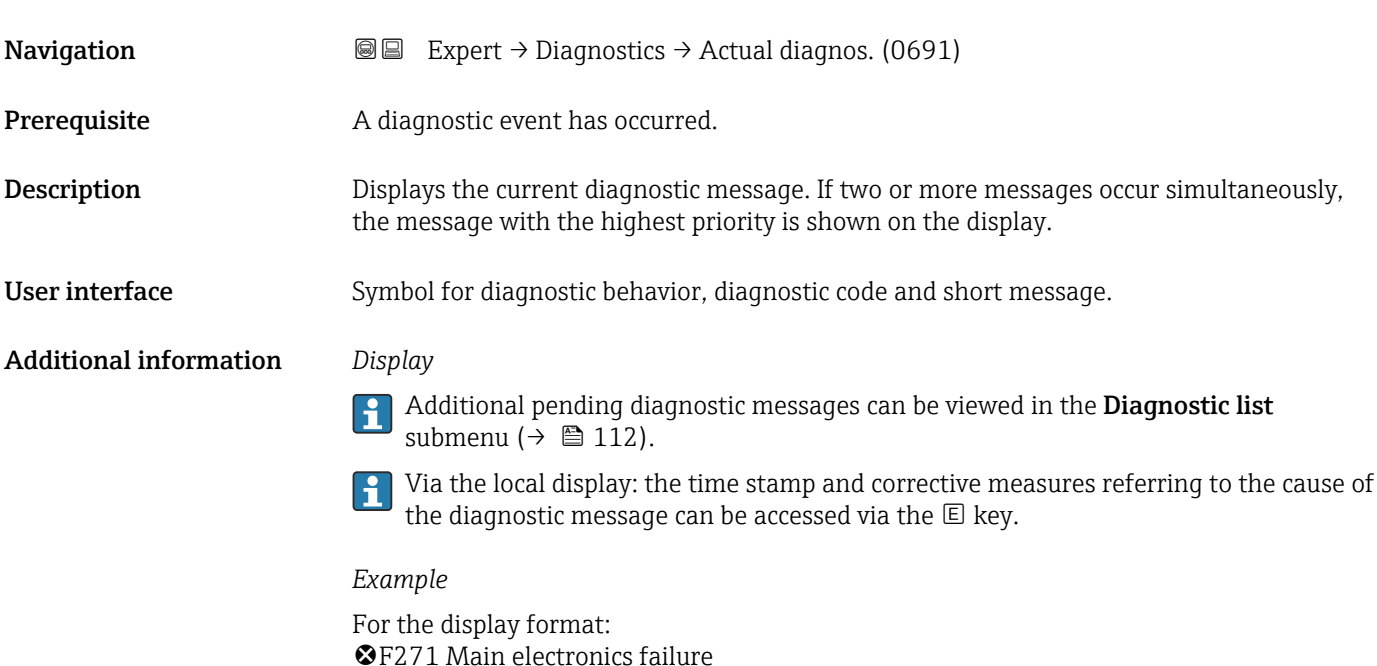

# Timestamp **Navigation EXpert**  $\rightarrow$  Diagnostics  $\rightarrow$  Timestamp **Description** Displays the operating time when the current diagnostic message occurred. User interface Days (d), hours (h), minutes (m) and seconds (s) Additional information *Display* The diagnostic message can be viewed via the **Actual diagnostics** parameter  $\mathbf{h}$  $(\rightarrow \triangleq 110)$ .

### *Example* For the display format: 24d12h13m00s

# Previous diagnostics **Navigation**  $\text{■}$  Expert → Diagnostics → Prev.diagnostics (0690) Prerequisite Two diagnostic events have already occurred. **Description** Displays the diagnostic message that occurred before the current message. User interface Symbol for diagnostic behavior, diagnostic code and short message.

### <span id="page-110-0"></span>Additional information *Display*

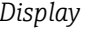

Via the local display: the time stamp and corrective measures referring to the cause of the diagnostic message can be accessed via the  $\mathsf E$  key.

*Example*

For the display format: F271 Main electronics failure

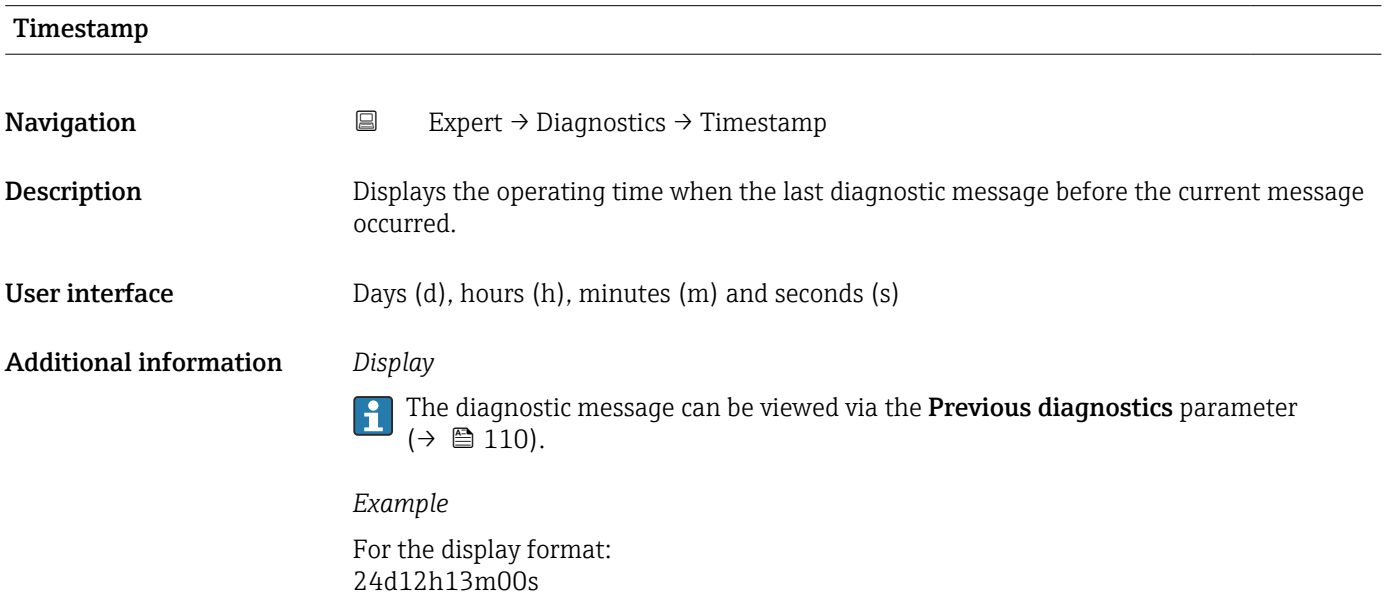

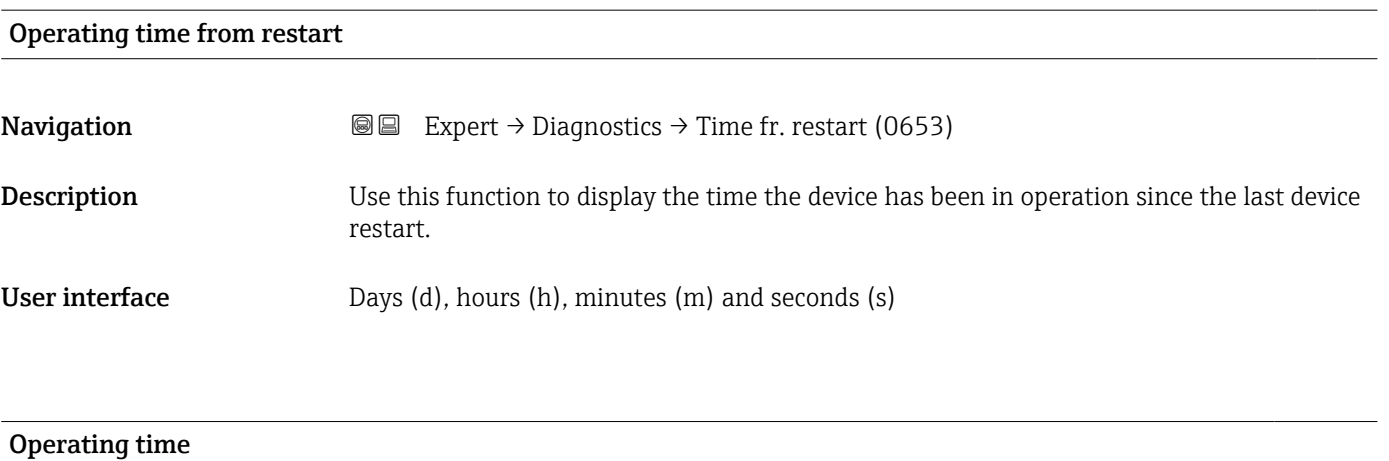

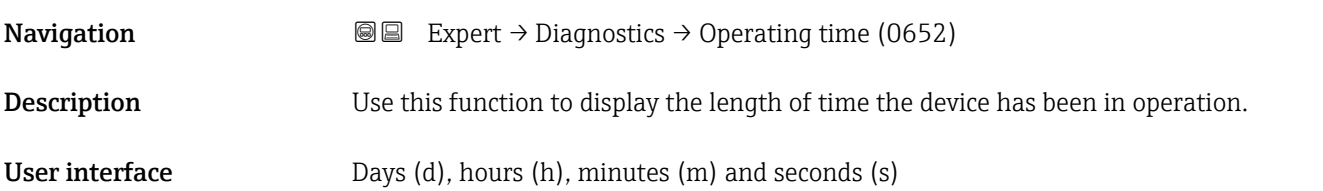

### <span id="page-111-0"></span>Additional information *User interface*

The maximum number of days is 9999, which is equivalent to 27 years.

## 3.5.1 "Diagnostic list" submenu

*Navigation* 
■■ Expert → Diagnostics → Diagnostic list

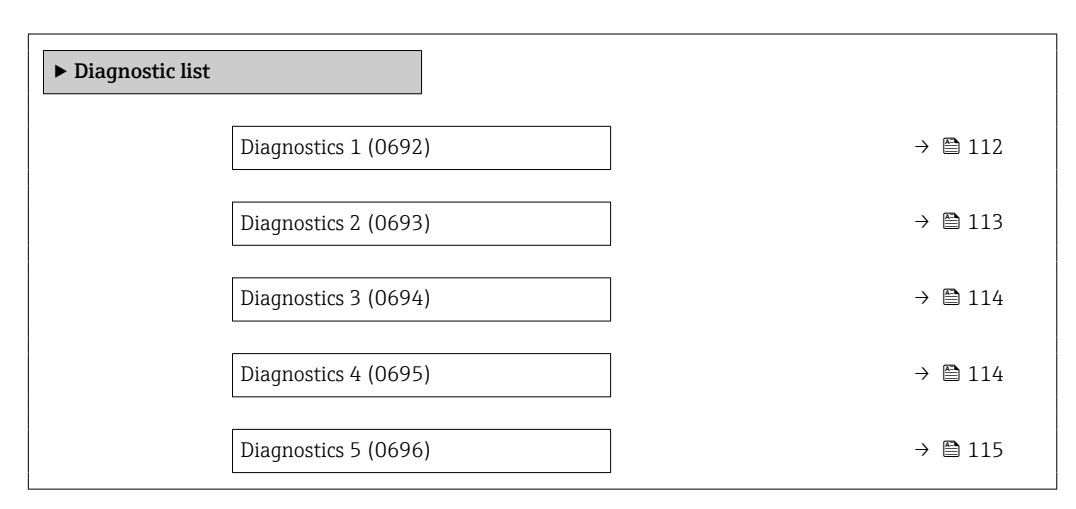

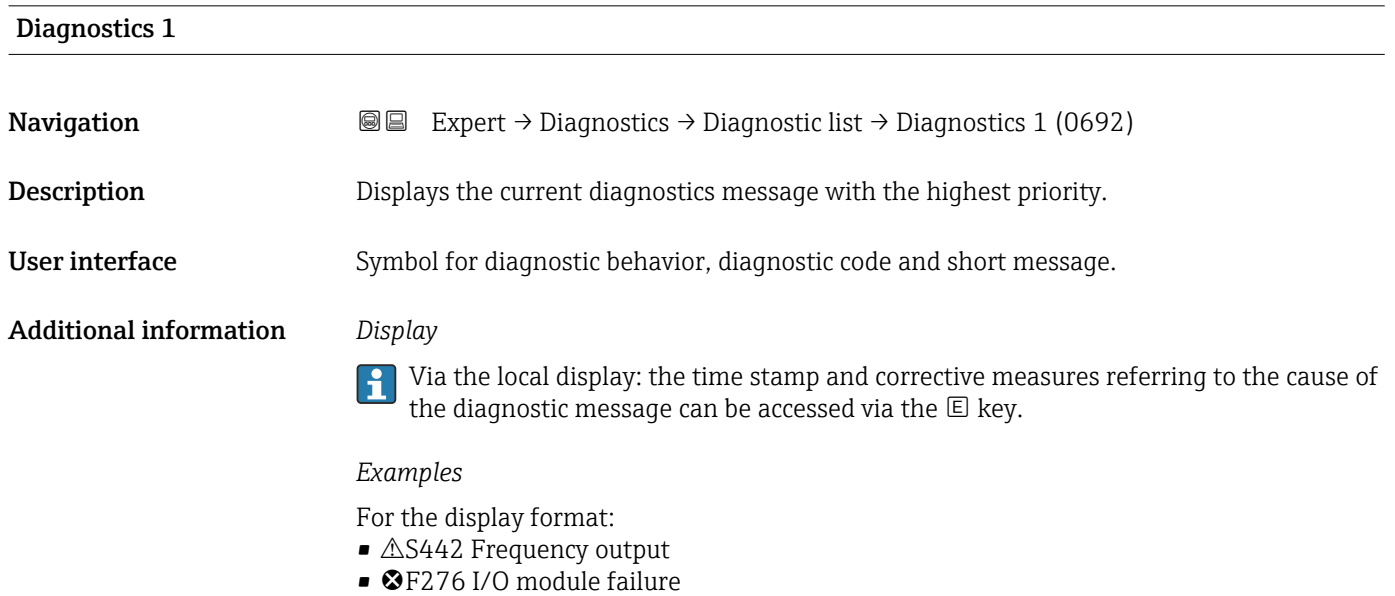

### Timestamp 1

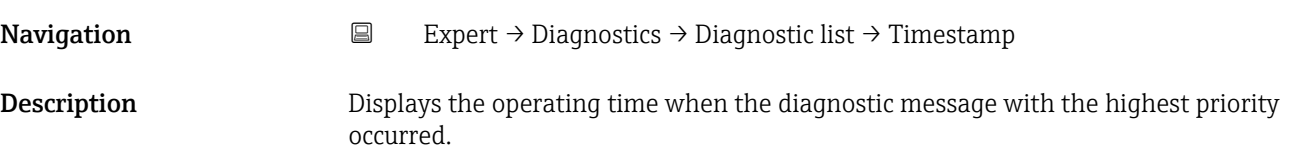

<span id="page-112-0"></span>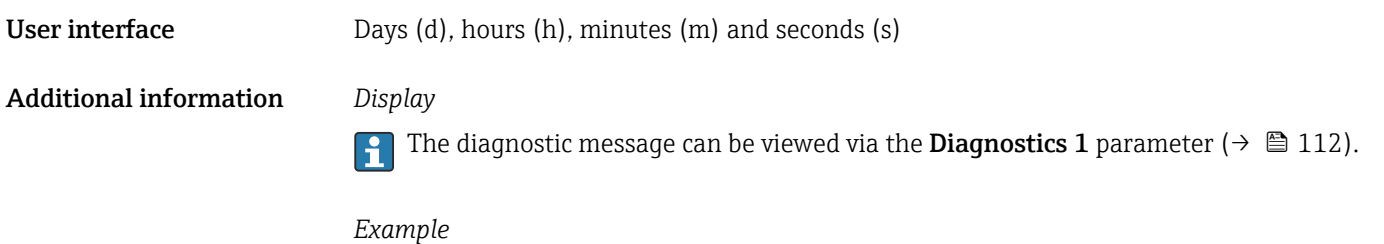

For the display format: 24d12h13m00s

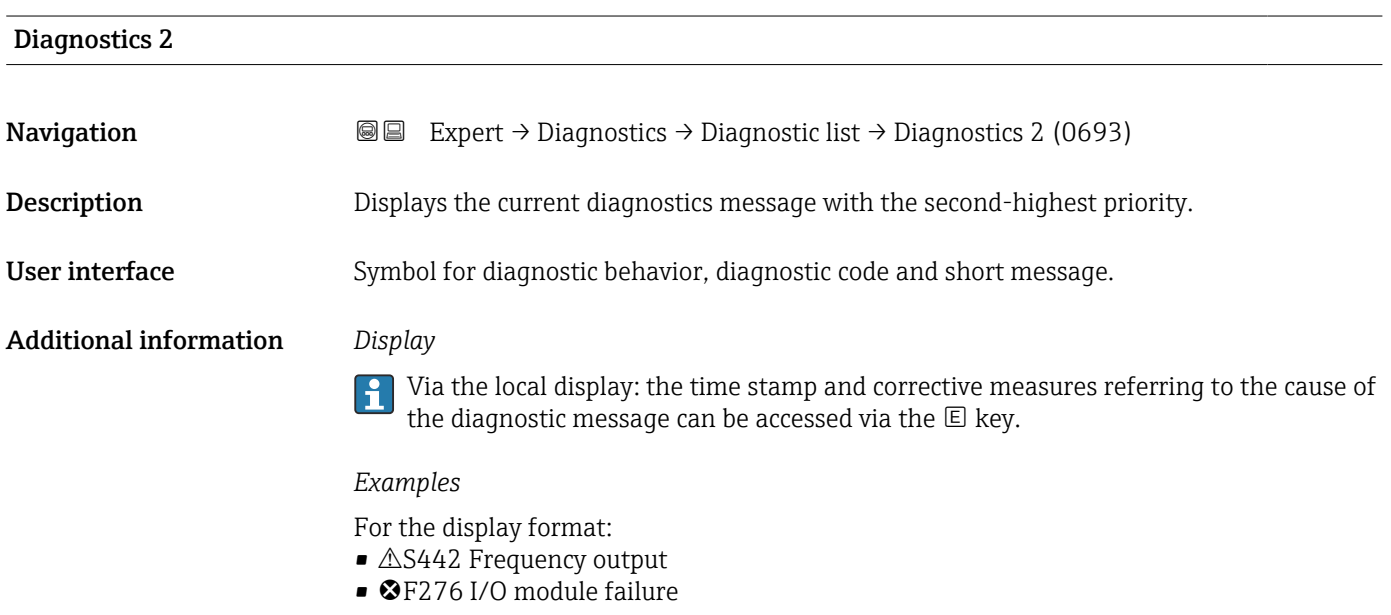

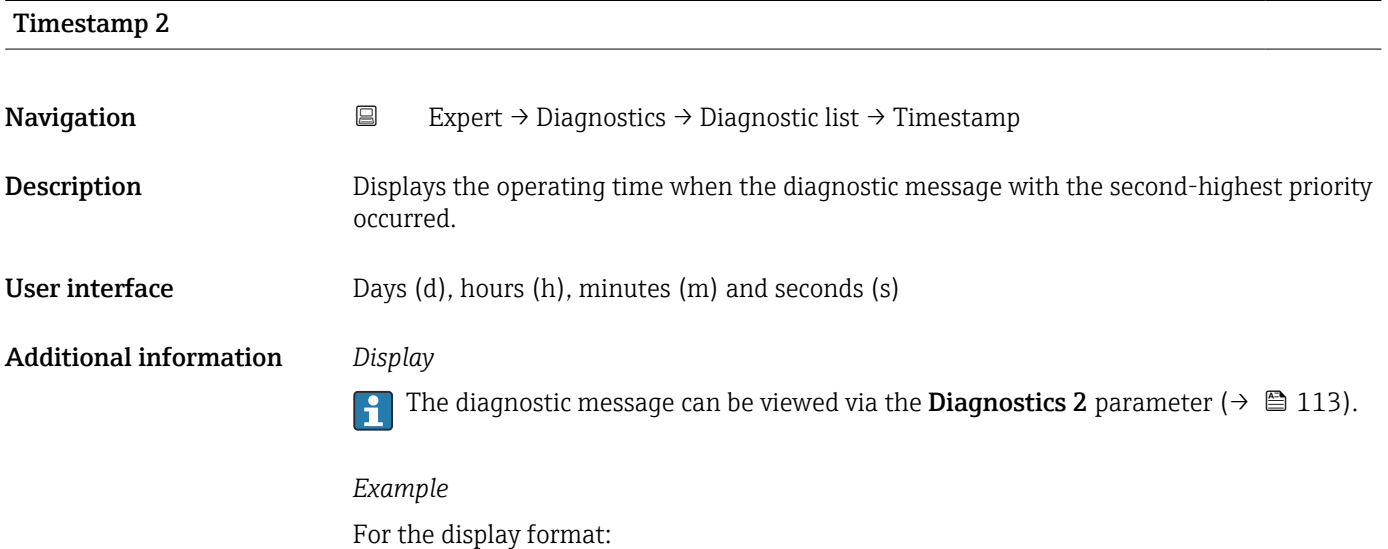

24d12h13m00s

# <span id="page-113-0"></span>Diagnostics 3 **Navigation EXpert** → Diagnostics → Diagnostic list → Diagnostics 3 (0694) **Description** Displays the current diagnostics message with the third-highest priority. User interface Symbol for diagnostic behavior, diagnostic code and short message. Additional information *Display* Via the local display: the time stamp and corrective measures referring to the cause of the diagnostic message can be accessed via the  $\mathbb E$  key. *Examples* For the display format:  $\triangle$ S442 Frequency output

• ©F276 I/O module failure

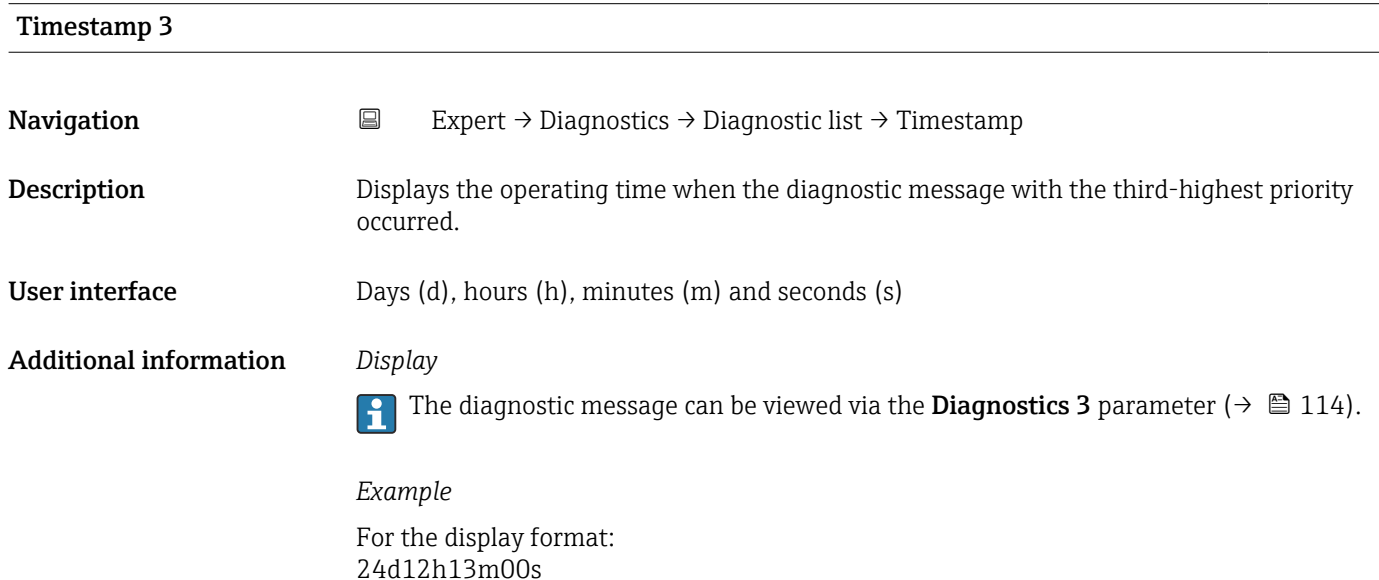

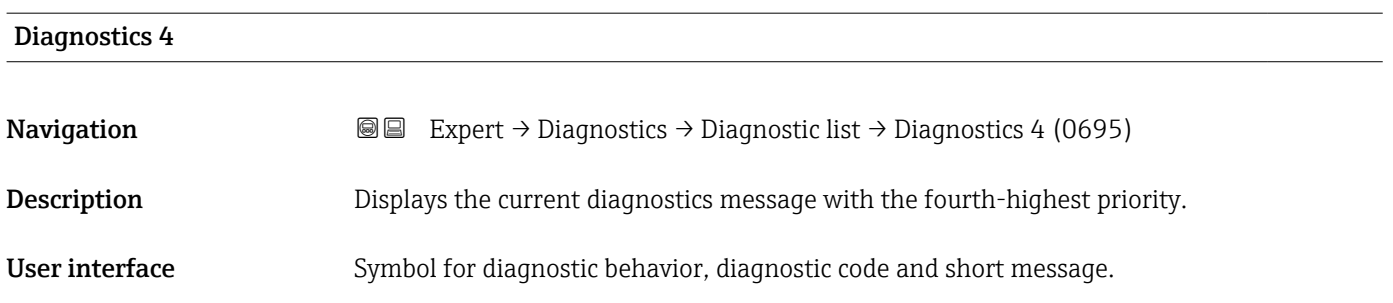

### <span id="page-114-0"></span>Additional information *Display*

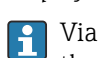

Via the local display: the time stamp and corrective measures referring to the cause of the diagnostic message can be accessed via the  $\mathbb E$  key.

### *Examples*

For the display format:

- $\triangle$ S442 Frequency output
- **@F276 I/O** module failure

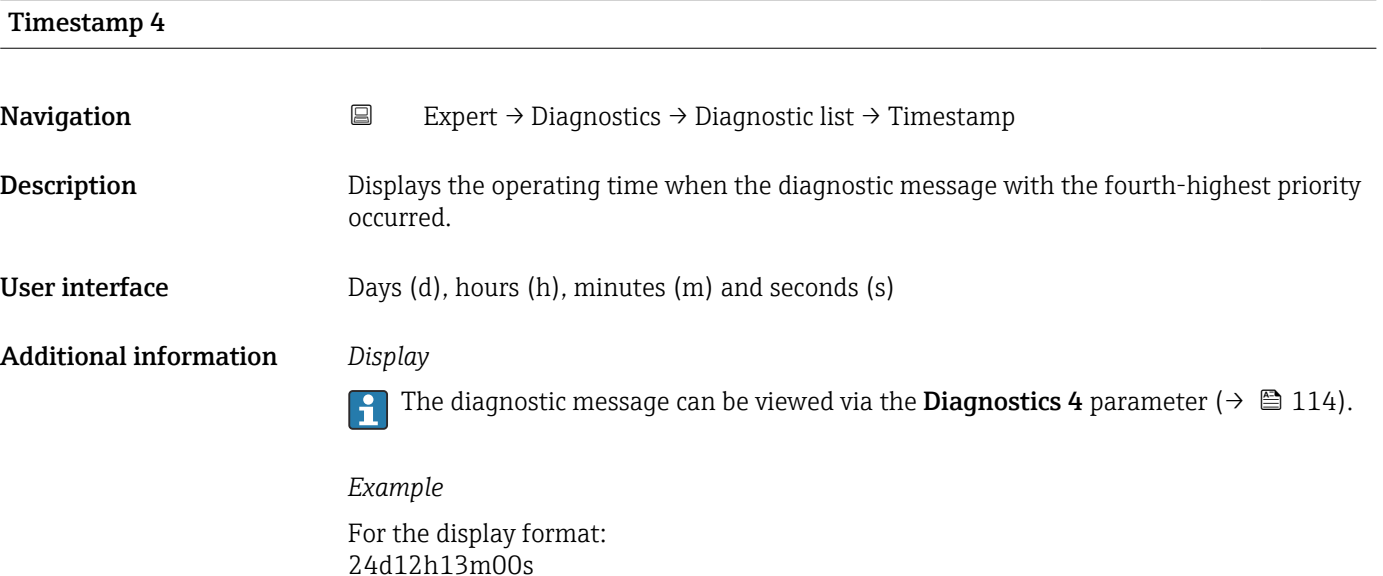

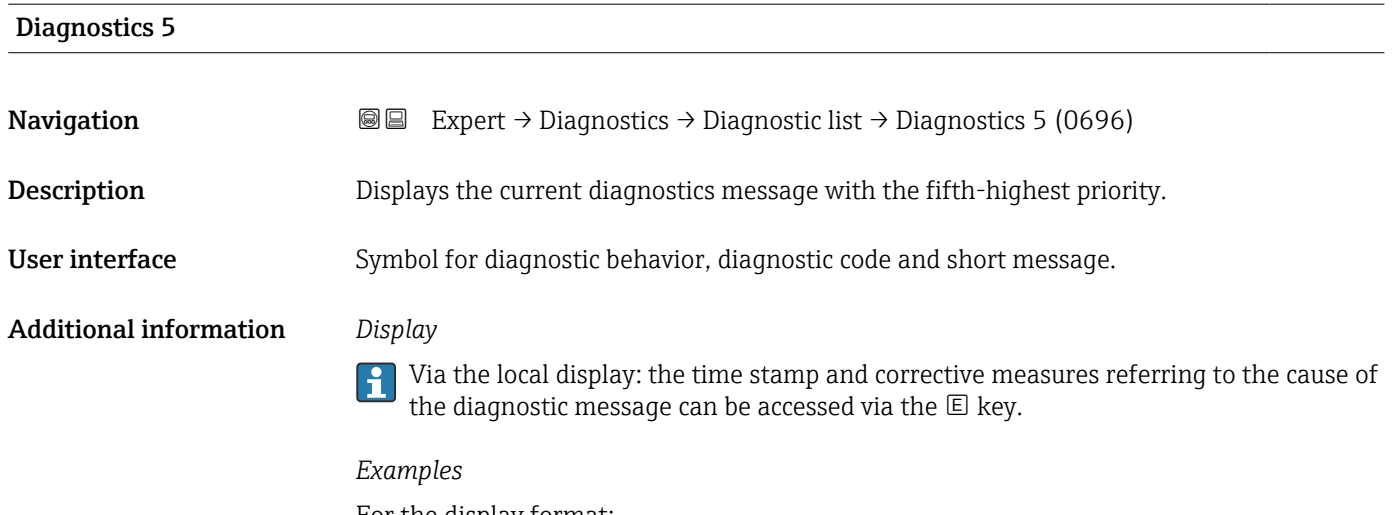

For the display format:

- $\triangle$ S442 Frequency output
- ©F276 I/O module failure

<span id="page-115-0"></span>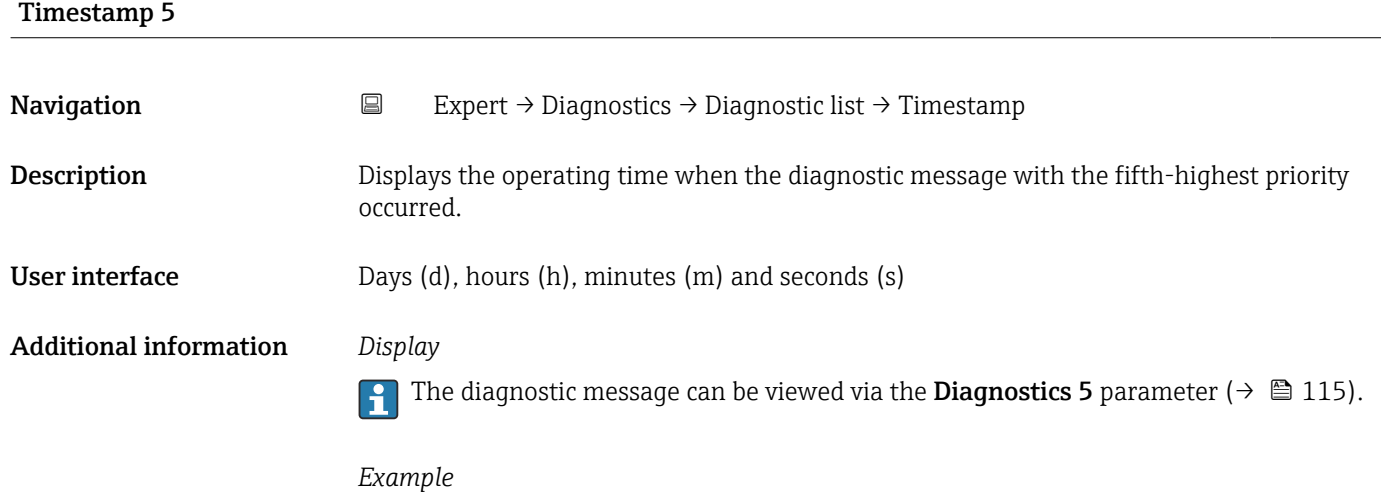

For the display format: 24d12h13m00s

# 3.5.2 "Event logbook" submenu

Viewing event messages

Event messages are displayed in chronological order. The event history includes both diagnostic events and information events. The symbol in front of the timestamp indicates whether the event has started or ended.

*Navigation* 
■
Expert → Diagnostics → Event logbook

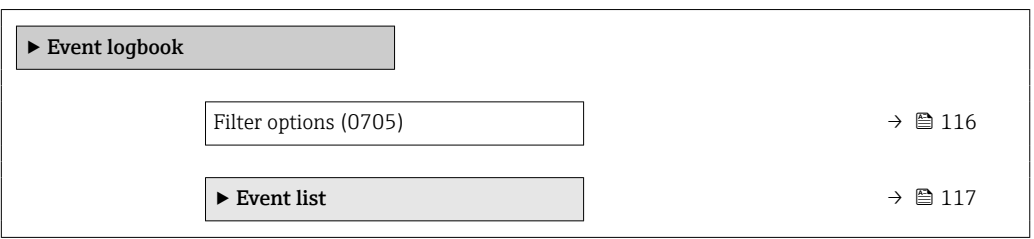

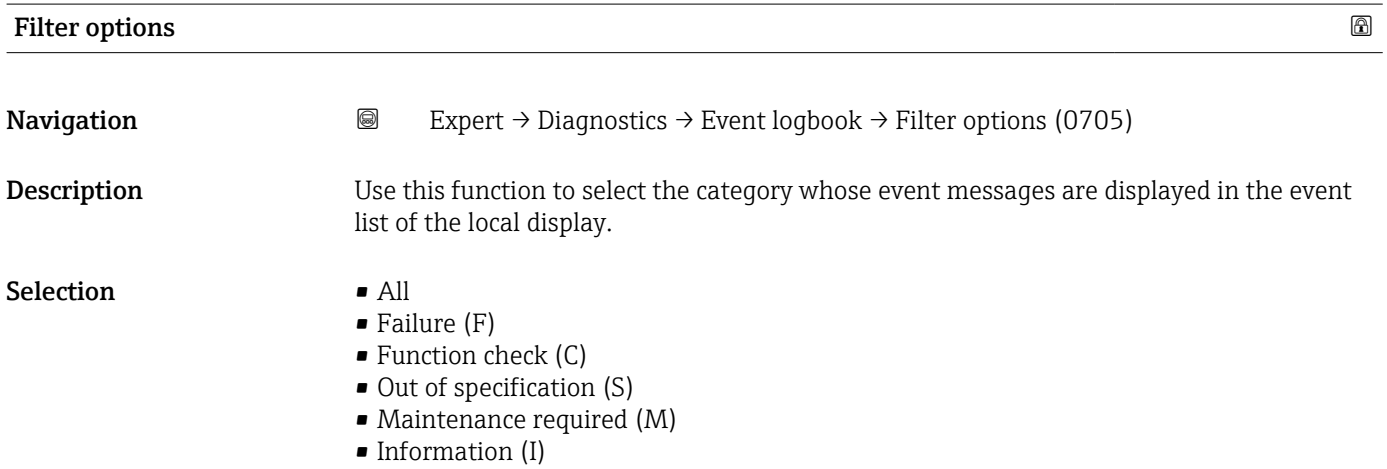

<span id="page-116-0"></span>Factory setting All

 $\mathbf{F}$ 

Additional information *Description*

The status signals are categorized in accordance with VDI/VDE 2650 and NAMUR Recommendation NE 107:

- $\blacksquare$  F = Failure
- $\bullet$  C = Function Check
- $\bullet$  S = Out of Specification
- $\blacksquare$  M = Maintenance Required

### "Event list" submenu

The Event list submenu is only displayed if operating via the local display. H

If operating via the FieldCare operating tool, the event list can be read out with a separate FieldCare module.

If operating via the Web browser, the event messages can be found directly in the Event logbook submenu.

*Navigation* **a a** Expert → Diagnostics → Event logbook → Event list

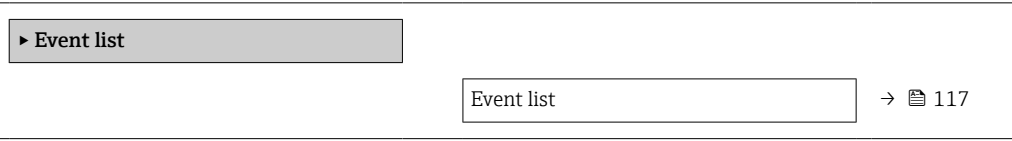

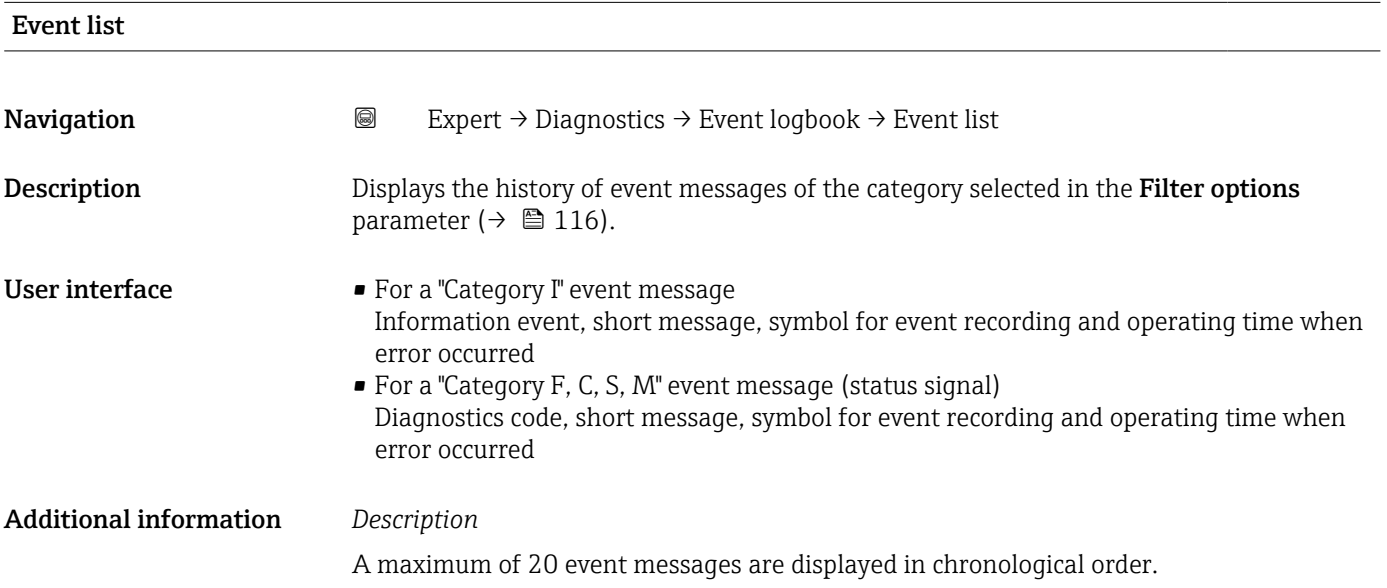

<span id="page-117-0"></span>The following symbols indicate whether an event has occurred or has ended:

- $\bullet$ : Occurrence of the event
- $\bullet$   $\odot$ : End of the event

### *Examples*

For the display format:

- I1091 Configuration modified  $\odot$  24d12h13m00s
- $\triangle$ S442 Frequency output  $\odot$  01d04h12min30s

Additional information, such as remedial measures, can be retrieved via the  $\mathbb E$  key. I÷

### *HistoROM*

A HistoROM is a "non-volatile" device memory in the form of an EEPROM.

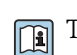

To order the **Extended HistoROM** application package, see the "Application packages" section of the "Technical Information" document

## 3.5.3 "Device information" submenu

*Navigation* 
■■ Expert → Diagnostics → Device info

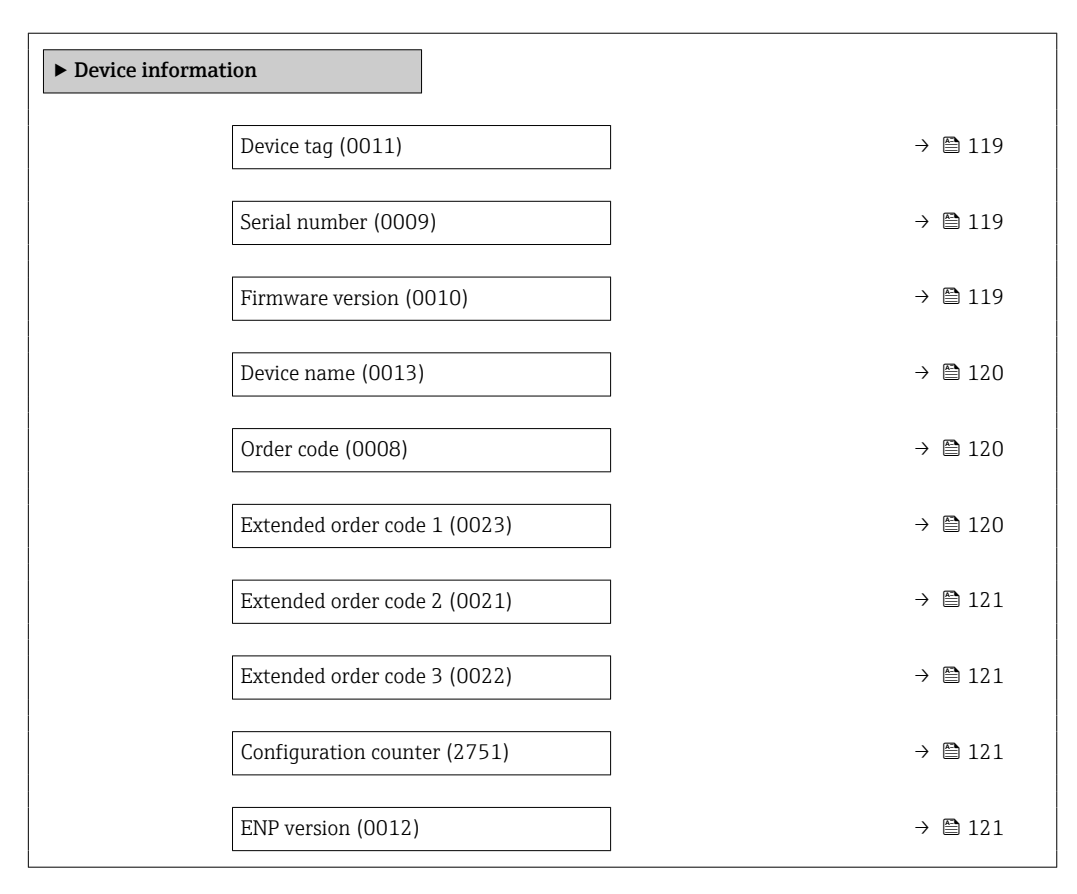

<span id="page-118-0"></span>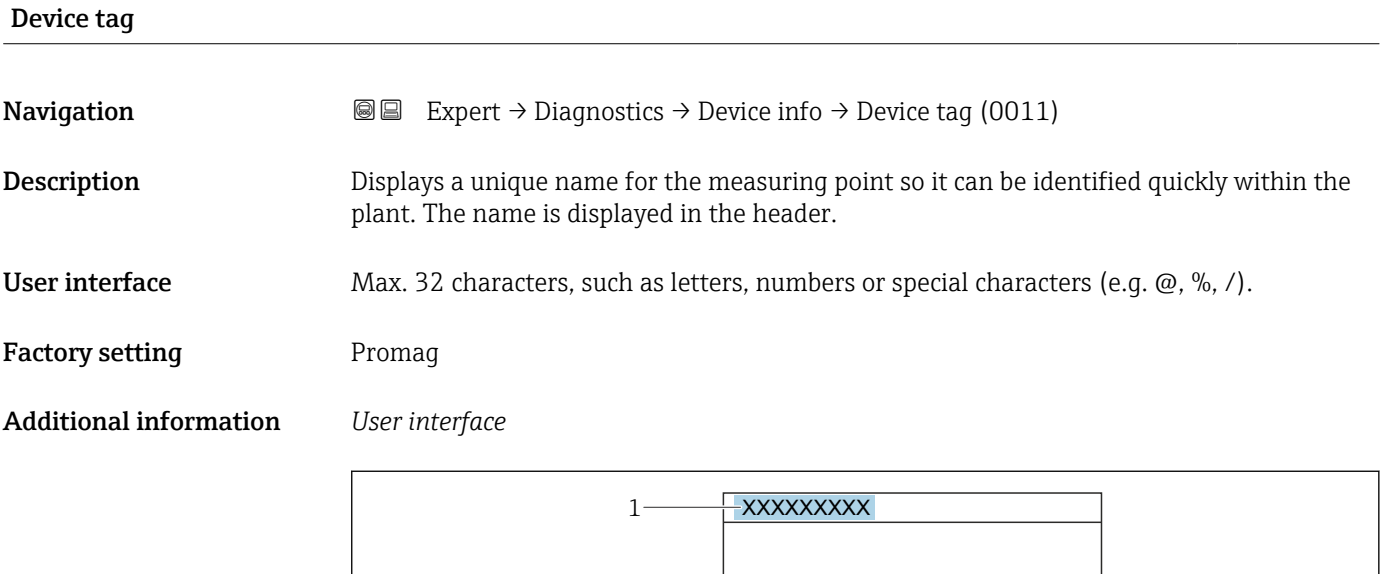

*1 Position of the header text on the display*

The number of characters displayed depends on the characters used.

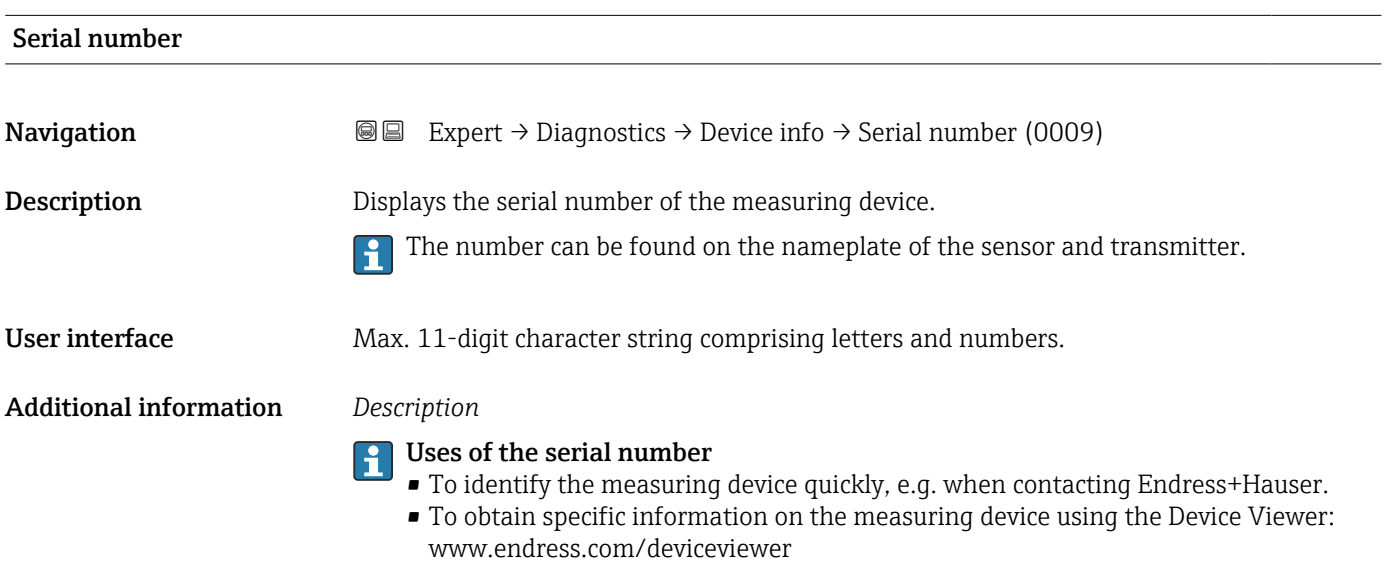

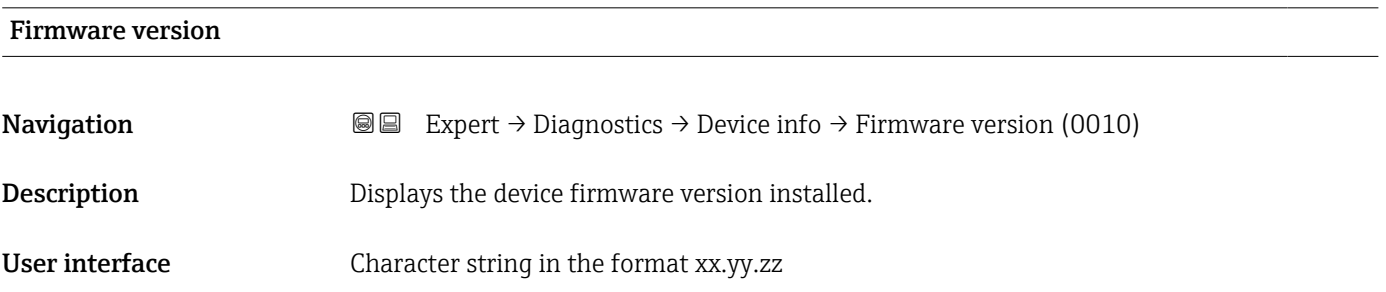

A0029422

### <span id="page-119-0"></span>Additional information *Display*

- The Firmware version is also located: H
	- On the title page of the Operating instructions
	- On the transmitter nameplate

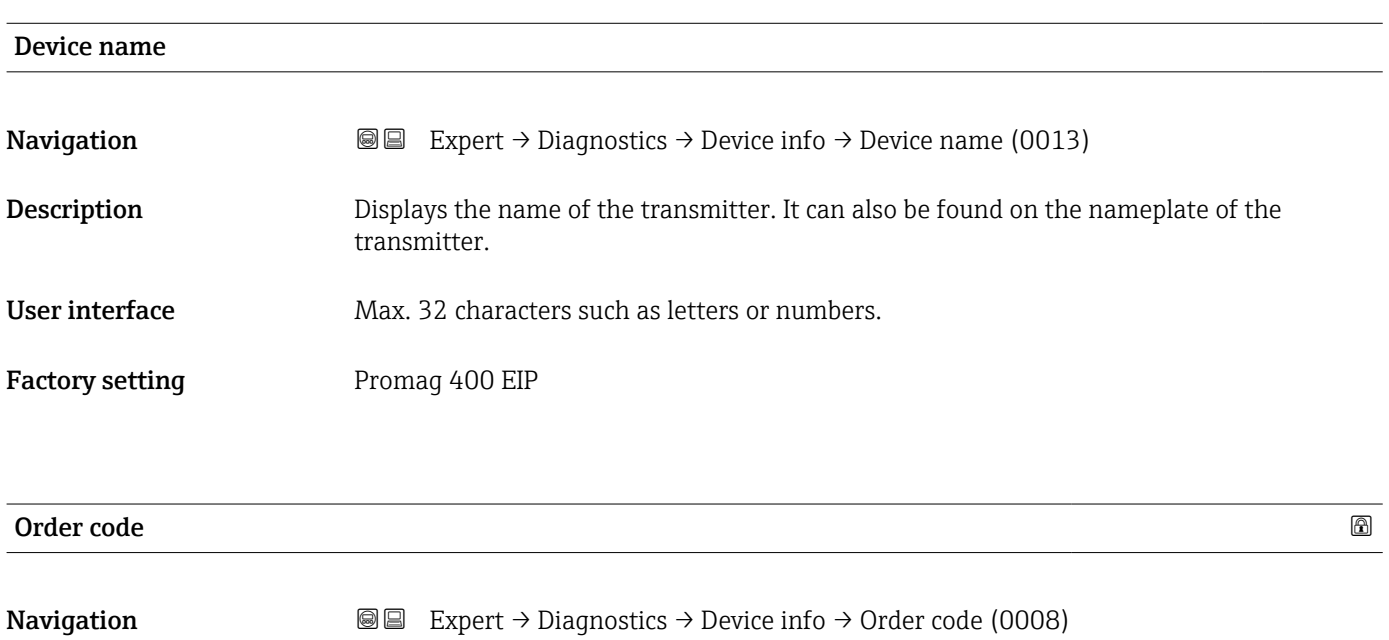

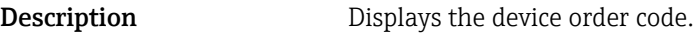

User interface Character string composed of letters, numbers and certain punctuation marks (e.g. /).

Additional information *Description*

The order code can be found on the nameplate of the sensor and transmitter in the H "Order code" field.

The order code is generated from the extended order code through a process of reversible transformation. The extended order code indicates the attributes for all the device features in the product structure. The device features are not directly readable from the order code.

### Uses of the order code  $\lceil \cdot \rceil$

**Description** Displays the first part of the extended order code.

- To order an identical spare device.
- To identify the device quickly and easily, e.g. when contacting Endress+Hauser.

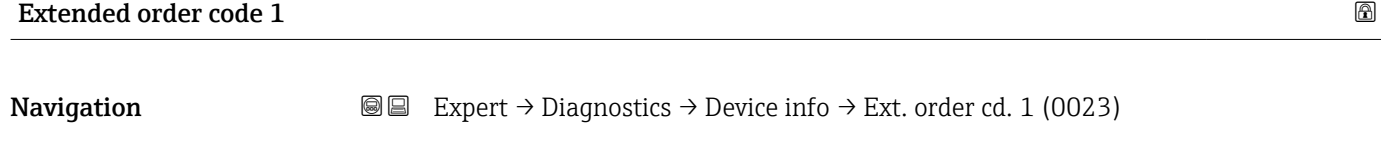

On account of length restrictions, the extended order code is split into a maximum of 3 parameters.

User interface Character string

### <span id="page-120-0"></span>Additional information *Description*

The extended order code indicates the version of all the features of the product structure for the measuring device and thus uniquely identifies the measuring device.

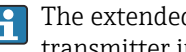

The extended order code can also be found on the nameplate of the sensor and transmitter in the "Ext. ord. cd." field.

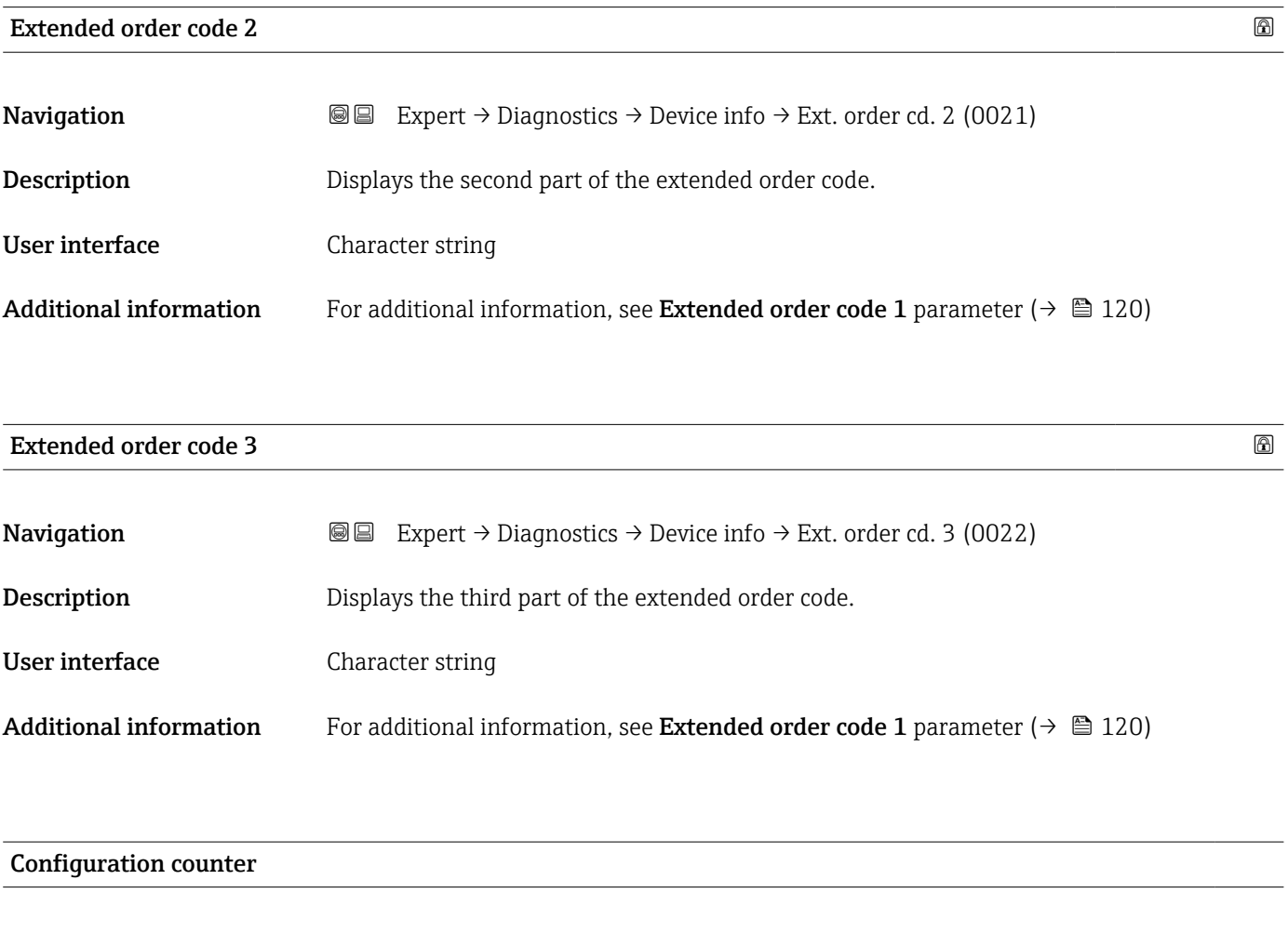

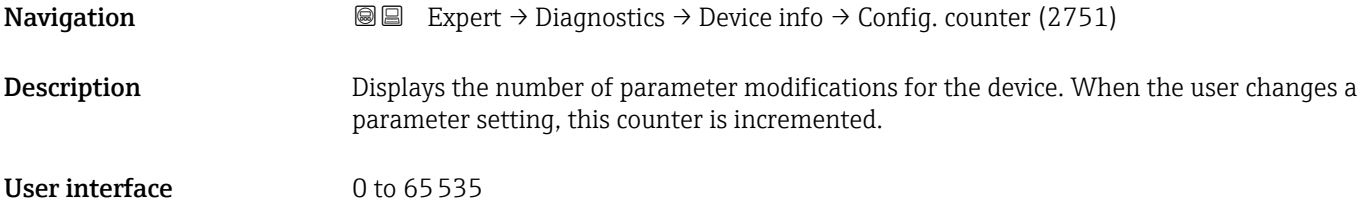

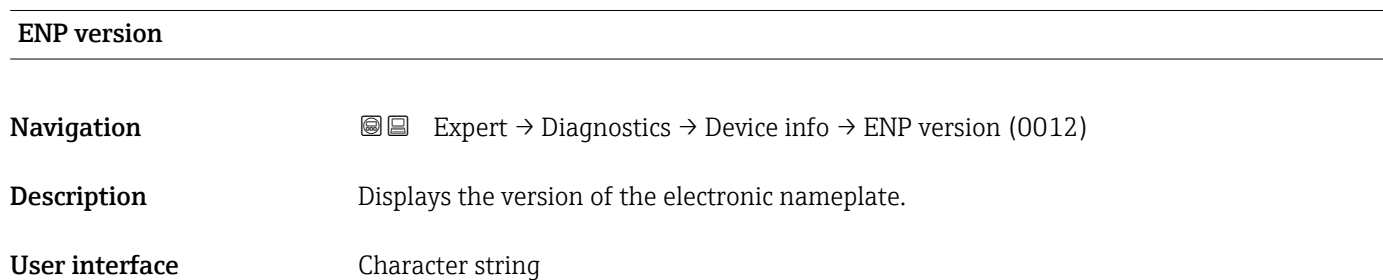

<span id="page-121-0"></span>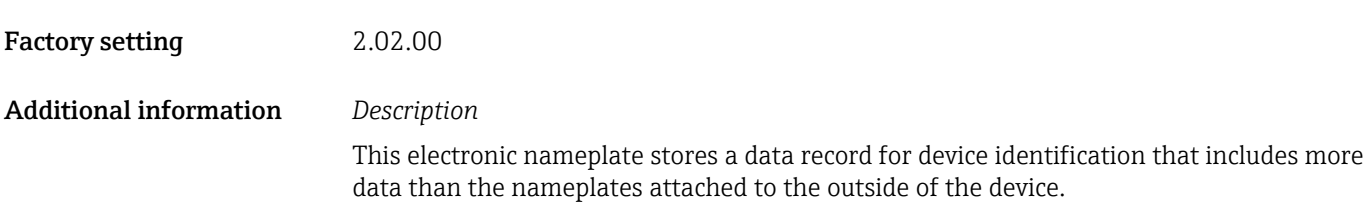

## 3.5.4 "Main electronic module + I/O module 1" submenu

*Navigation* **III** Is Expert → Diagnostics → Mainboard module

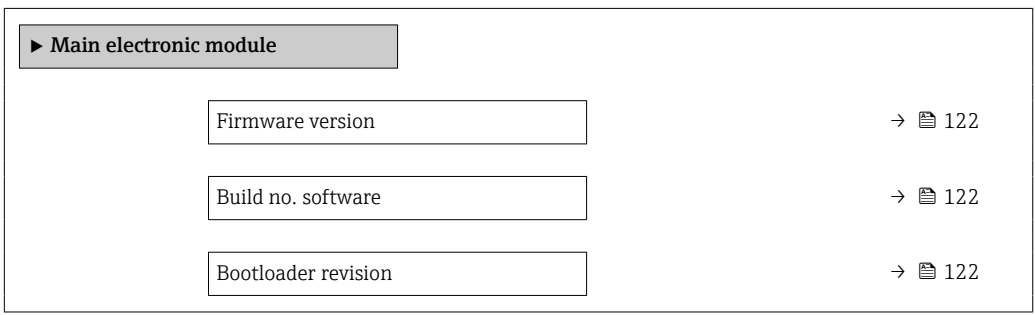

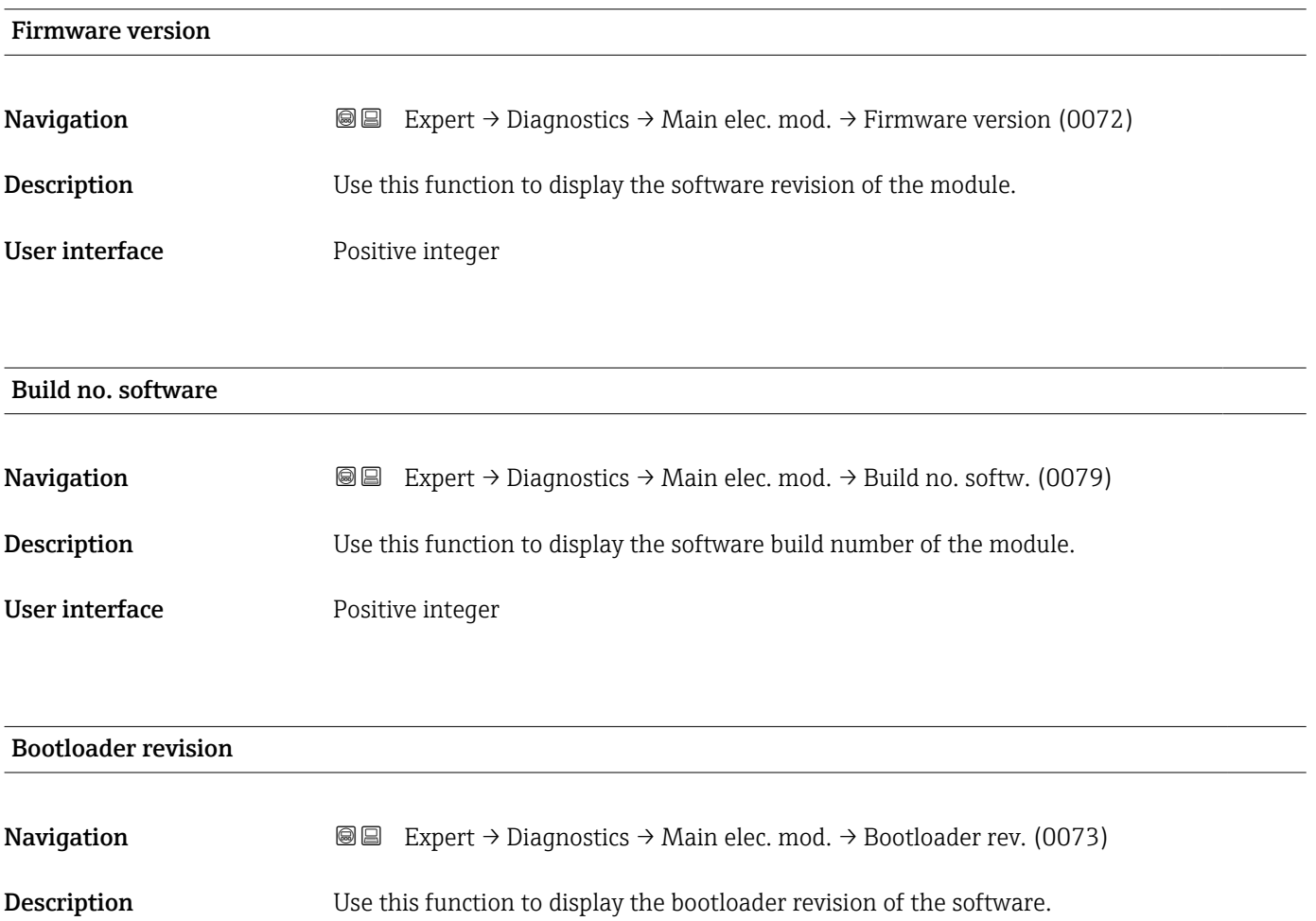

<span id="page-122-0"></span>User interface Positive integer

# 3.5.5 "Sensor electronic module (ISEM)" submenu

*Navigation* Expert → Diagnostics → Sens. electronic

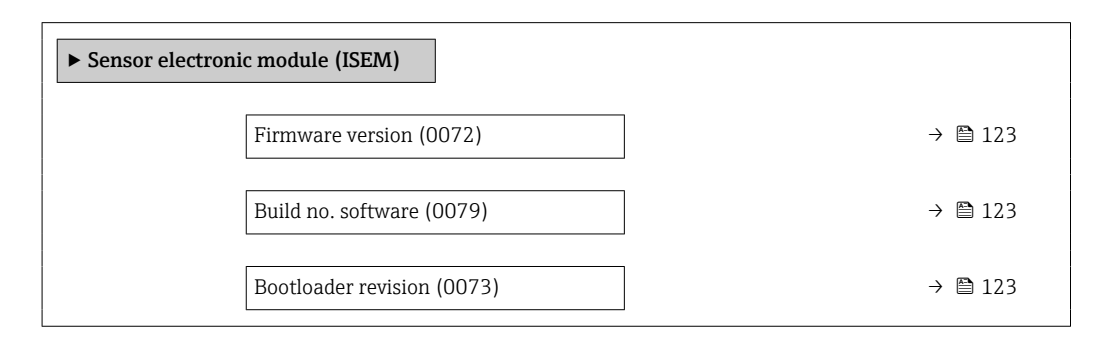

### Firmware version

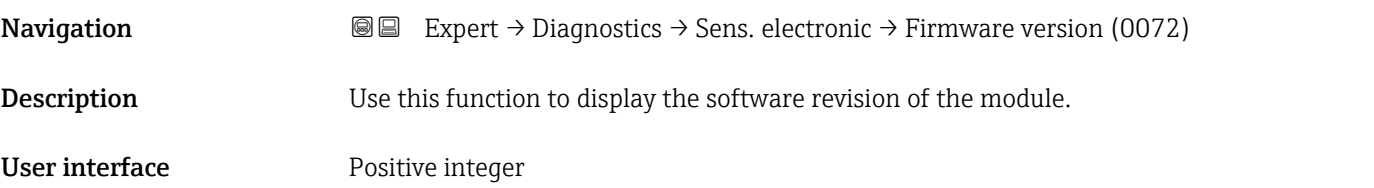

Build no. software

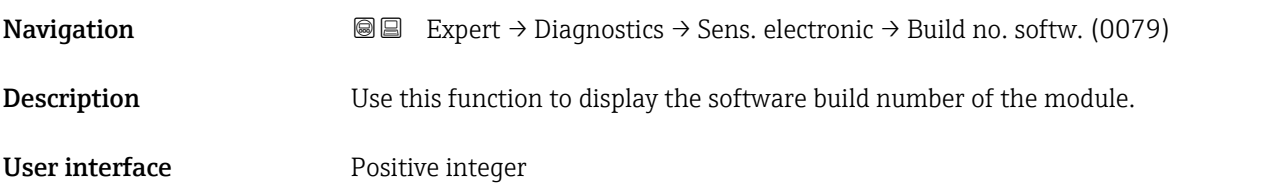

### Bootloader revision

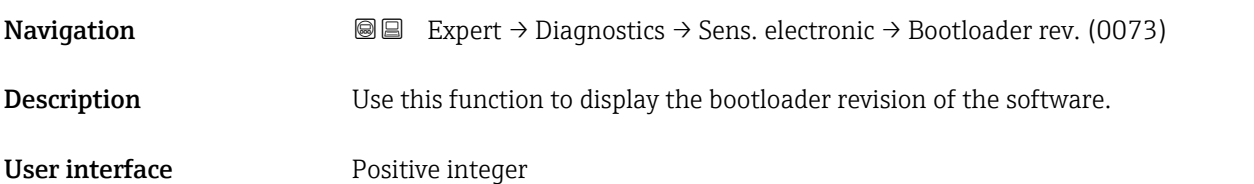

# <span id="page-123-0"></span>3.5.6 "Display module" submenu

*Navigation* 
■■ Expert → Diagnostics → Display module

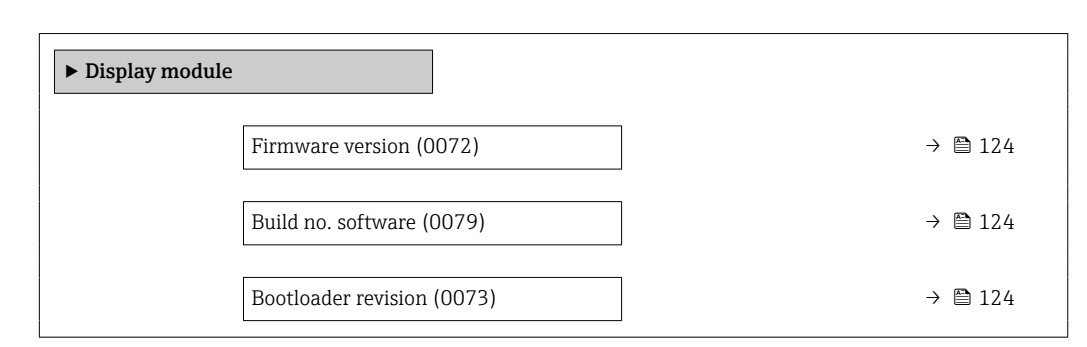

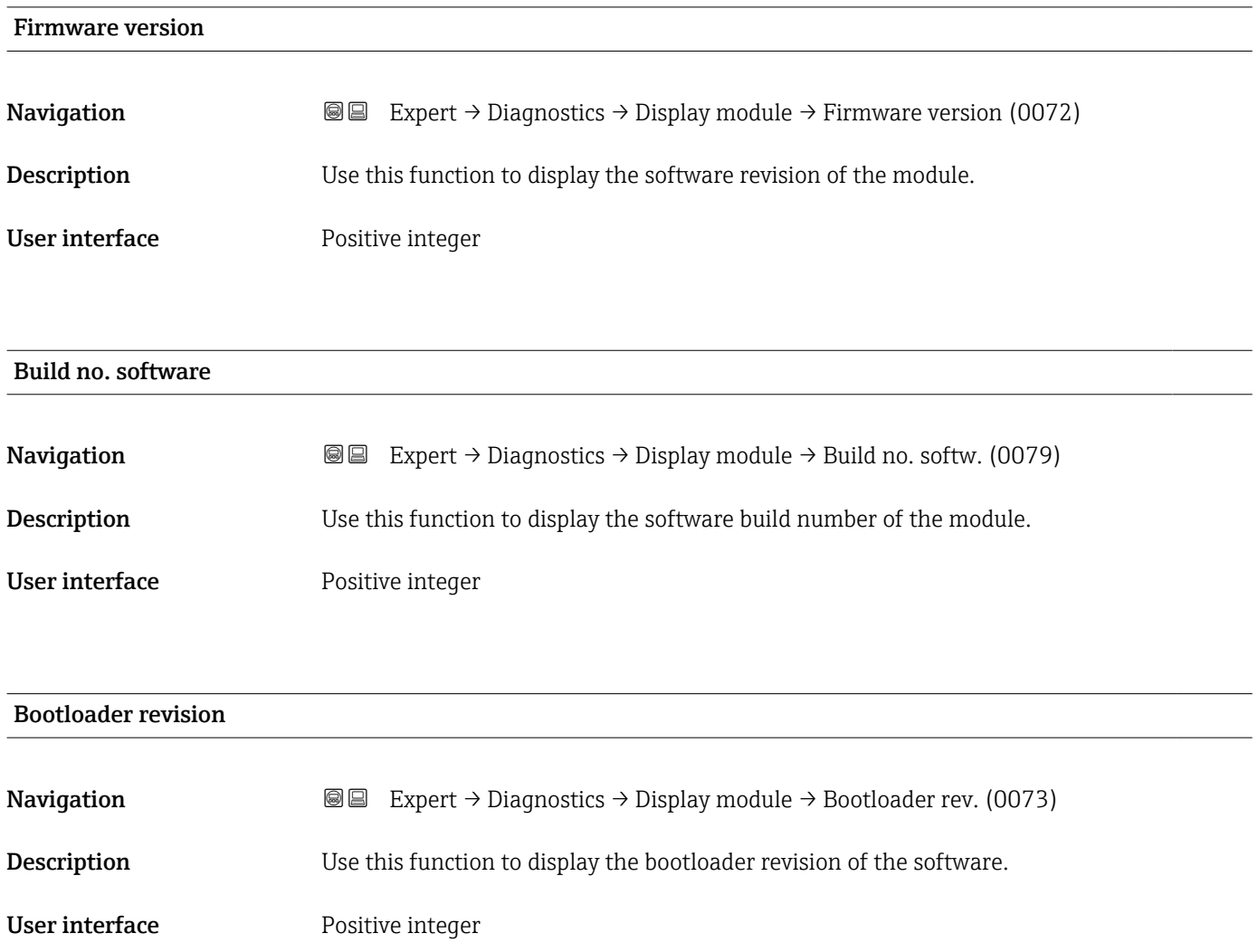

# <span id="page-124-0"></span>3.5.7 "Data logging" submenu

*Navigation* 
■■ Expert → Diagnostics → Data logging

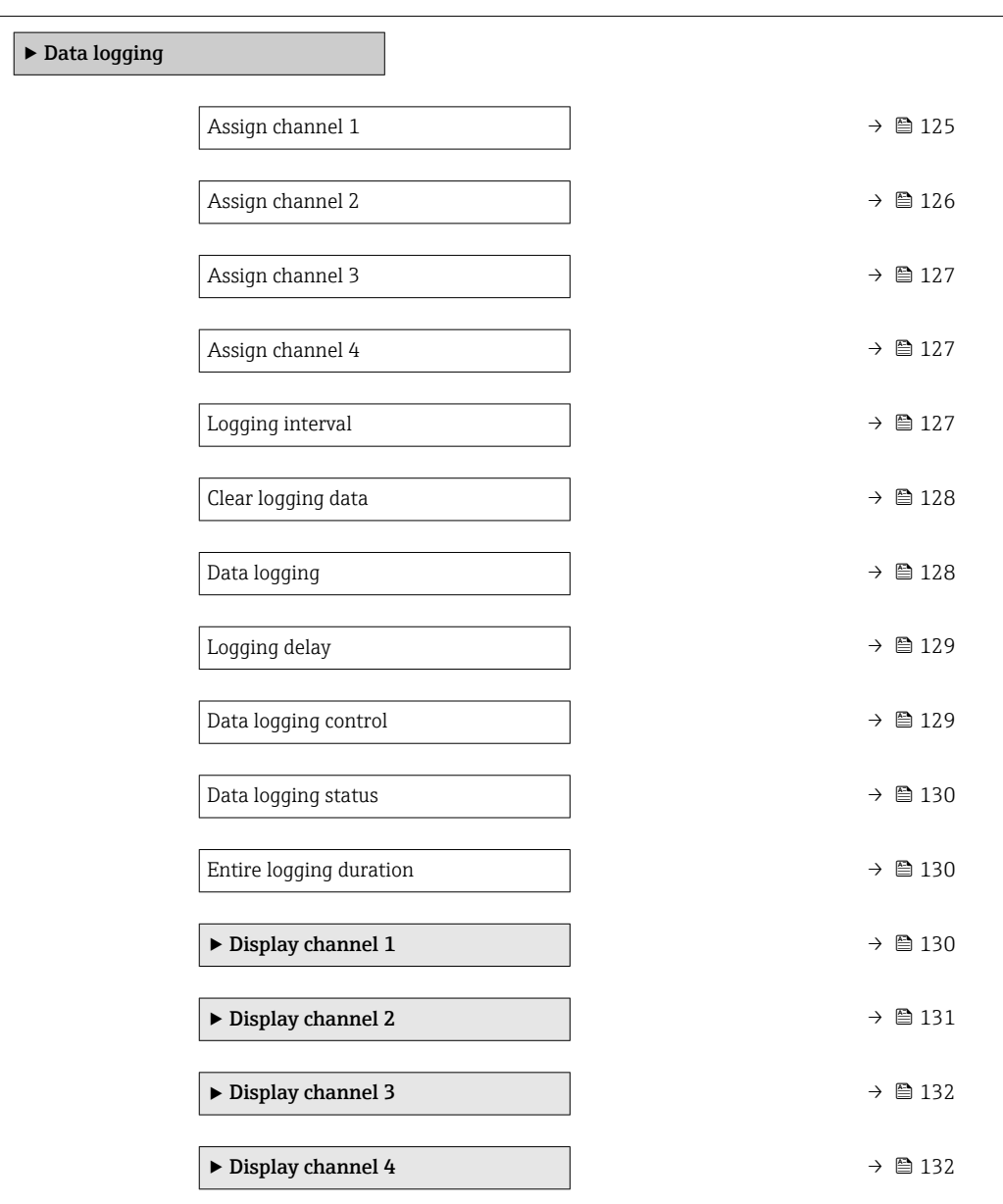

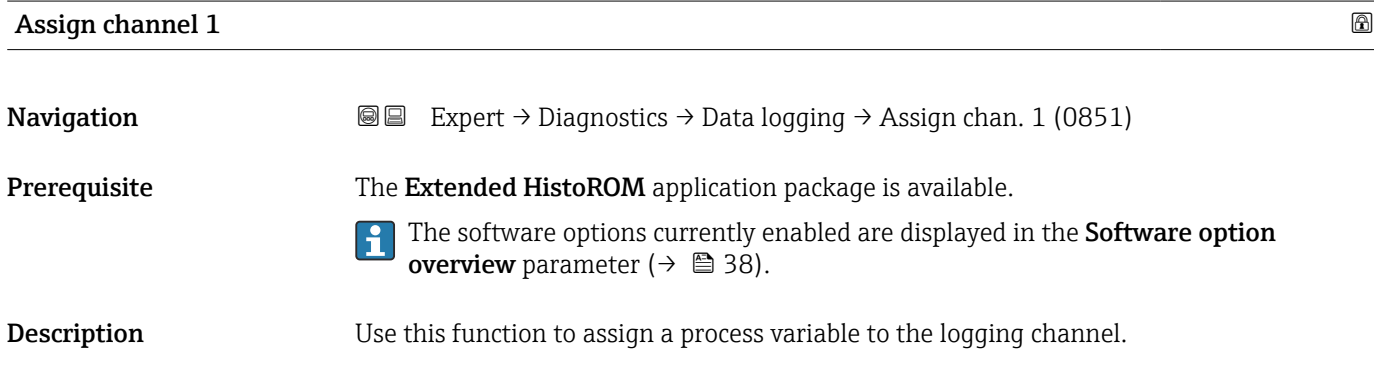

points in the data log

<span id="page-125-0"></span>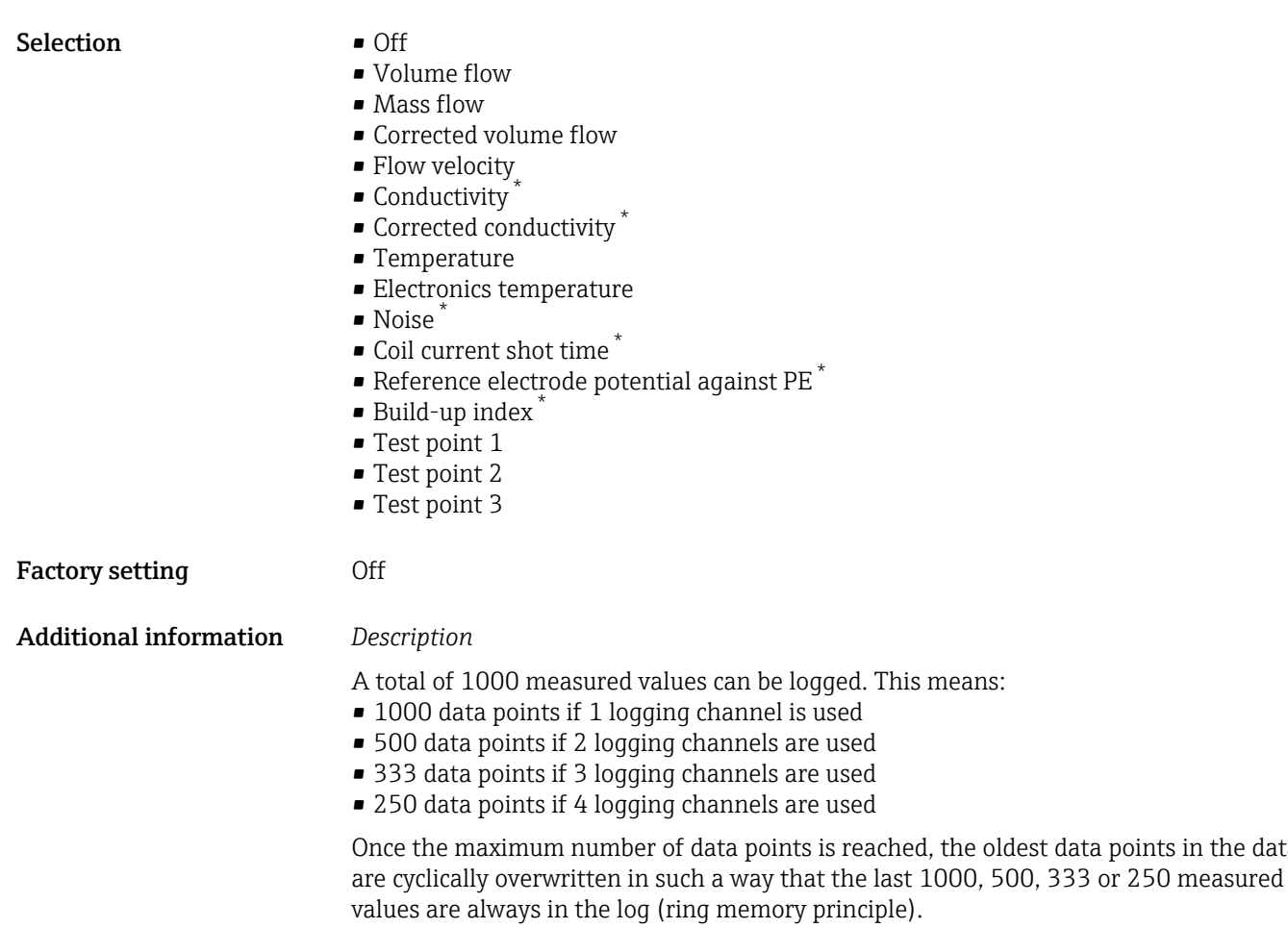

The log contents are cleared if the option selected is changed.

### Assign channel 2

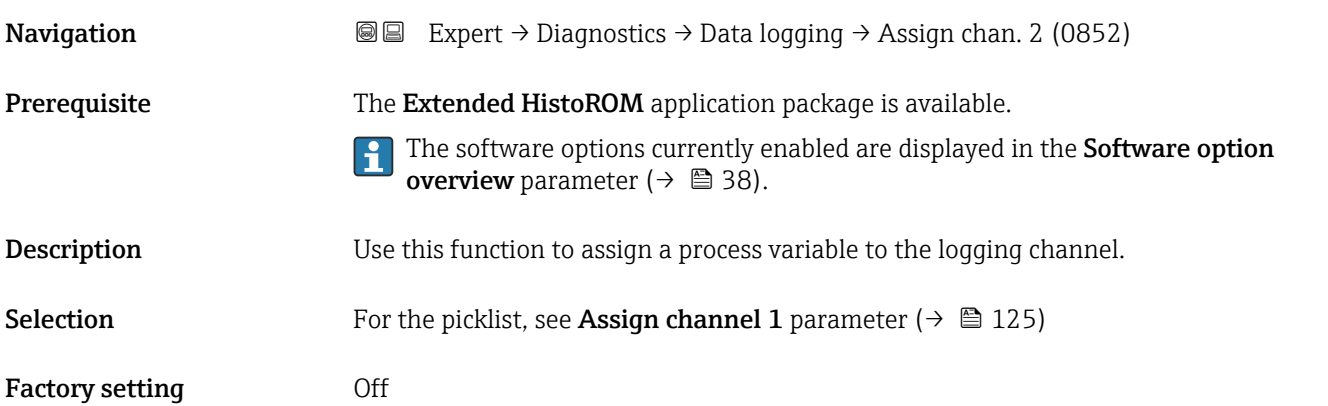

<sup>\*</sup> Visibility depends on order options or device settings

<span id="page-126-0"></span>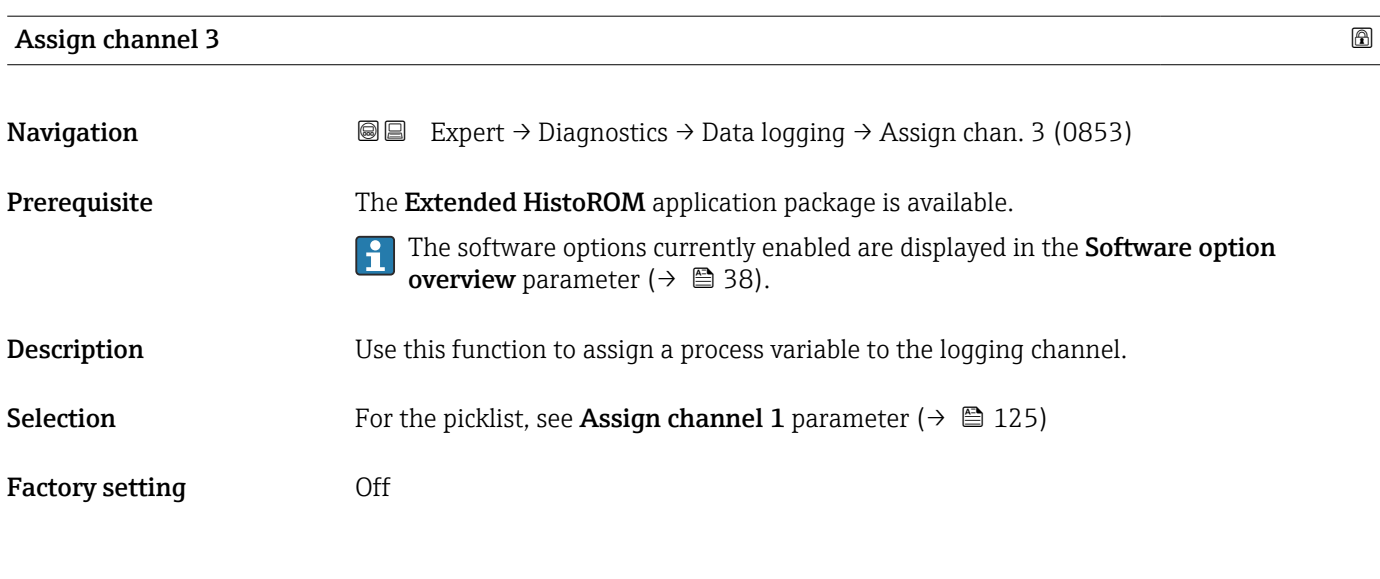

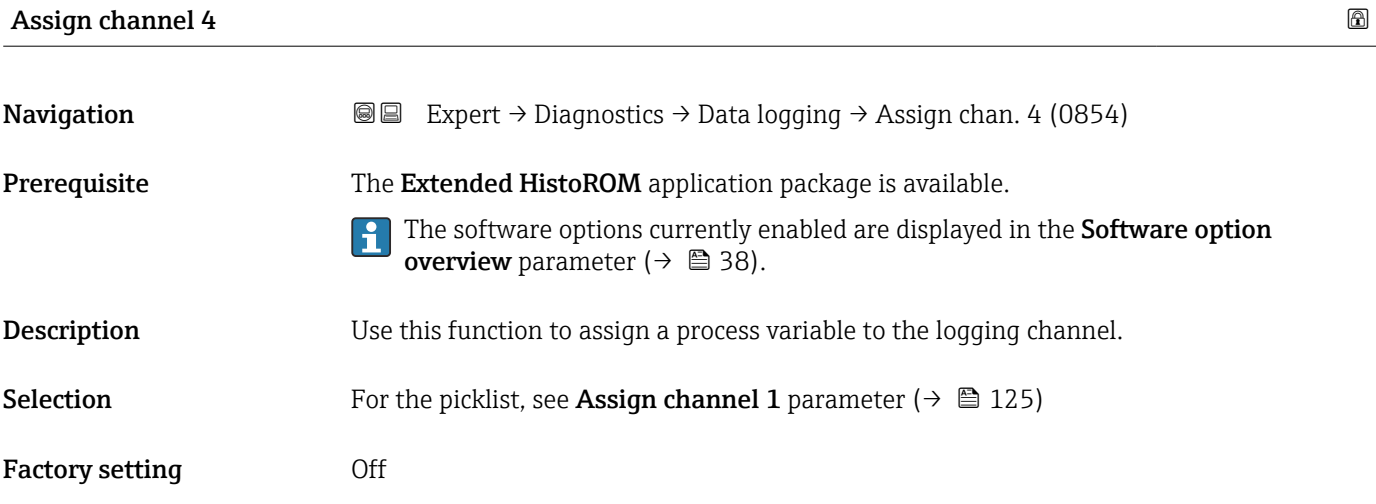

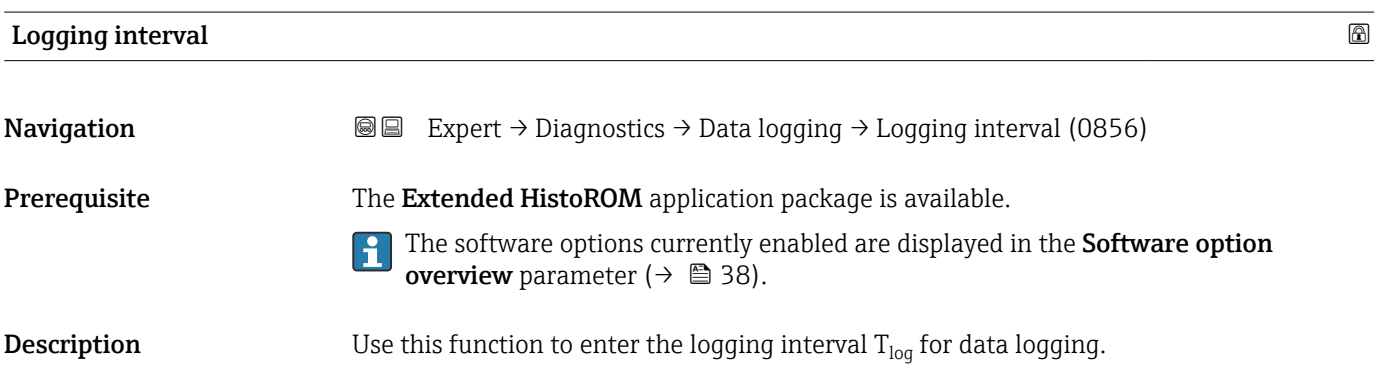

**User entry** 0.1 to 3600.0 s

Factory setting 1.0 s

### <span id="page-127-0"></span>Additional information *Description*

This defines the interval between the individual data points in the data log, and thus the maximum loggable process time  $T_{log}$ :

- If 1 logging channel is used:  $T_{log}$  = 1000  $\times$  t<sub>log</sub>
- If 2 logging channels are used:  $T_{log}$  = 500  $\times$  t<sub>log</sub>
- If 3 logging channels are used:  $T_{log}$  = 333  $\times$  t<sub>log</sub>
- If 4 logging channels are used:  $T_{\text{log}} = 250 \times t_{\text{log}}$

Once this time elapses, the oldest data points in the data log are cyclically overwritten such that a time of  $T_{\text{log}}$  always remains in the memory (ring memory principle).

The log contents are cleared if the length of the logging interval is changed.  $\mathsf{H}$ 

### *Example*

If 1 logging channel is used:

- $T_{\text{log}} = 1000 \times 1 \text{ s} = 1000 \text{ s} \approx 15 \text{ min}$
- $T_{\text{log}}^{\text{reg}} = 1000 \times 10 \text{ s} = 10000 \text{ s} \approx 3 \text{ h}$
- $\bullet$  T<sub>log</sub> = 1000 × 80 s = 80 000 s ≈ 1 d
- $\bullet$  T<sub>log</sub> = 1000 × 3 600 s = 3 600 000 s ≈ 41 d

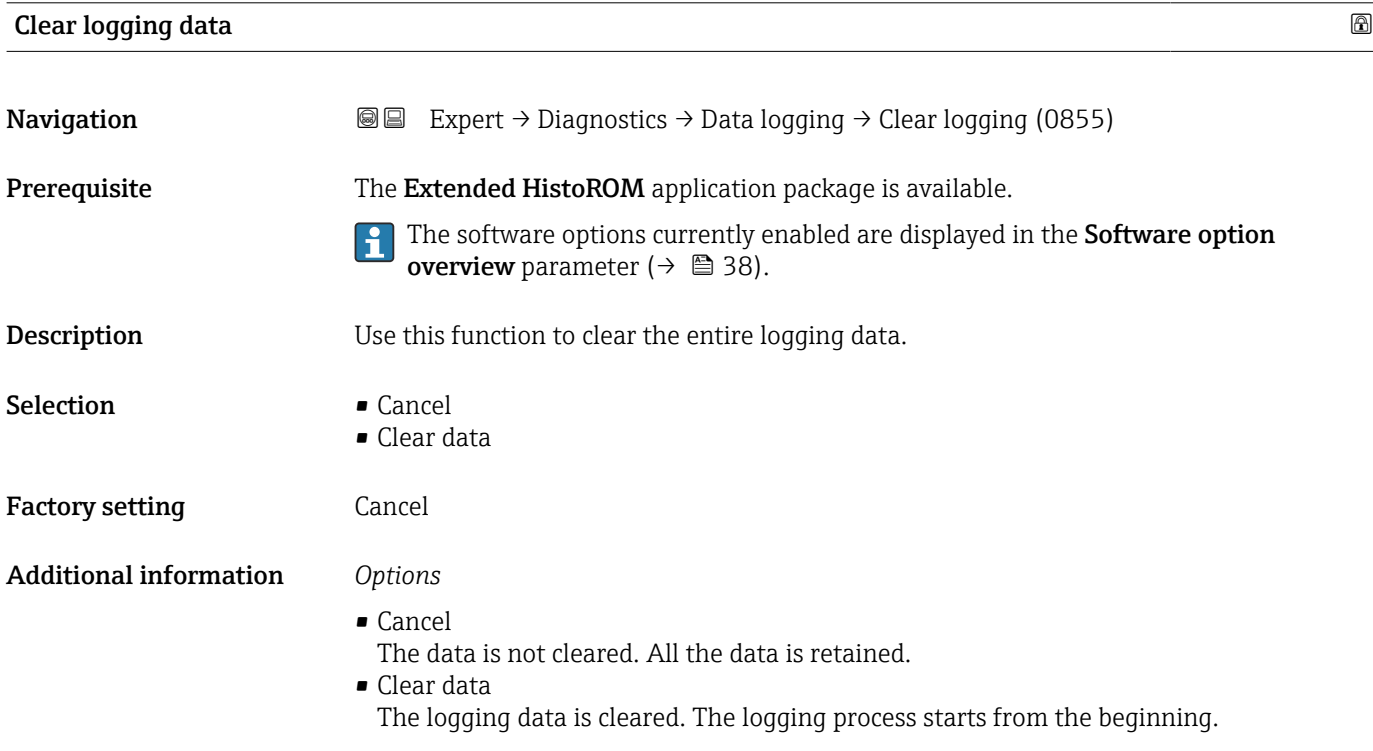

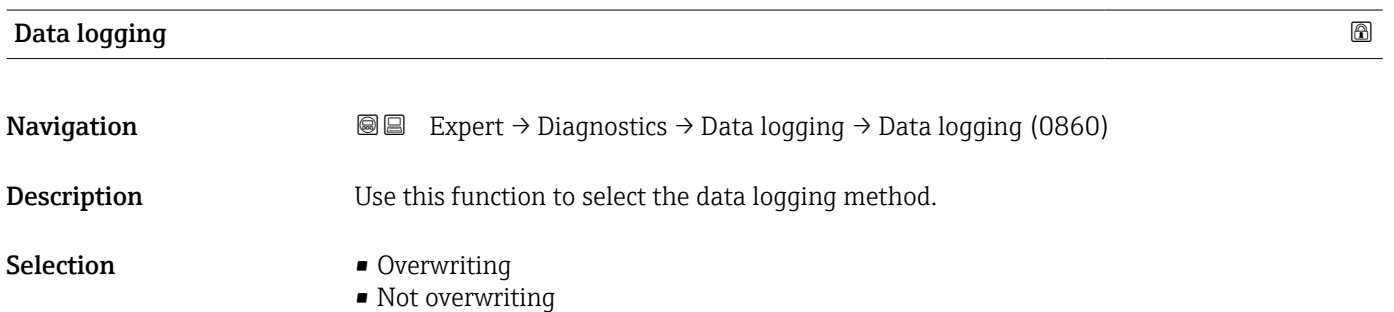

<span id="page-128-0"></span>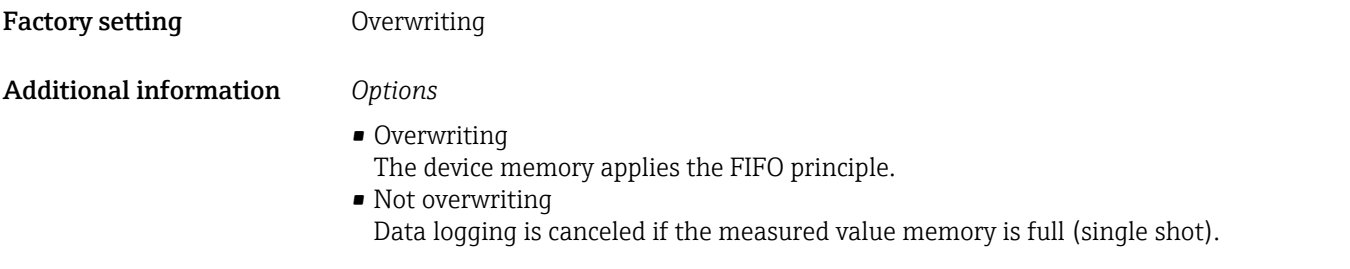

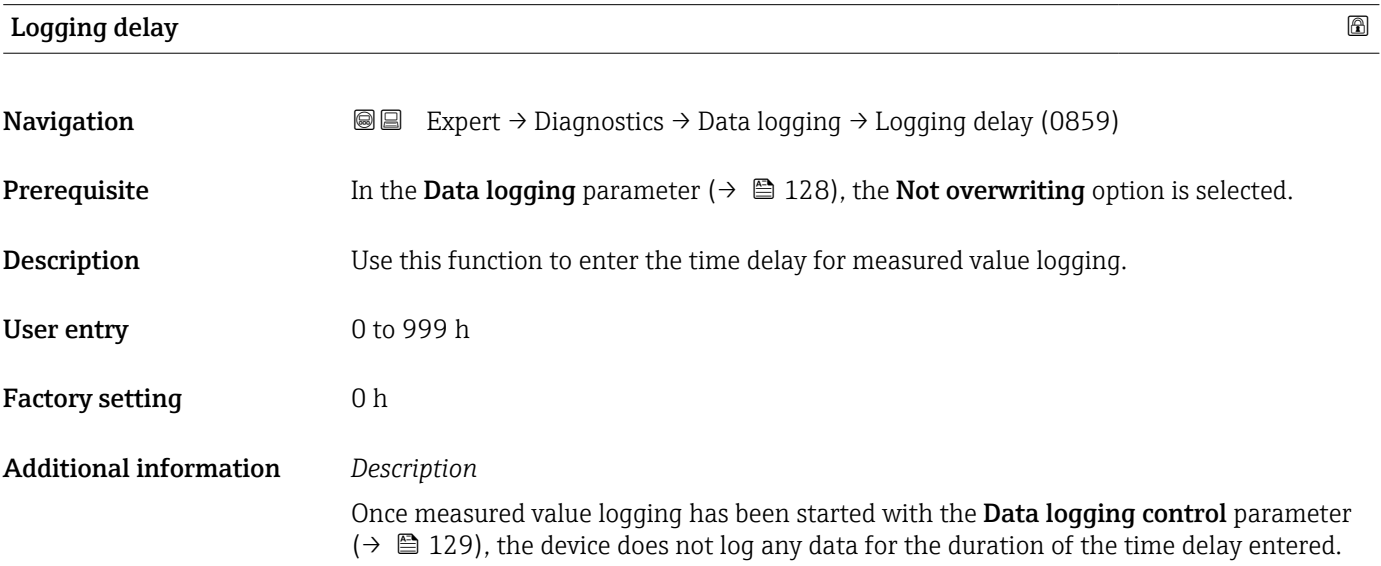

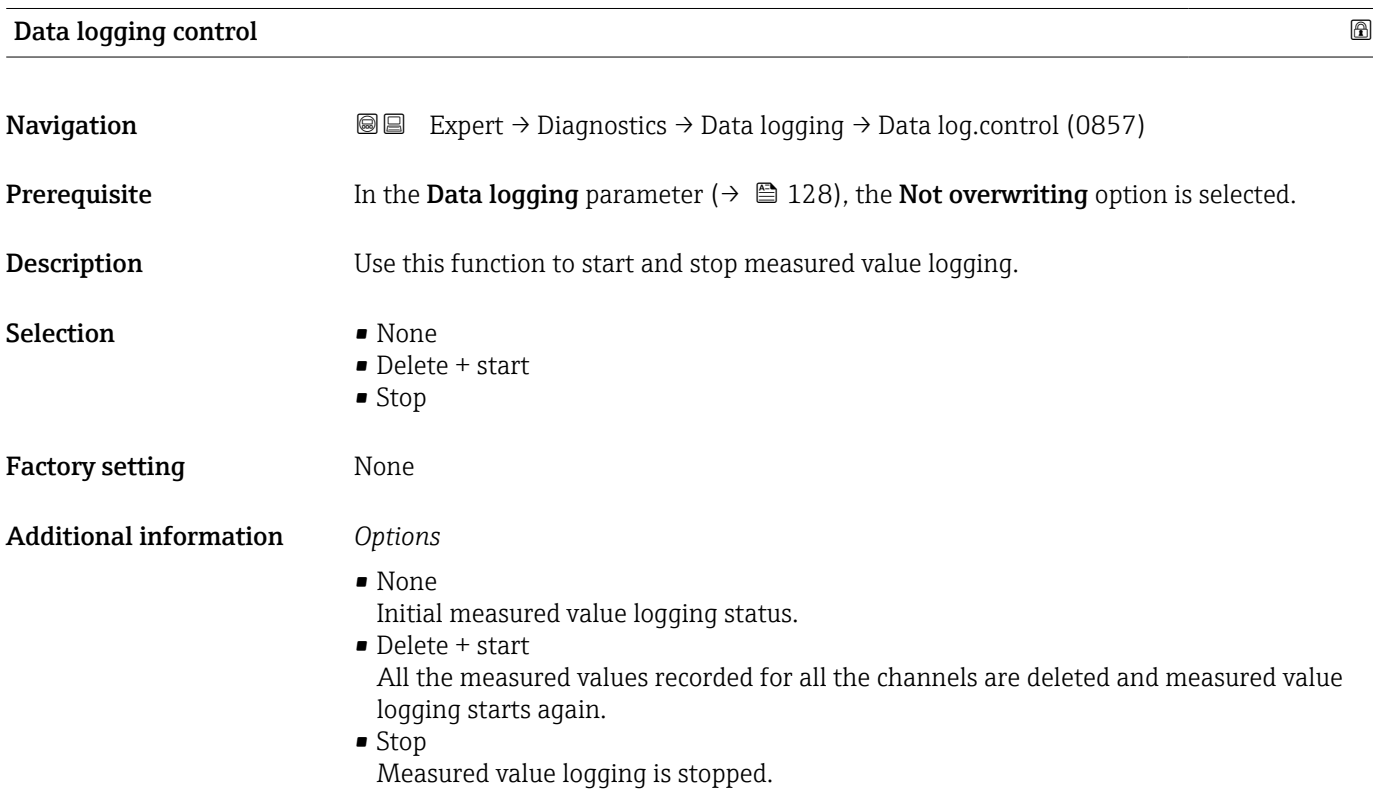

## <span id="page-129-0"></span>Data logging status

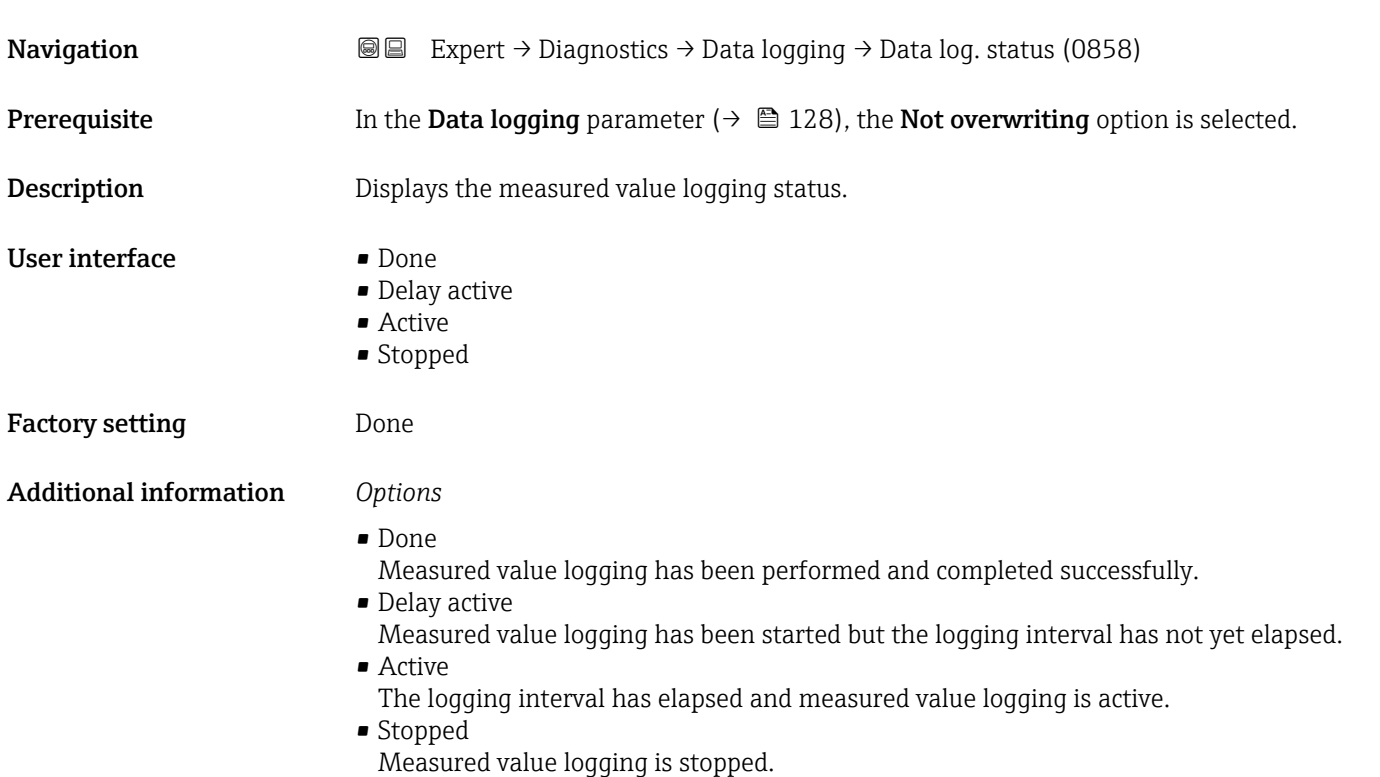

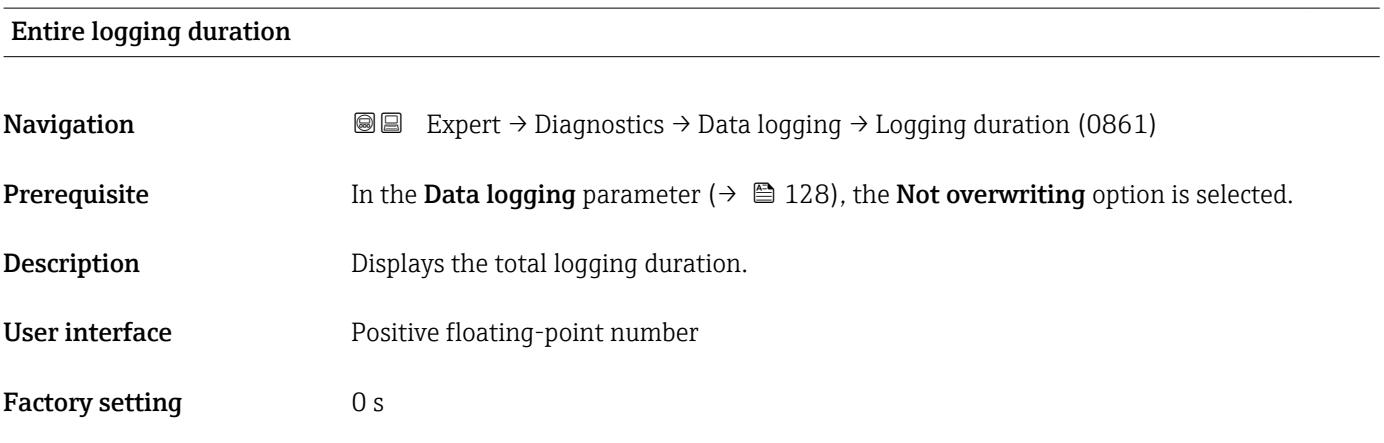

## "Display channel 1" submenu

*Navigation* Expert → Diagnostics → Data logging → Displ.channel 1

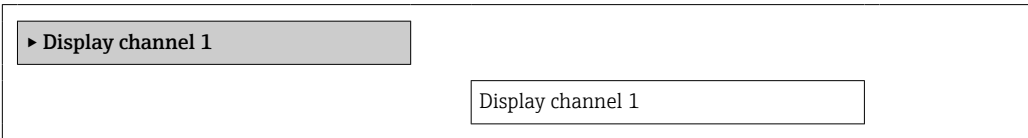

<span id="page-130-0"></span>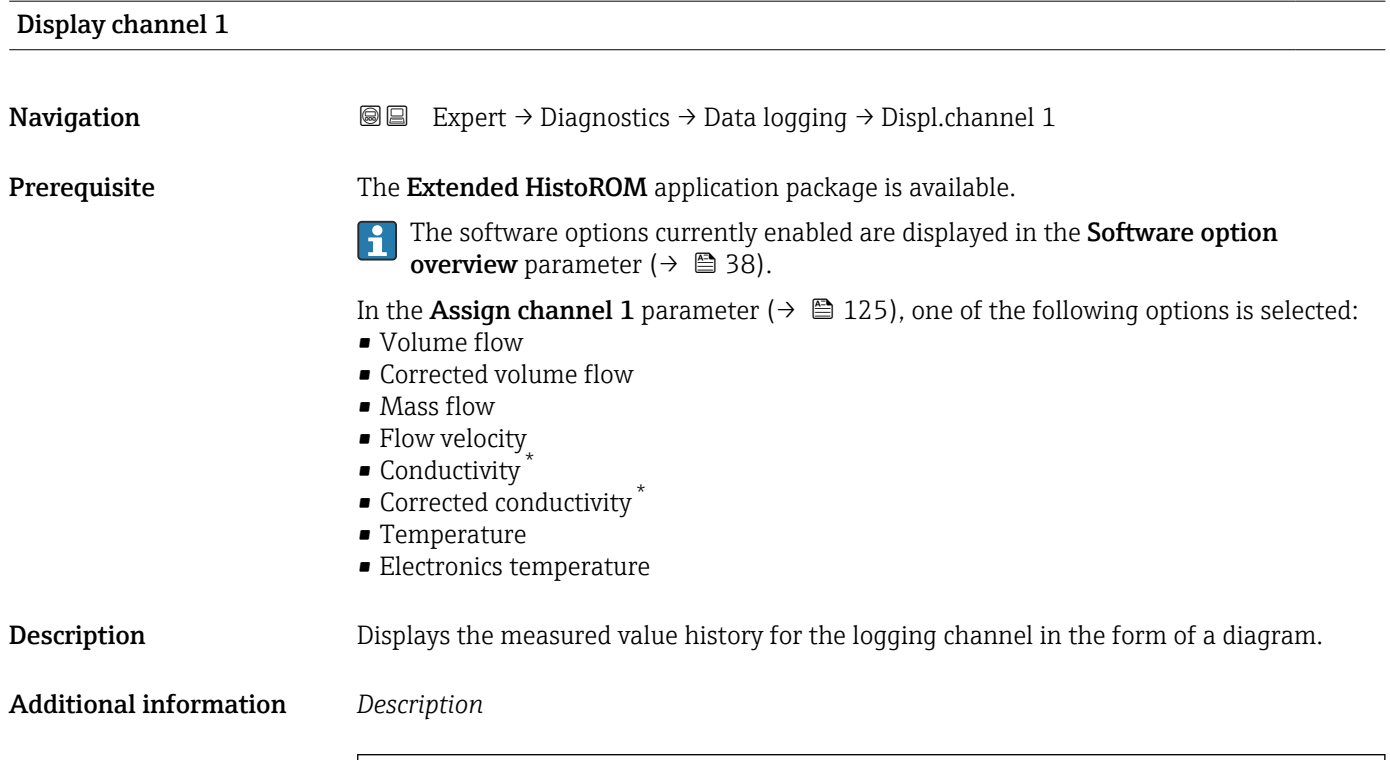

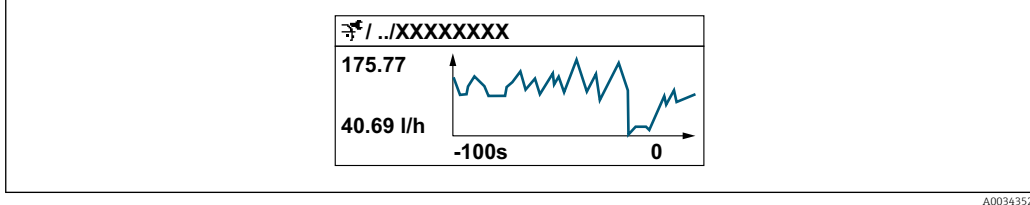

 *2 Chart of a measured value trend*

- x-axis: depending on the number of channels selected displays 250 to 1000 measured values of a process variable.
- y-axis: displays the approximate measured value span and constantly adapts this to the ongoing measurement.

### "Display channel 2" submenu

*Navigation* 
■■ Expert → Diagnostics → Data logging → Displ.channel 2

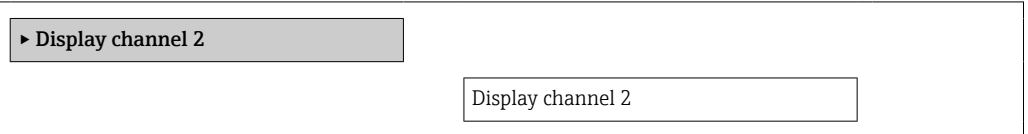

<sup>\*</sup> Visibility depends on order options or device settings

# <span id="page-131-0"></span>Display channel 2 **Navigation EXPERT** Expert  $\rightarrow$  Diagnostics  $\rightarrow$  Data logging  $\rightarrow$  Displ.channel 2 Prerequisite A process variable is determined in the Assign channel 2 parameter. **Description** See the **Display channel 1** parameter

### "Display channel 3" submenu

*Navigation* 
■■ Expert → Diagnostics → Data logging → Displ.channel 3

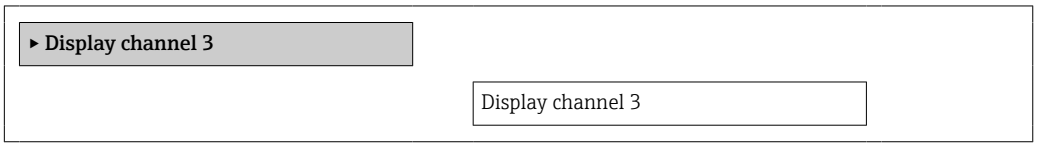

## Display channel 3

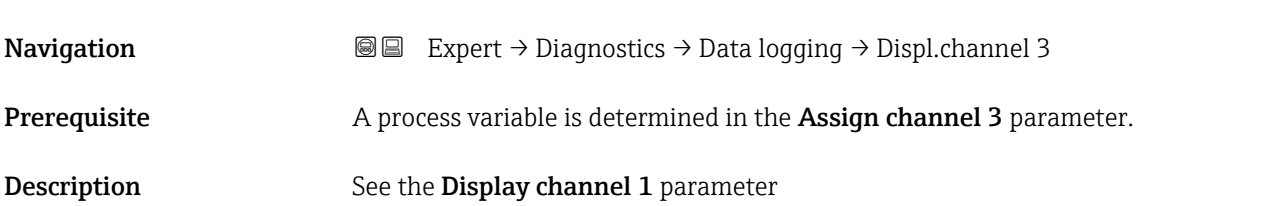

### "Display channel 4" submenu

*Navigation* **III** Expert → Diagnostics → Data logging → Displ.channel 4

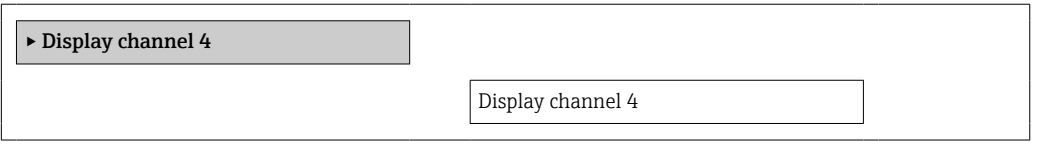

Display channel 4

Navigation **Expert → Diagnostics → Data logging → Displ.channel 4** 

Prerequisite A process variable is determined in the Assign channel 4 parameter.

<span id="page-132-0"></span>Description See the Display channel 1 parameter

### 3.5.8 "Min/max values" submenu

*Navigation* Expert → Diagnostics → Min/max val.

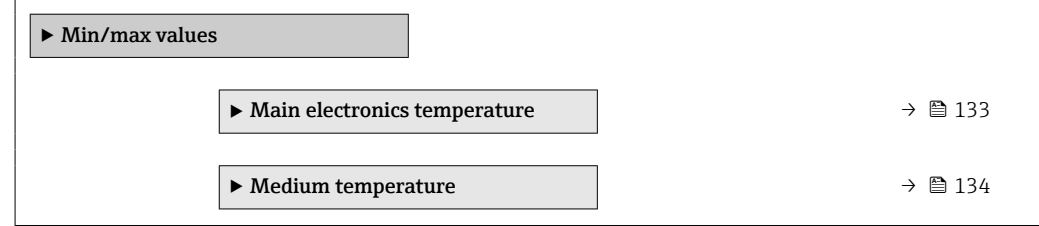

### "Main electronics temperature" submenu

*Navigation* **II** III Expert → Diagnostics → Min/max val. → Main elect.temp.

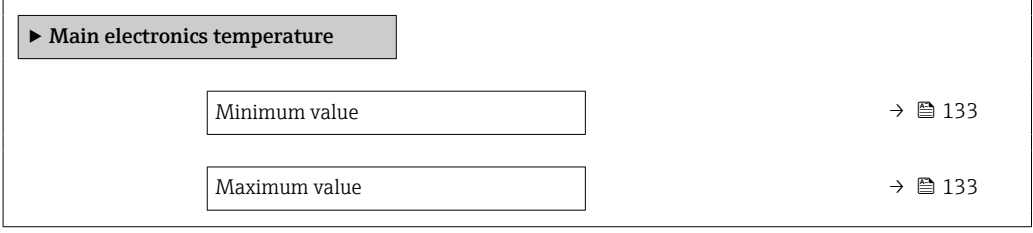

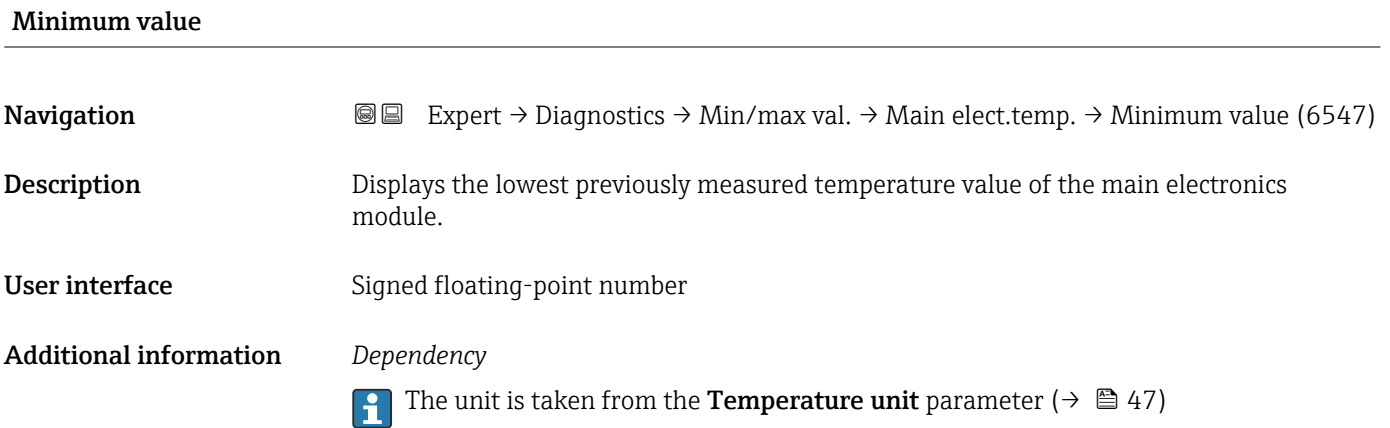

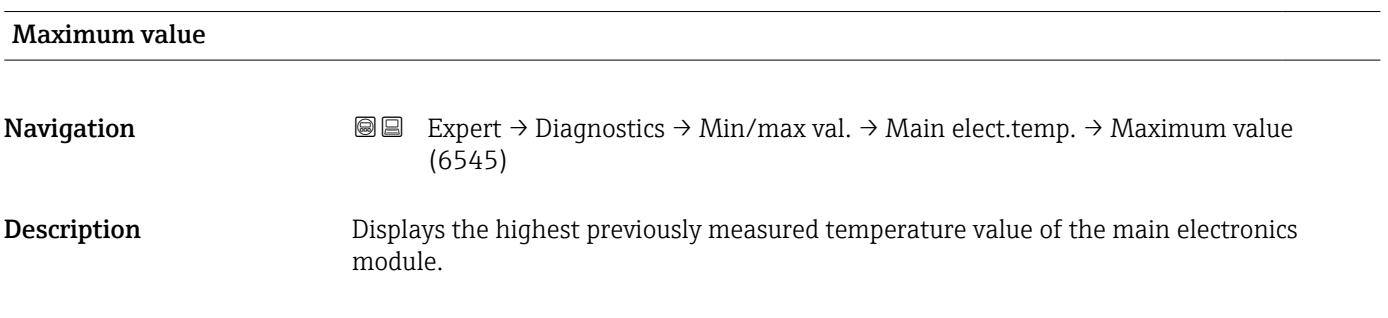

```
User interface Signed floating-point number
```
Additional information *Dependency*

The unit is taken from the **Temperature unit** parameter ( $\rightarrow \Box$  47)

### "Medium temperature" submenu

*Navigation* 
■■ Expert → Diagnostics → Min/max val. → Medium temp.

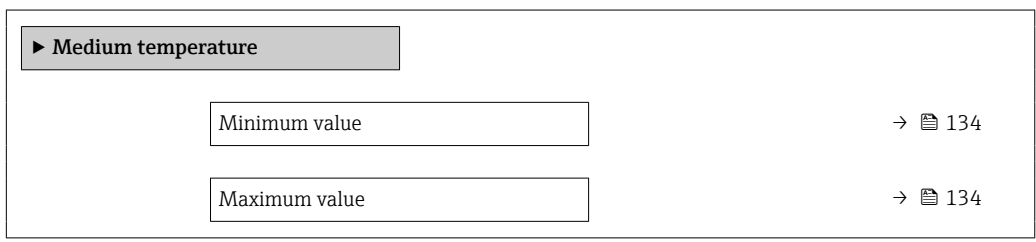

### Minimum value

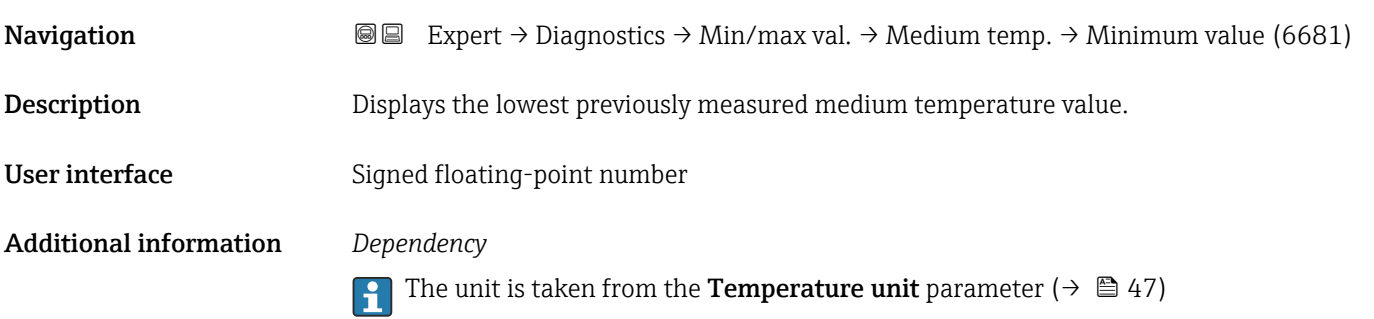

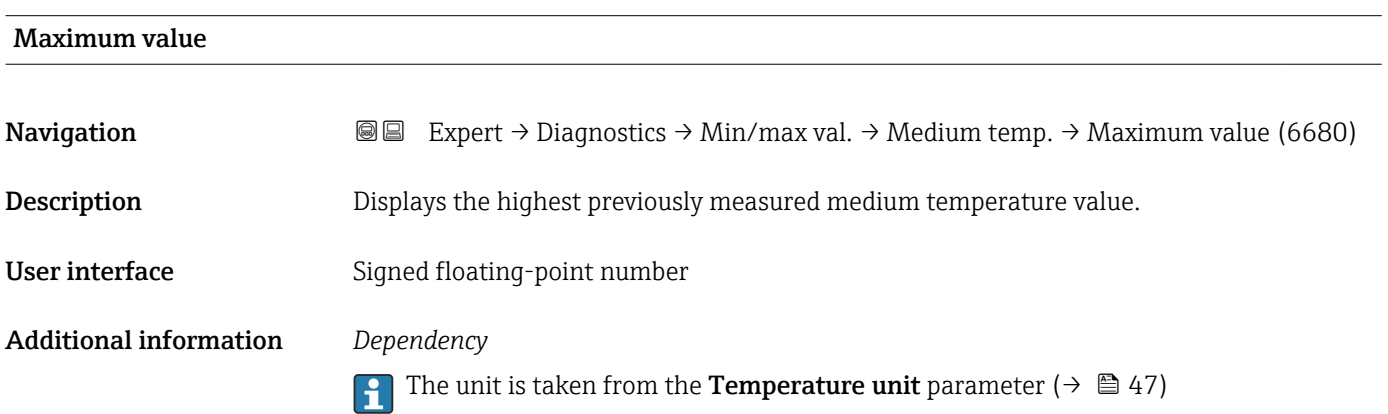

### <span id="page-134-0"></span>3.5.9 "Heartbeat" submenu

For detailed information on the parameter descriptions for the **Heartbeat** Verification+Monitoringapplication package, refer to the Special Documentation for the device  $\rightarrow$   $\blacksquare$  7

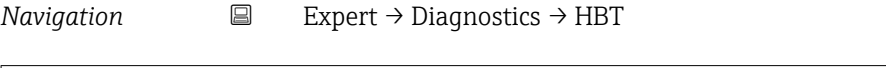

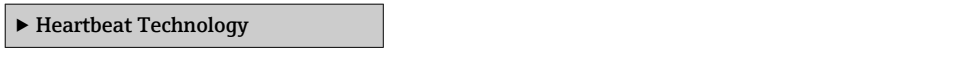

## 3.5.10 "Simulation" submenu

*Navigation* Expert → Diagnostics → Simulation

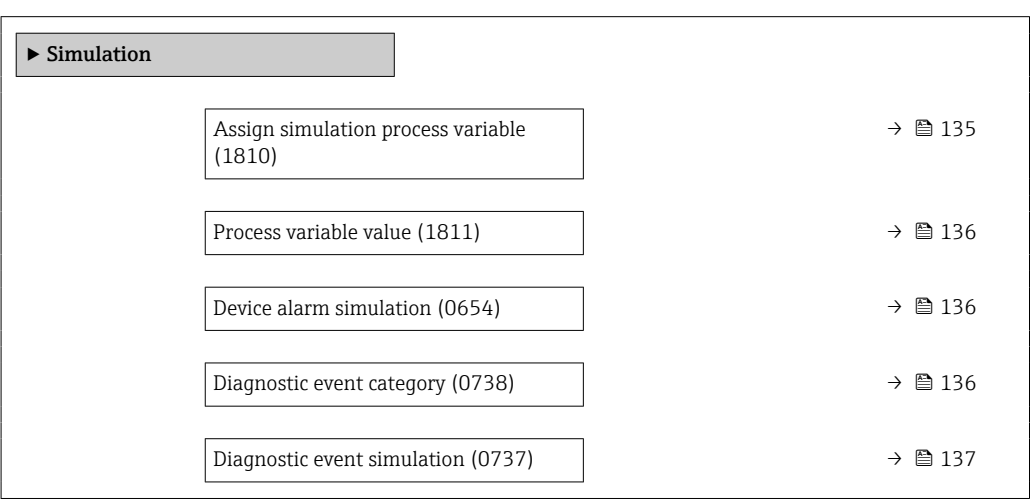

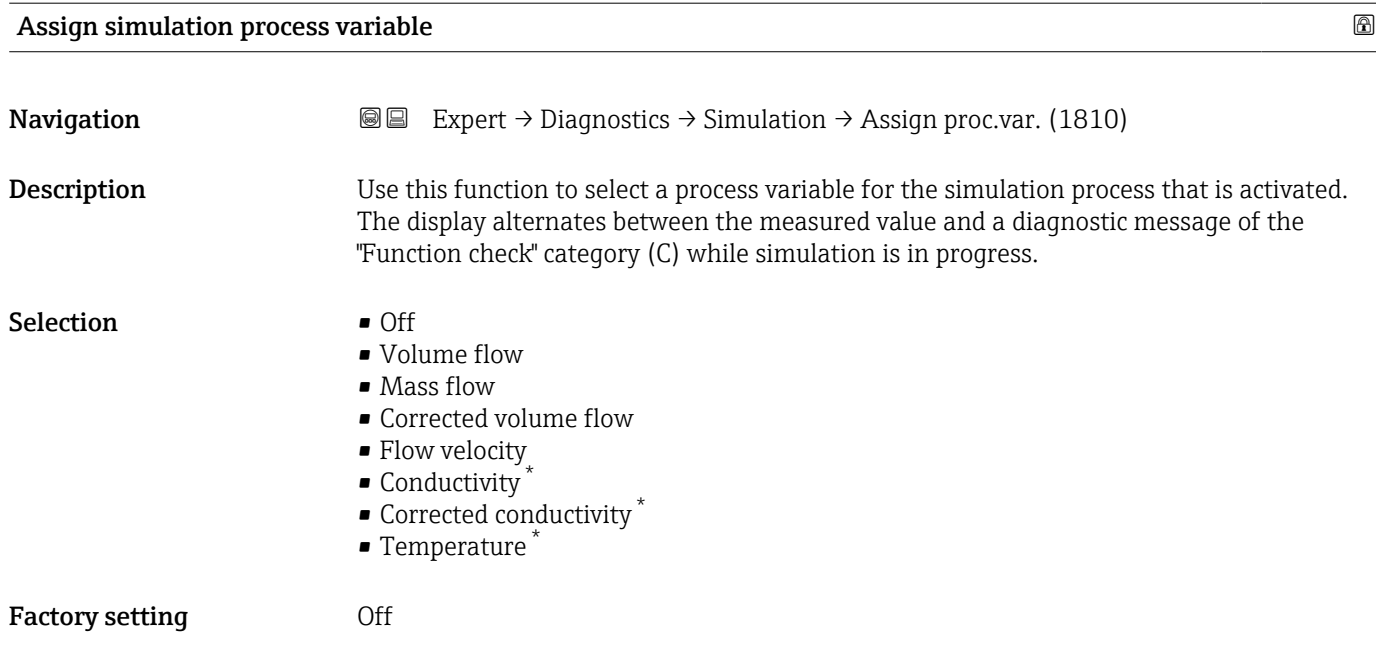

<sup>\*</sup> Visibility depends on order options or device settings

### <span id="page-135-0"></span>Additional information *Description*

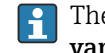

The simulation value of the process variable selected is defined in the **Process variable value** parameter ( $\rightarrow \blacksquare$  136).

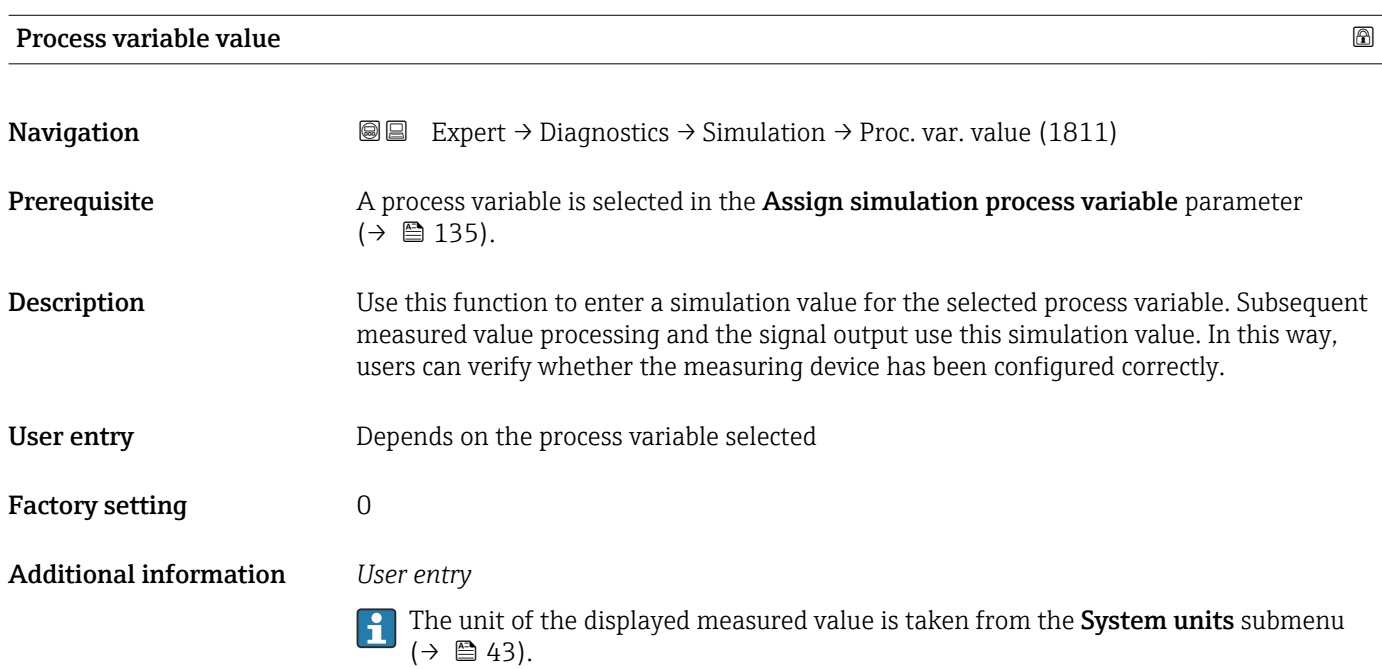

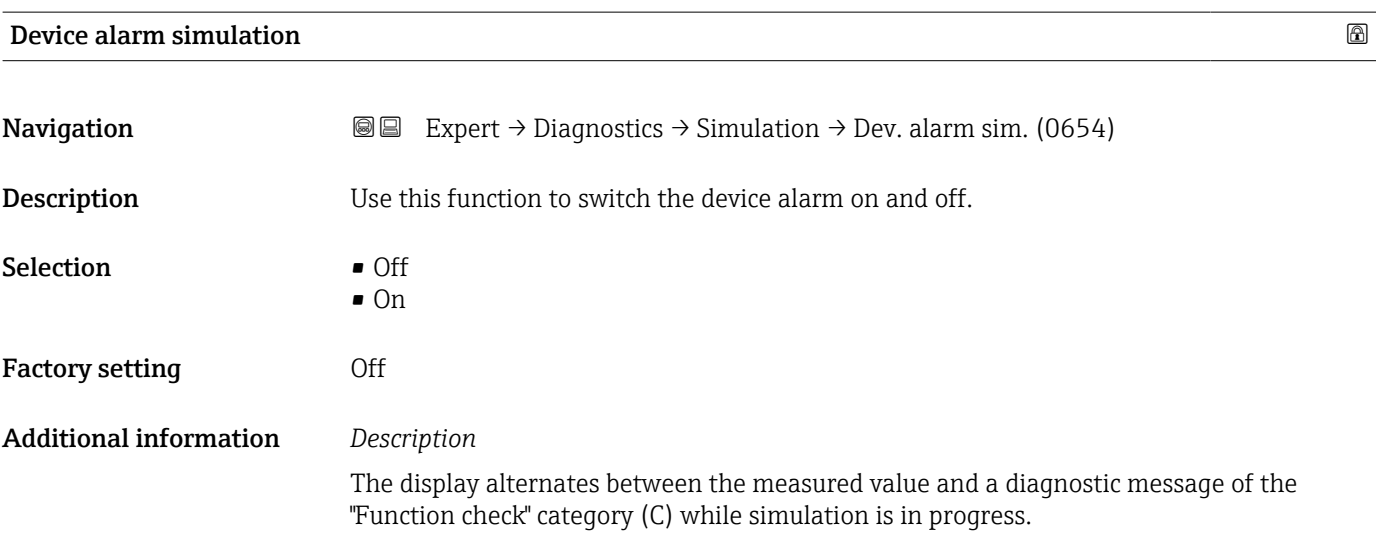

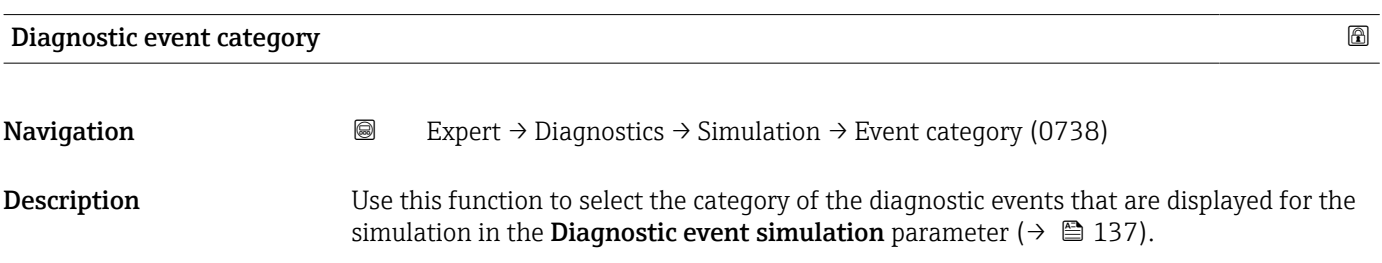

<span id="page-136-0"></span>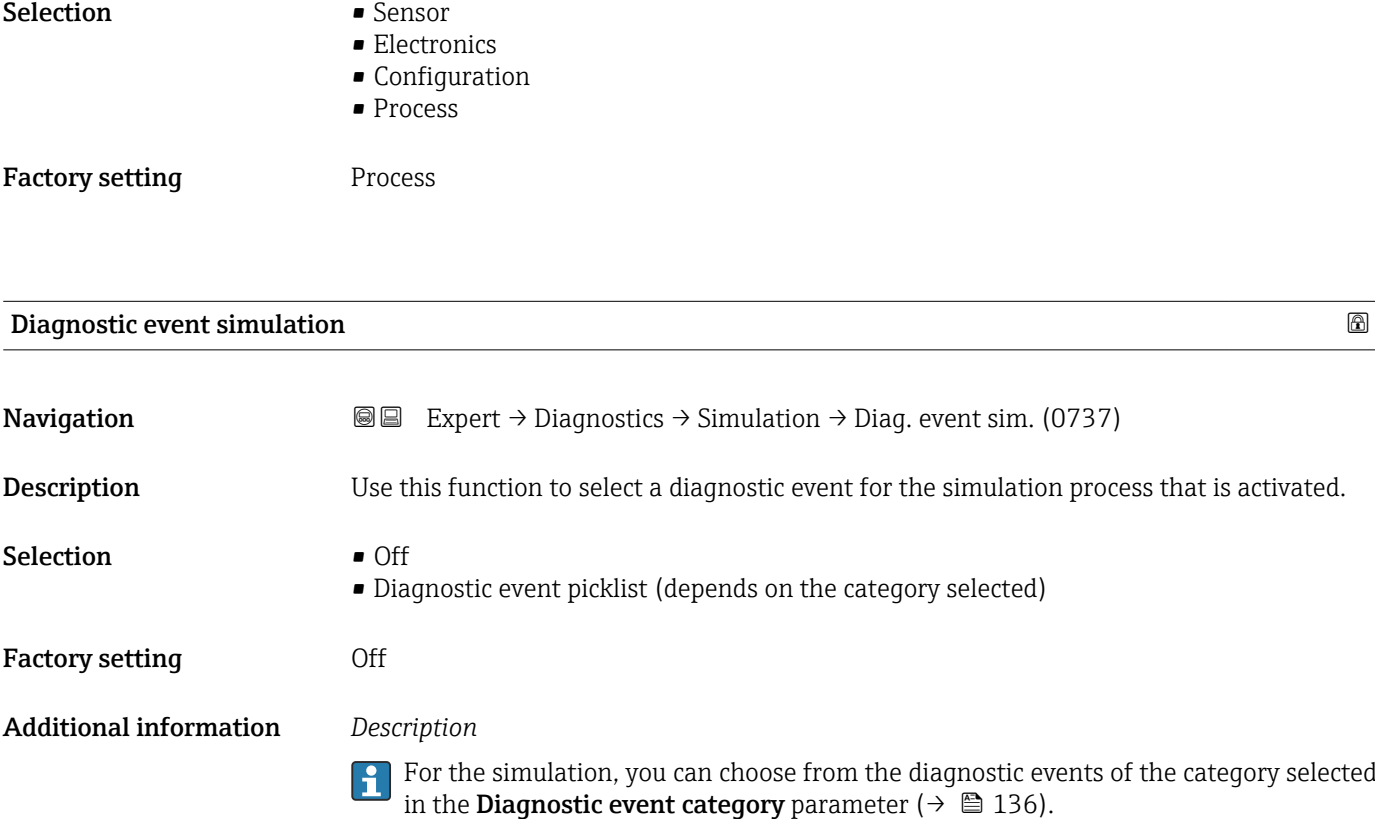

# 4 Country-specific factory settings

# 4.1 SI units

**A** Not valid for USA and Canada.

# 4.1.1 System units

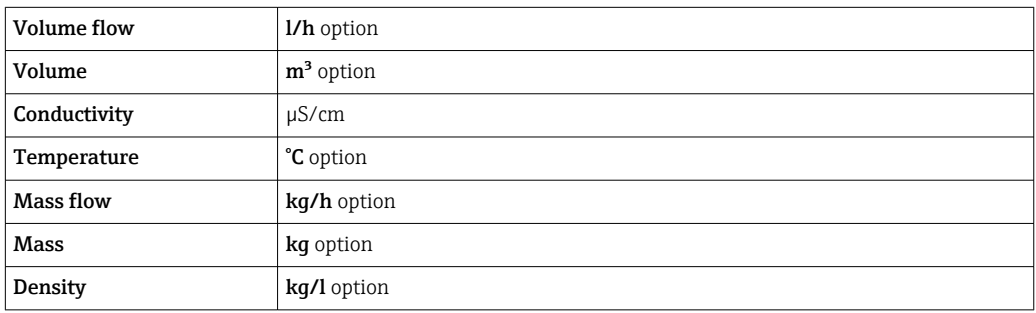

# 4.1.2 Full scale values

The factory settings applie to the following parameters: 100% bar graph value 1

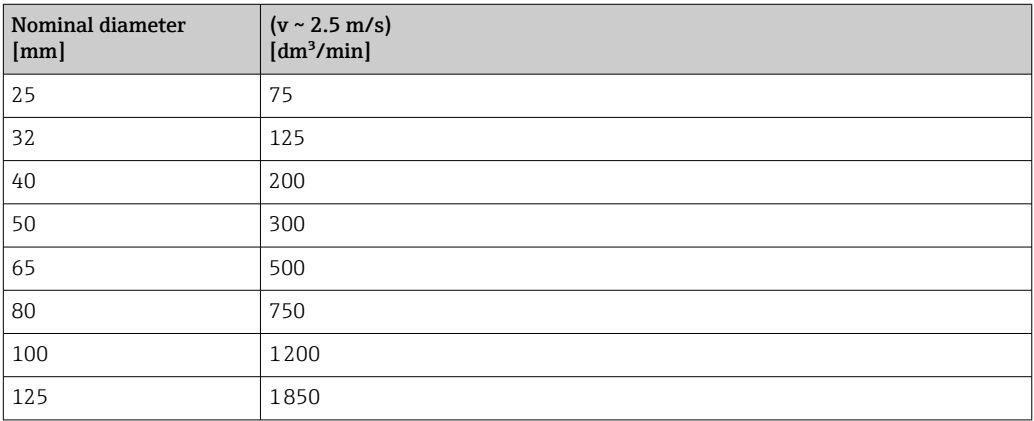

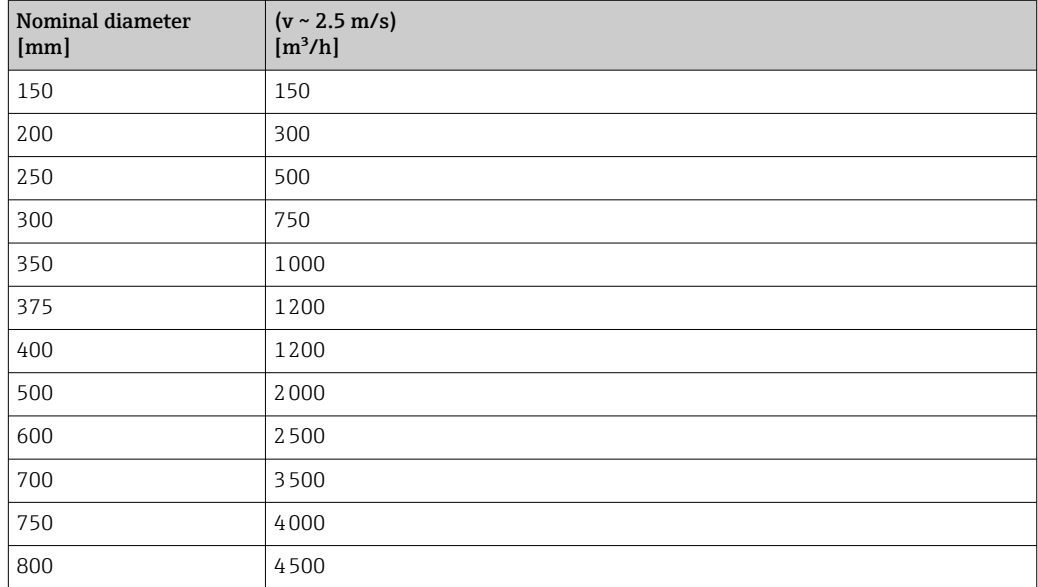

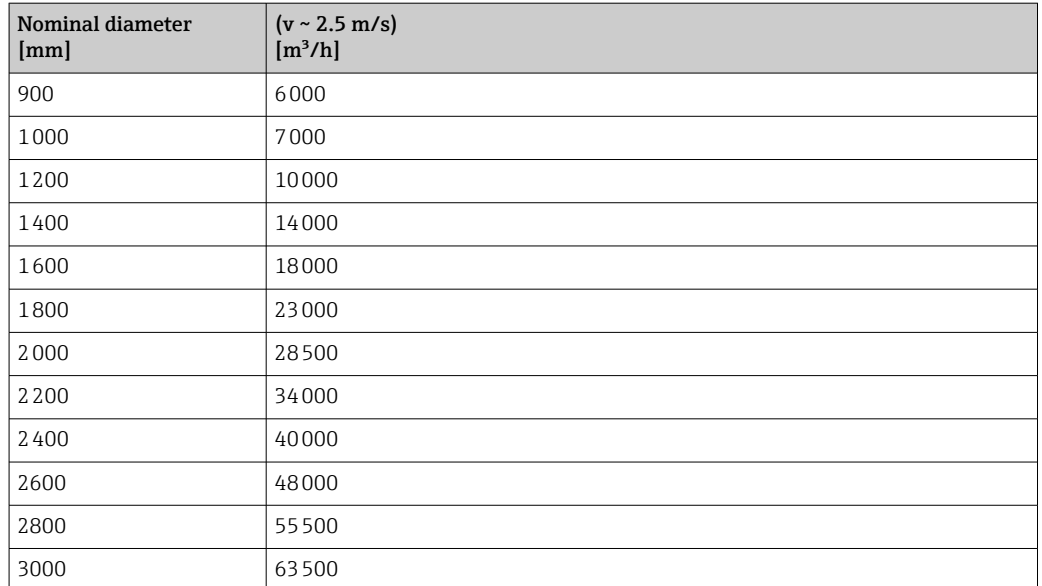

# 4.1.3 Switch-on point low flow cut off

The switch-on point depends on the type of medium and the nominal diameter.

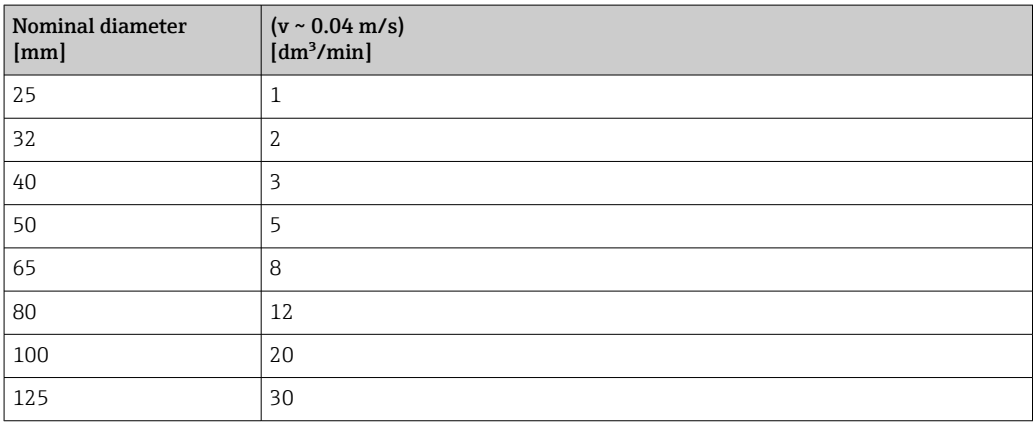

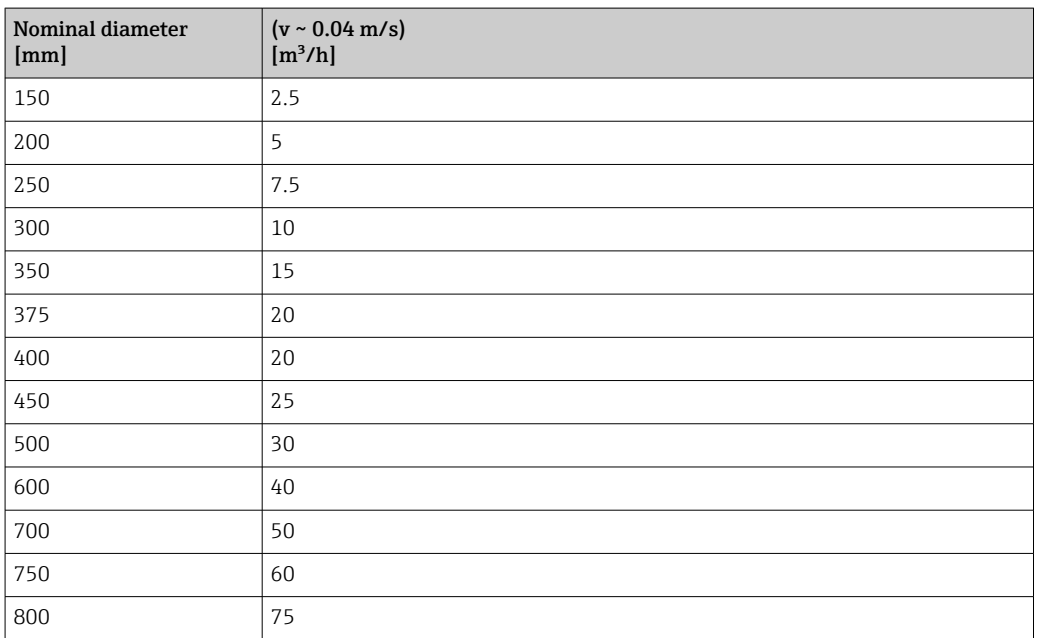

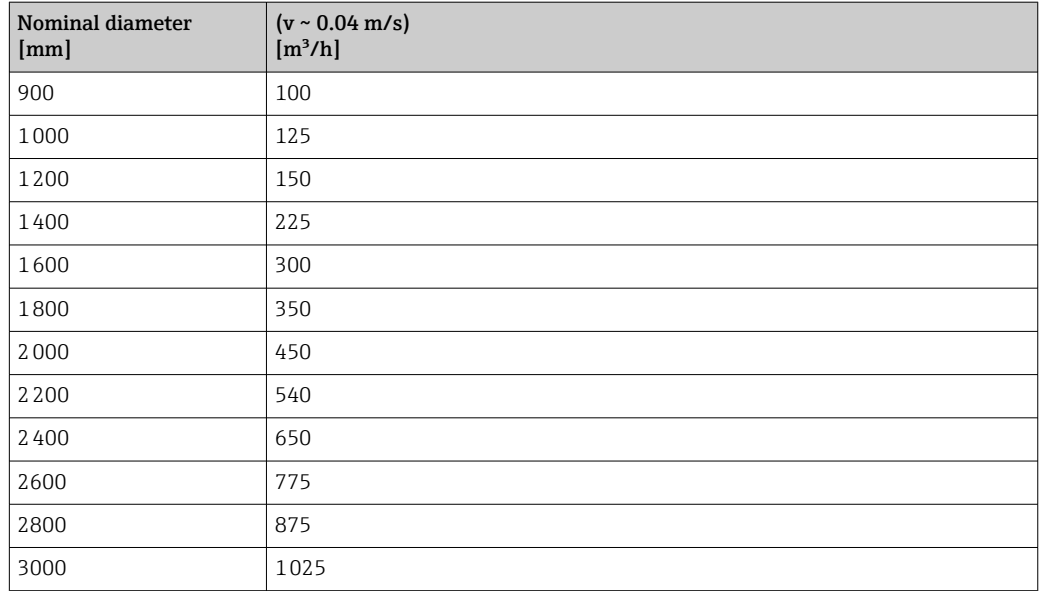

# 4.2 US units

**COL** Only valid for USA and Canada.

# 4.2.1 System units

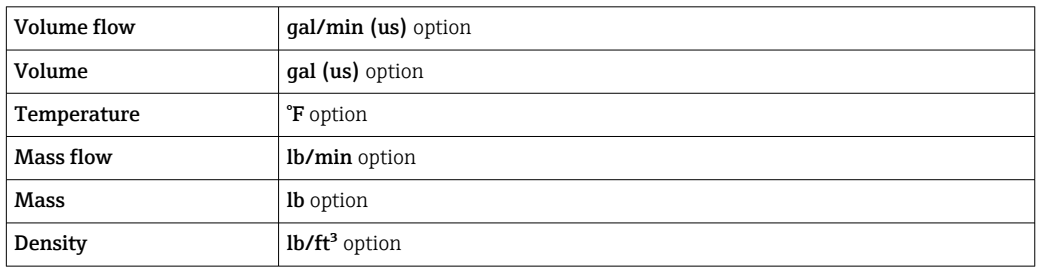

# 4.2.2 Full scale values

The factory settings applie to the following parameters: 100% bar graph value 1

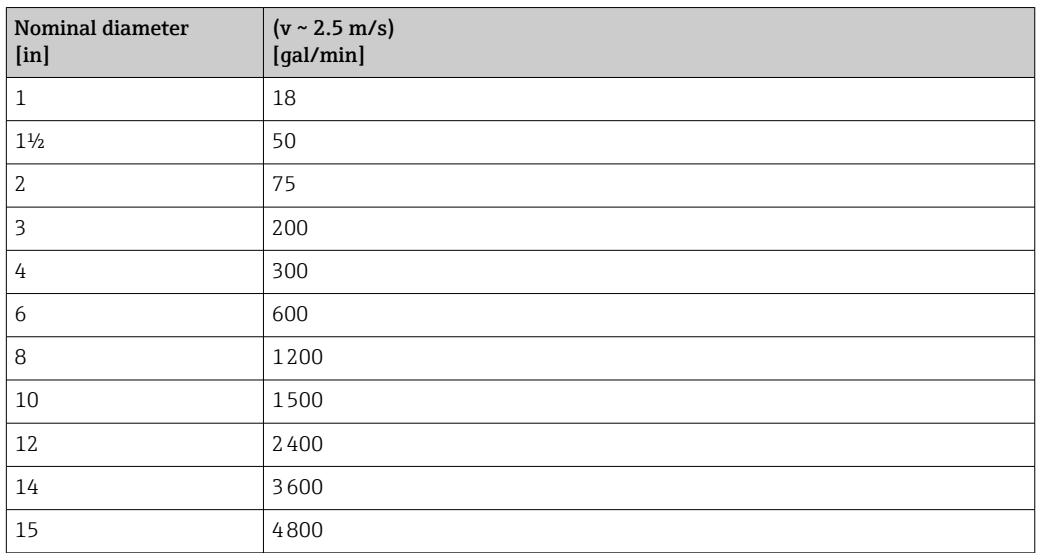

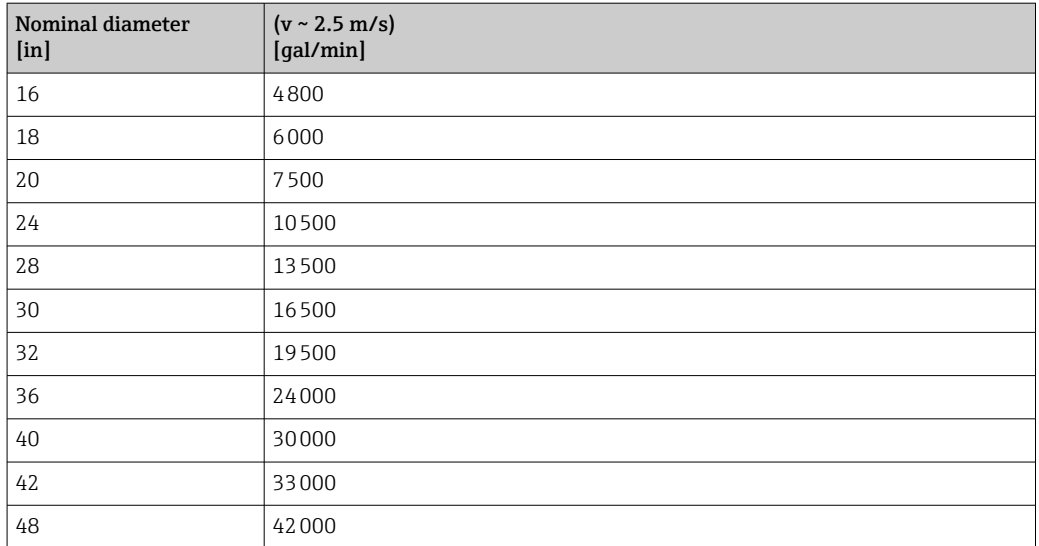

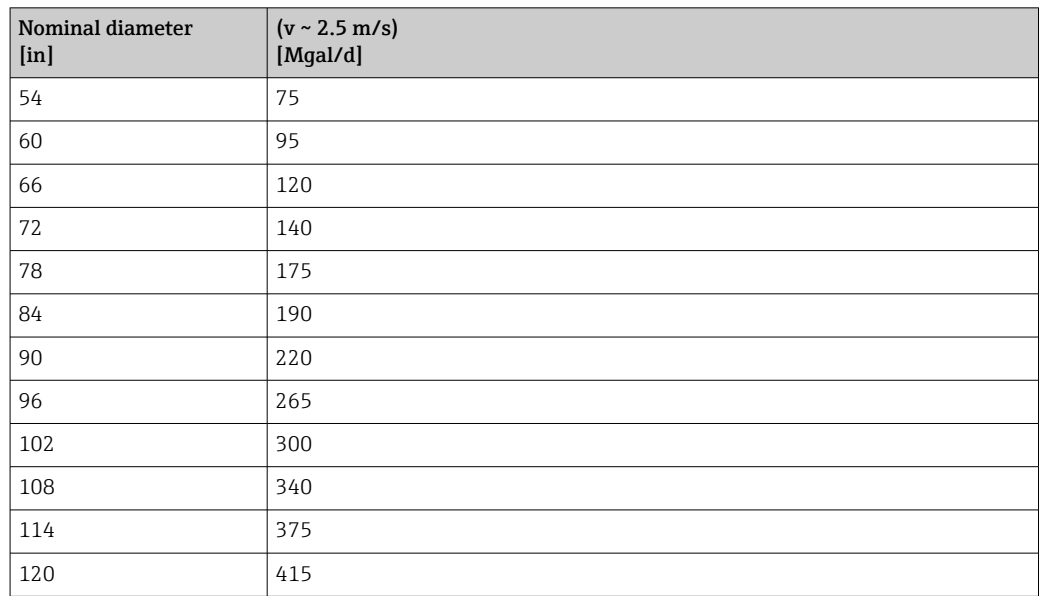

# 4.2.3 Switch-on point low flow cut off

The switch-on point depends on the type of medium and the nominal diameter.

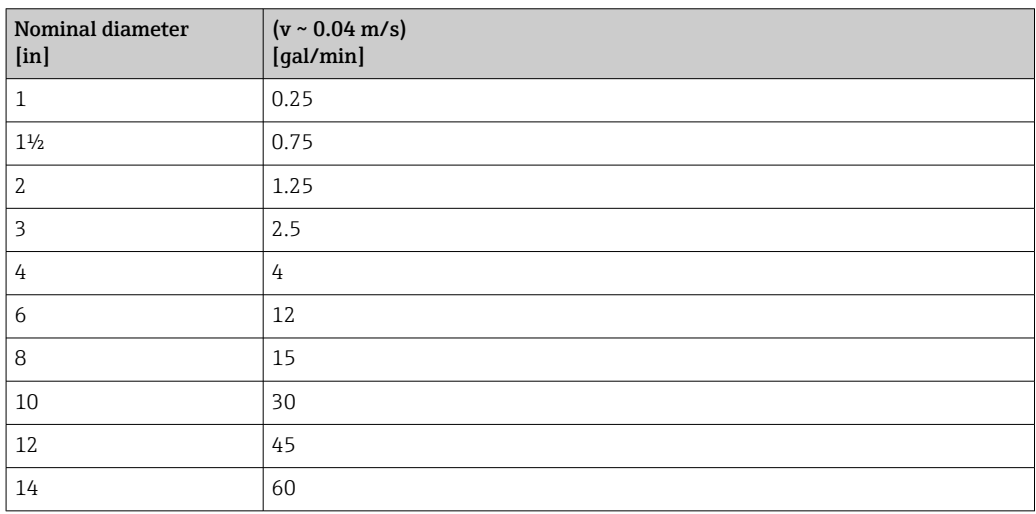

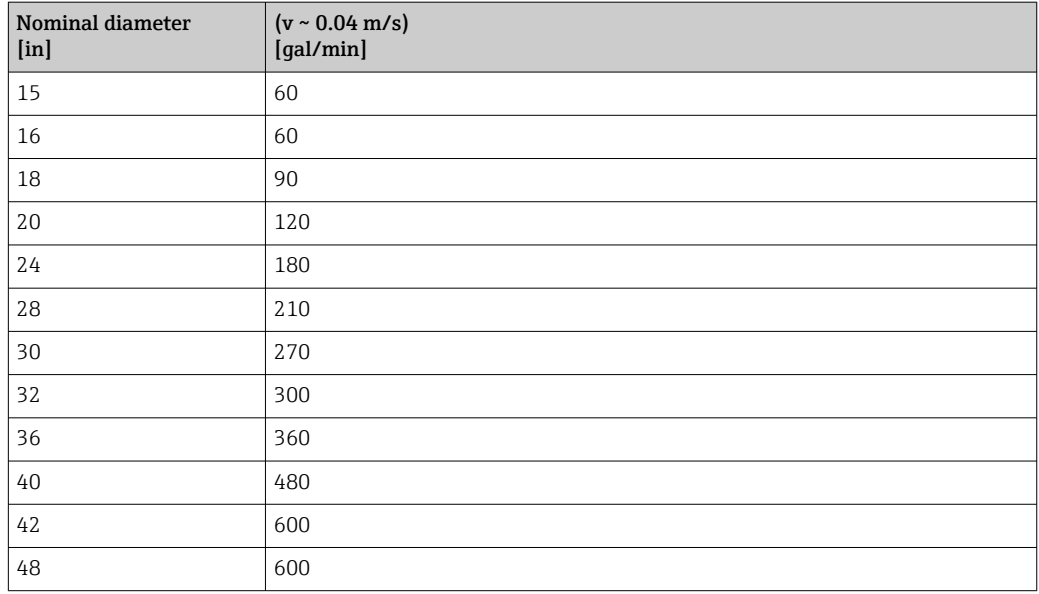

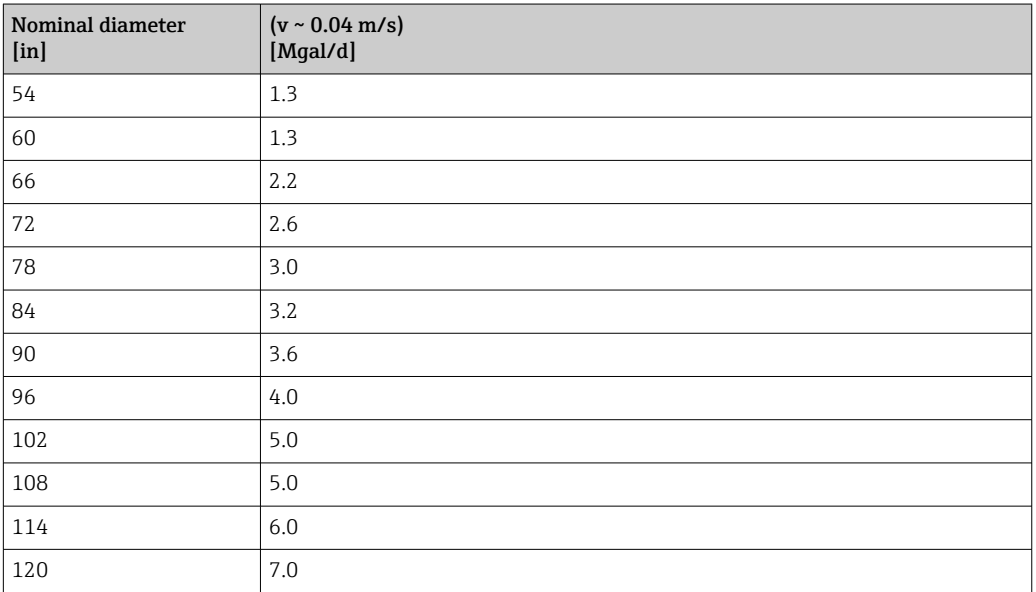

# 5 Explanation of abbreviated units

# 5.1 SI units

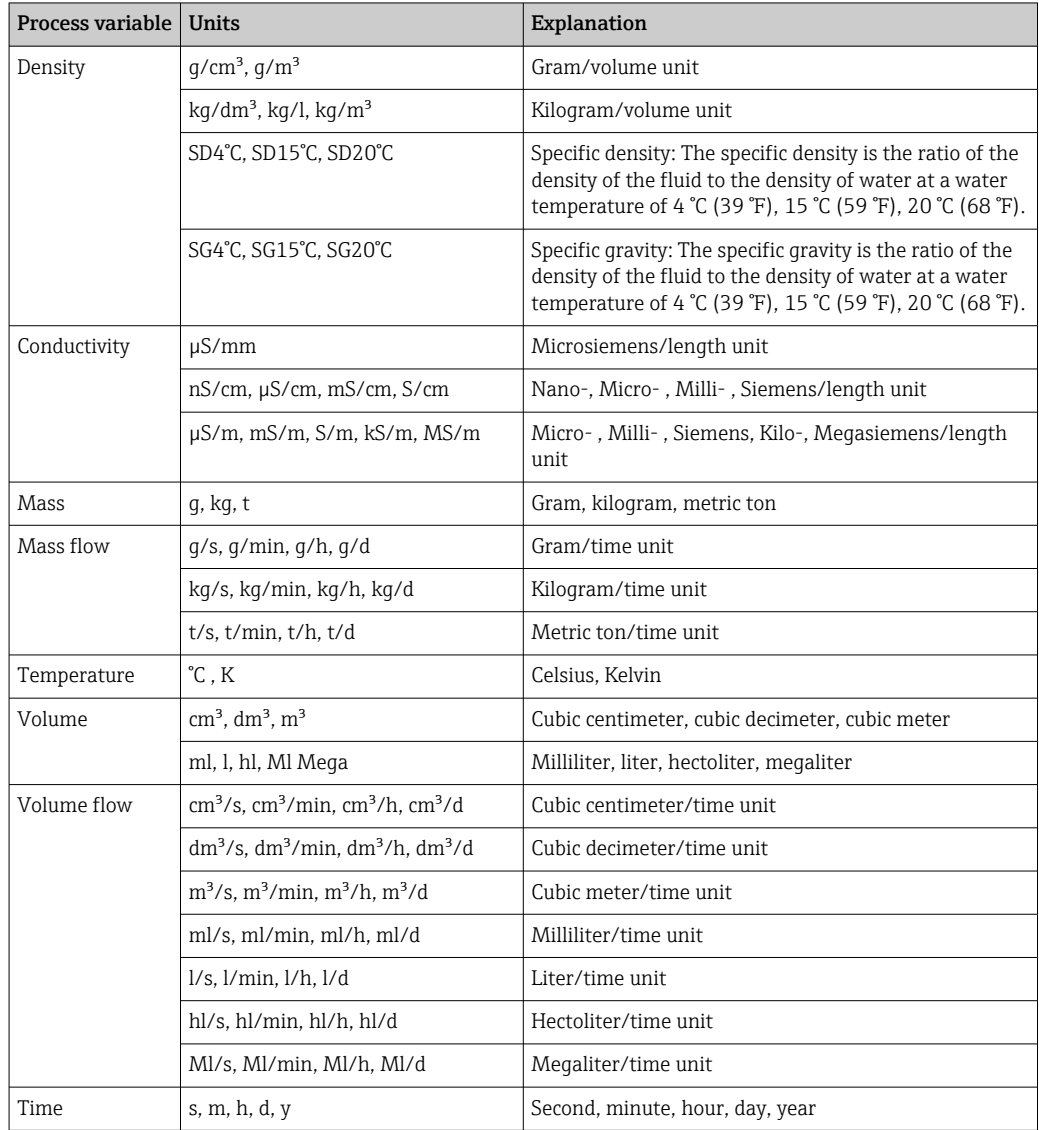

# 5.2 US units

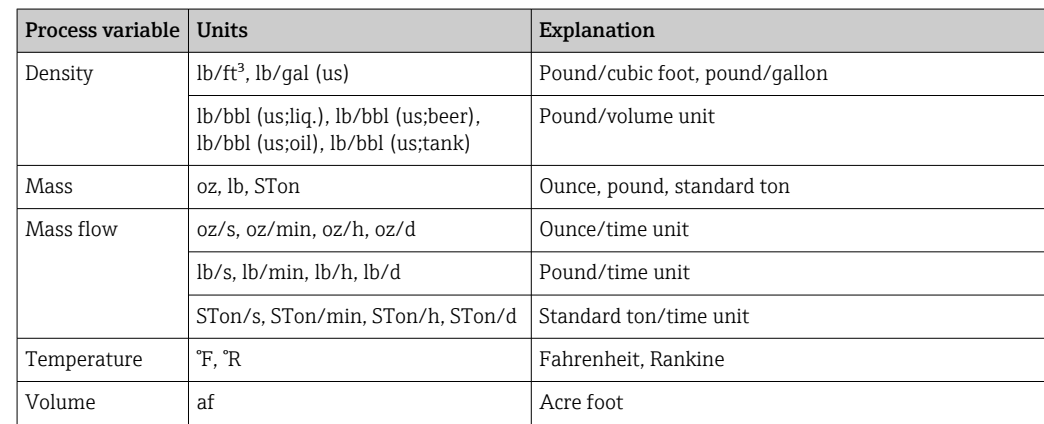

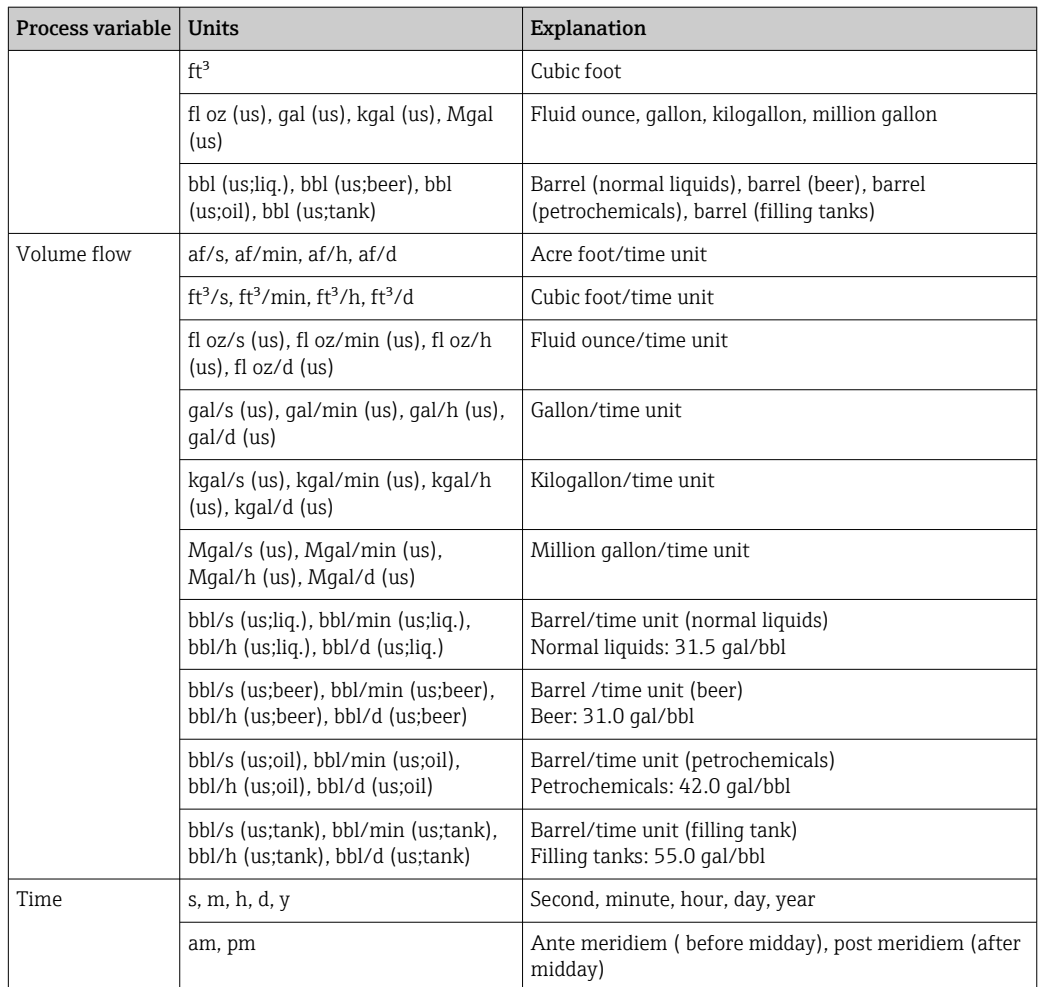

# 5.3 Imperial units

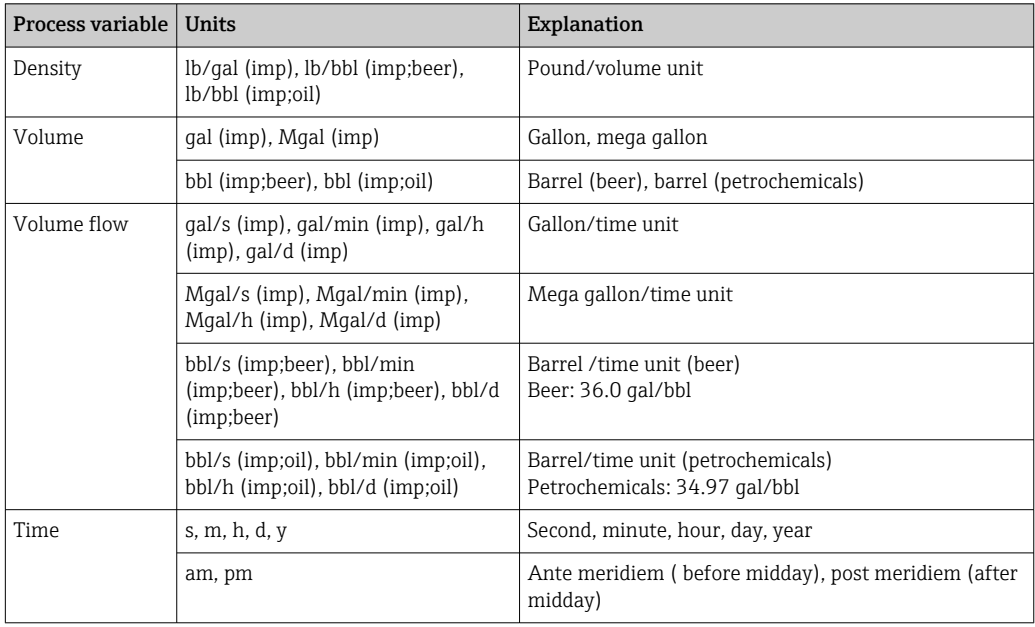
# Index

### 0 … 9

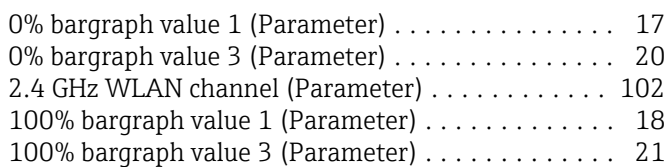

### A

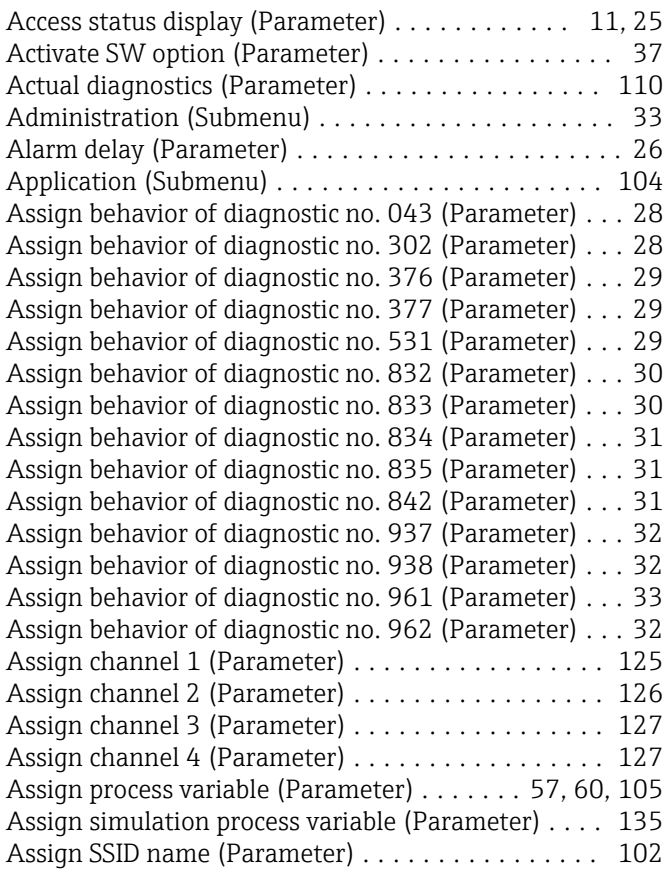

### B

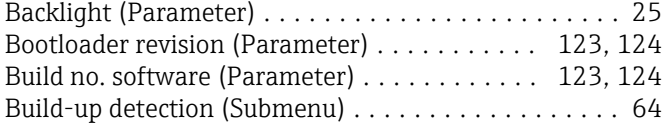

## C

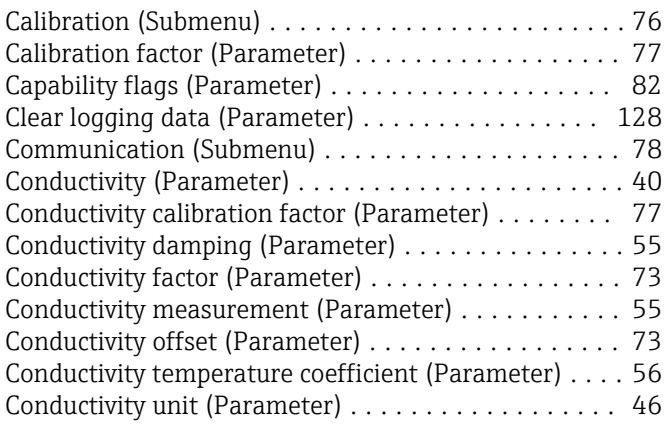

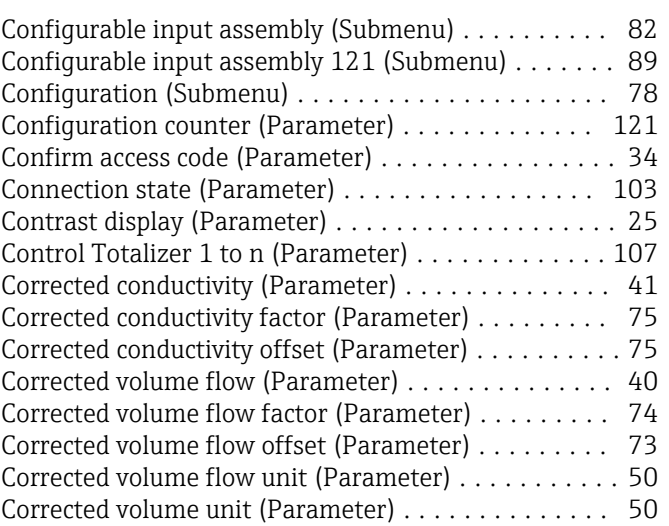

#### D

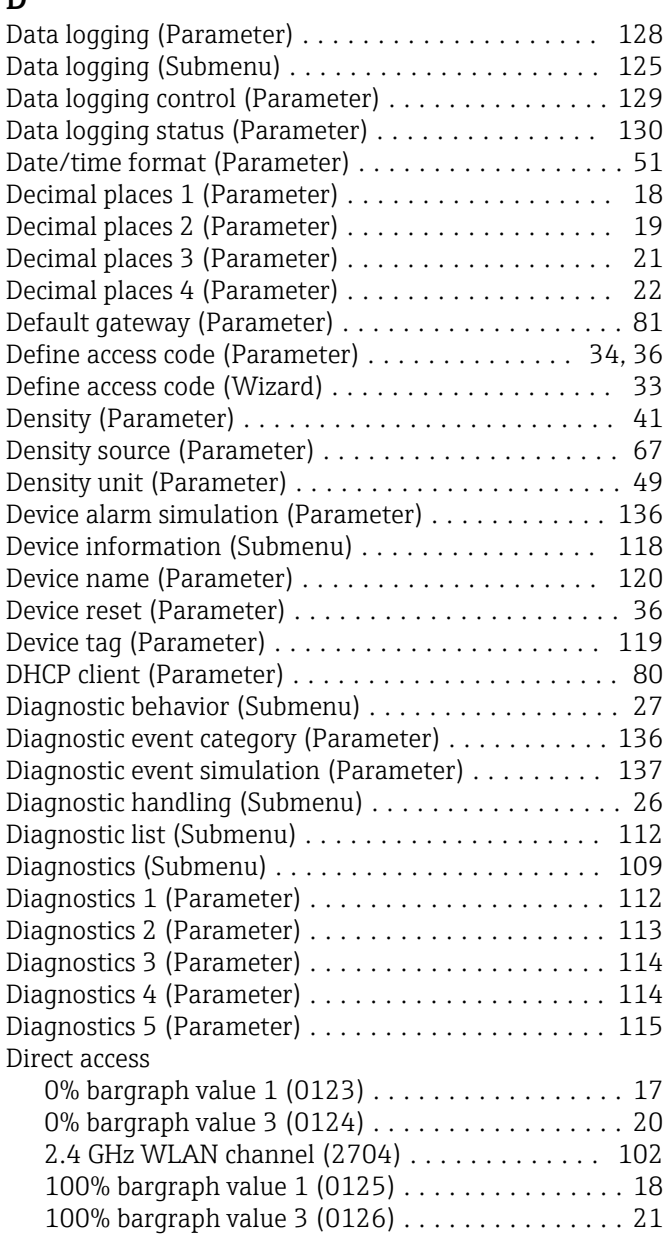

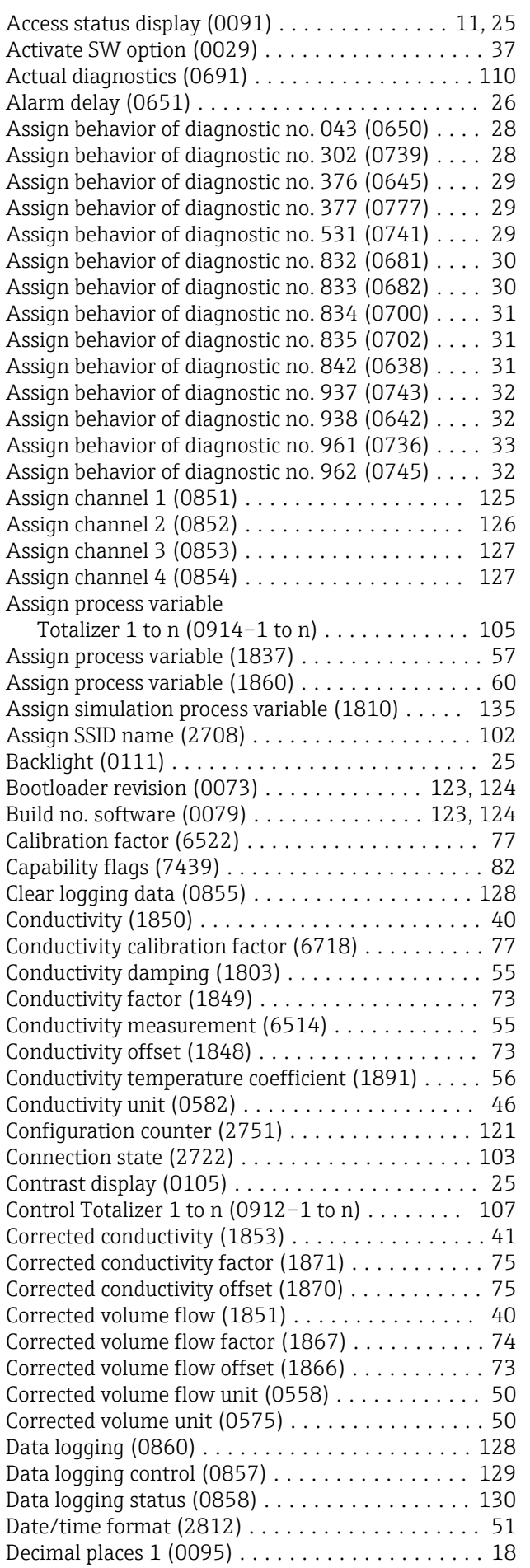

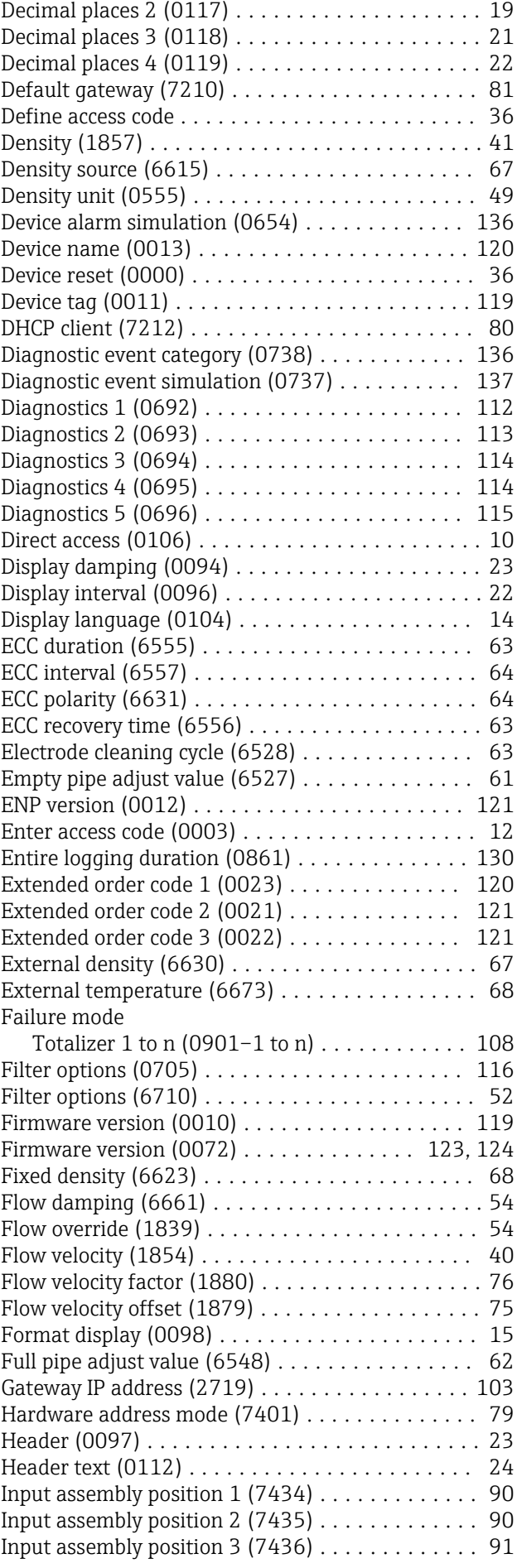

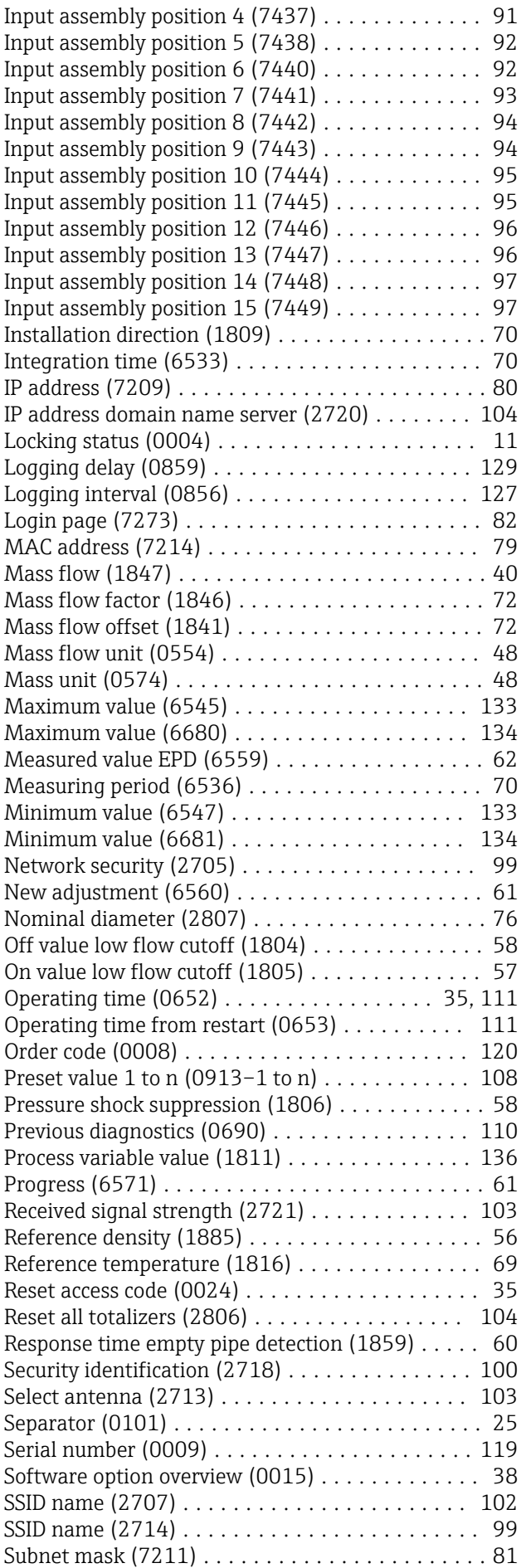

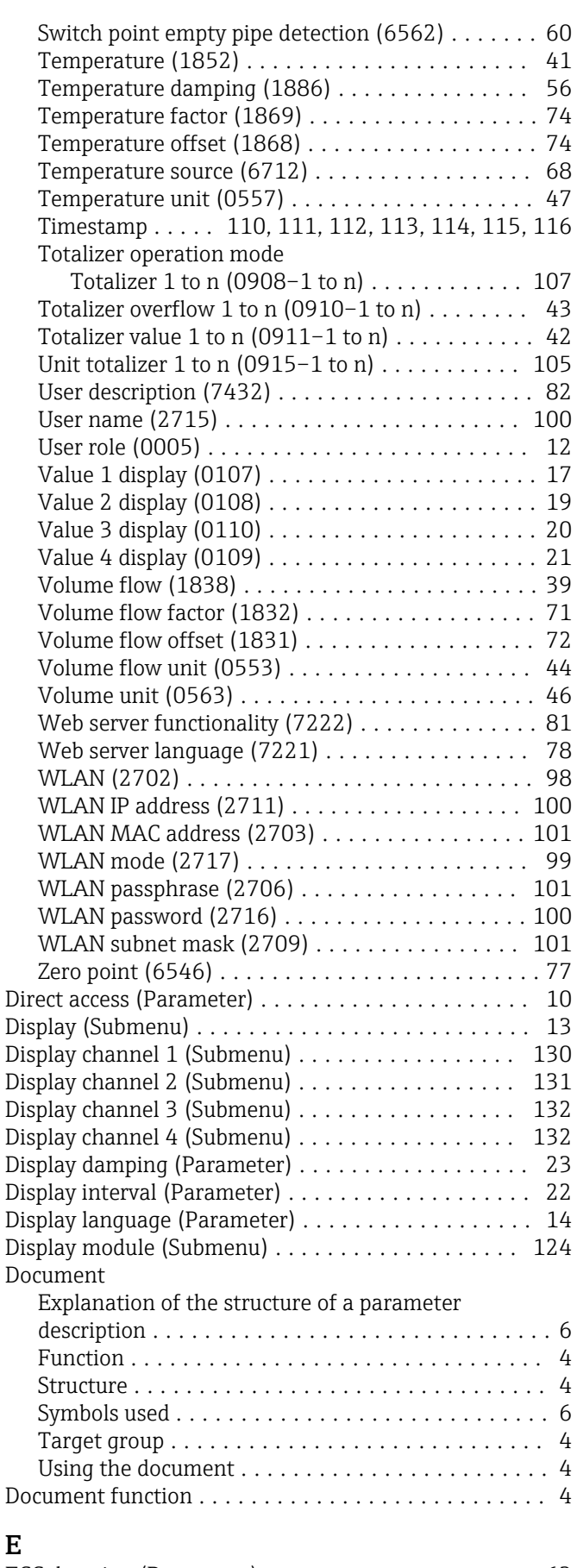

#### ECC duration (Parameter) ..................... [63](#page-62-0) ECC interval (Parameter) ...................... [64](#page-63-0) ECC polarity (Parameter) ............................ [64](#page-63-0)

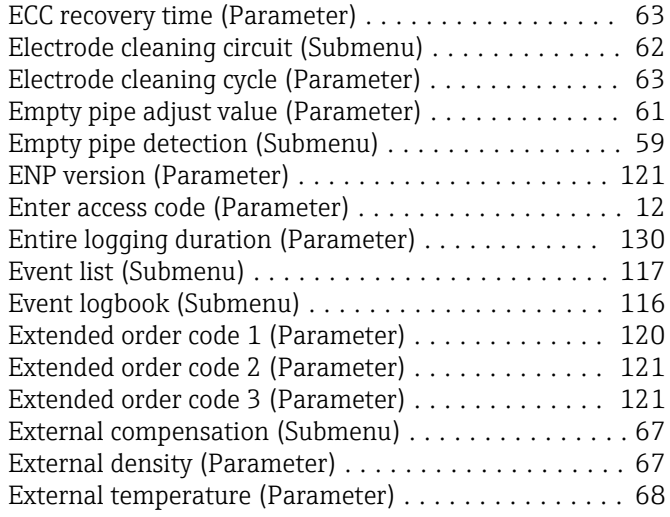

#### F

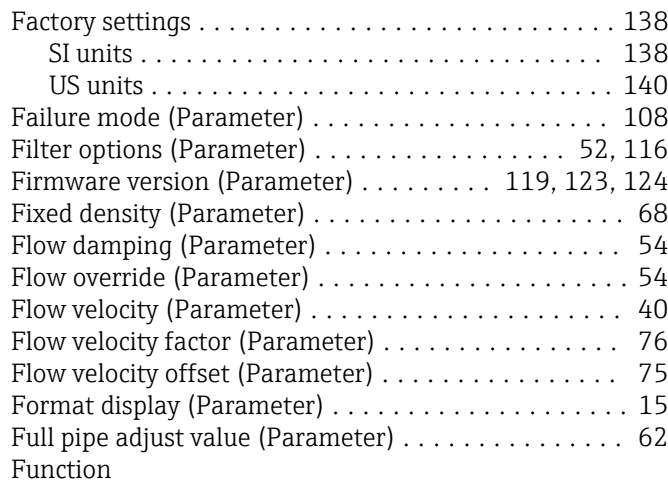

see Parameter

#### G

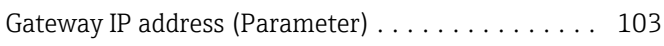

### H

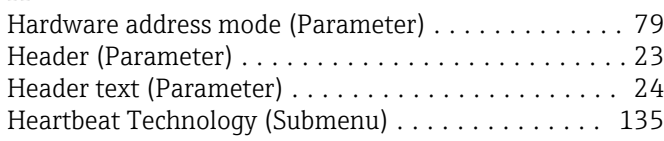

#### I

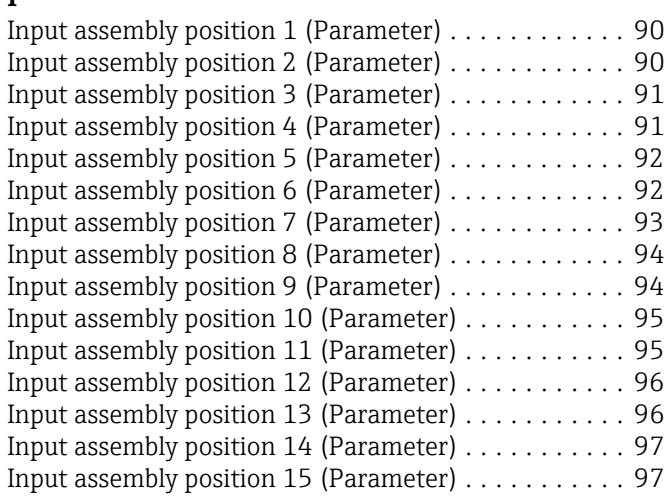

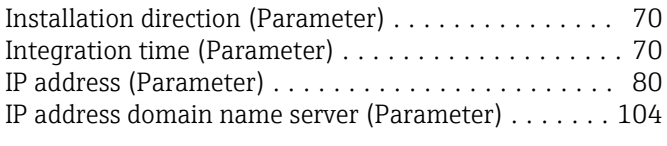

#### L

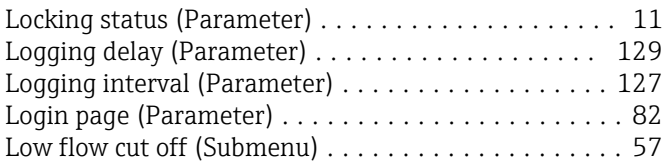

#### M

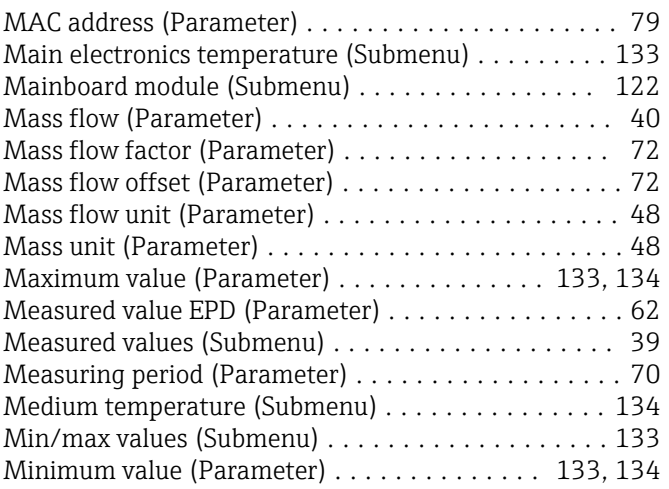

### N

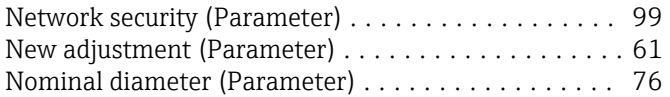

### O

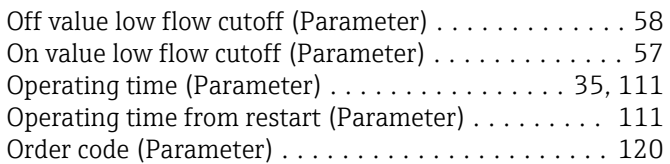

#### P Parameter

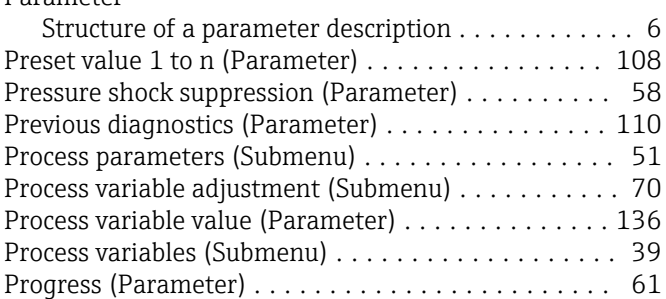

#### R

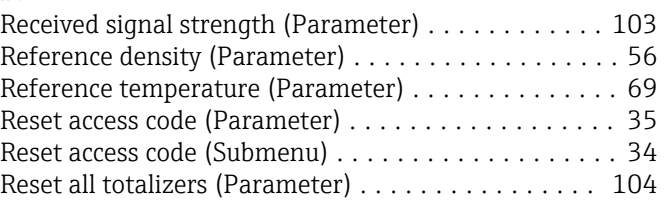

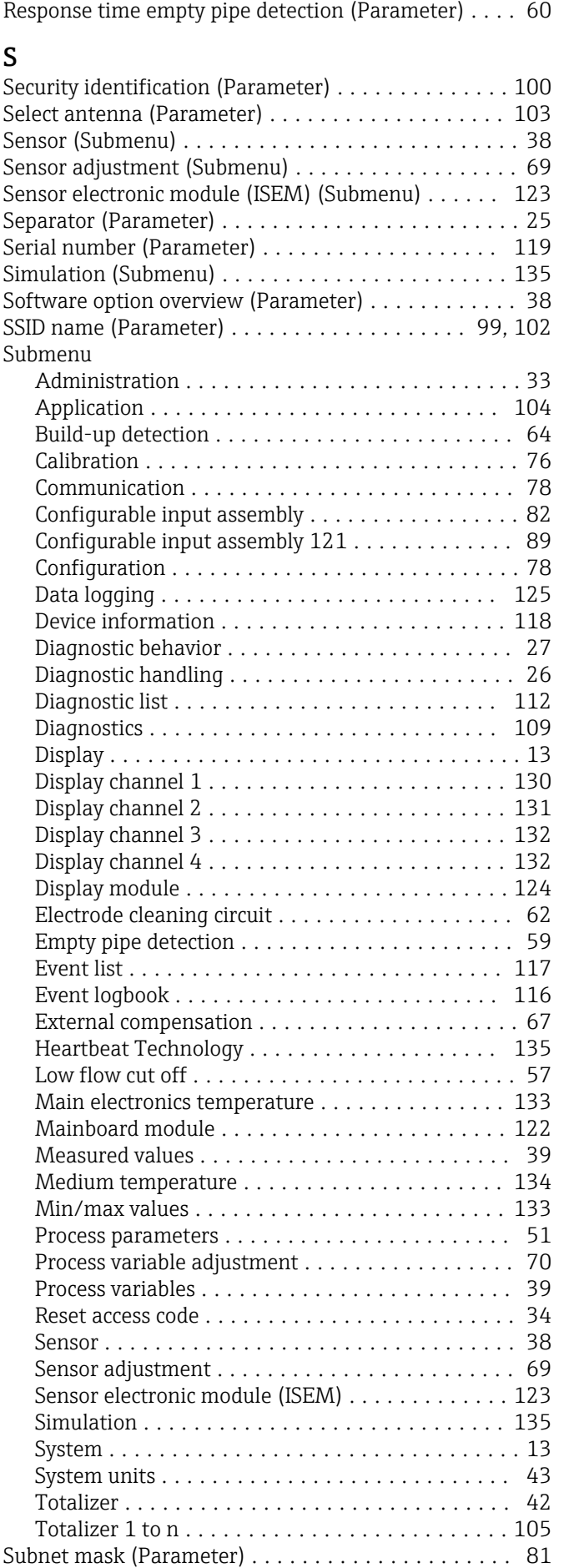

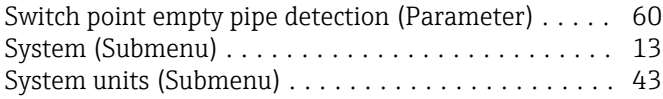

#### T

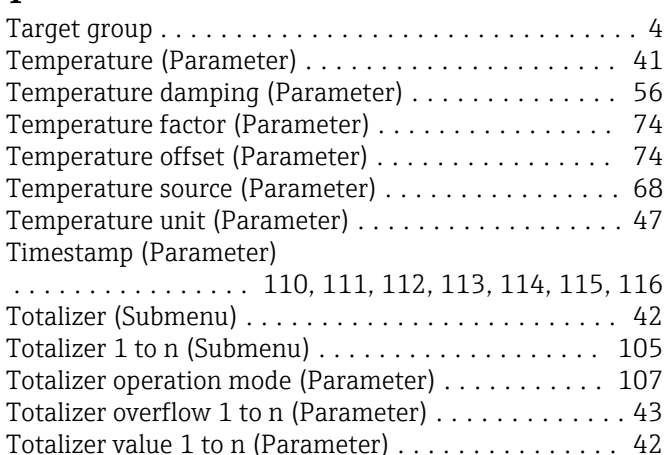

#### U

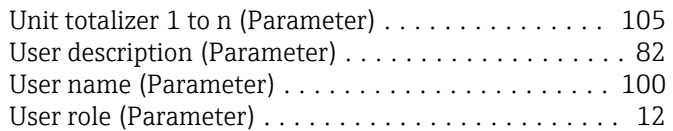

#### V

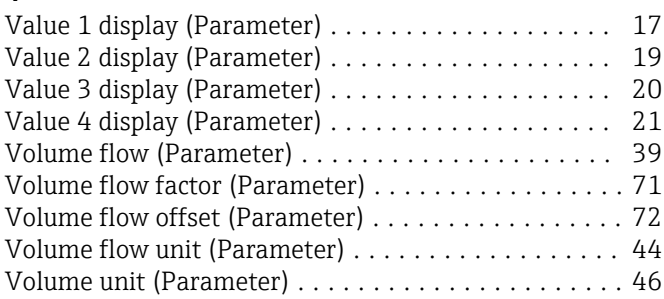

### W

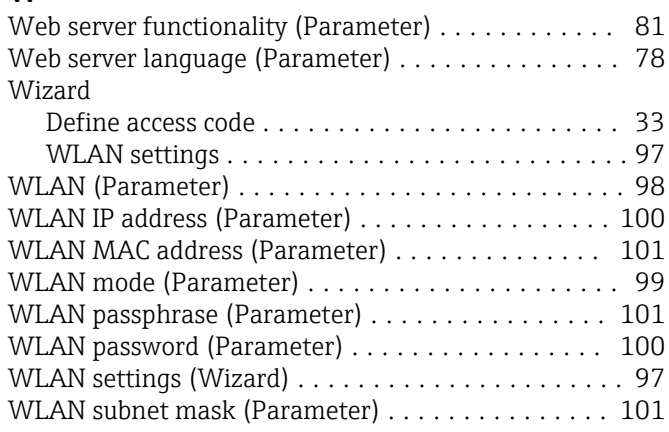

## Z

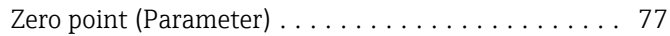

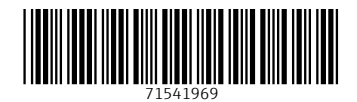

www.addresses.endress.com

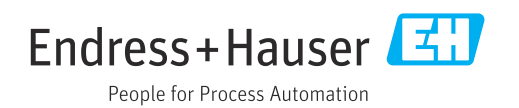